2010 Microsoft<sup>®</sup> **B3.Office** 2010 Word تنم الآن المعالجة PowerPoint<sup>P</sup> **Excel**  $Access<sub>A</sub>$ الغاء الأمر @ Microsoft Corporation 2010. كافة الحقوق محفوظة إعداد الأستاذة /إحسار محمد الهيصر مدىربة الحاسب الألي بمكتب التربية <mark>والتعلي</mark> محافظةإب /اليمن

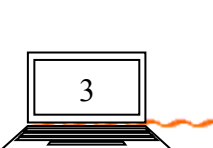

 $\sum$ 

**ٰٟ٘وُ٪ٍ٩ذ أٌُٰ٩ 2010 Office Microsoft**

## الفهرس

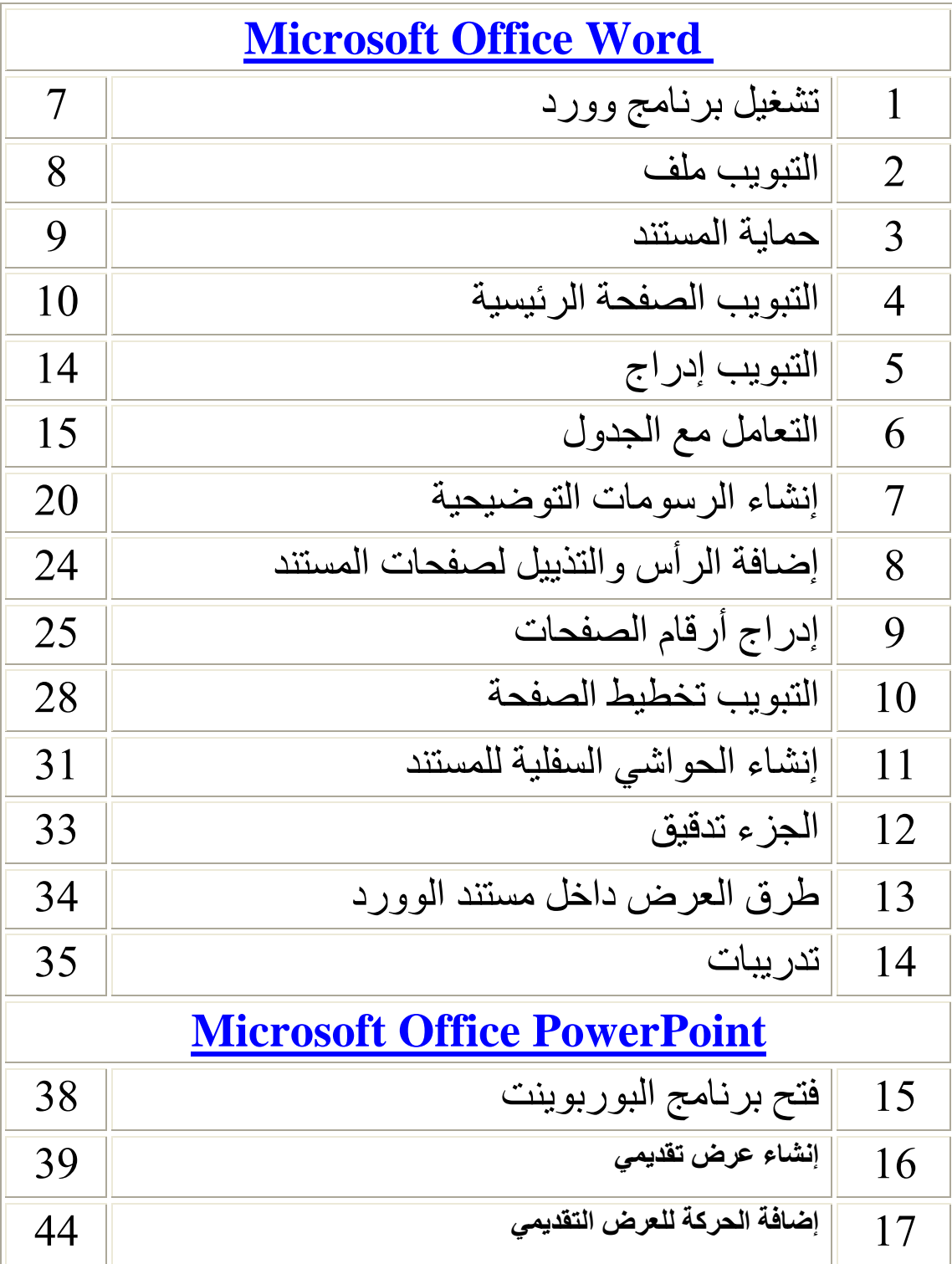

าป ไคมน์ ได้มันในกลับบางไม่ไม่นั้น

إعداد الأستاذة / إحسان محمد الـهيصم*ي* 

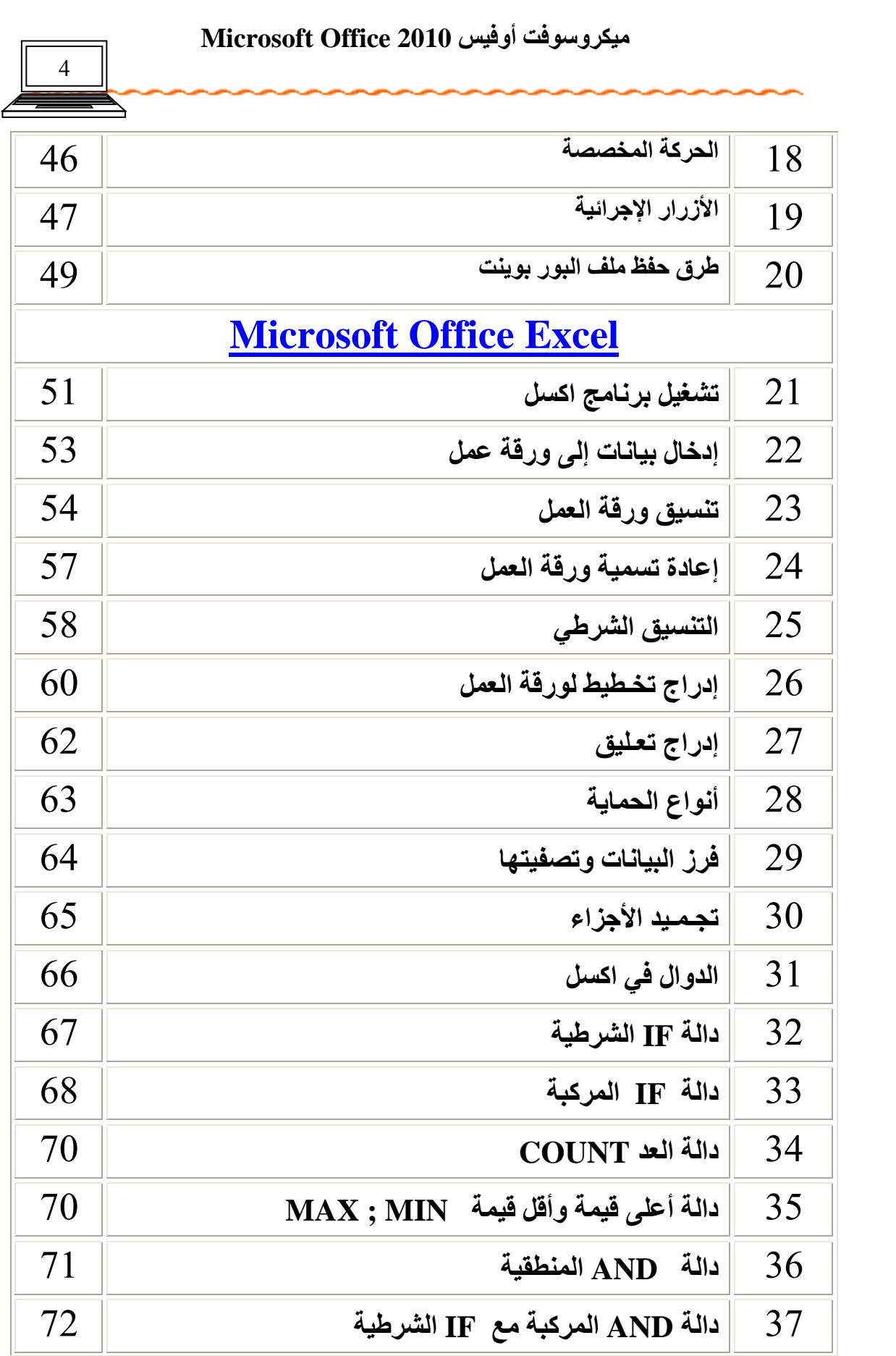

 $\blacktriangleright$ 

<mark>ยาใคมากในนักถ์ในการให้</mark>ม Υ

.<br>إعداد الأستاذة / إحسان محمد الهيصم*ي* 

## **ٰٟ٘وُ٪ٍ٩ذ أٌُٰ٩ 2010 Office Microsoft**

 $\overline{\mathscr{S}}$ 

 $\blacktriangledown$ 

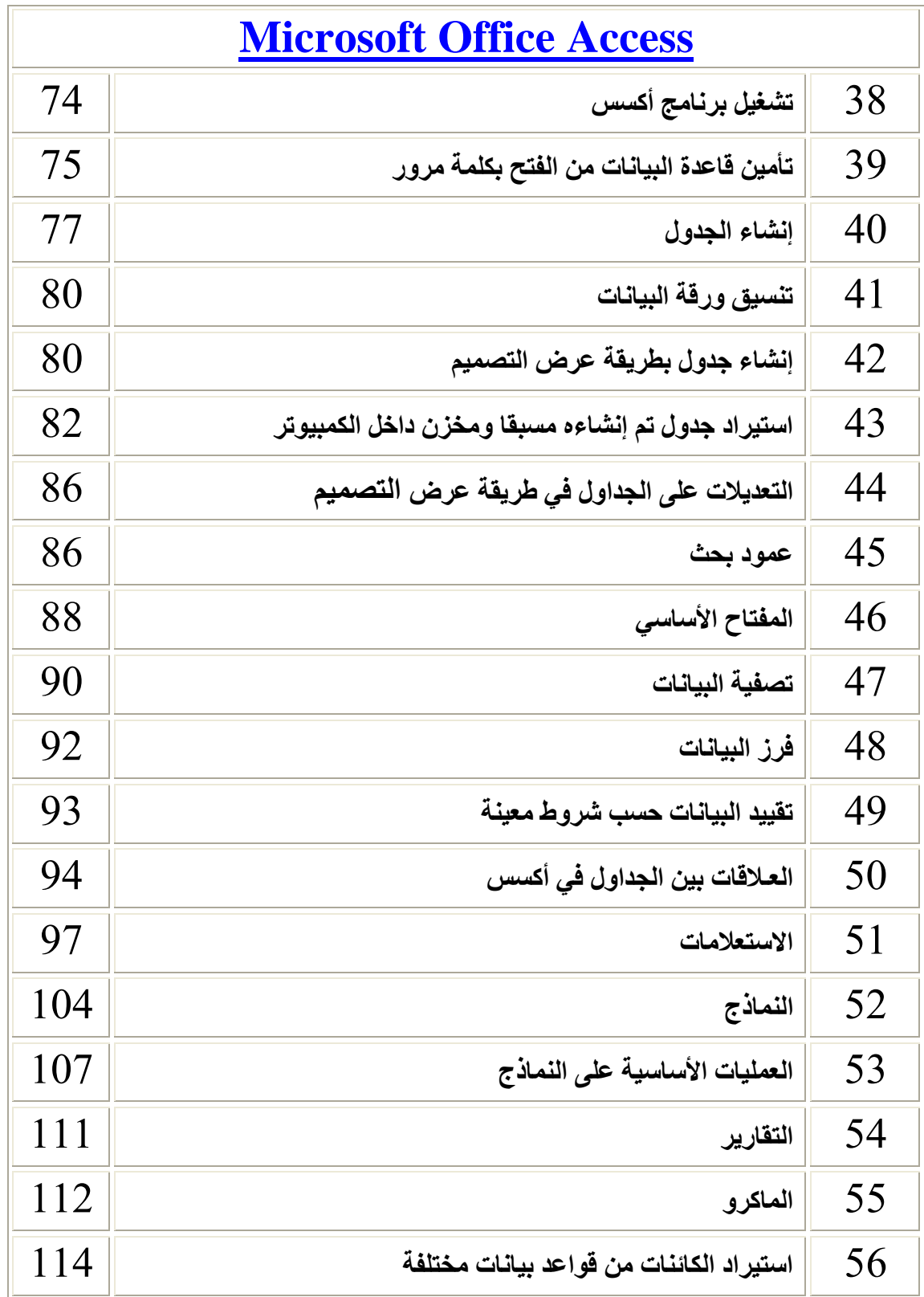

งในนับบิโคครโทโนว์บัโน้ันแ **นบโตย์** 

إعداد الأستاذة / إحسا*ن* محمد الهيصم*ي* 

<span id="page-4-0"></span>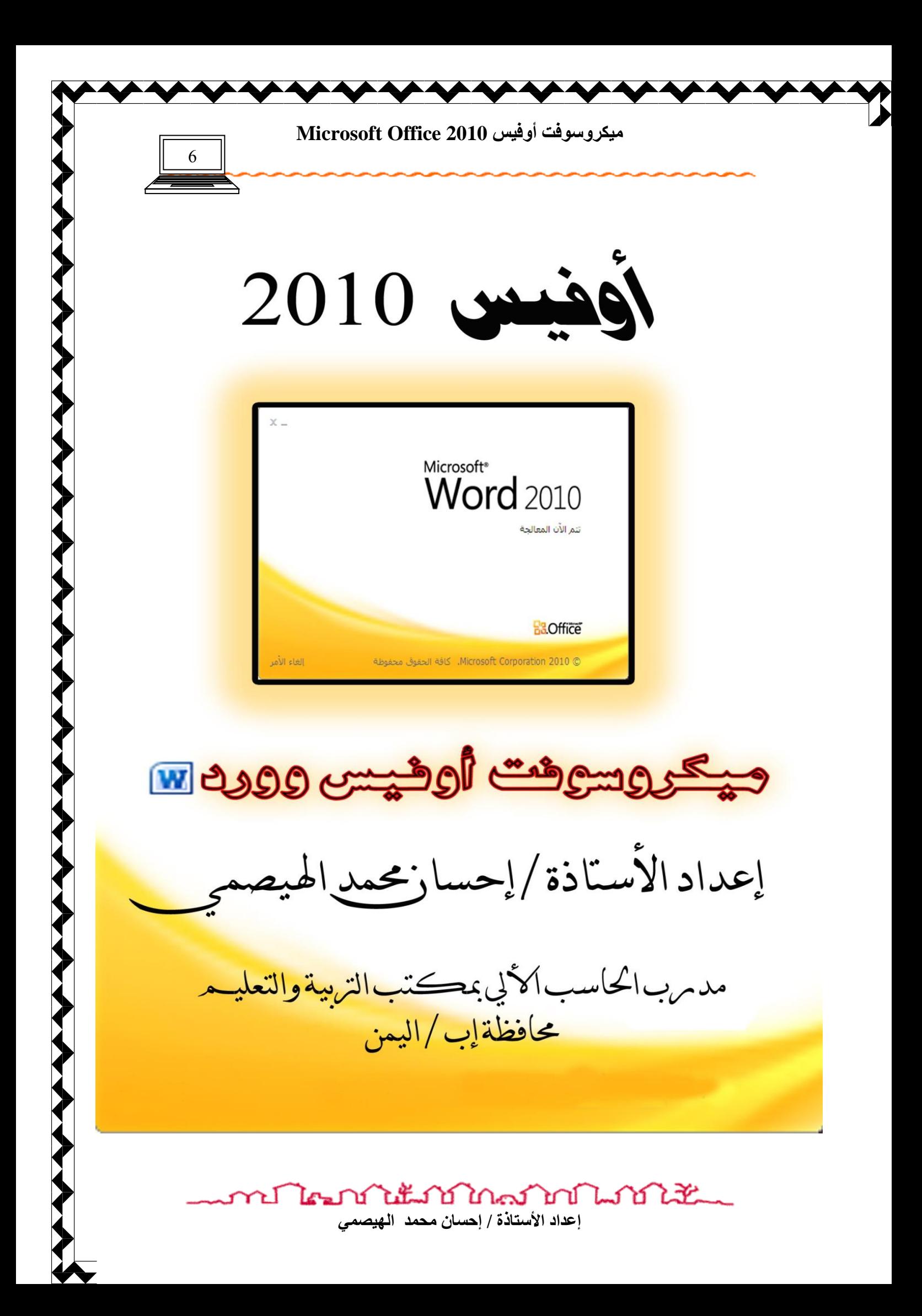

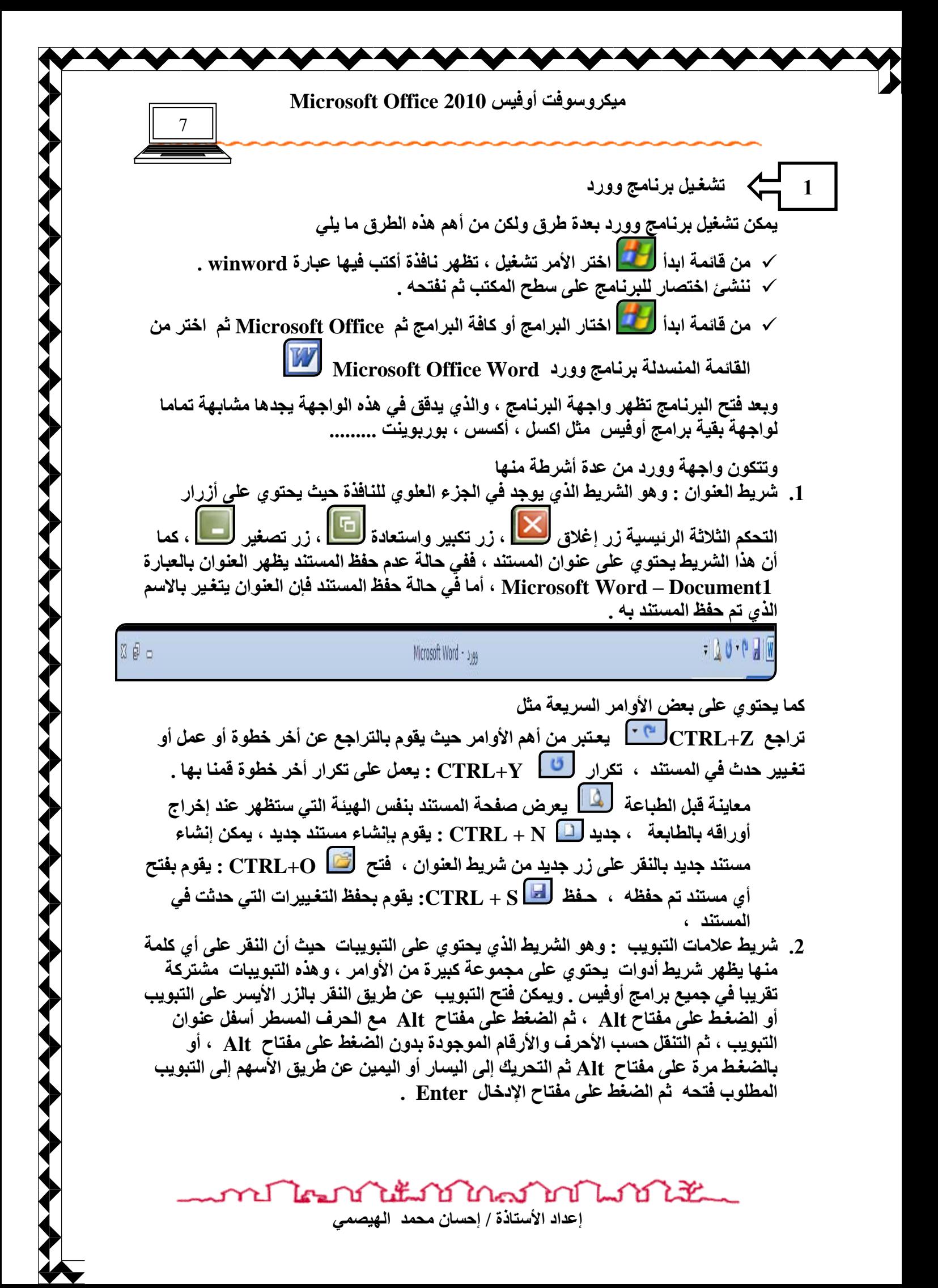

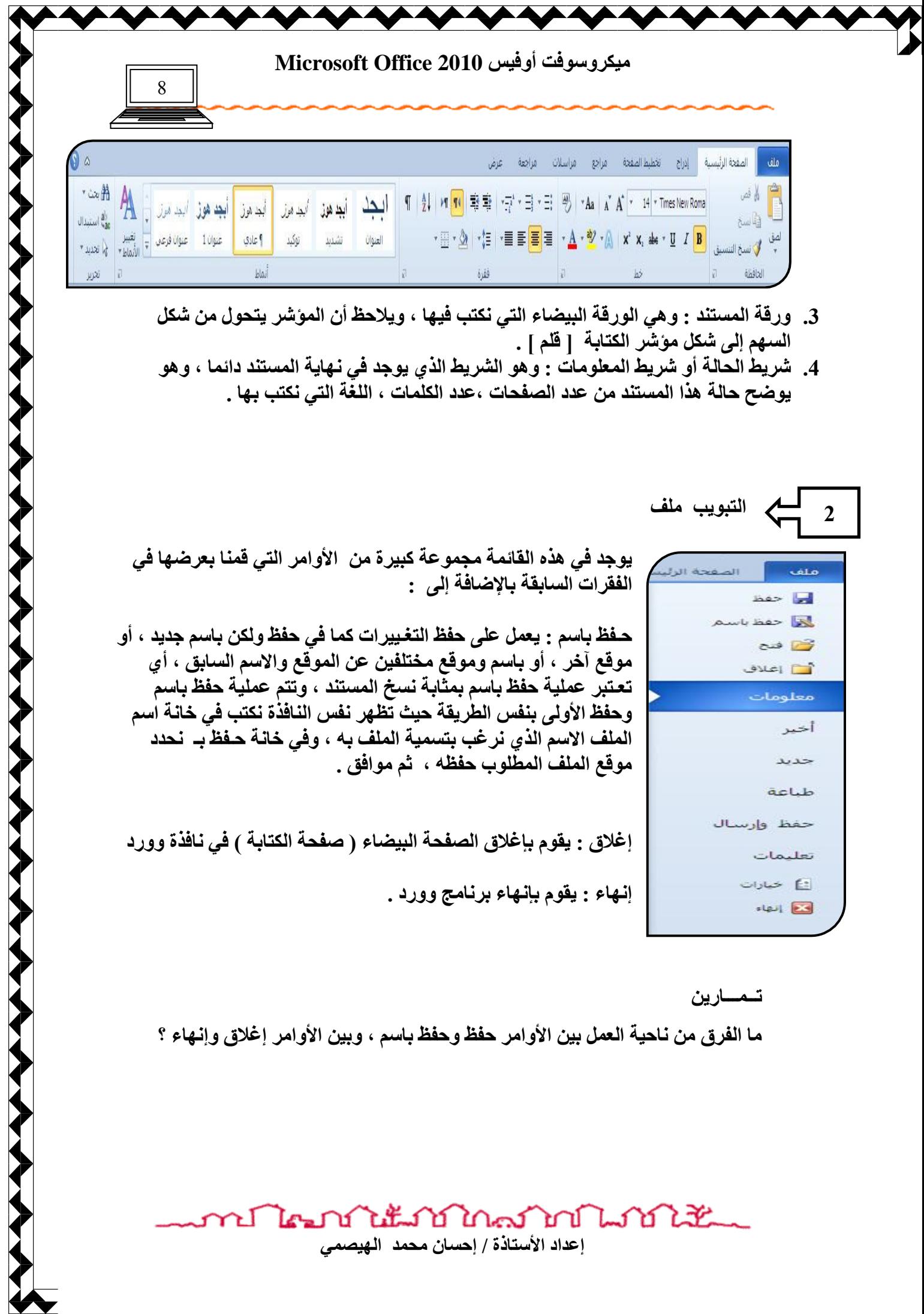

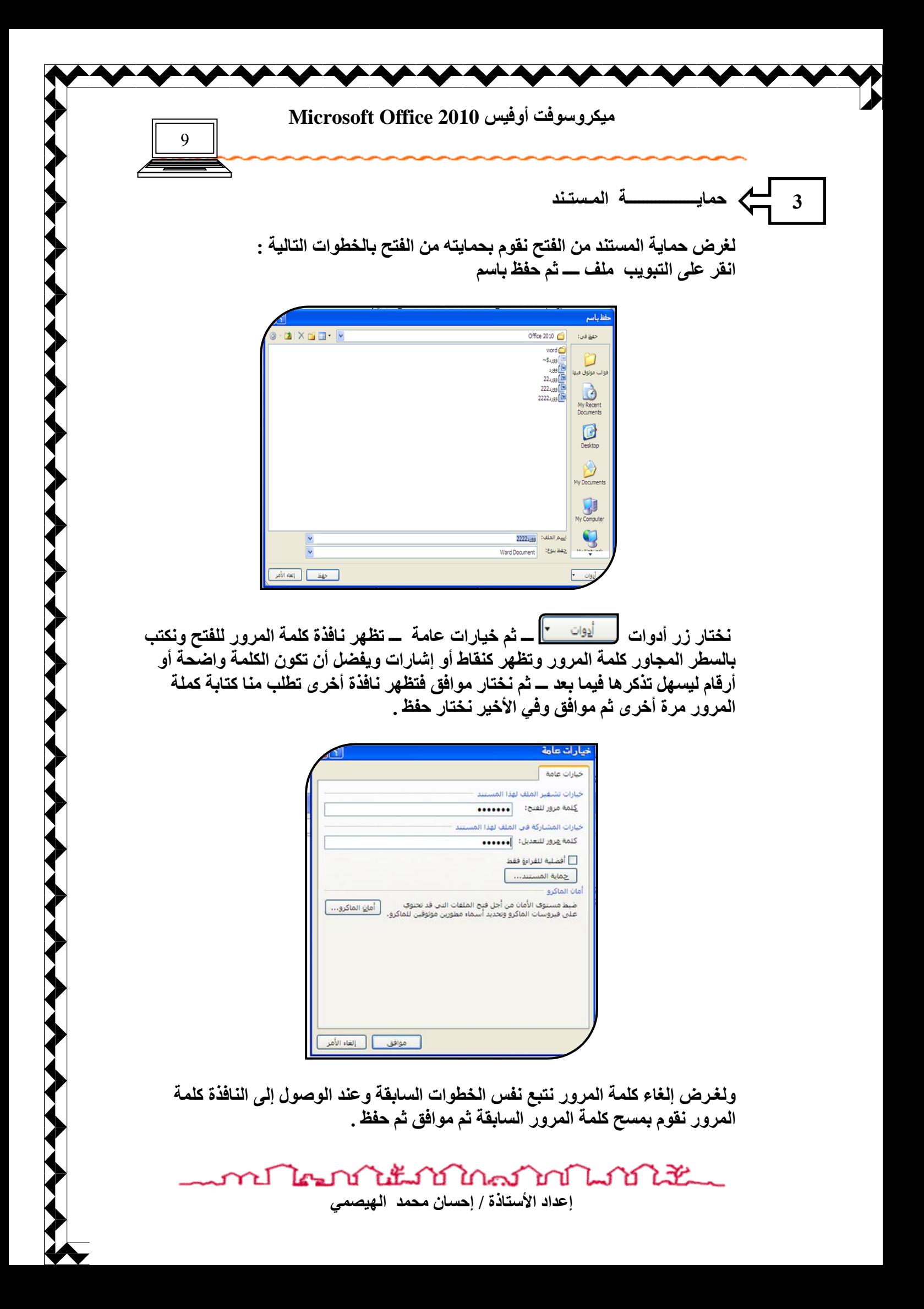

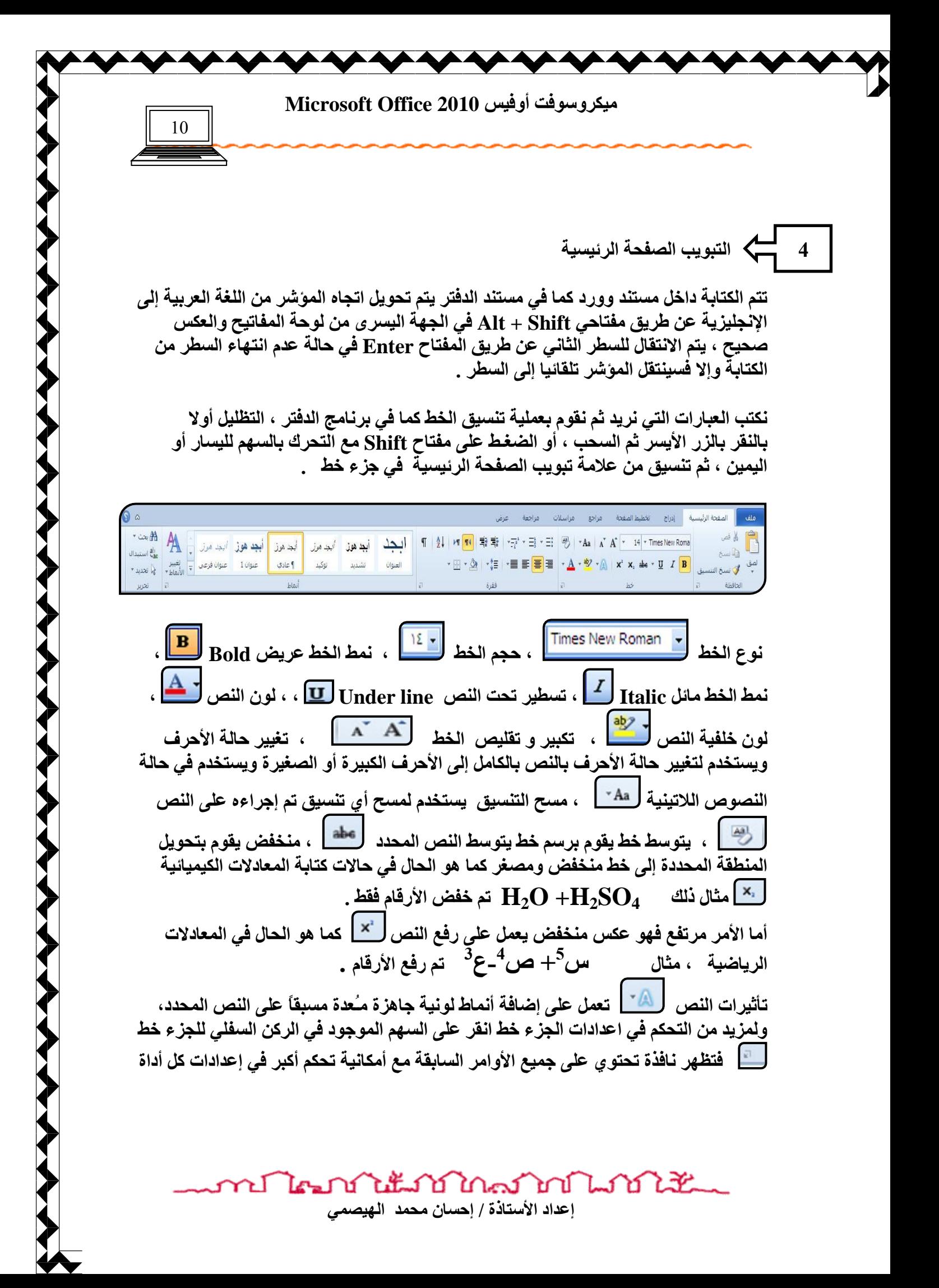

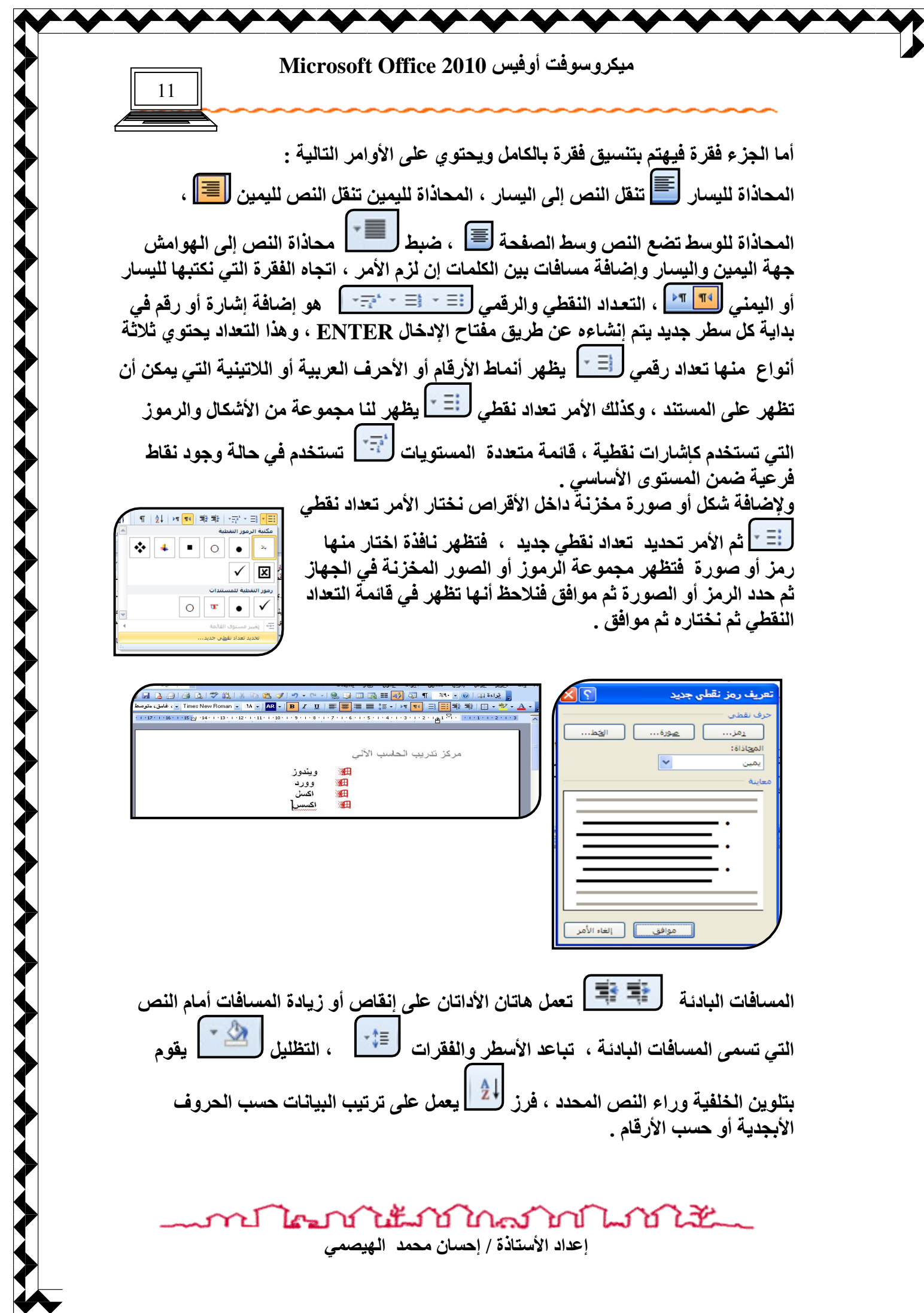

**ٰٟ٘وُ٪ٍ٩ذ أٌُٰ٩ 2010 Office Microsoft**

12

الجزء أنماط يحتوى على مجموعة كبيرة من الأنماط الجاهزة المنسقة كعناوين وفقرات فرعية **نقوم بتظليل ثم نختار منـهـا المنـاسب .** 

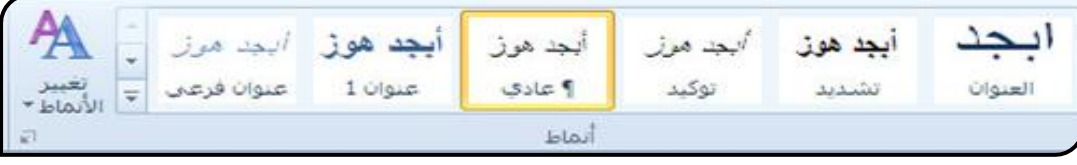

ا**لجزء تحرير يحتوى على ثلاث أوامر رئيسية هي** 

بحث CTRL+F ل<sup>شربه ا</sup> افتار الأمر بحث ، نلاحظ ظهور جزء مهام التنقل ، نكتب الكلمة المطلوب البحث عنها فنلاحظ أن البرنامج يقوم بنقلنا إلى الصفحة الت*ي* تحتوي هذه العبارة مع تظليل الكلمة في داخل المستند ، أما عند اختيار الأمر بحث متقدم تظهر نافذة أكتب بداخل خانـة البحث عن الكلمة أو العبارة الت*ي* نريد البحث عنها ثم موافق ، نلاحظ أننا انتقلنا إل*ى* المنطقة الموجود بداخلها الكلمة الت*ي* نبحث عنها ، ولكن يجب الانتباه أنه يجب أن تكون الكلمة الت*ي* نبحث عنها مو <u>جو دة في</u> المستند .

**الانتقال إلى CTRL+G : يقوم هذا الأمر بالتنقل داخل المستند عبر الصفحات المختلفة ، و عند** اختيار هذا الأمر تظهر نفس النـافذة السـابقة أيضـا مـع تغـيير التبويب إل*ى* الانتقال إل*ى* نكتب رقم الصفحة المطلوب الانتقال إليها ثم موافق .

**اٍزجلاٙ H+CTRL ٯٝ٪ٔ ثبٍزجلاٙ ٠ٜٗخ ٟ٪ع٪كح كافٚ اَ٠ٛز٤ل ث٠ٜ٘خ ٝ٪ٔ٣**  بادخالها ، عند اختيار هذا الأمر تظهر نفس نافذة بحث ولكن على التبويب استبدال نكتب الكلمة المطلوب استبدالها في مربع البحث ع*ن* ، و الكلمة المطلوب التغيير بها في مربع استبدال بـ ثم استبدال بحالـة استبدال أول كلمـة تظهر في المستند أو استبدال الكل في حالـة الرـغبـة بـاستبدال جميع الكلما*ت في* المستند .

تحديد ل��<sup>ا تحديد -</sup> يعمل على تحديد حسب الاختيار ، فمثلاً تحديد الكل Ctrl + A يقوم بتحديد النص في المستند بالكامل ، أما الأمر تحديد الكائنات يع*مل على* تحديد الكائنات الموجودة ف*ي* المستند ، وكذا بالنسبة للإمر تحديد النص ذي التنسيق المتشابه يع*مل على* تظليل المناطق النصية المتشابهة في التنسيق .

> أما الجزء الحافظة فيحتوي عل*ى* عدة أوامر منها **َ٣ـ C+CTRL ٯٝ٪ٔ ثَ٤ـ ا٤٠ٛـٔخ ا٠ٛلٜٜخ أ٩ ا٠ٛؾلكح .**

**ٛظْ V+CTRL ٯٜظْ ٟب رٞ َ٣ق٦ أ٩ ٓظ٦ . ٓض X+CTRL ٯٚٔ٤ ا٤٠ٛـٔخ ا٠ٛلٜٜخ أ٩ ا٠ٛؾلكح ٟ٢ ٟ٘ب٨٣ب ئ٬ٛ ٟ٘ب١ آفو ٯزٞ اٜٛظْ . ٦ُٰ**

نسخ التنسيق <mark>لكسيفة التنسيف . يقوم بنسخ التنسيق</mark> من المنطقة المنسقة إلى منطقة غير منسقة وذلك بتظليل المنطقة المنسقة ثم اختيار الأداة نسخ التنسيق ، ثم الذهاب إل*ى* المنطقة المطلوب تنسيقها ثم السحب بالأيسر على النص فنلاحظ تنسيقه بنفس التنسيق للمنطقة الأول*ى* 

ภป ใคมบำแ็มบำใกล้างปีแบบไม้ إعداد الأستاذة / إحسا*ن محمد* الهيصمي

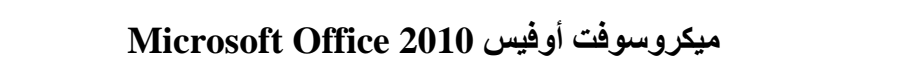

13

و هذه بعض اختصار**ات لوحة المفات**يح

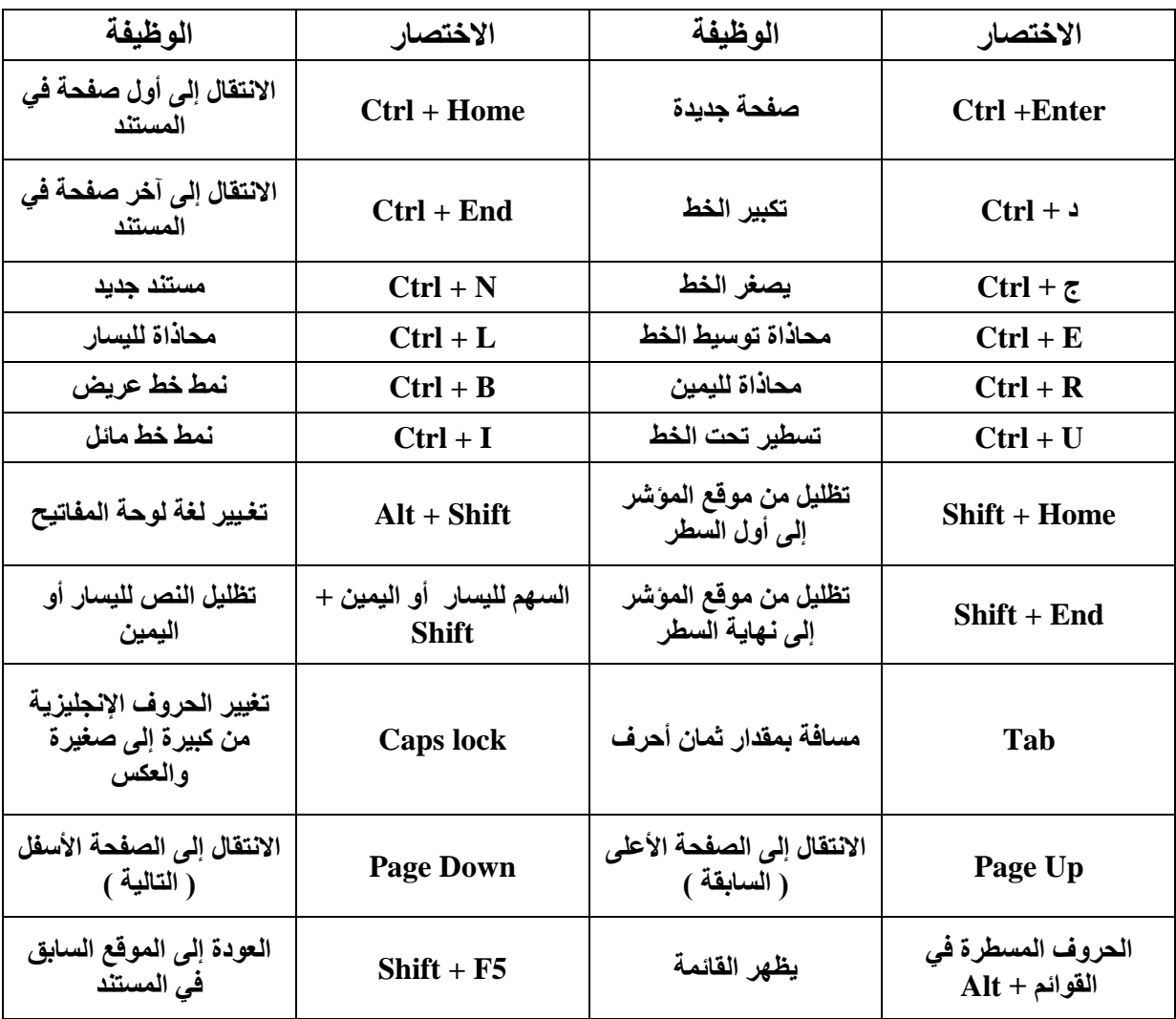

تدريب

قم بكتابة المقطع التال*ي* ثم قم بتنسيقه عن طريق تبويب الصفحة الرئيسية مرة ، وعن طريق اختصارات لوحة المفاتيح مرة أخر*ى* 

تحمل الإنترنت اليوم قدرا عظيما من البيانات والخدمات ، ربما كان أكثر ها شيو عا اليوم الصفحات الفائقة النصوص المنشورة عل*ى* صفحات الوب، كما أنـها تحمل خدمات وتطبيقات أخرى مثل خدمات البريد والتخاطب الفور *ي* ، وبرتوكولات نقل الملفات ، والاتصال الصوت*ى* **وغيرها .........** ومثل الطفرات في وسائل الاتصال عبر التاريخ أضحت للإنترنت اليوم آثار اجتماعية وثقافية ف*ي* جميع بقاع العالم ، وقد أدت إل*ى* تغيير المفاهيم التقليدية لعدة مجالات مثل الع*مل و*التعليم والتجارة وبروز شكل آخر لمجت*م*ع المعلومات .

าป ไคมบำได้มาบำใกล้มากให้เส้นแ

إعداد الأستاذة / إحسا*ن* محمد الهيصمي

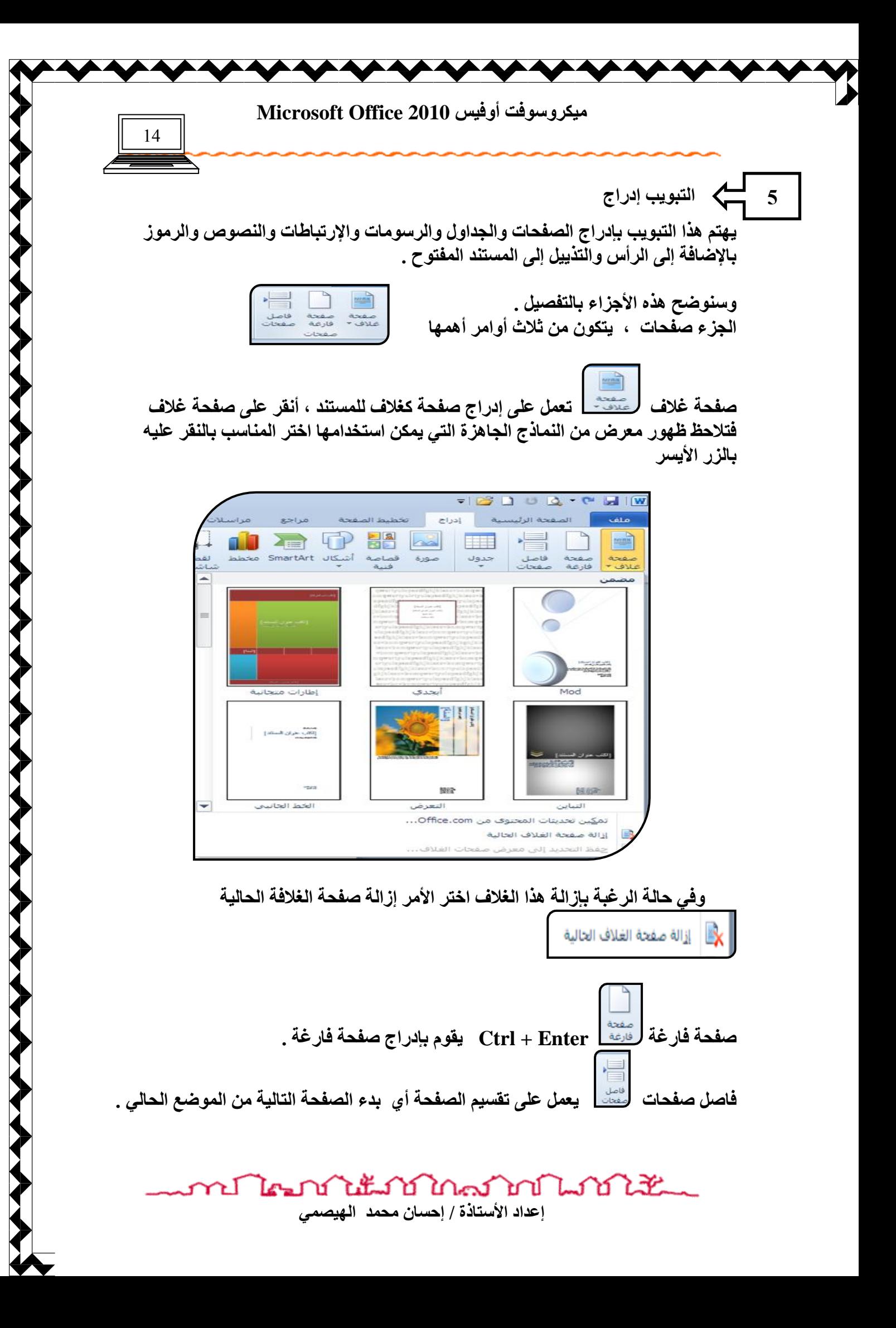

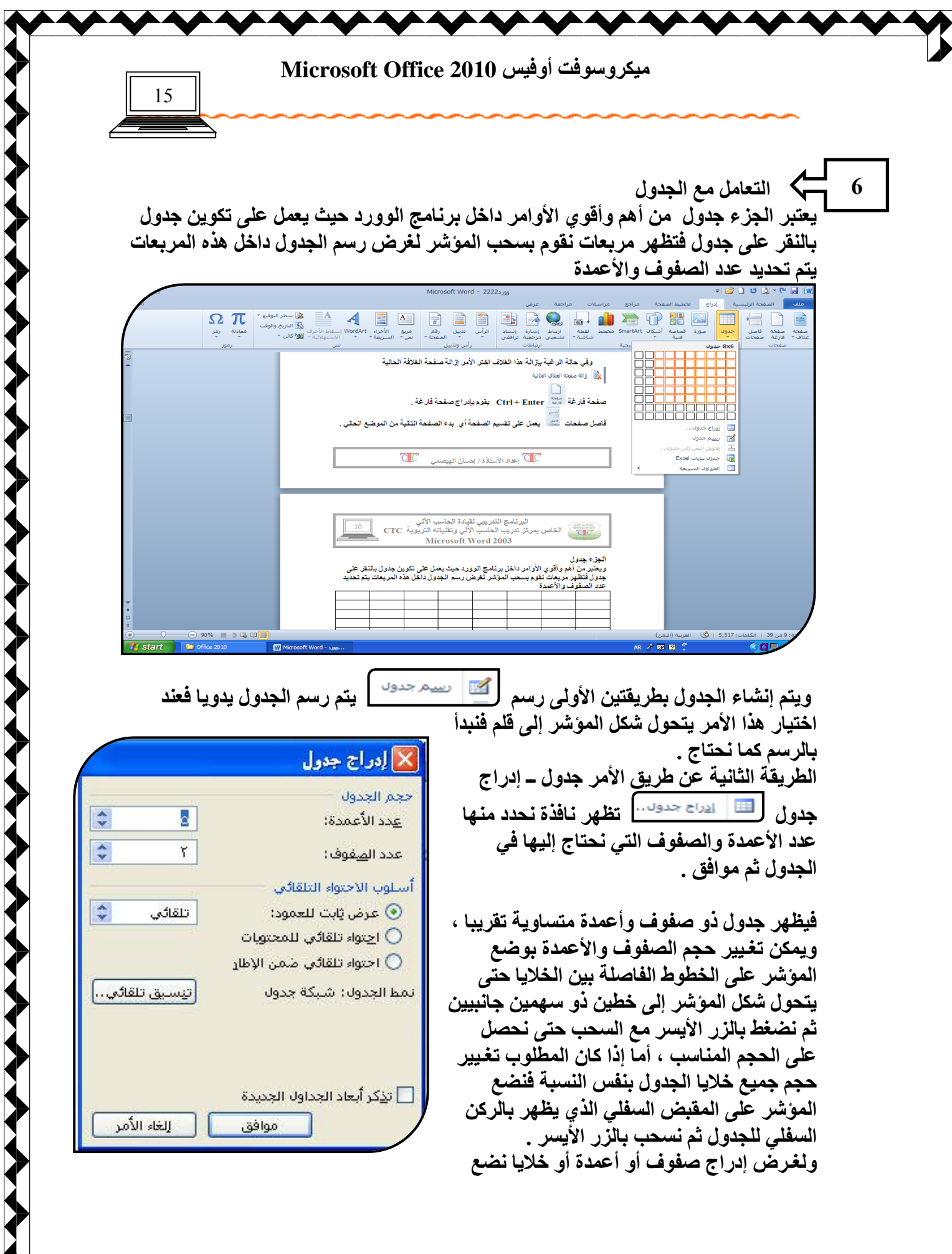

Ł إعداد الأستاذة / إحسان محمد الهيصم*ي* 

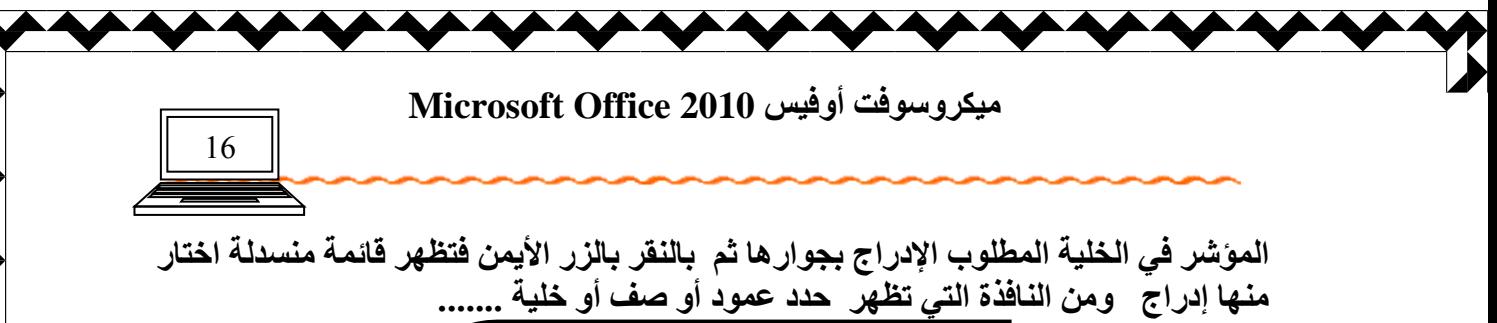

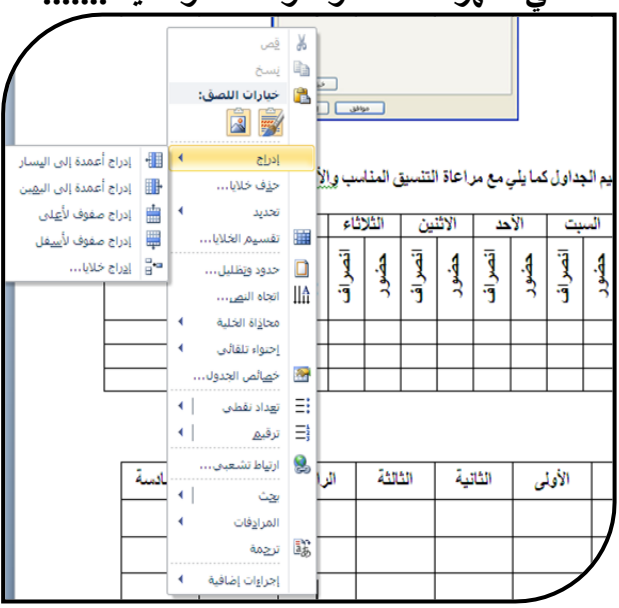

كما يمكن إدراج صف في نهاية الجدول بوضع الموّشر على آخر خلية ثم الضغط على مفتاح **Tab** 

هناك عدة عملية يمكن أن نجريها عل*ى* الجدول منها : تحريك الجدول : عن طريق المقبض الموجود في الركن العلوي للجدول وهو يشبه إشارة + نضع الموَشْر عليه ثم نسحب . حذف : يمكن حذف صف أو عمود أو خلية بالضغط بالزر الأيمن على الخلية فتظهر قائمة منسدلة اختار منها <mark>حذف خلية فتظهر نافذة اختار منها صف</mark> أو عمود أو خلية . دمج الخلايا : يحول مجموعة من الخلايا المتجاورة إل*ى* خلية واحدة بالطريقة التالية نظلل الخلايا المطلوب دمجها ثم بالزر الأيمن اختار دمج الخلايا .

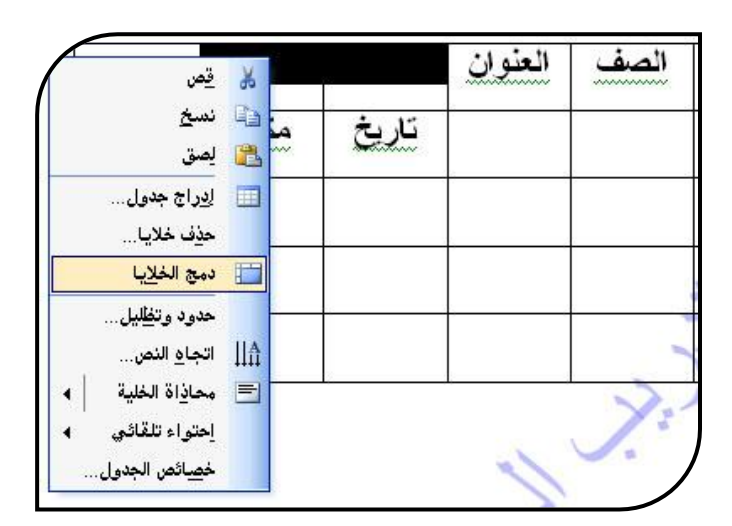

งในนาชากลงใดในปี เป็น Yel Les إعداد الأستاذة / إحسان محمد الهيصمي

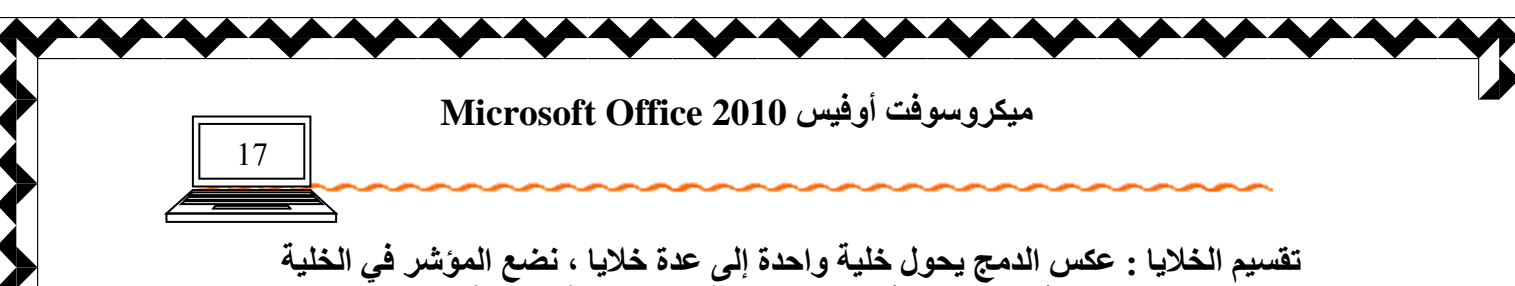

**ا٠ٛـ٪ٜة ر٨٠َٰٔب صٞ أٔ٣و ثبٛيه األٯ٢٠ ه٬ٜ اٛقٰٜخ رل٨و ٓبئ٠خ َٟ٤لٛخ افزبه ٟ٨٤ب رَٰٞٔ اٛقالٯب**  ، فتظهر نافذة حدد عدد الأعمدة والصفوف المطلوب وضعها داخل الخلية .

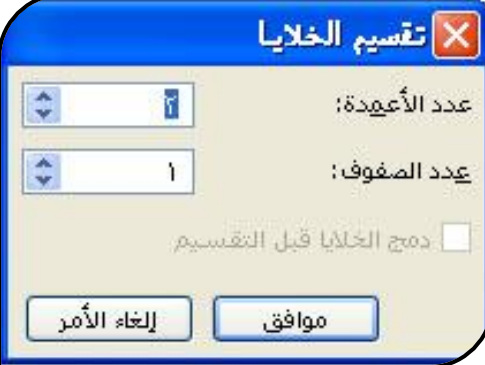

تنسيق تلقائ*ي* : يعمل على تلوين وتنسيق الجدول حسب إعدادات مسبقة جاهزة ضمن أوفيس وورد ، تظهر عدة نماذج لجداول مختلفة اختار المناسب ثم موافق <u>.</u> ونلاحظ عند النقر على الجدول ظهور تبويب جديد خاص بالجدول يسمى تصميم ، وهذا التبويب [ تصميم ] يظهر مع بعض الكائنات لغرض تنسيقها مثل الأشكال التلقائية ونص وورد آرت ، اختار التبويب تصميم ، وف*ي* جزء أنماط الجدول اختار التنسيق المناسب من المجموعة الموجودة .

إخفاء خطوط الشبكة : يعمل على إخفاء الحدود على الجدول فلا تظهر على الورق بعد إخراجها من الطابعة وف*ي* بعض الحالات تظهر على المستند خطوط ذات ألوان باهته وتلك الخطوط هي خطوط و همية تساعدنـا عل*ى* العمل مـع الجداول .

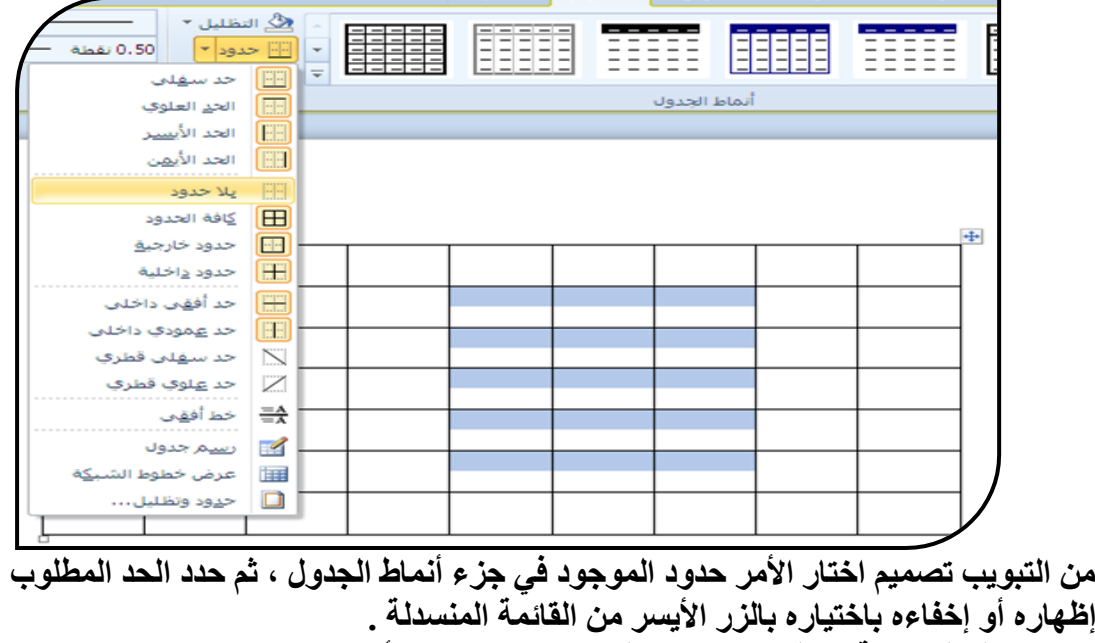

تلوين خطوط الشبكة : تظلل الخلايا المطلوب تلوين حدودها أو الجدول بالكامل ، ثم من تبويب تصميم اختار الأمر حدود <sup>[<u>8] <sup>حرور</sup> ً</u> ،تظهر قائمة منسدلة اختار منها الأمر حدود و تظليل</sup>

ปีใคมบันยังบันดับบันเป็นวัย إعداد الأستاذة / إحسان محمد الهيصمي

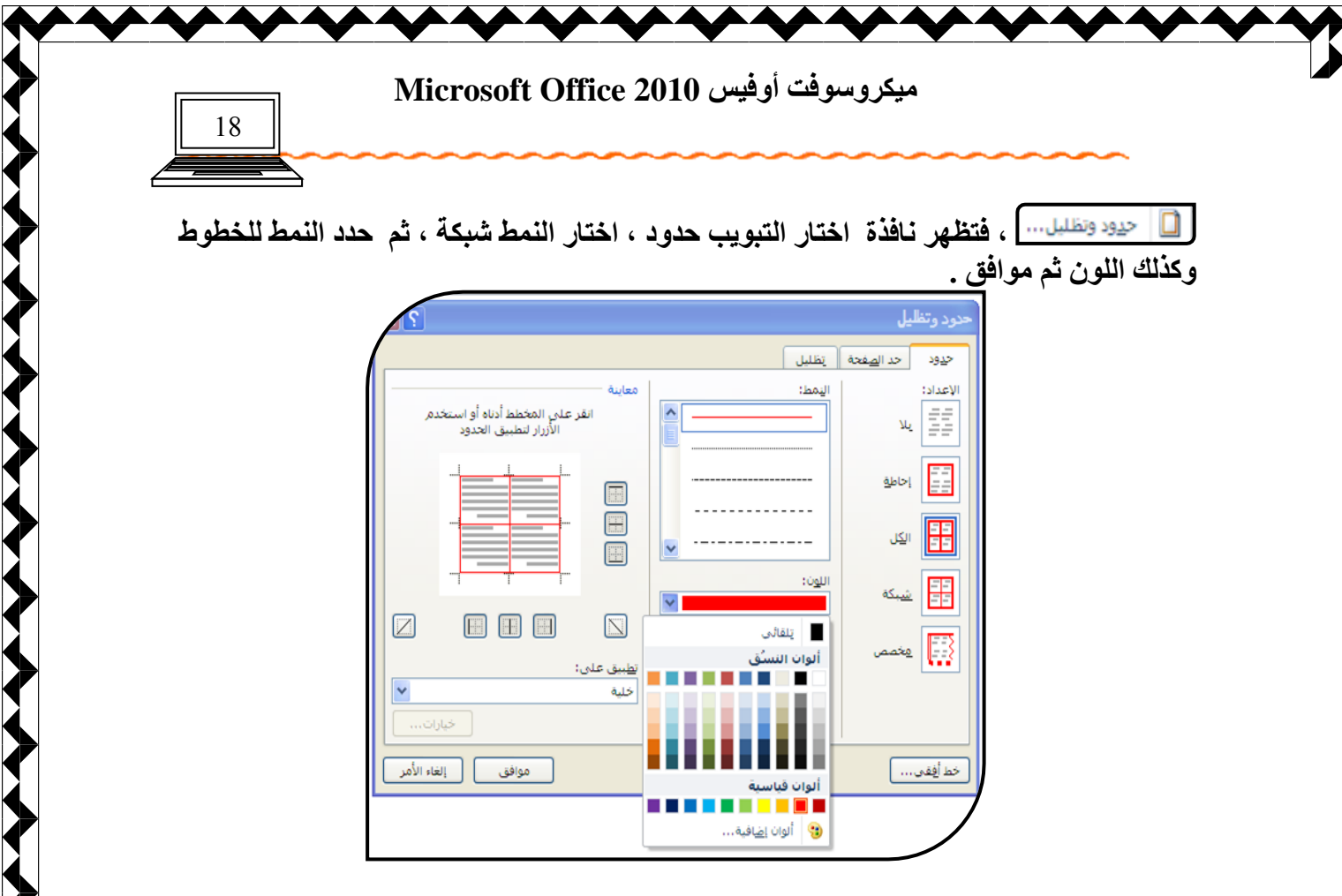

**A REPORT OF PERSONS AND A REPORT OF A REPORT OF A REPORT OF A REPORT OF A REPORT OF A REPORT OF A REPORT OF A REPORT OF A REPORT OF A REPORT OF A REPORT OF A REPORT OF A REPORT OF A REPORT OF A REPORT OF A REPORT OF A REP** 

تغيير اتجاه النص : يمكن تغيير اتجاه النص من الأفقي إلى الع*مودي* وذلك بتظليل النص المطلوب تغيير اتجاهه ثم بالضغط عل*ى* النص المظلل بـالزر الأيمن ، تظهر قائمة منسدلة اختار منـها اتـجاه النص ، تظهر نـافذة اختـار منّـها الاتجاه المنـاسب ثم موافق .

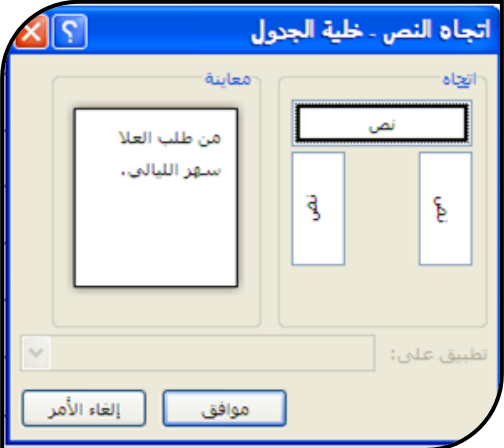

إضافة لون تعبئة للخلايا : نظلل الخلايا المطلوب تظليلها ثم من التبويب تصميم ثم اختار تظليل **تظهر مجموعة من الألوان اختار المناسب منها .** 

توسيط الكتابة أفقيا عموديا داخل الخلايا : التوسيط الأفقى كما في النص العادي Ctrl+E أو من رمز التوسيط <sup>|</sup> أما التوسيط أو المحاذاة العمودية فتختلف ، نظلل الجدول بالكامل أو الخلايا

ภามใคมาใน้ำมาใกล้ว่ากำแว้ทำให้ إعداد الأستاذة / إحسا*ن* محمد الهيصمي

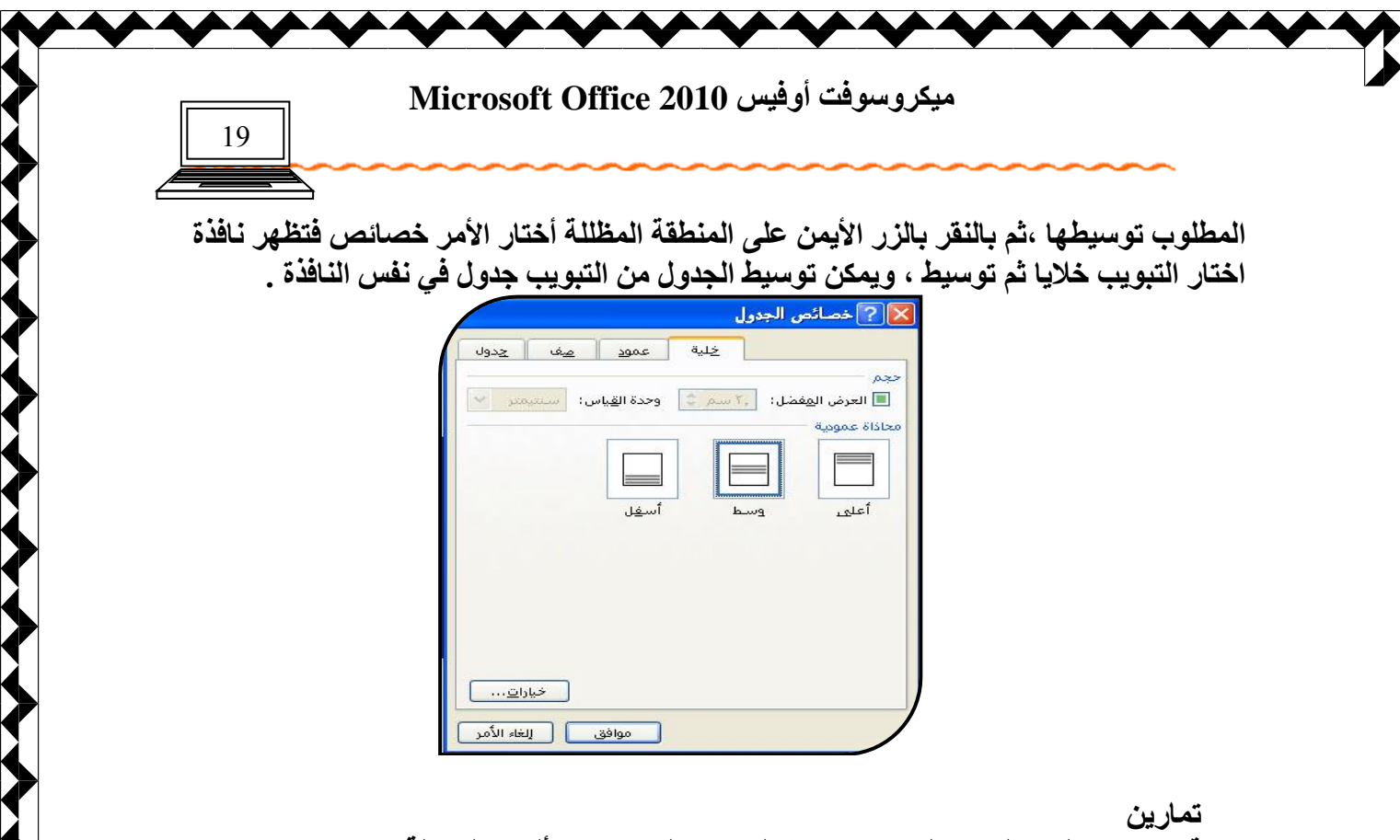

قم بتصميم الجداول كما يل*ي* مع مراعاة التنسيق المناسب والألوان الجميلة

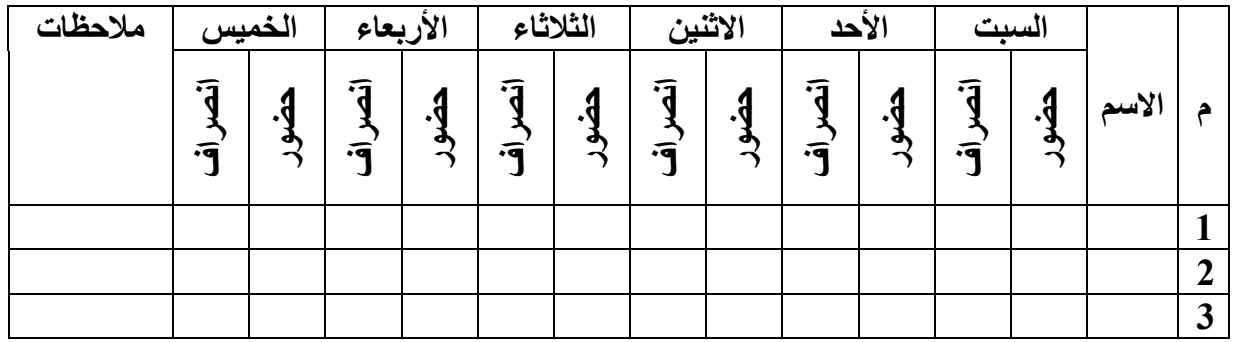

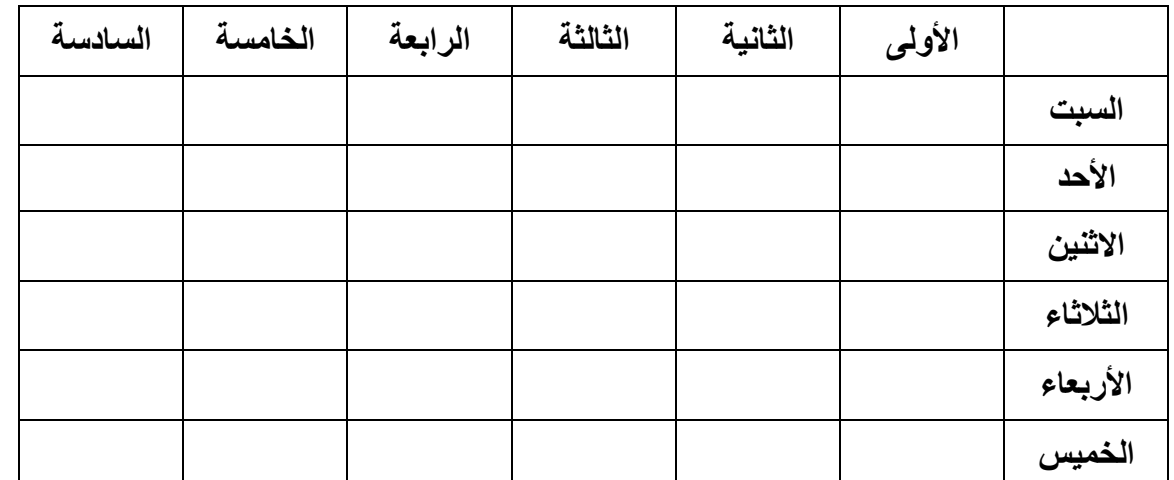

งในนาชากลงใจกำกับได้นั้น ri Les Υ إعداد الأستاذة / إحسا*ن* محمد الهيصم*ى* 

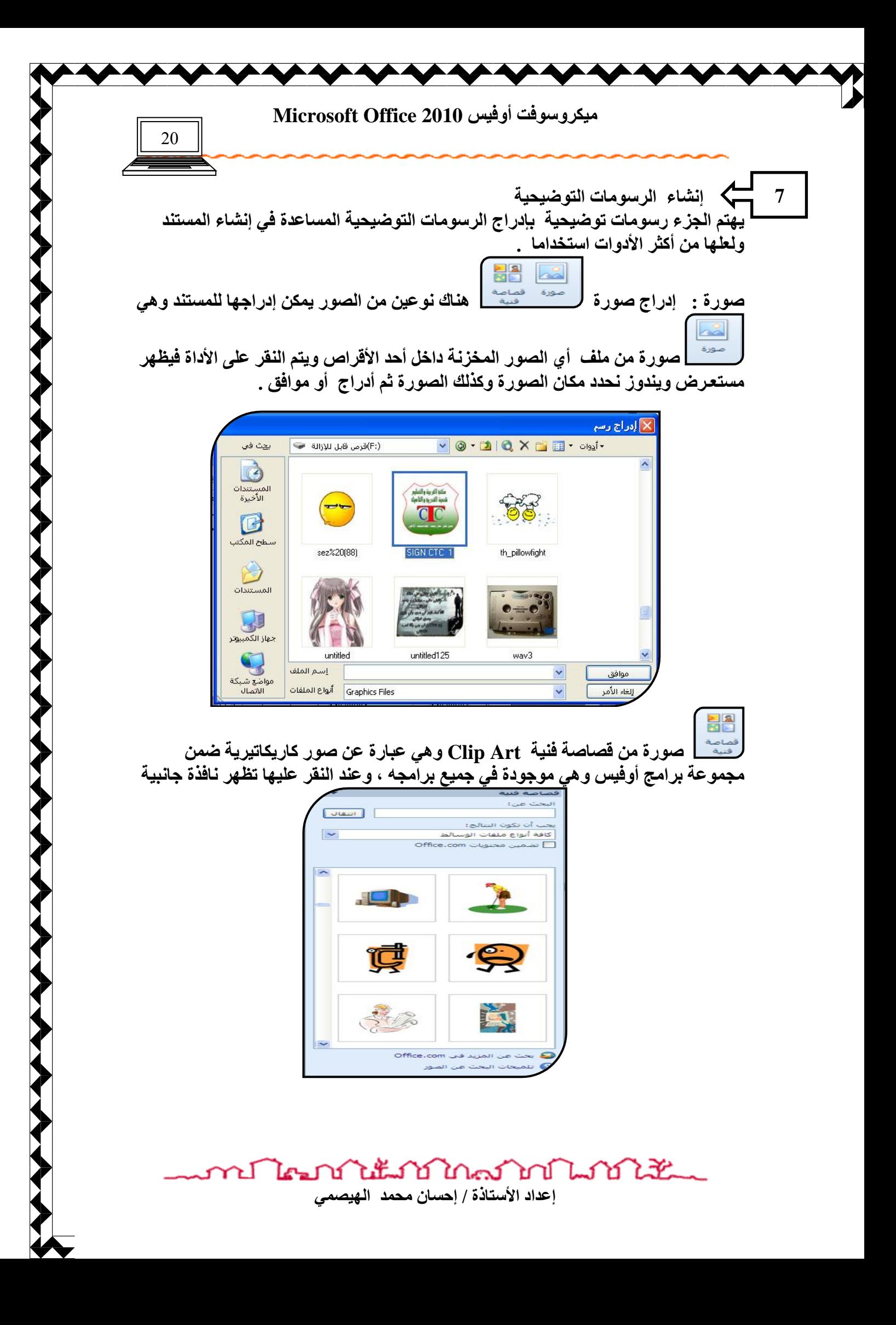

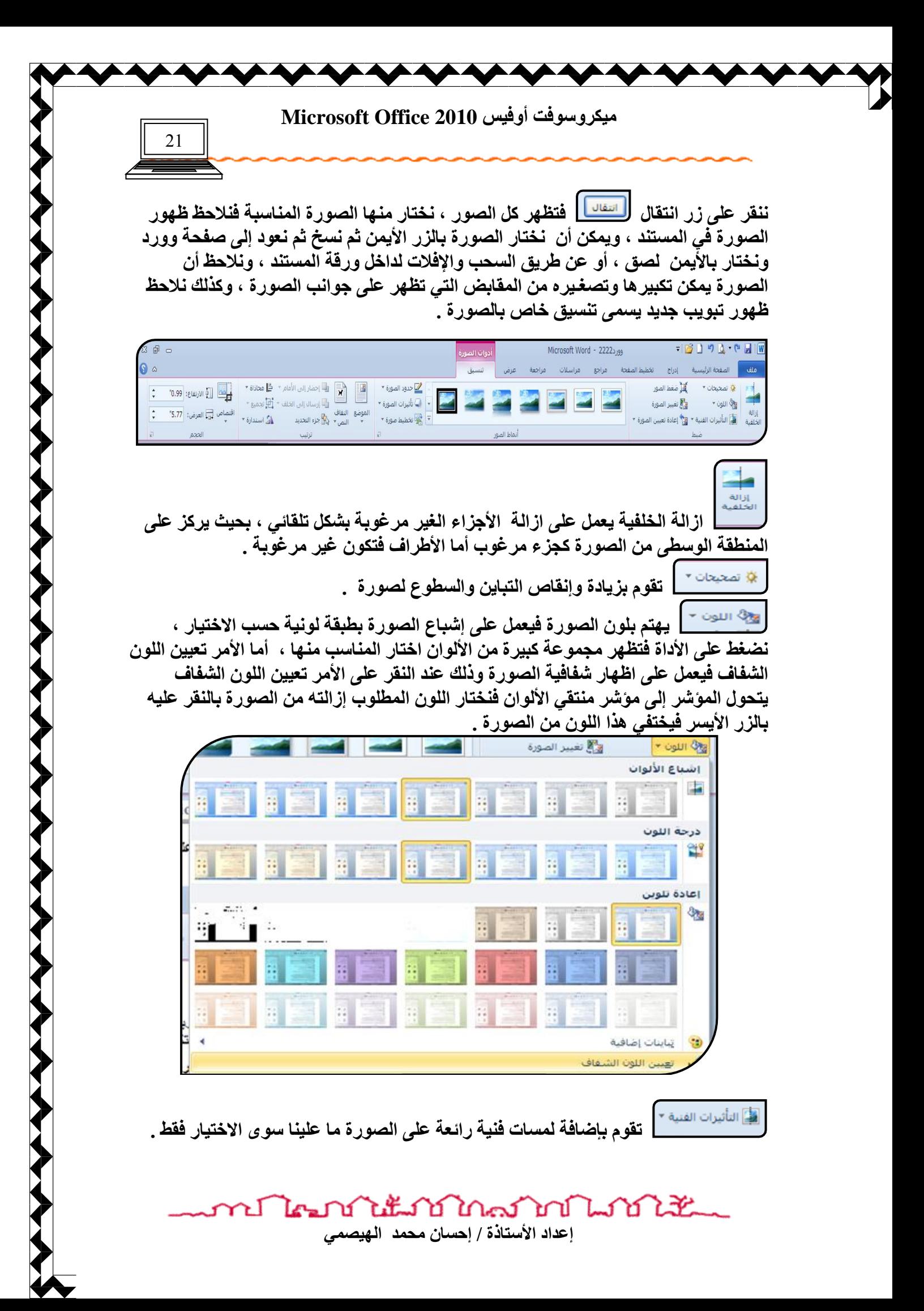

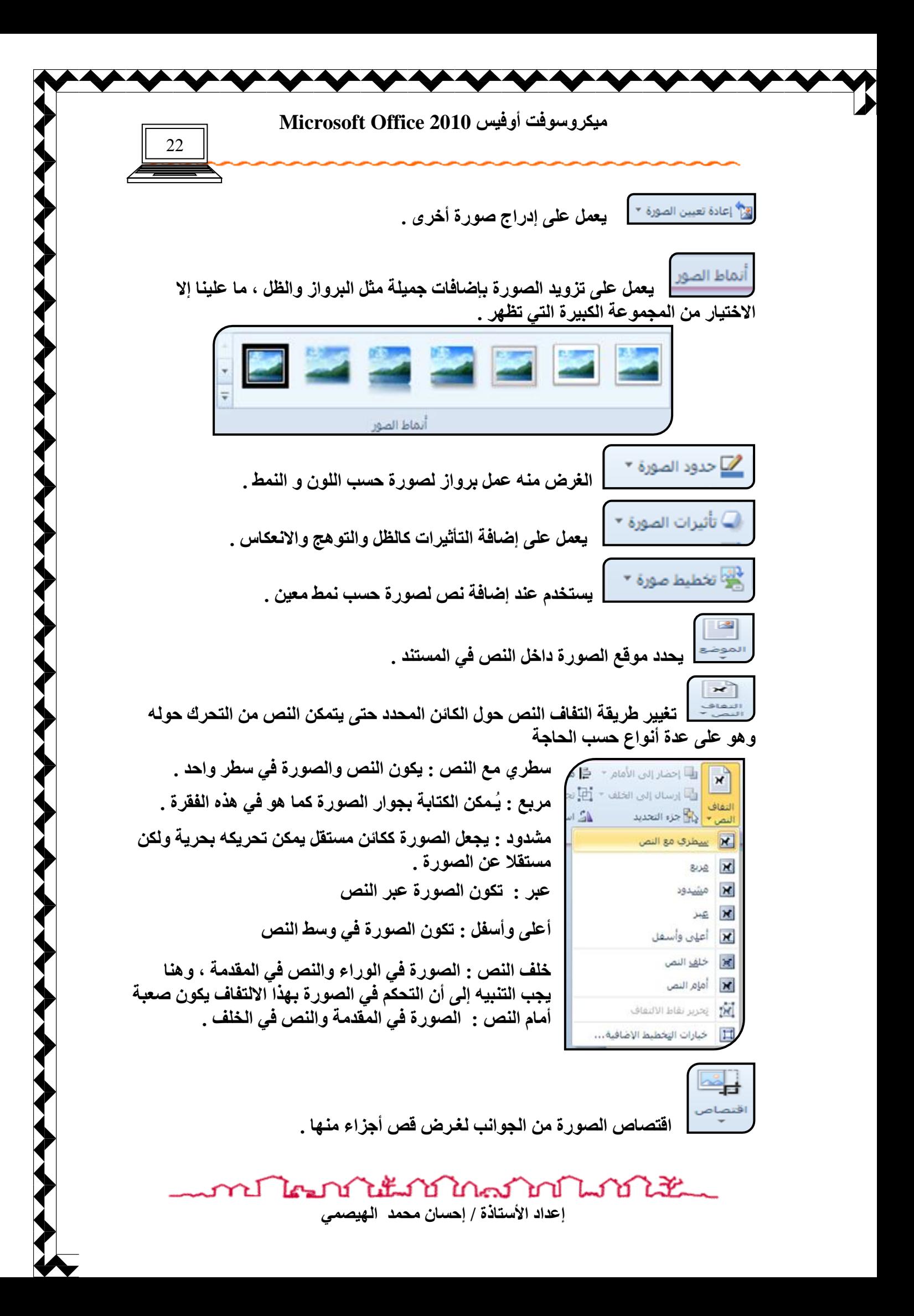

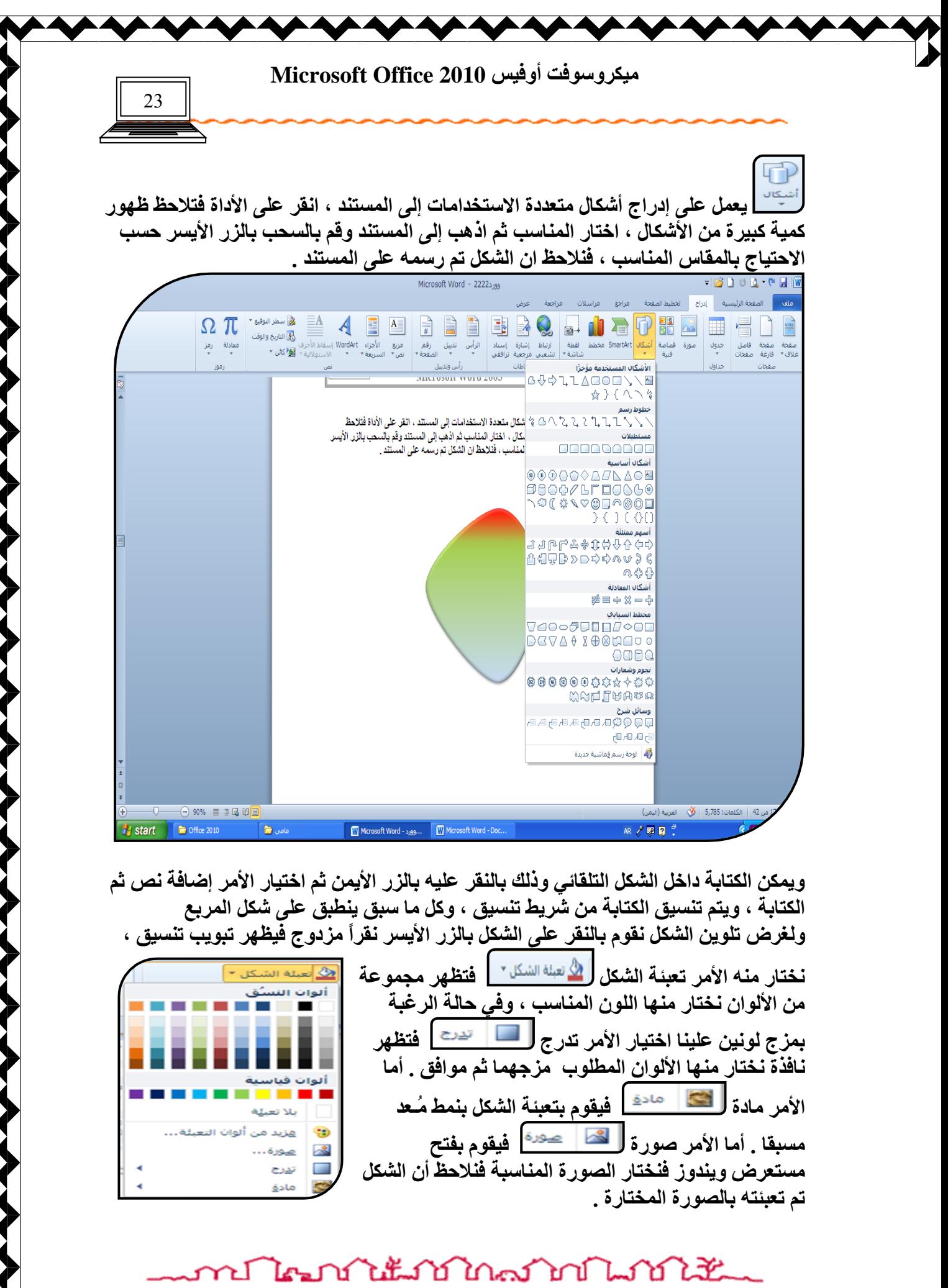

اعداد الأستاذة / إحسا*ن* محمد الـهيصم*ى* 

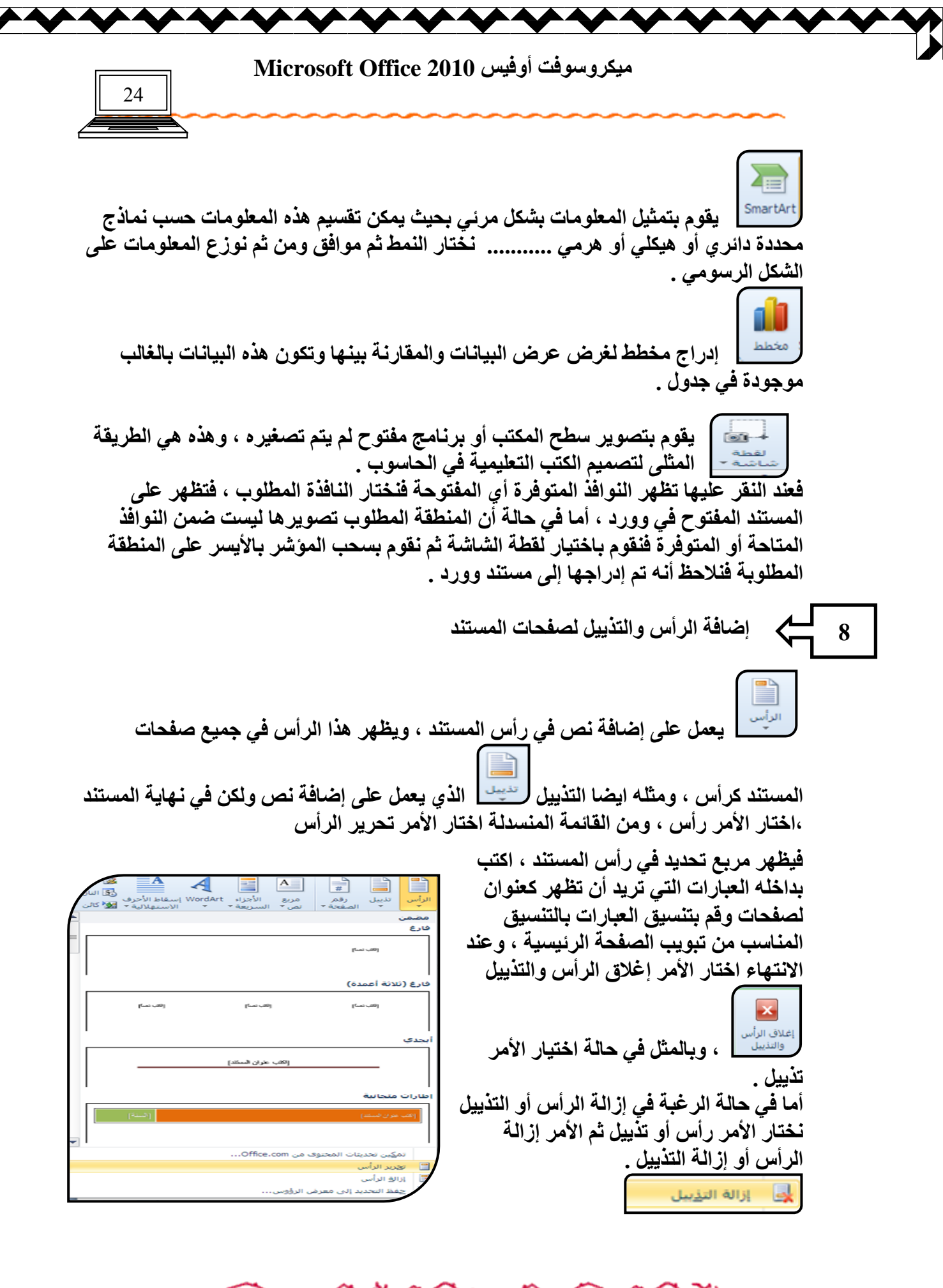

n Inn Link hann Link إعداد الأستاذة / إحسا*ن* محمد الهيصم*ى* 

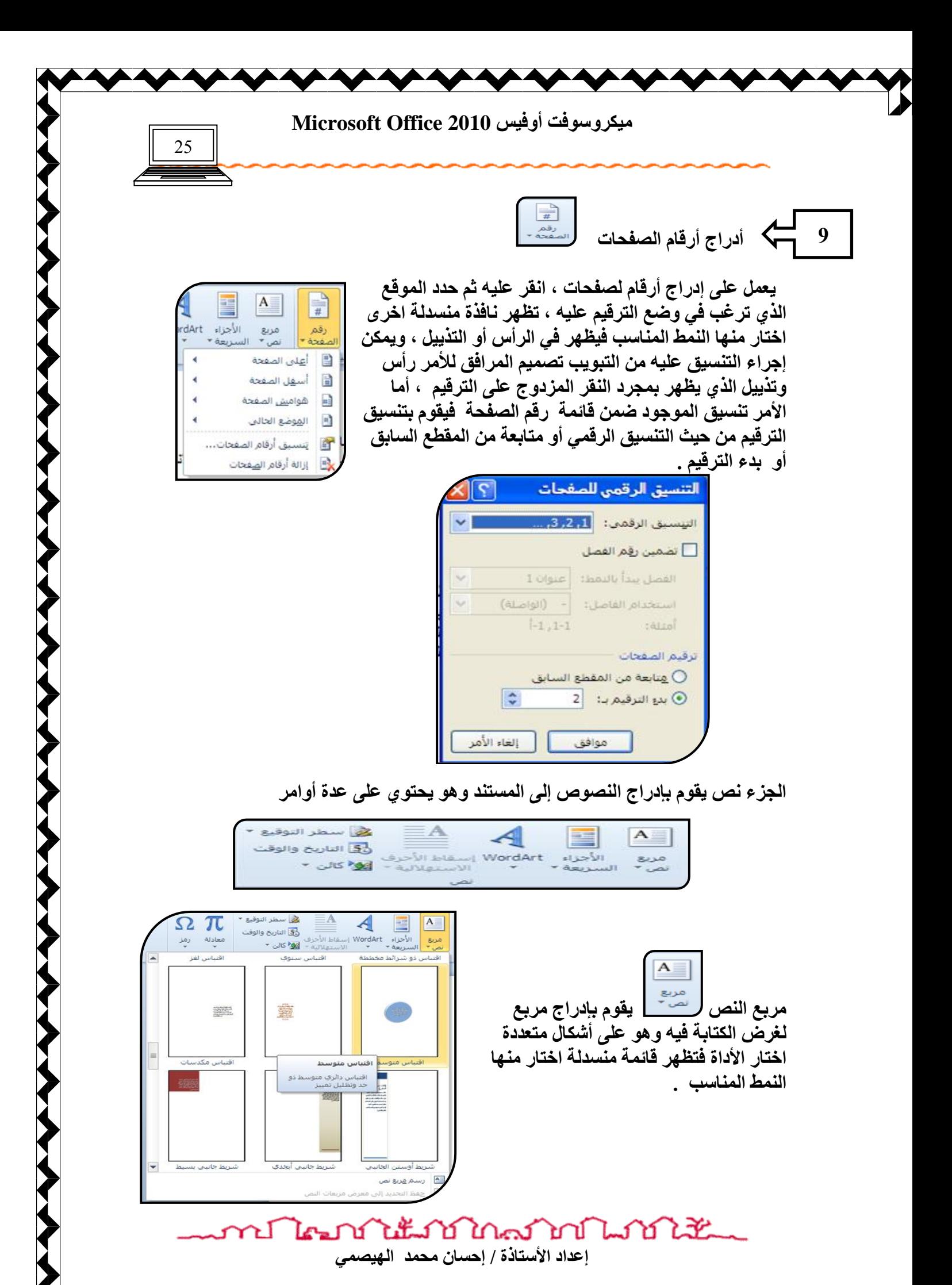

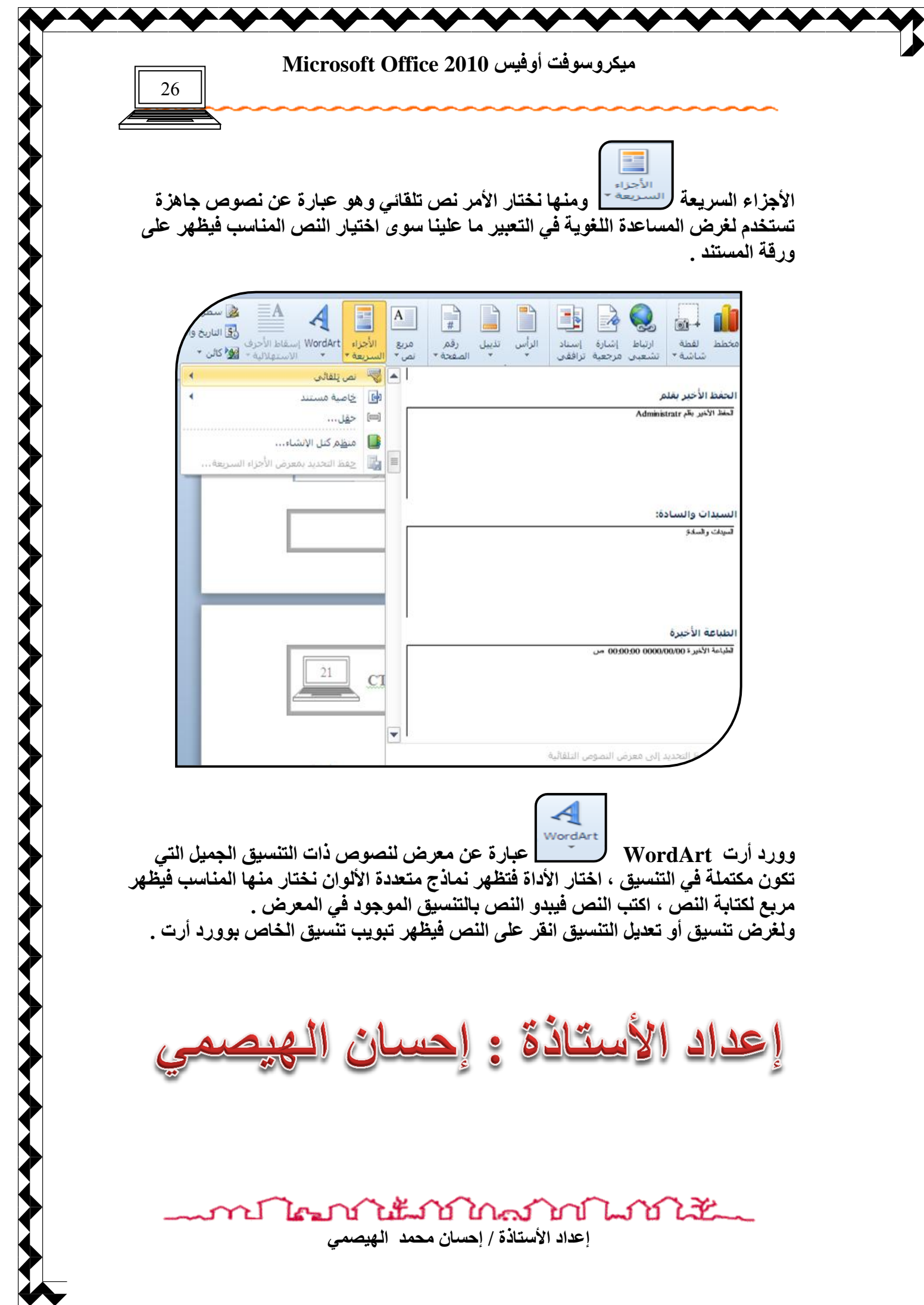

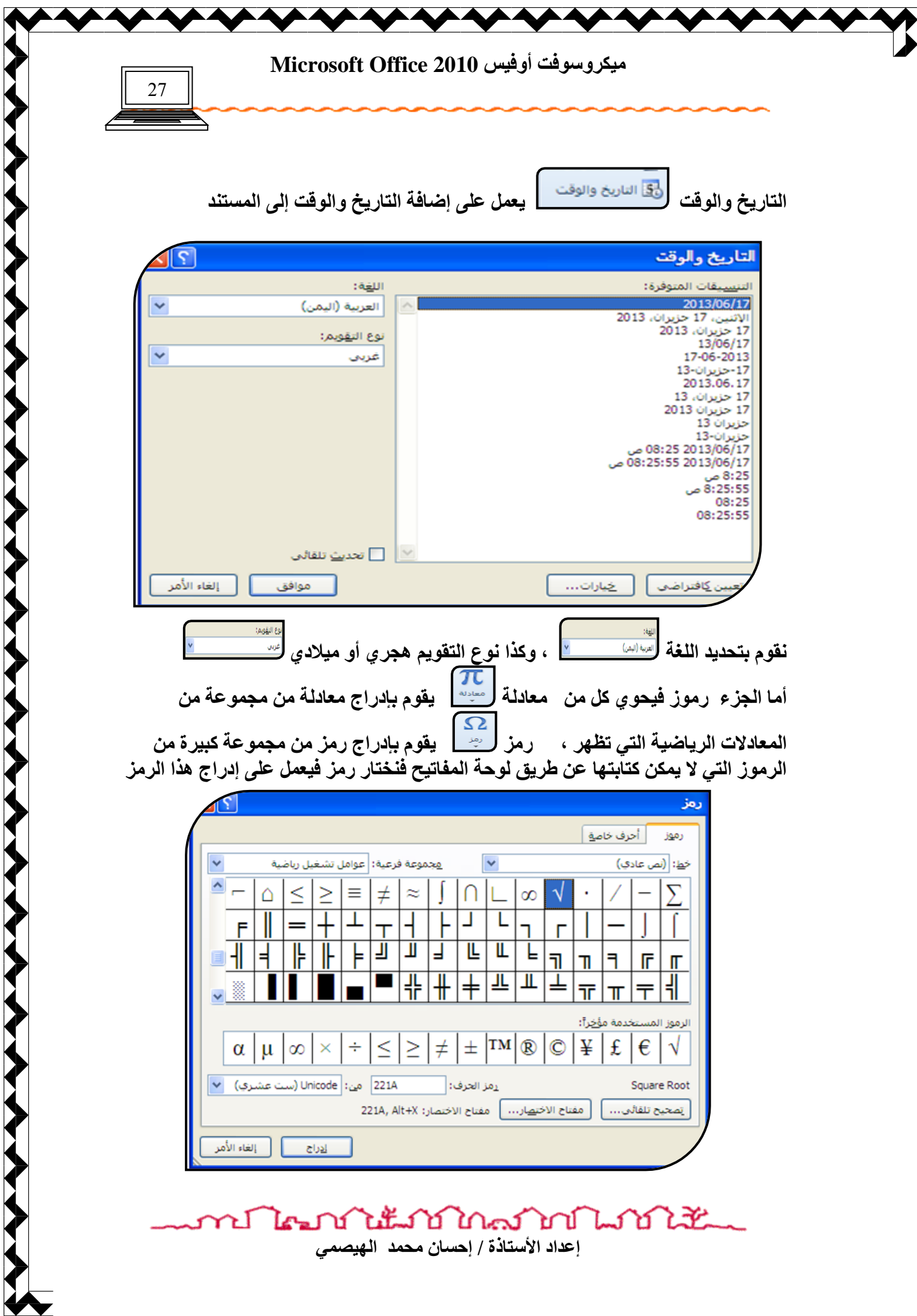

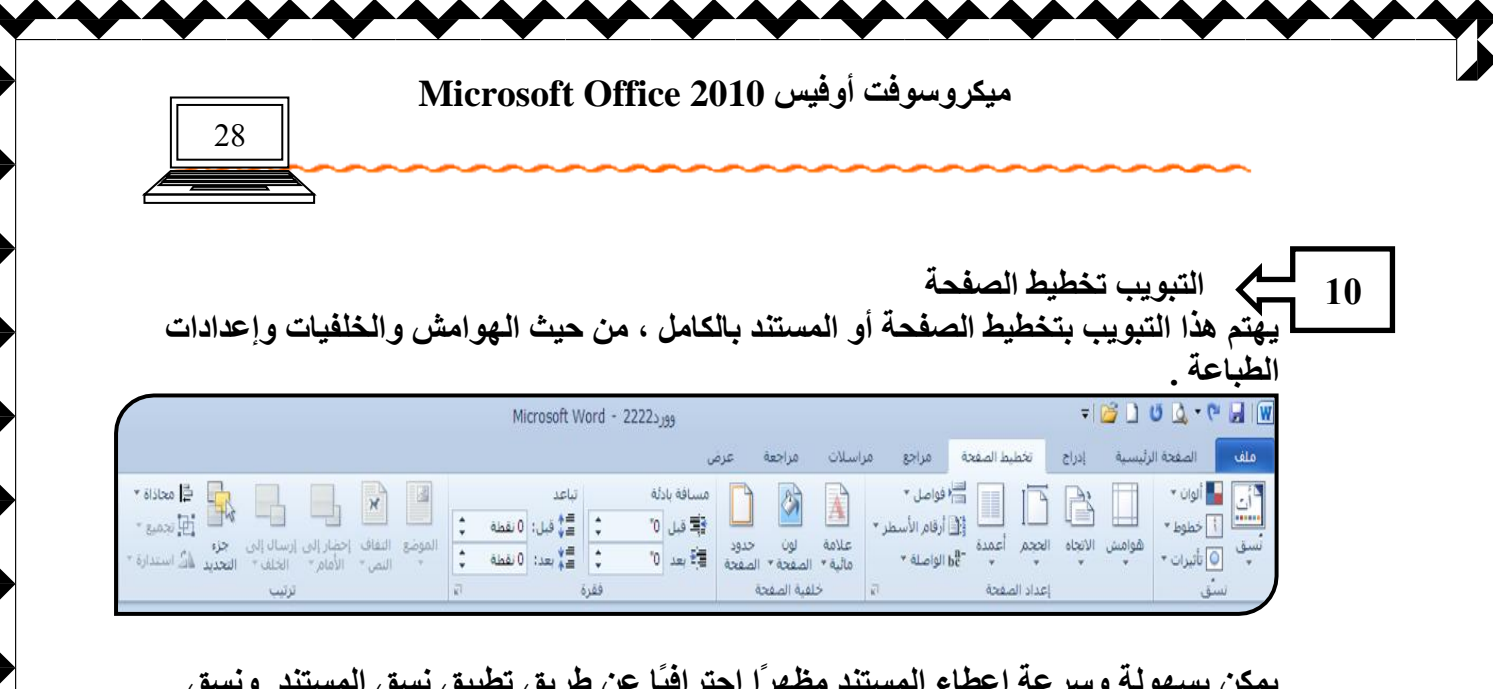

يمكن بسهو لة وسر عة إعطاء المستند مظهر ًا احتر افيًا عن طريق تطبيق نسق المستند. و نسق المستند هو مجموعة من خيارات التنسيق الت*ي* تتضمن مجموعة من ألوان النسق ومجموعة من خطوط النسق (بما ف*ي* ذلك خطوط نصوص العناوين والنصوص الرئيسية) ومجموعة من تأثيرات النسق (بما في ذلك تأثيرات الأسطر وتأثيرات التعبئة).

إنّ نُسق المستند التي يتم تطبيقها توَتّر على الأنماط التي يمكن استخدامها في المستند.

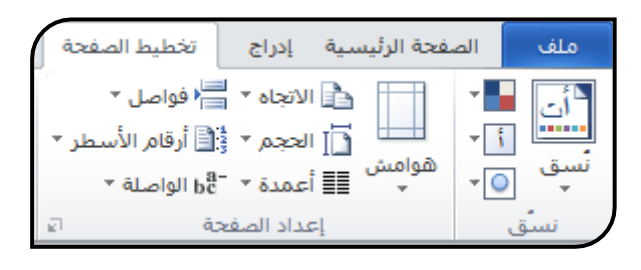

الجزء إعداد الصفحة يع*مل على ضبط ا*لهوامش و الاتجاهات للورقة ....

هوامش هُ<sup>وست</sup> **ا يعمل على ضبط الـهوامش**  $\lambda = \lambda = 0$ الجانبية للمستند بالزيادة أو النقصا*ن* ، انقر وامش الورق الخطيط علي هو امش فتظهر مجموعة كبير **ة م**ن  $\begin{array}{c} \n \stackrel{+}{\phantom{}_{1}} 1 \\
\stackrel{-}{\phantom{}_{1}} 1.25\n \end{array}$ tilés.  $t$ , alg الإعدادات المسبقة اختار منها المناسب ،  $\frac{1}{1.25}$  $\sim$   $\sim$  $rac{1}{2}$  $^{\circ}$ فَتظهر على المستند ، وف*ي* حالـة الرغبـة ف*ي* .<br>موقع <u>ه</u>امش التوثيق: .<br>قاميد ، التوثيق : **ضبط الهوامش بشكل يدوى اختار هوامش**  $\mathbf{A}$  $\mathbf{A}$ مخصصة ، فتظهر نافذة اعدادات الصفحة . أفقعا  $50000$ عمود*ى* وأفقى يحول أتجاه الورقة عمودى أو .<br>Shireca cibella أُفقى ل**ِطْ هُلُوا عُلِي** مِنَّا الأمر موجود في ال**جزء إعداد الصفحة لمصطلح الا**تجاه <del>-</del> يق على: | كامل المستند || <mark>٧</mark> أما الصفحات المتع*دد*ة يع*مل على ضبط ا*لورق هوافق | إلغاء الأمر  $\sqrt{d}$ ف*َى* المستند فالنمط صفحتان ف*َى* كل ورقة يجعل

> งในนับบิดครั้งบานบังให้น ni kri إعداد الأستاذة / إحسان محمد الهيصمي

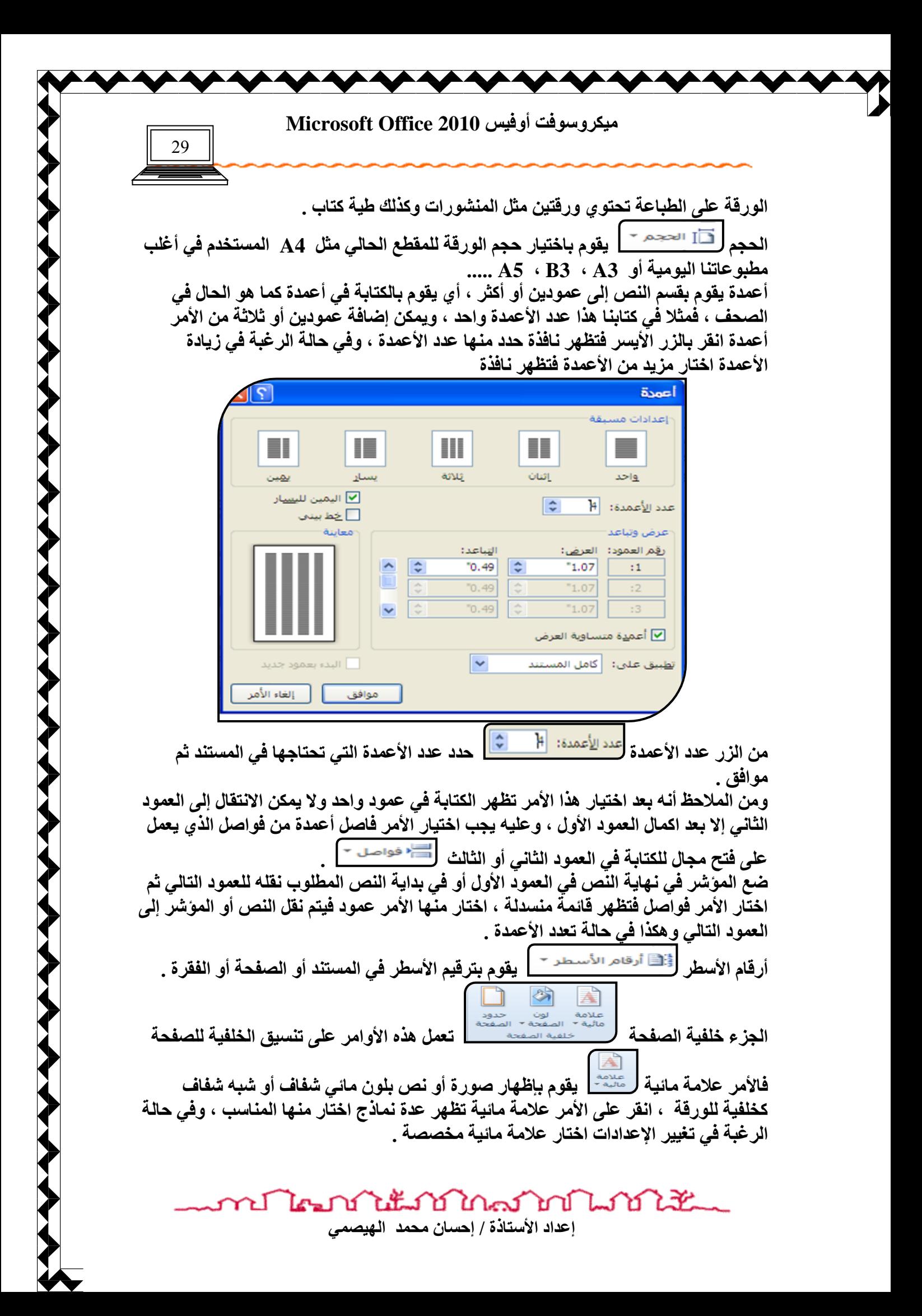

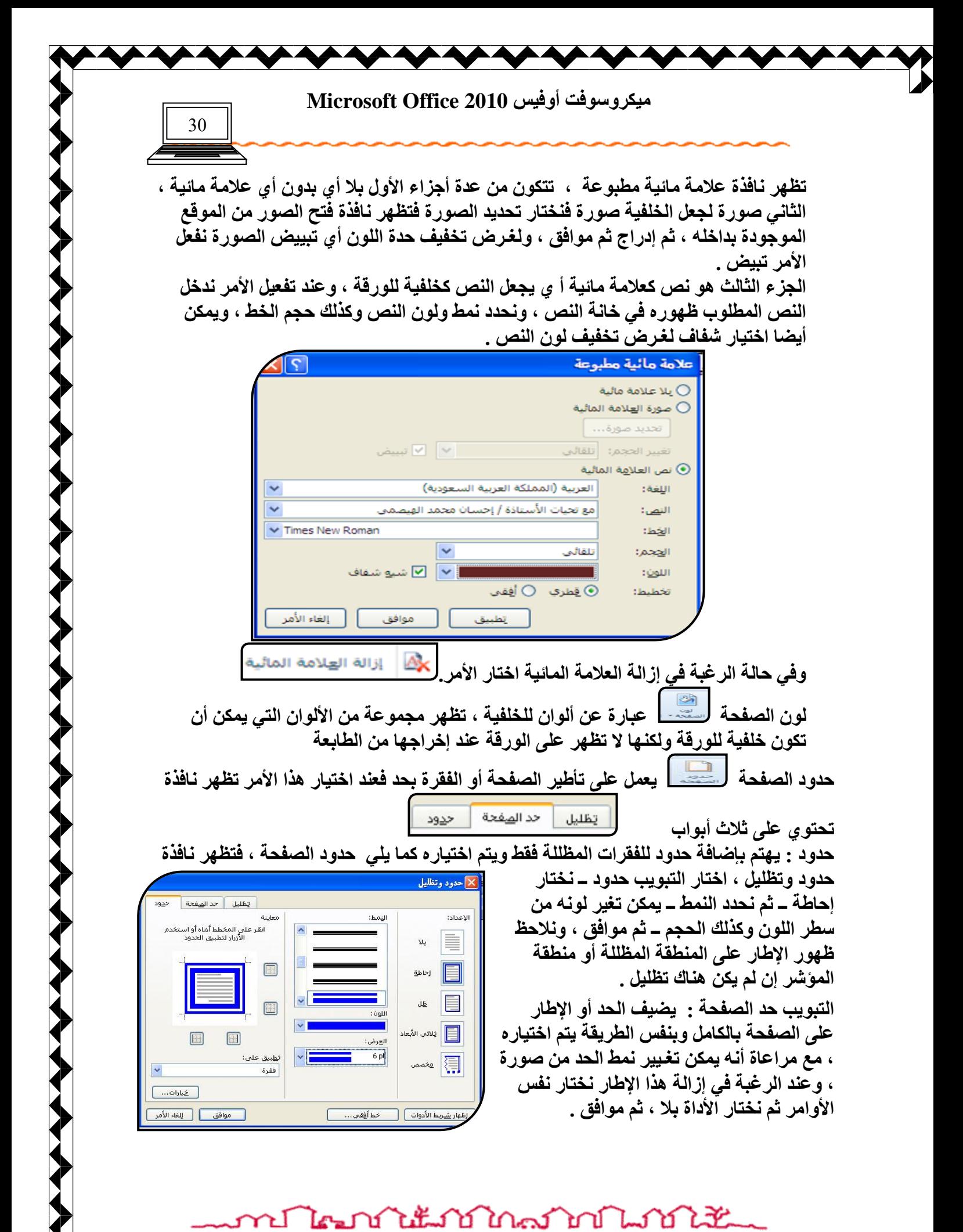

اعداد الأستاذة / إحسا*ن محمد* الهيصمي

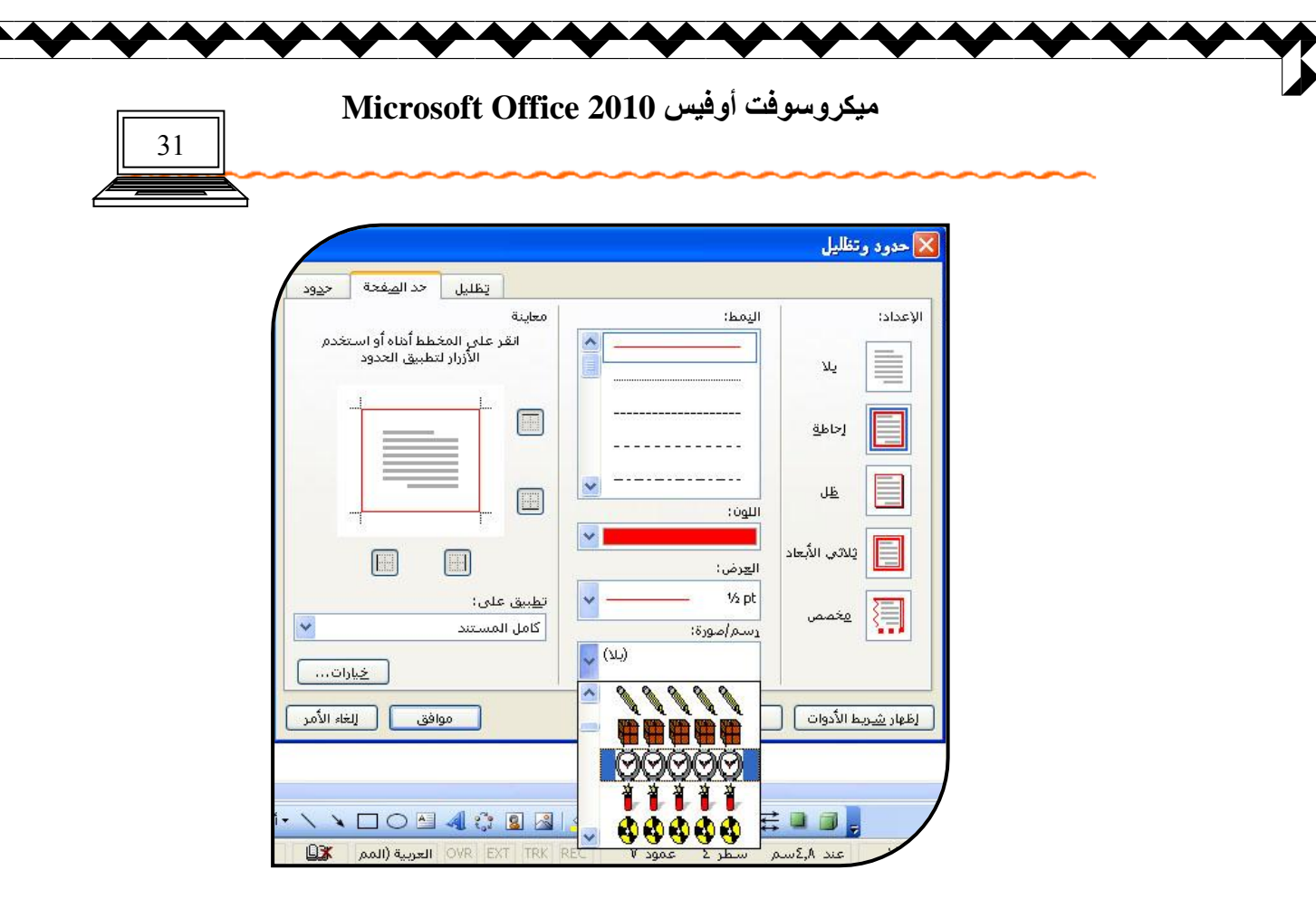

تظليل : يضيف لون خلفية للكتابة المظللة ، ويتم ذلك بإختيار التبويب تظليل ، ثم اختار اللون ثم موافق .

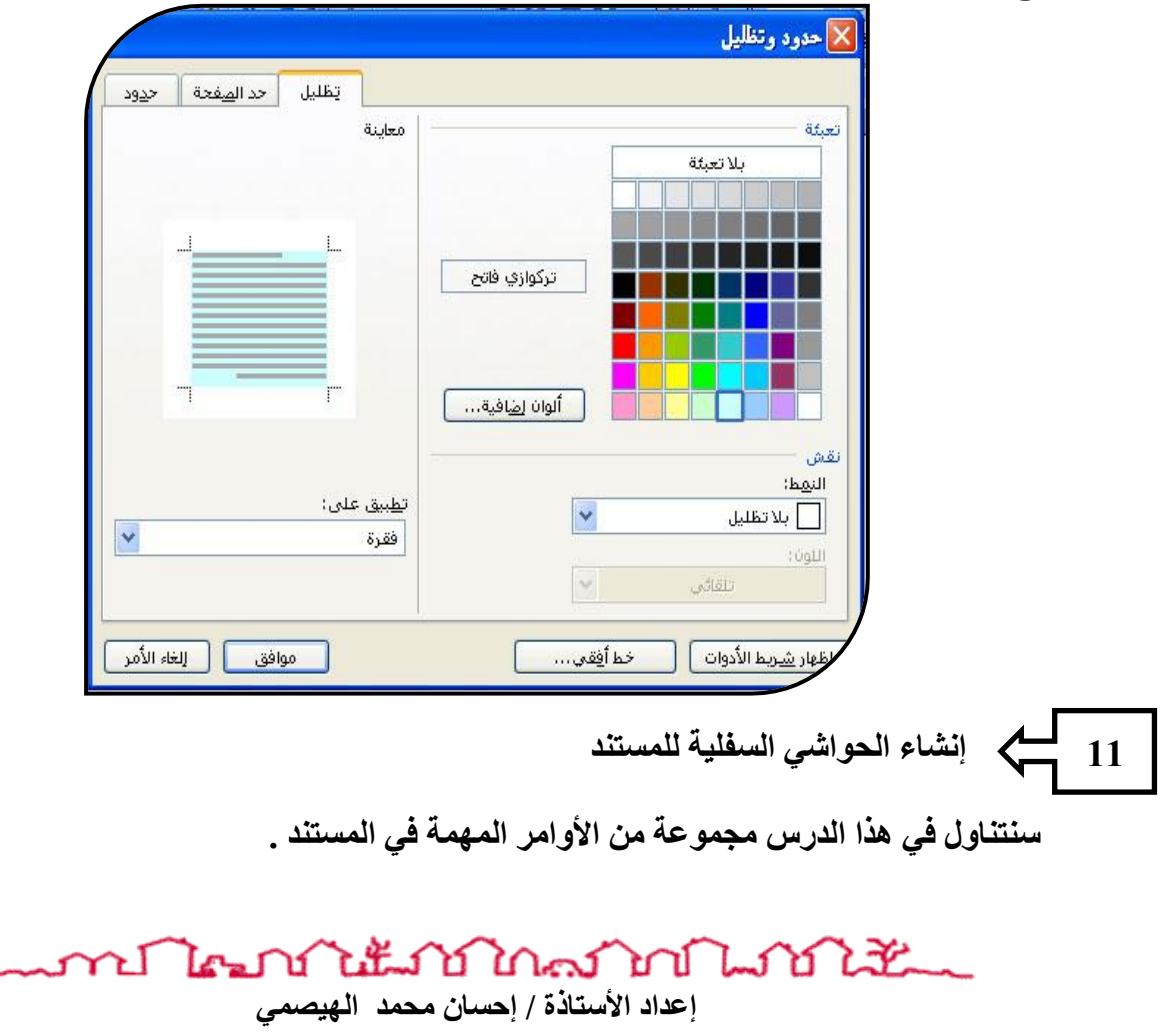

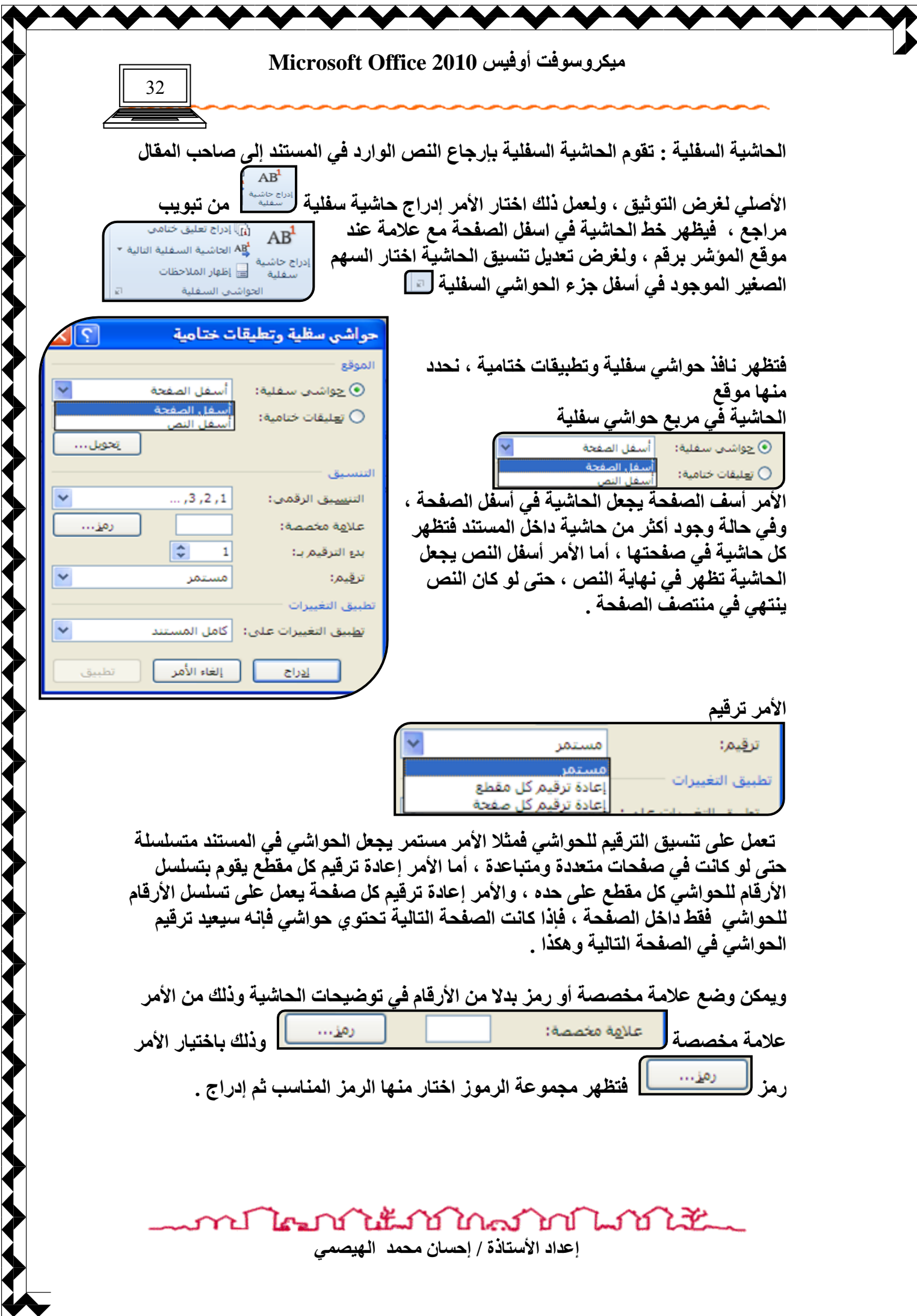

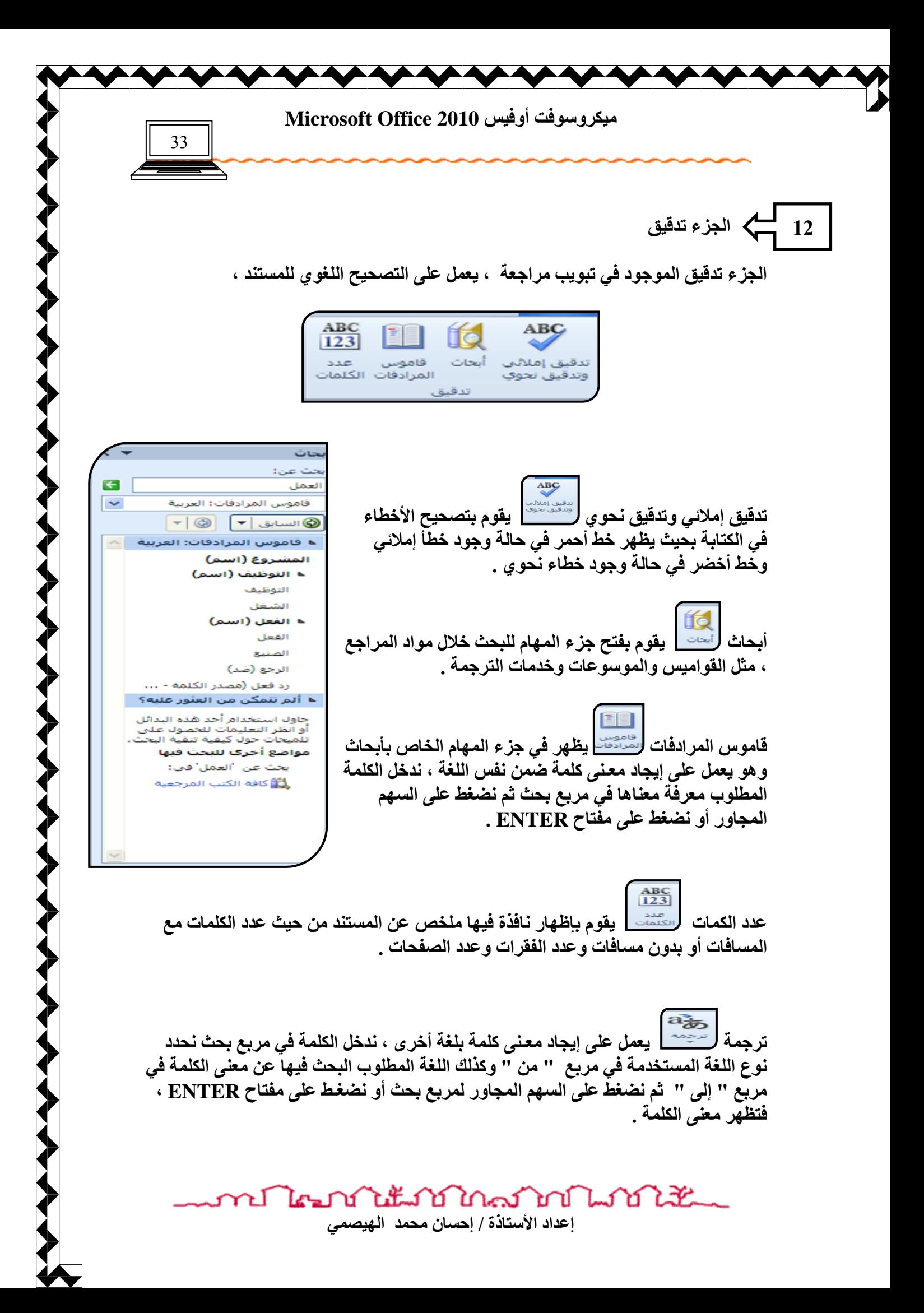

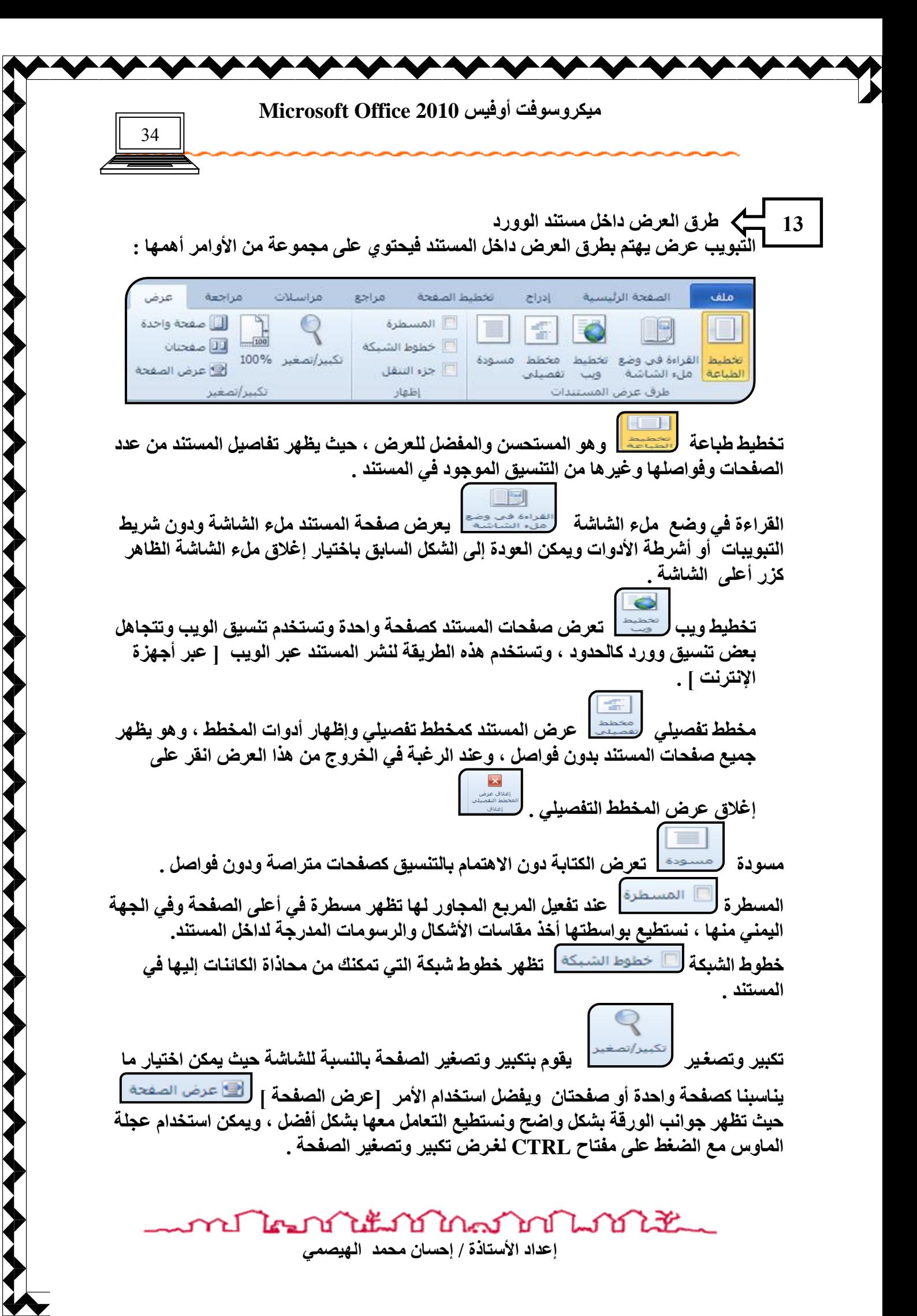

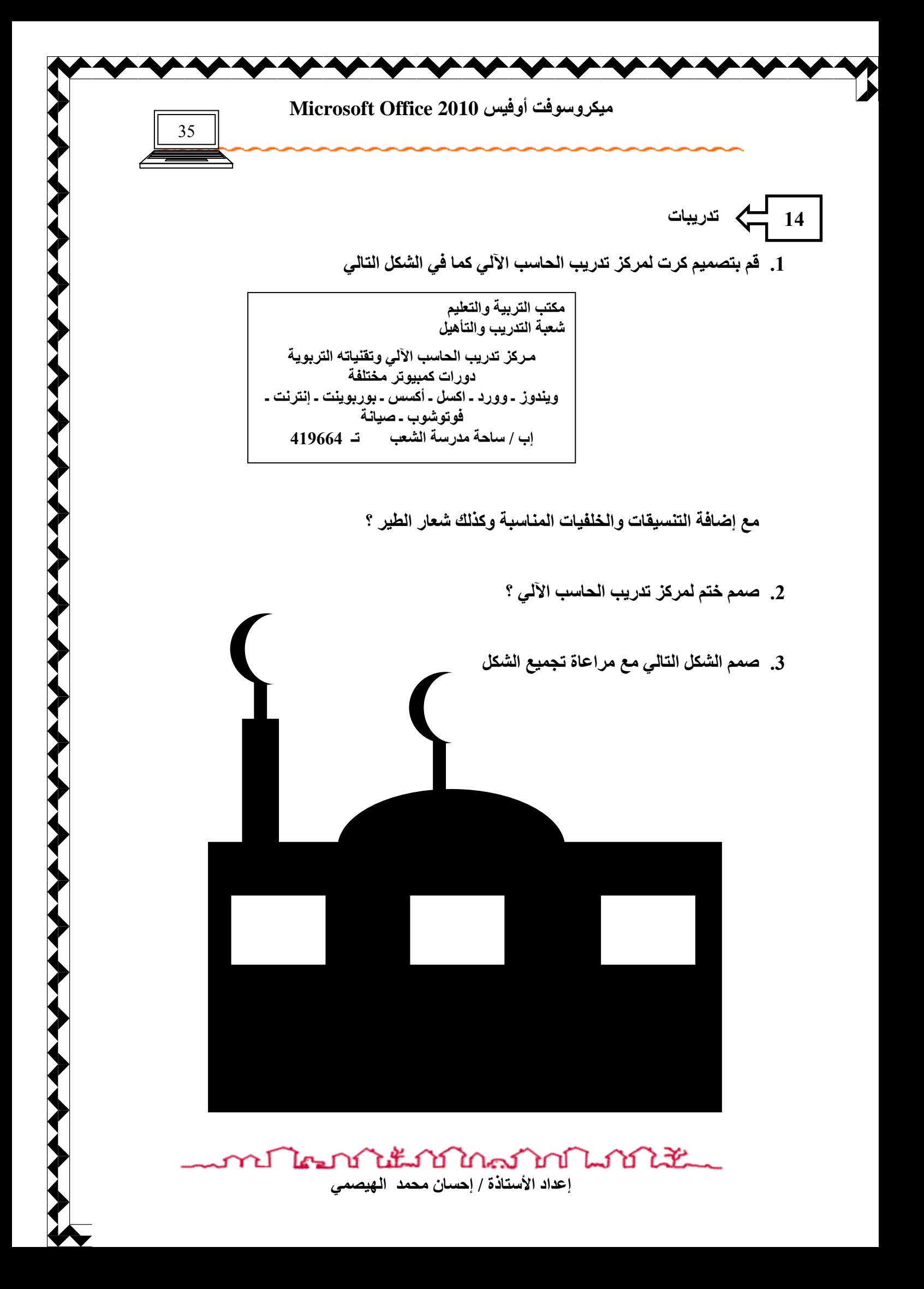

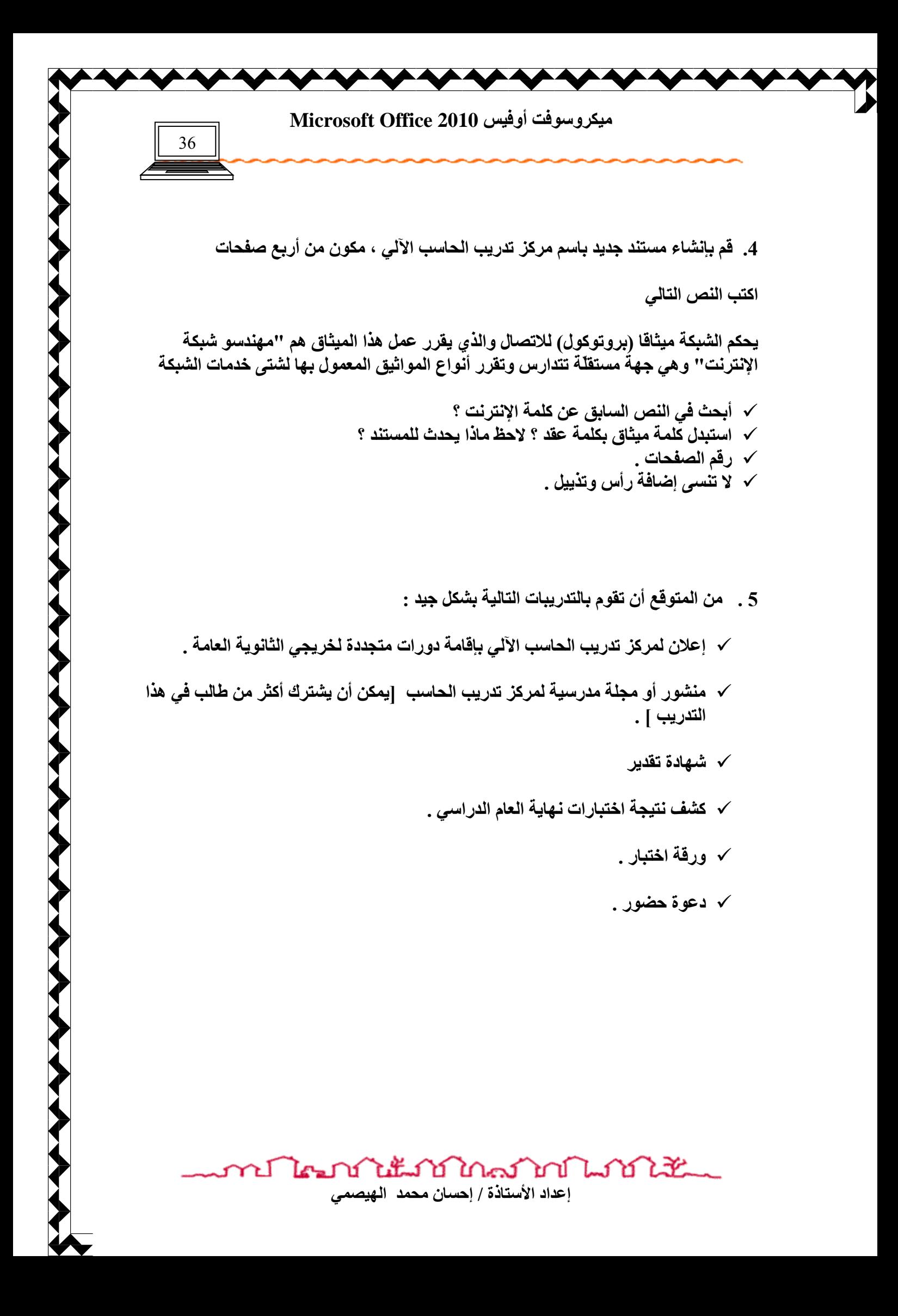

<span id="page-35-0"></span>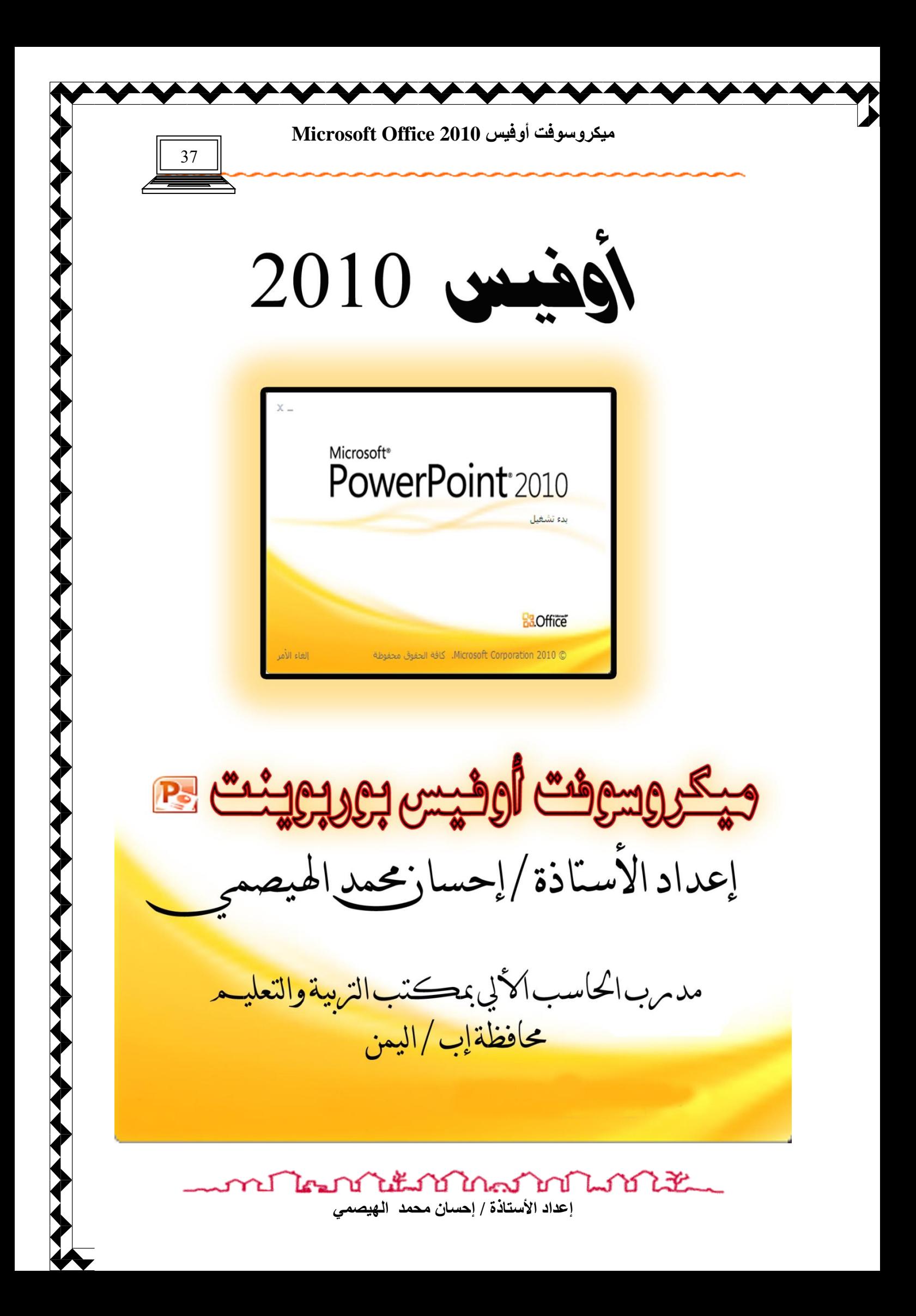
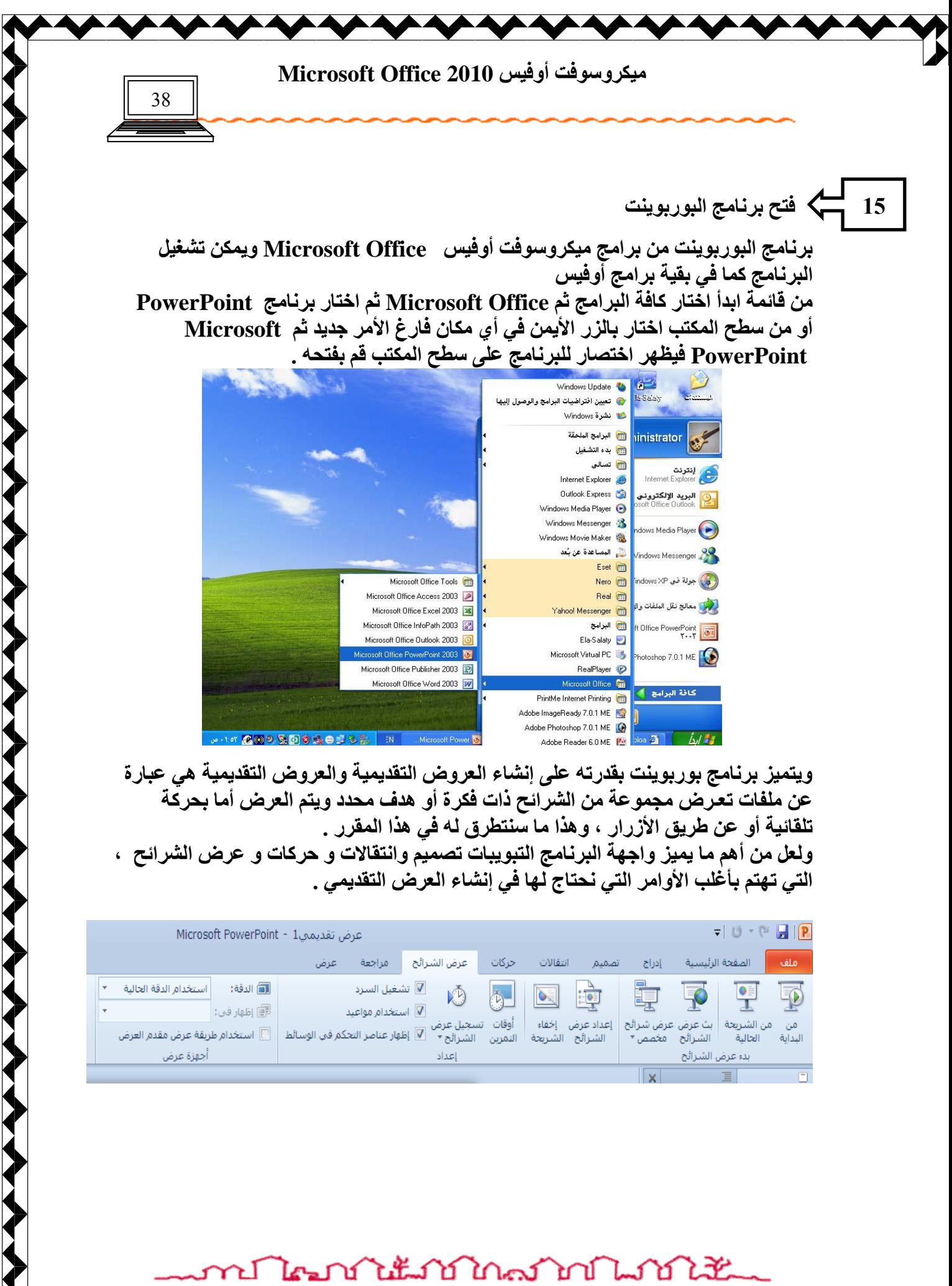

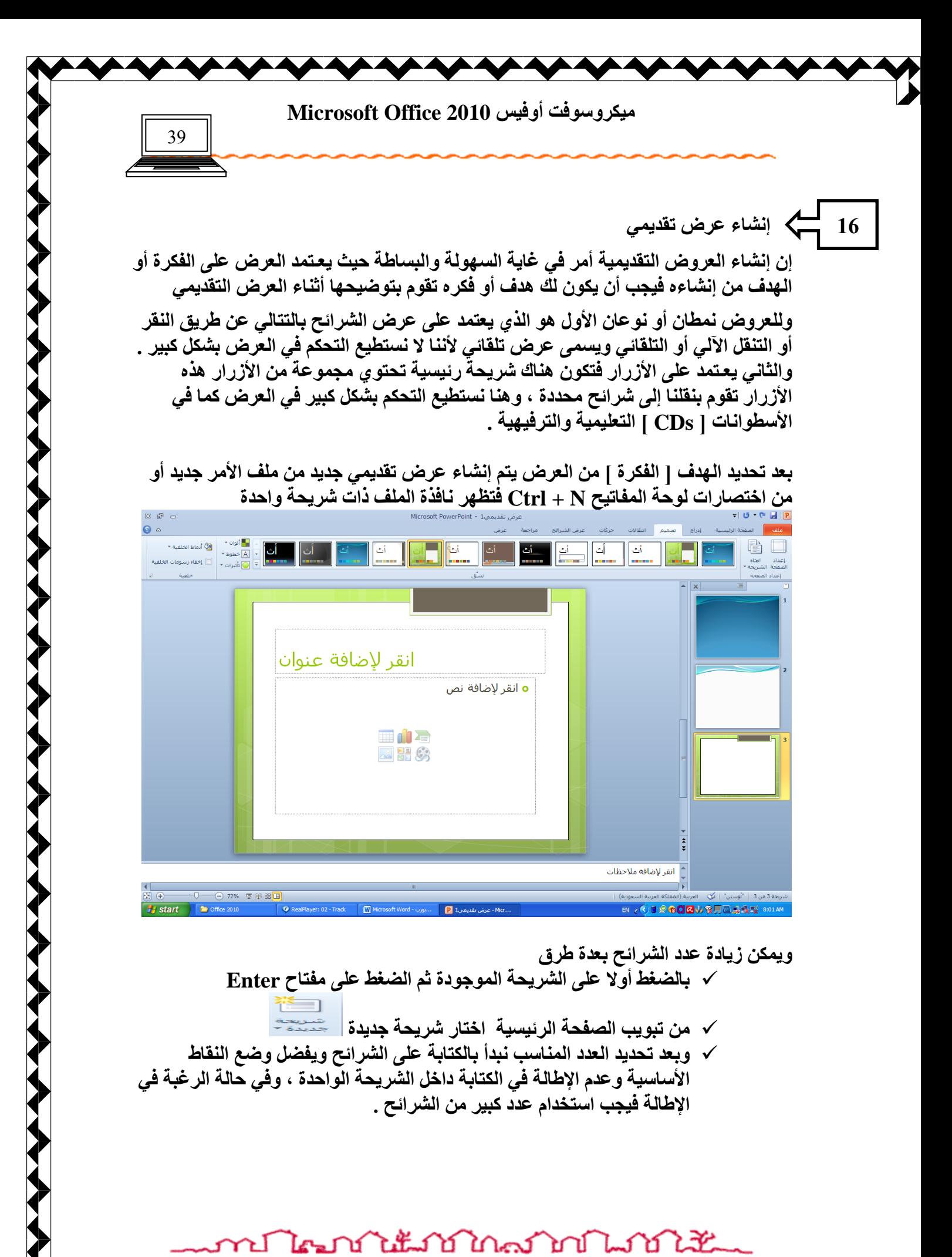

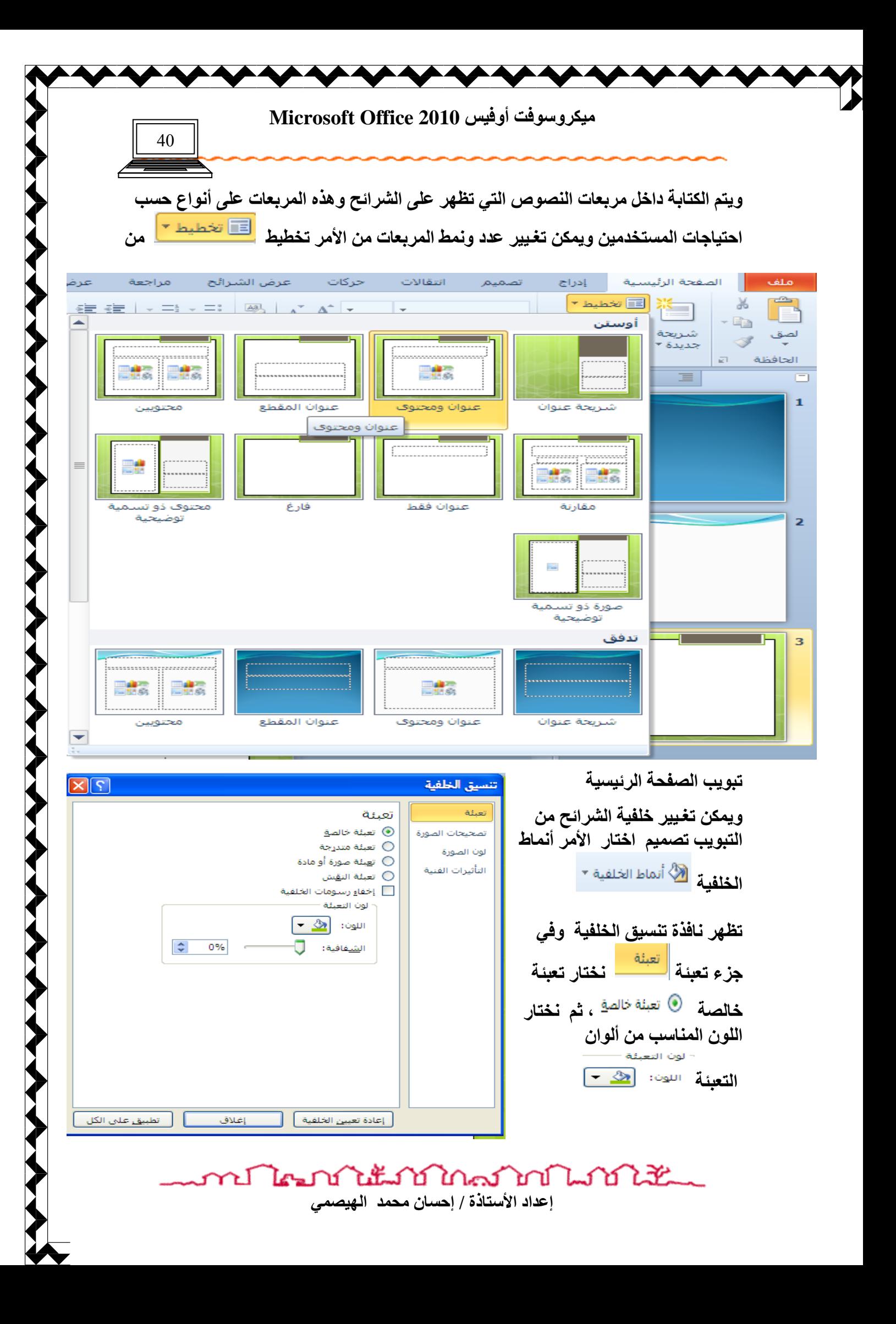

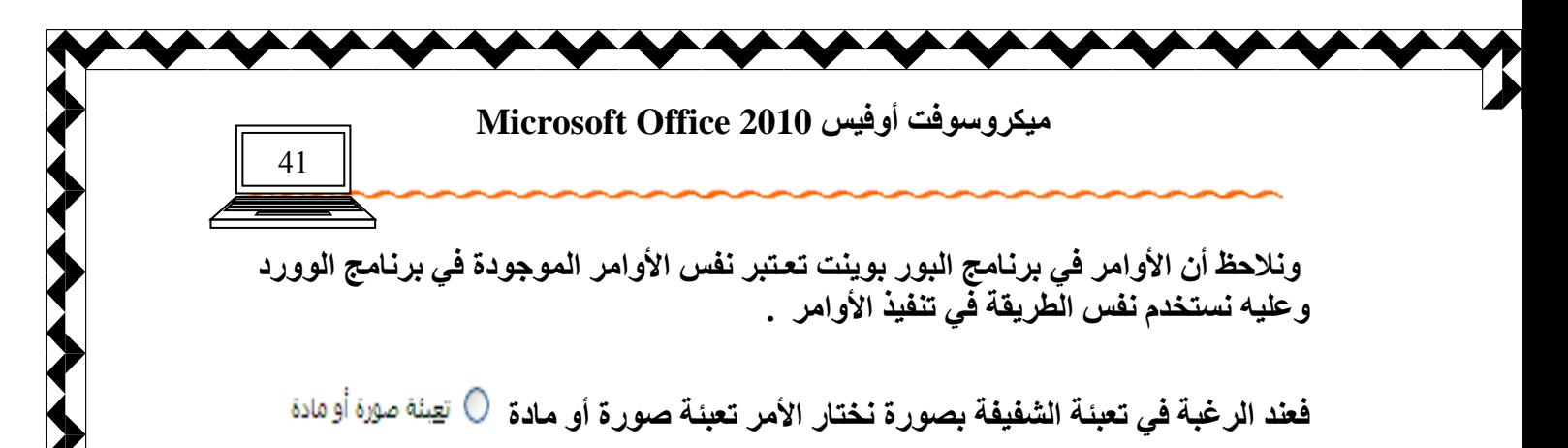

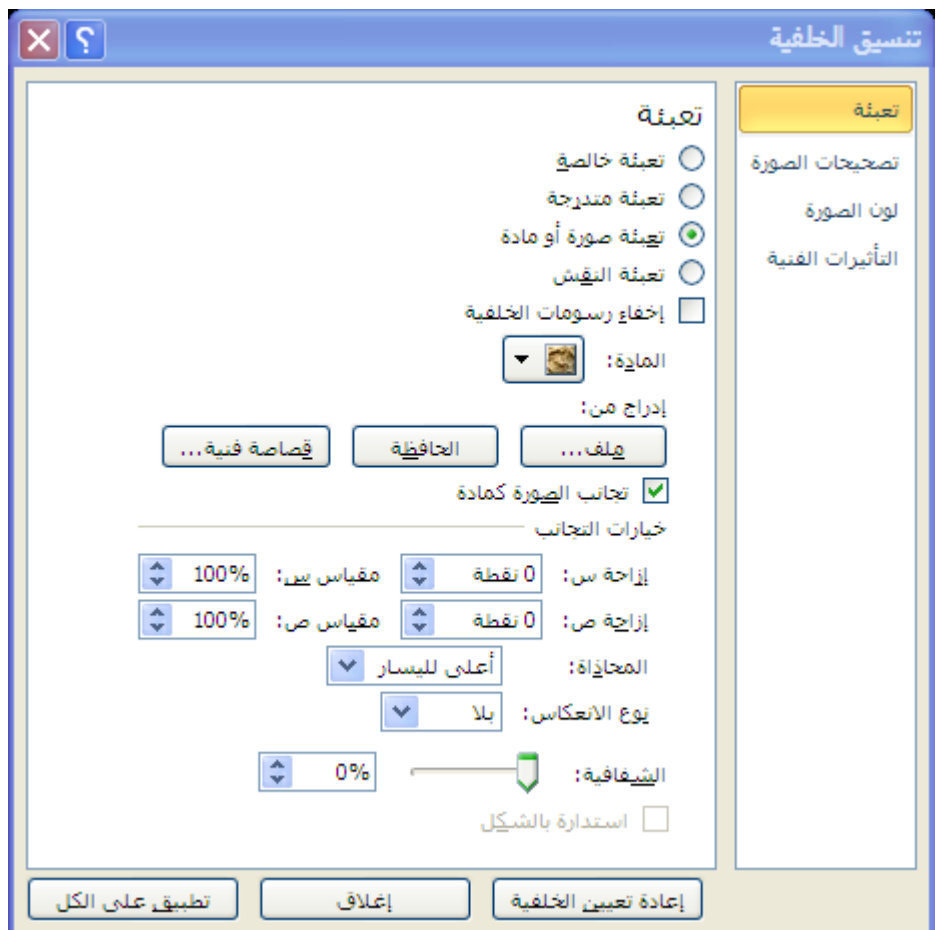

نختار الأمر المادة <sup>الما<u>د</u>ة: <mark>لكتاب</mark> في حالة الرغبة بتعبئة الشفيفة بنمط المادة أو الأمر ملف</sup> ادراج من: لغرض تعبئة الشفيفة بصورة المس<u>عل<sup>ين...</sup> م</u>ا فيظهر مستعرض ويندوز نحدد منه الصورة المطلوبة ثم موافق .

كذلك يمكن إضافة خلفيات أخرى كتصاميم لشريحة و هي عبارة عن صور جاهزة من أوفيس يمكن وضعها كخلفية لشريحة ، من تبويب تصميم اختار الأمر تصميم فيظهر ف*ي* جزء نسق مجموعة كبيرة من القوالب الجاهزة الت*ي* يمكن أن تكون خلفيات لشرائح اختار منها المناسب بِالمرور بِالفأرة على القوالب ، وعند الرغبِة في اختيار أحداها انقر بِالزر الأيمن على الصورة

ปีใคมบ้านน้ำบ้าใกล่ม้ำบ้านให้น้

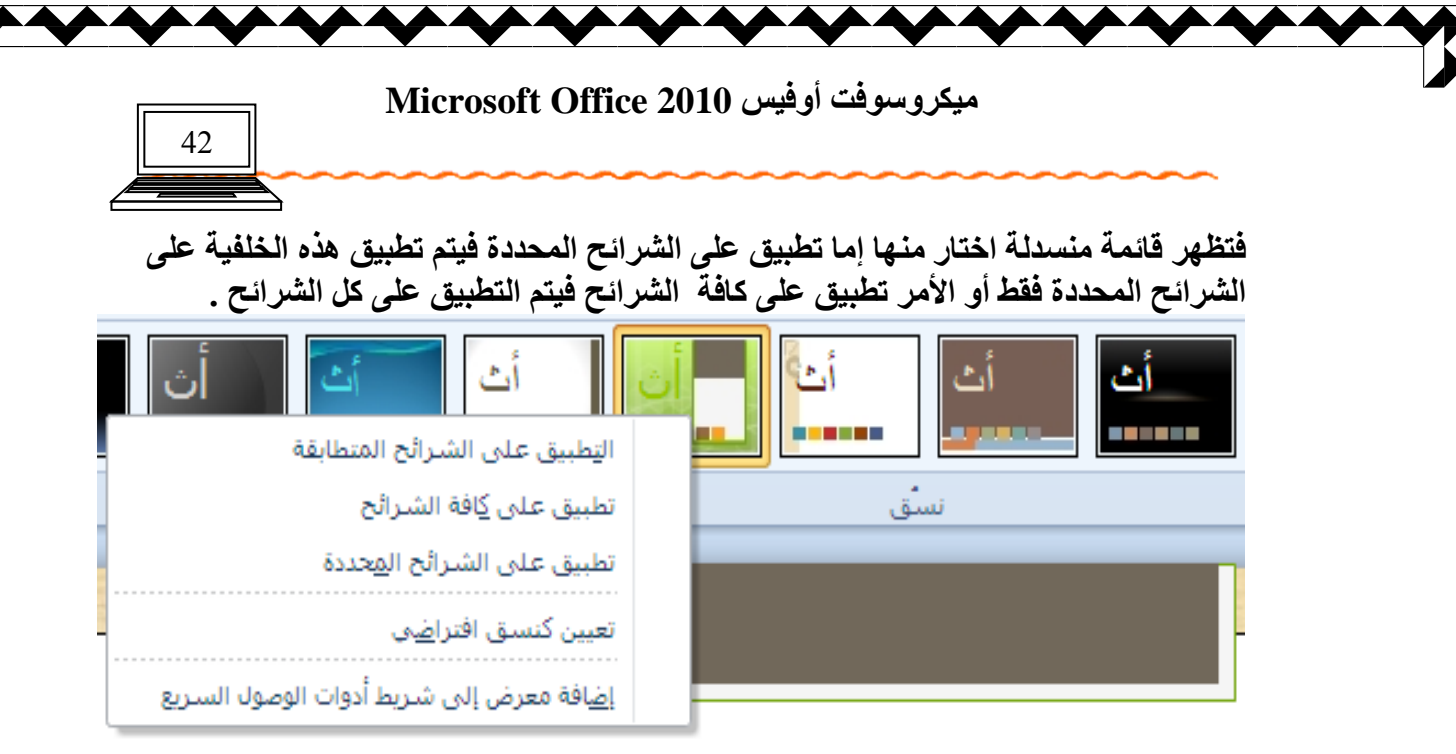

يجب الائتباه إل*ى* أن مجموعة الأوامر الواردة في برنامج الوورد يمكن تنفيذها أيضا في برنامج البوربوينت بالإضافة إلى إمكانية إدراج أصوات وافلام للعرض عن طريق التبويب إدراج<sup>"</sup> ، ثم الجزء وسائط ثم اختار الأمر صوت أو فيديو ، ثم نحدد مكان استيراد الفيديو [ م*ن م*لف ، أو من موقع الويب ، أو من فيديو Clip Art ]

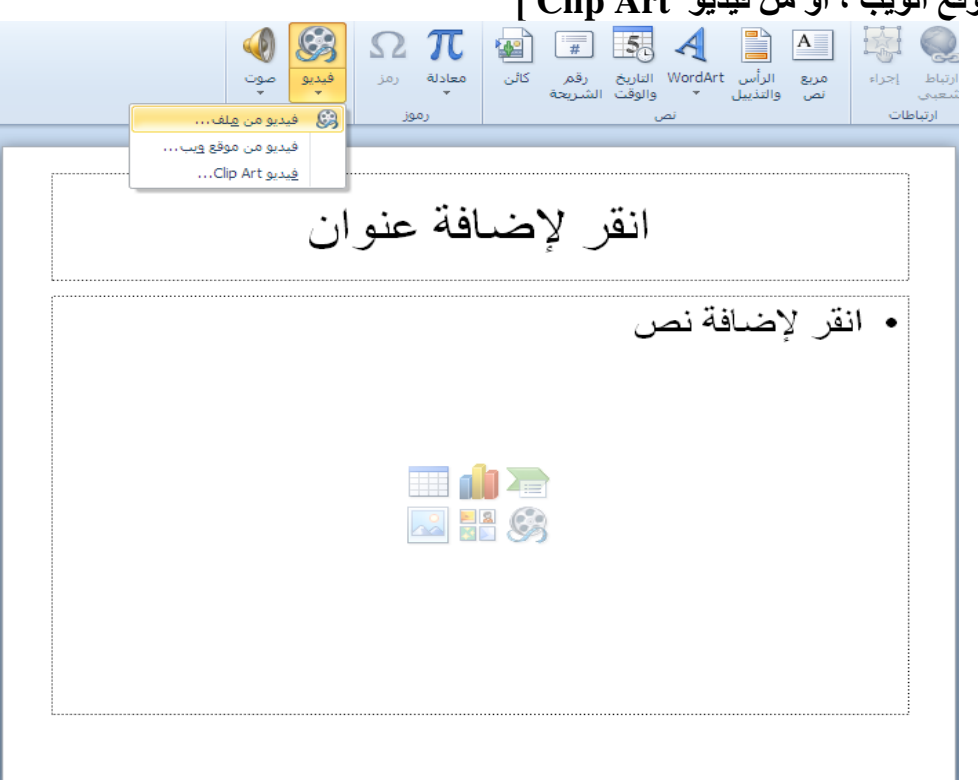

تظهر نافذة نحدد المقطع من موقعه ثم إدراج .

าป ไคมบำได้มาบำใกล้มากให้เส้นแ إعداد الأستاذة / إحسا*ن* محمد الـهيصم*ى* 

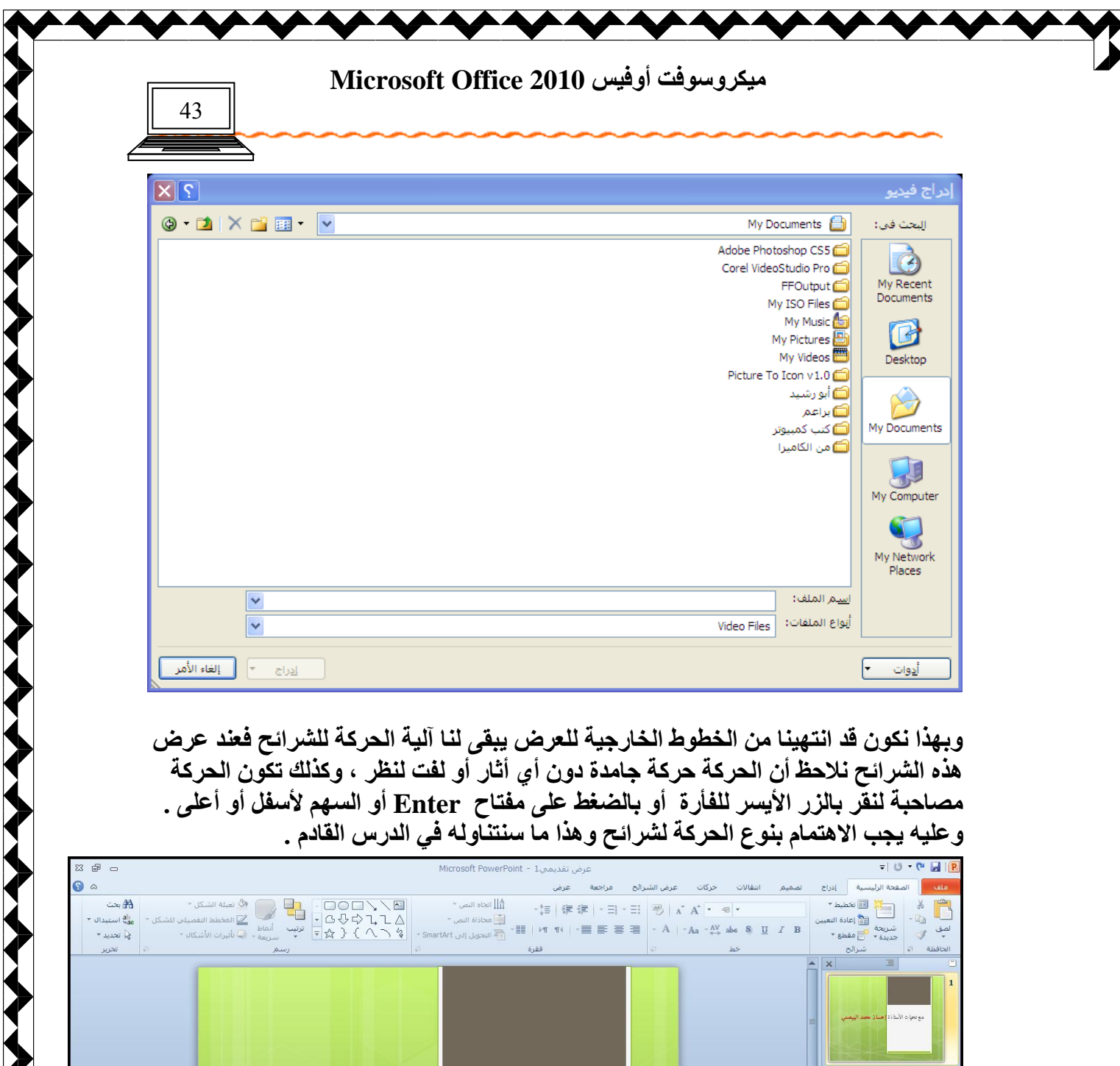

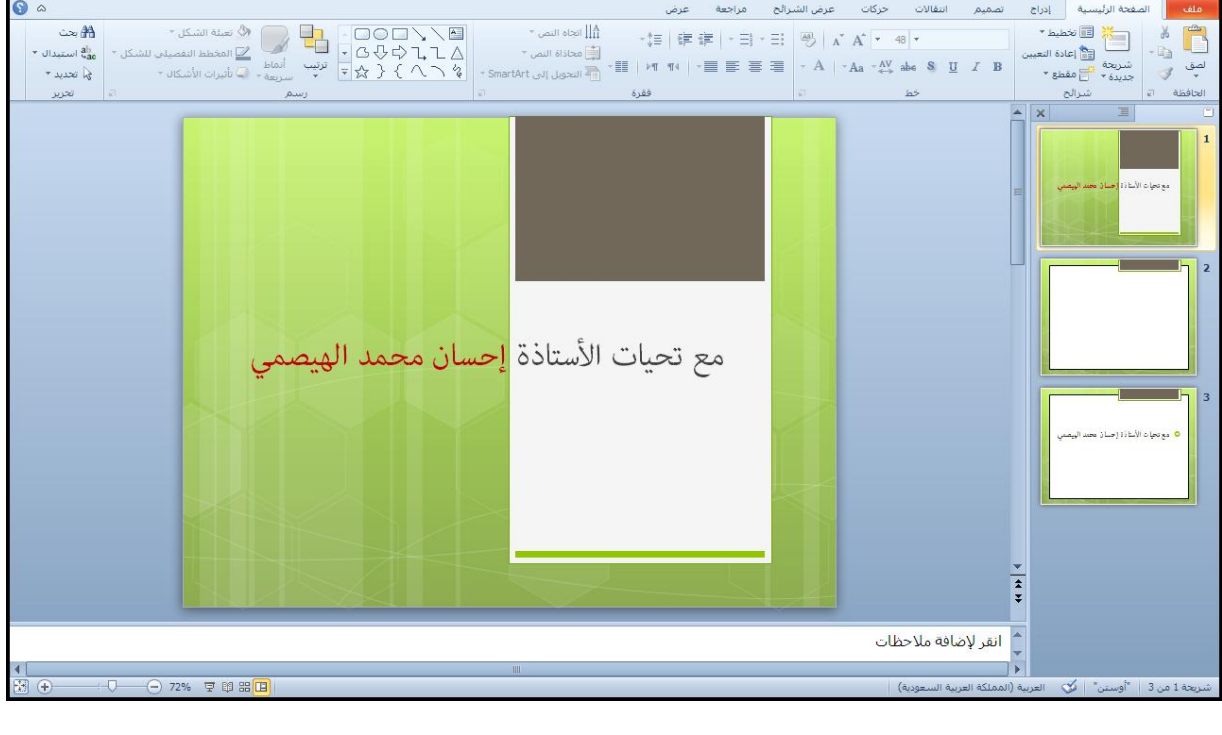

ساكل كماك الك الكسيم الكل الكل الكل الكل الكل الكل الكل التي العالم العالم العالم التي التي التي التي ان التي<br>إعداد الأستاذة / إحسان محمد الهيصمي ปิโคป

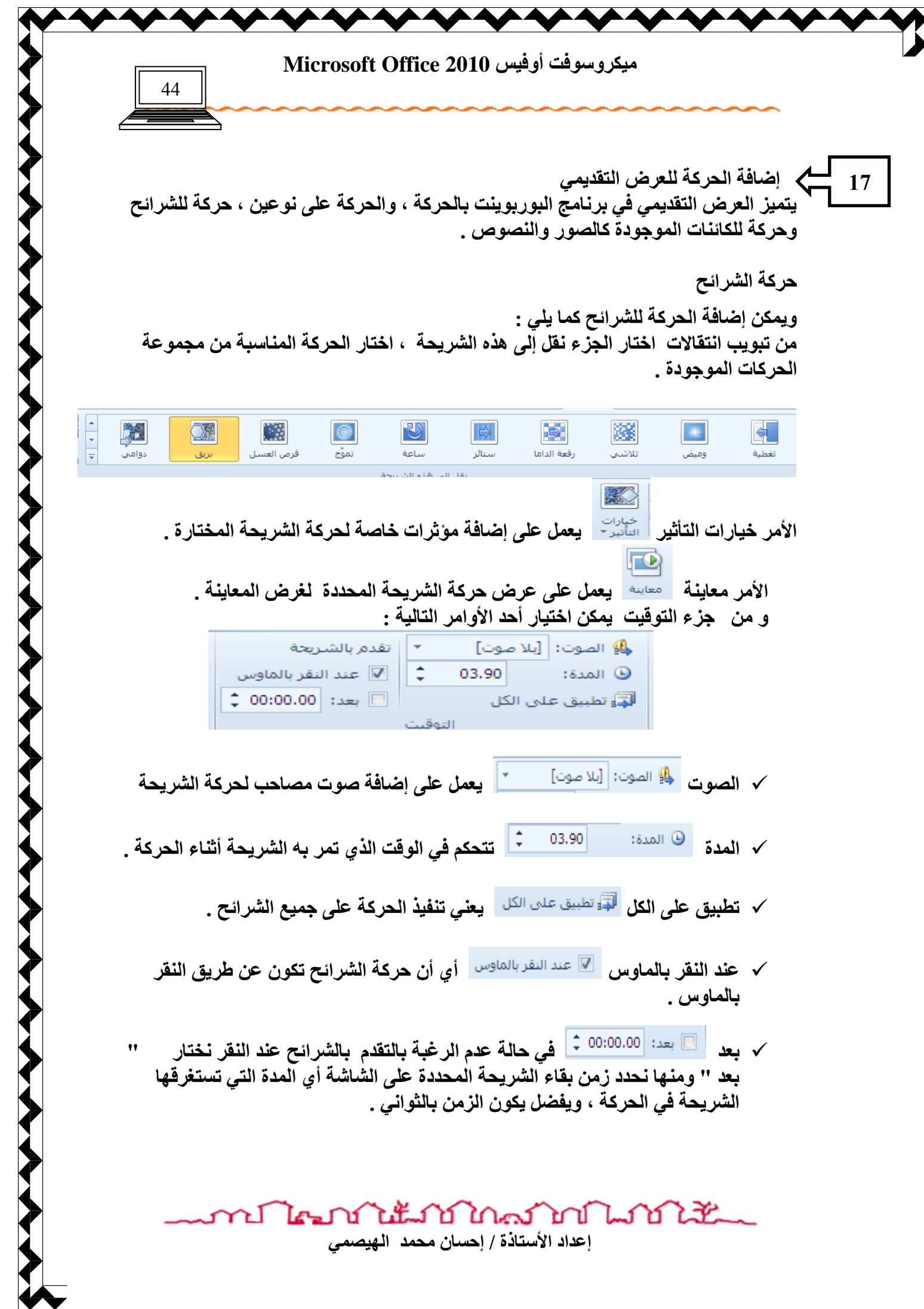

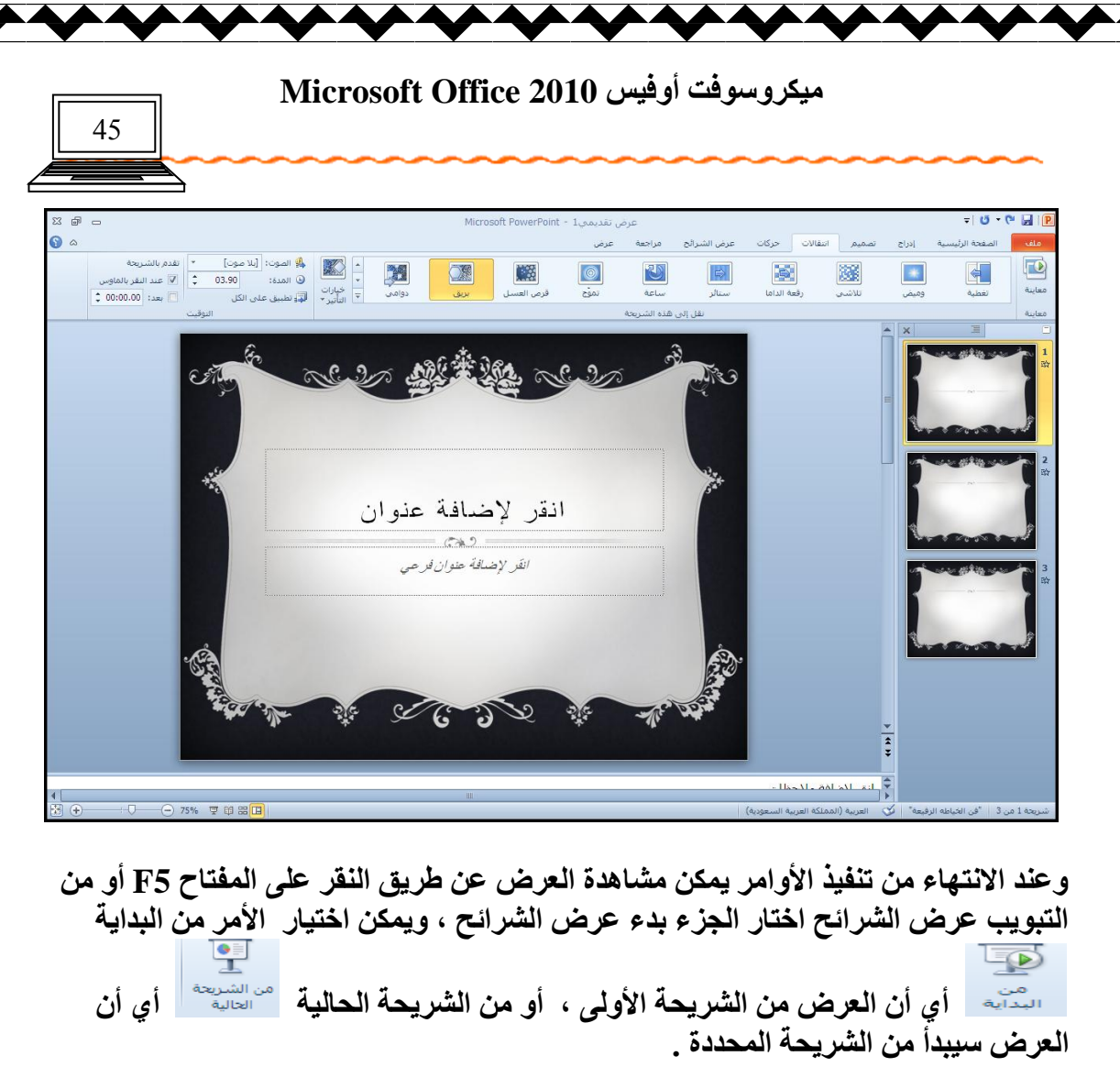

و عند الرغبة في إنهاء العرض اضغط على مفتاح الهروب ESC .

وفي حالة الرغبة باستمرار عرض الملف دون انقطاع عند نهاية العرض أي عند الوصول إل*ى* الشريحة الأخير يقوم بعرض الشريحة الأول*ى* اتبع التالي :

 $\frac{1}{\left\vert \frac{1}{\left\vert \mathbf{Q}\right\vert }\right\vert }$ من تبويب عرض الشرائح اختار الأمر إعداد عرض الشرائح <sup>اعداد</sup> تظهر نافذة انقر عل*ى* مربع المجاور للعبارة تنفيذ حلقة مستمرة حت*ى* ضغط ESC الموجود ضمن خيارات العرض ، خيارات العرض <mark>√</mark> تنفي<u>د حلق</u>ة مستمرة حتى ضغط 'Esc'

ومن عرض الشرائح حدد الشرائح المطلوب عرضها بالنقر عل*ى* من ... إل*ى*  $\left|\begin{array}{cc} \updownarrow & & \uparrow \\ \downarrow & & \uparrow \end{array}\right|$ لای: ۳

ومن التقدم بالشرائح حدد هل تريد العرض تلقائ*ي* باستخدام التوقيت إن كان موجوداً ، أم أن التقدم بالشرائح  $L_{22}$ 

© استخدام التوقيت، إذا كان موجوداً

العرض سيتم بواسطة النقر على الفأرة أي يدوي

นันแบบในการให้ rΙ  $\mathbb{R}^n$ إعداد الأستاذة / إحسا*ن* محمد الـهيصم*ى* 

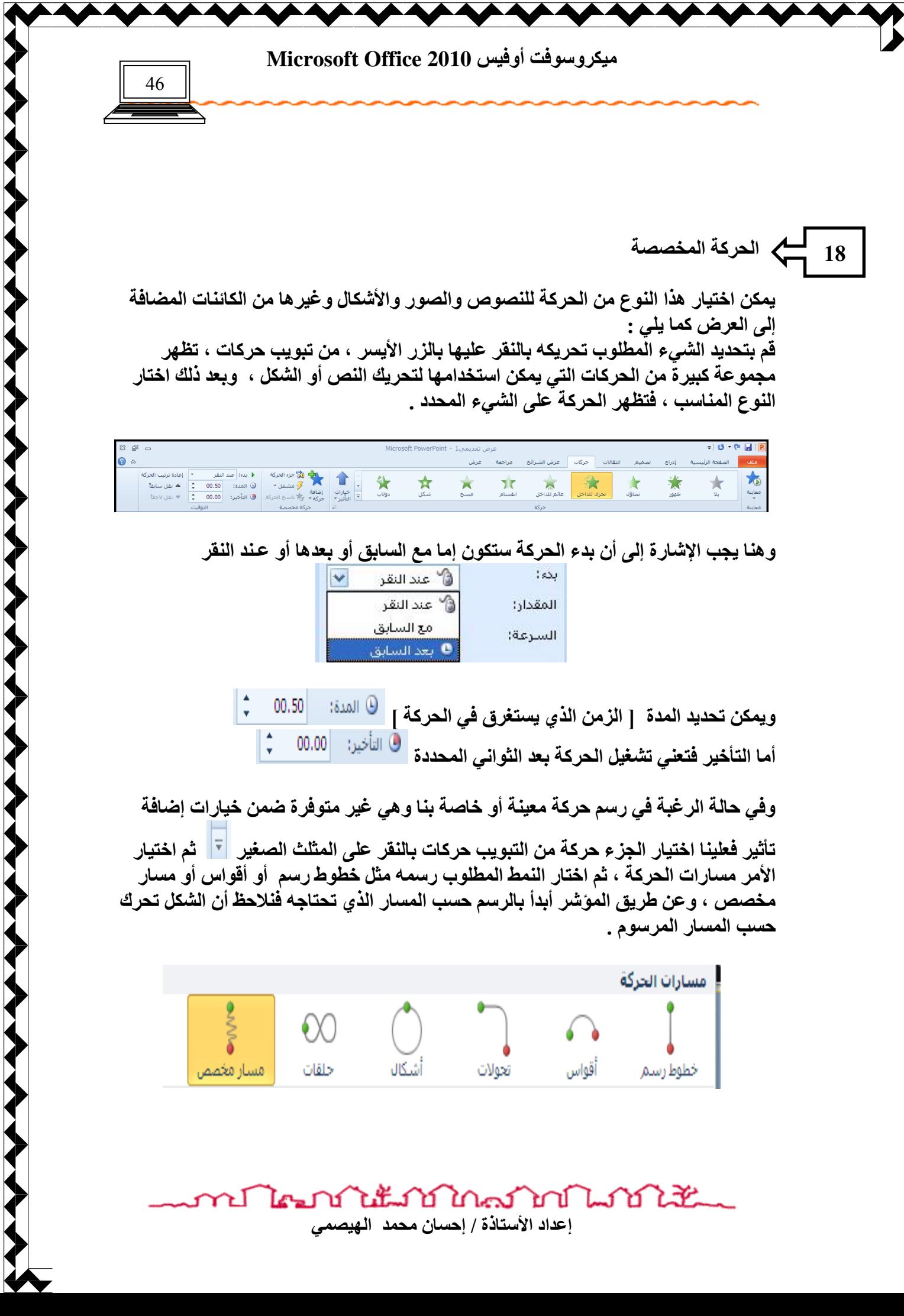

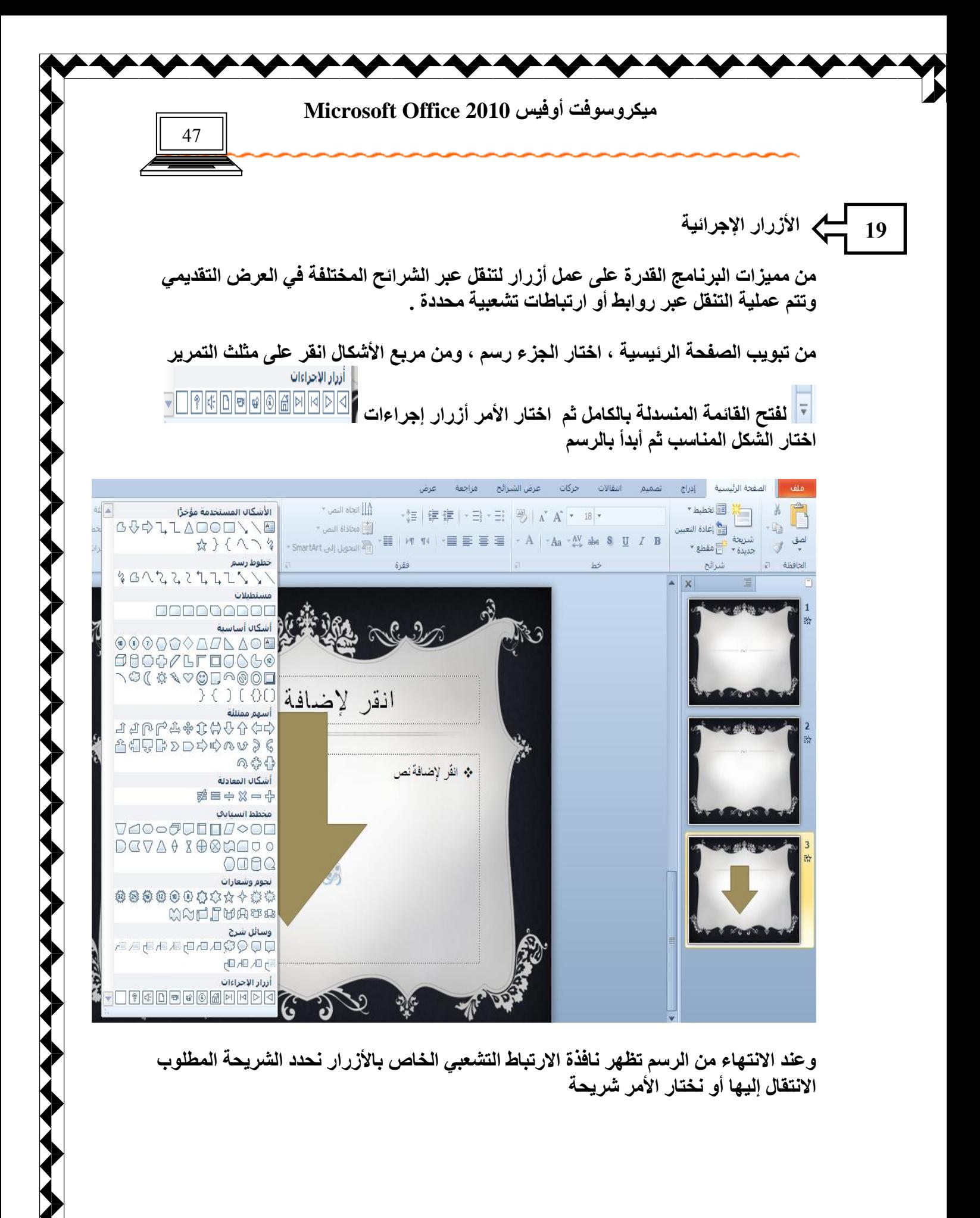

นแก้ไกลมางประเทศ ΈI إعداد الأستاذة / إحسان محمد الهيصمي

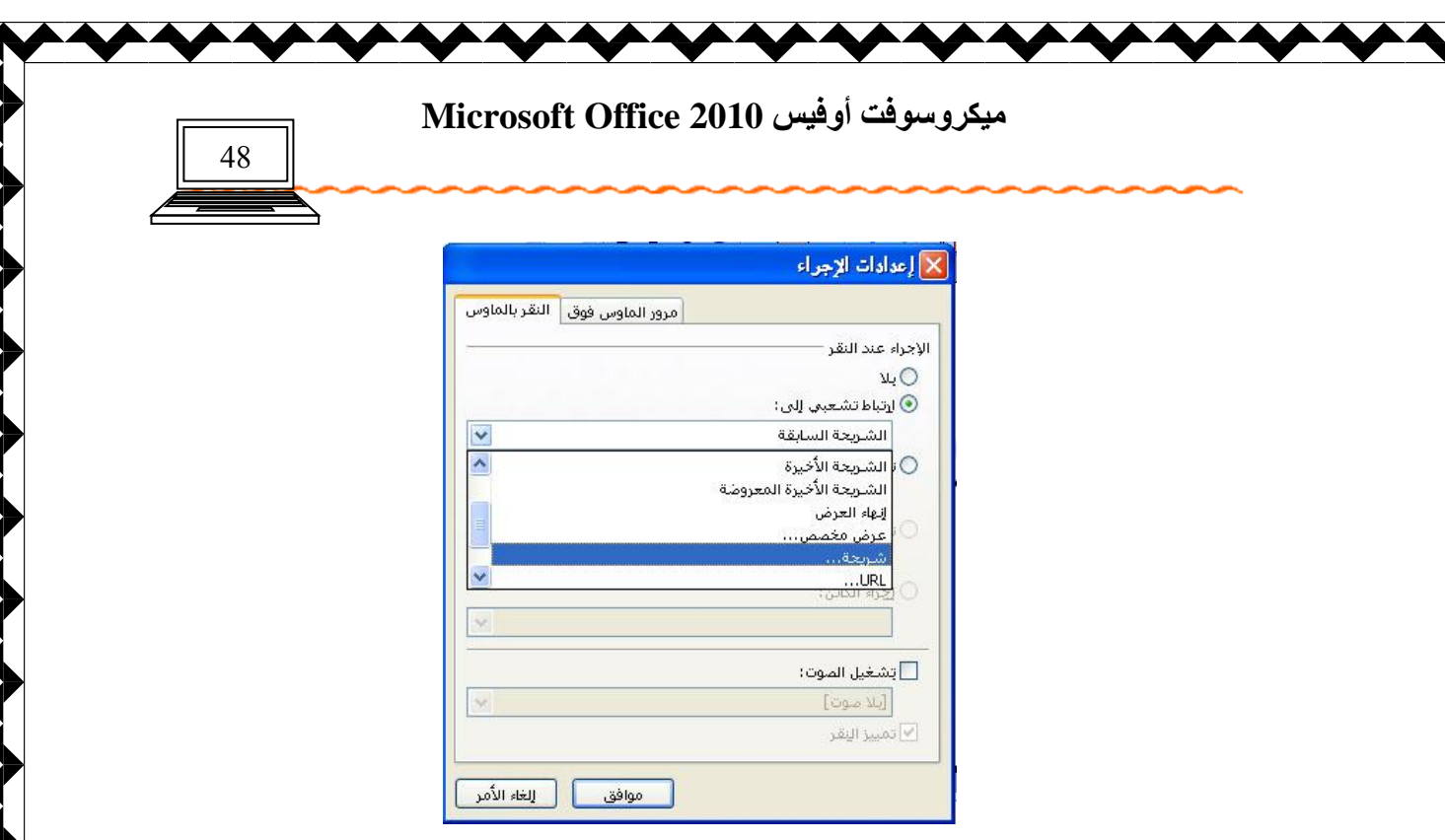

**THE REPORT OF A PARTIES** 

فتظهر نافذة حدد منها الشريحة المطلوب الانتقال إليها ثم موافق ، أما ف*ي* حالة الرغبة ف*ي* إنهاء العرض اختار إنهاء العرض .

ويمكن إضافة نص لزر المرسوم عن طريق النقر بالزر الأيمن واختيار الأمر تحرير نص . ظ تعرير النصر | **وكذلك في حالة الرغبة في إعادة توجيه الارتباط التشعبي ﴿ ا**لله يعزيز ارتباط تشعبي... إل*ى* شريحة أخرى اختار بالزر الأيمن ثم اختار الأمر تحرير الارتباط فتظهر نافذة تحديد الشرائح ، ث<sup>ّ</sup>م حدد الشريحة المطلوبة ثم موافق <sup>"</sup>.

圖 تحرير إلنص  $\subset$ تحرير النقا<u>ط</u> 軍 تجميع . . . . . . . . . . . . . . . . . . C, إحضار إلى المقدمة Ł إرسال إلى ال<u>خ</u>لفية S تجریر ارتباط تشعبی... فِتح ارتباط تشعبني انقر لإظ نسخ ارتياط تشعبني ❤ إزالة الارتباط التشعبى حف<u>ظ</u> كصورة... تعيين كشكل افتراضي الحجم وال<u>مو</u>ضع... ΞĪ ₩ تِنسيق الشكل...

นแก้ไกลมากในให้นั้น ΈI  $\mathbb{Z}$  i إعداد الأستاذة / إحسا*ن محمد* الهيصم*ى* 

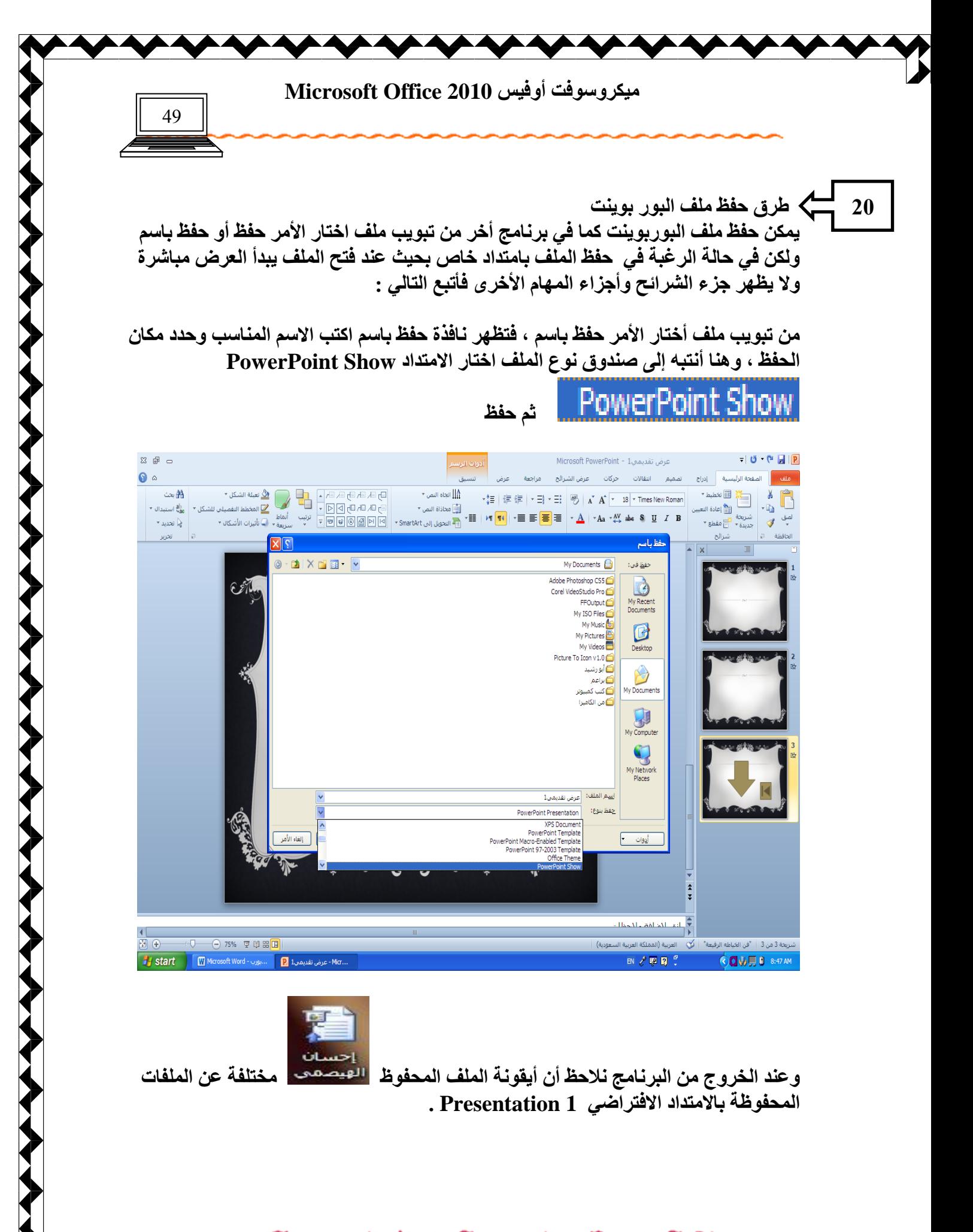

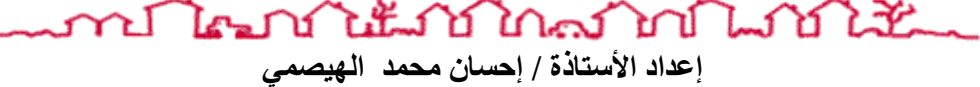

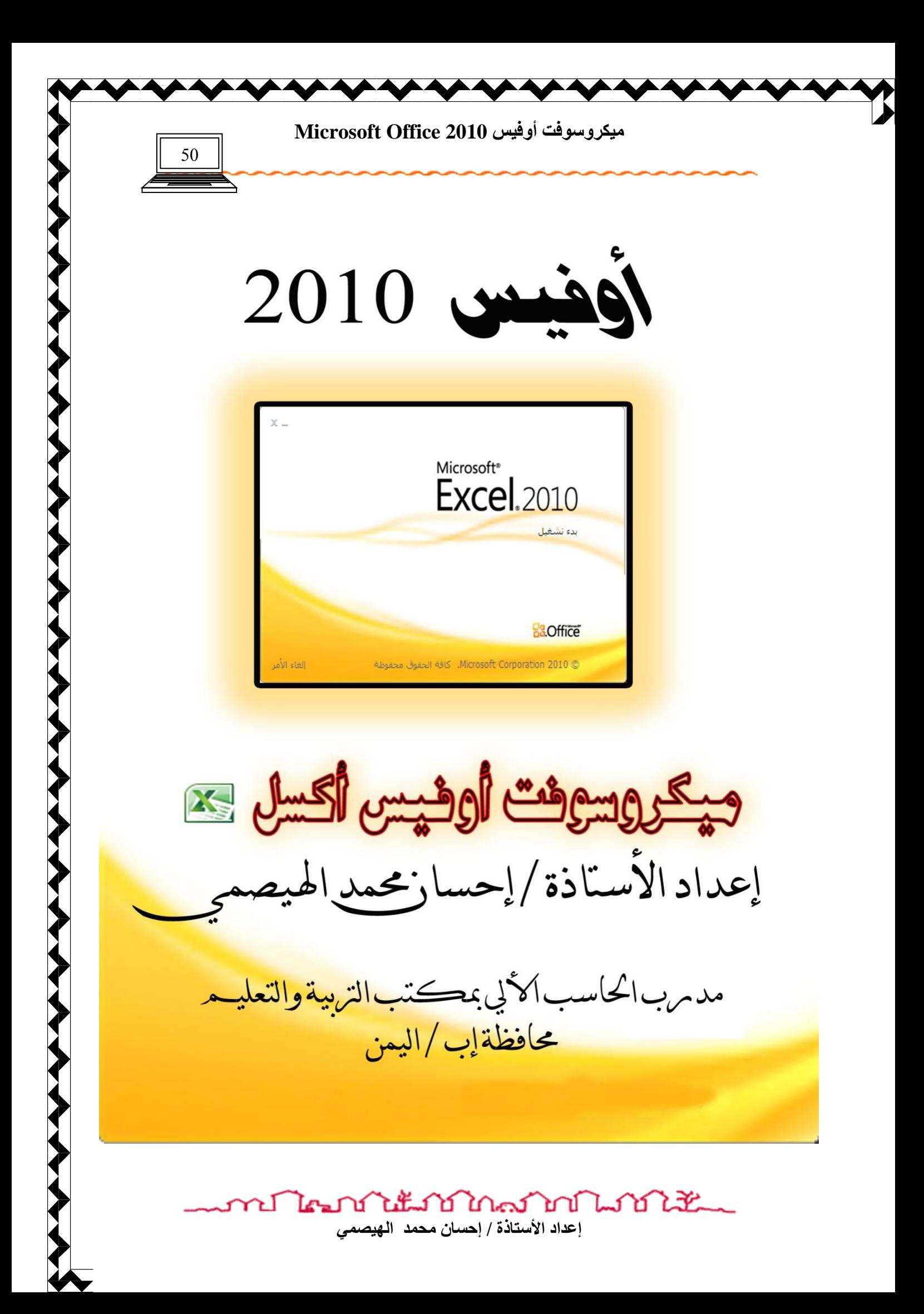

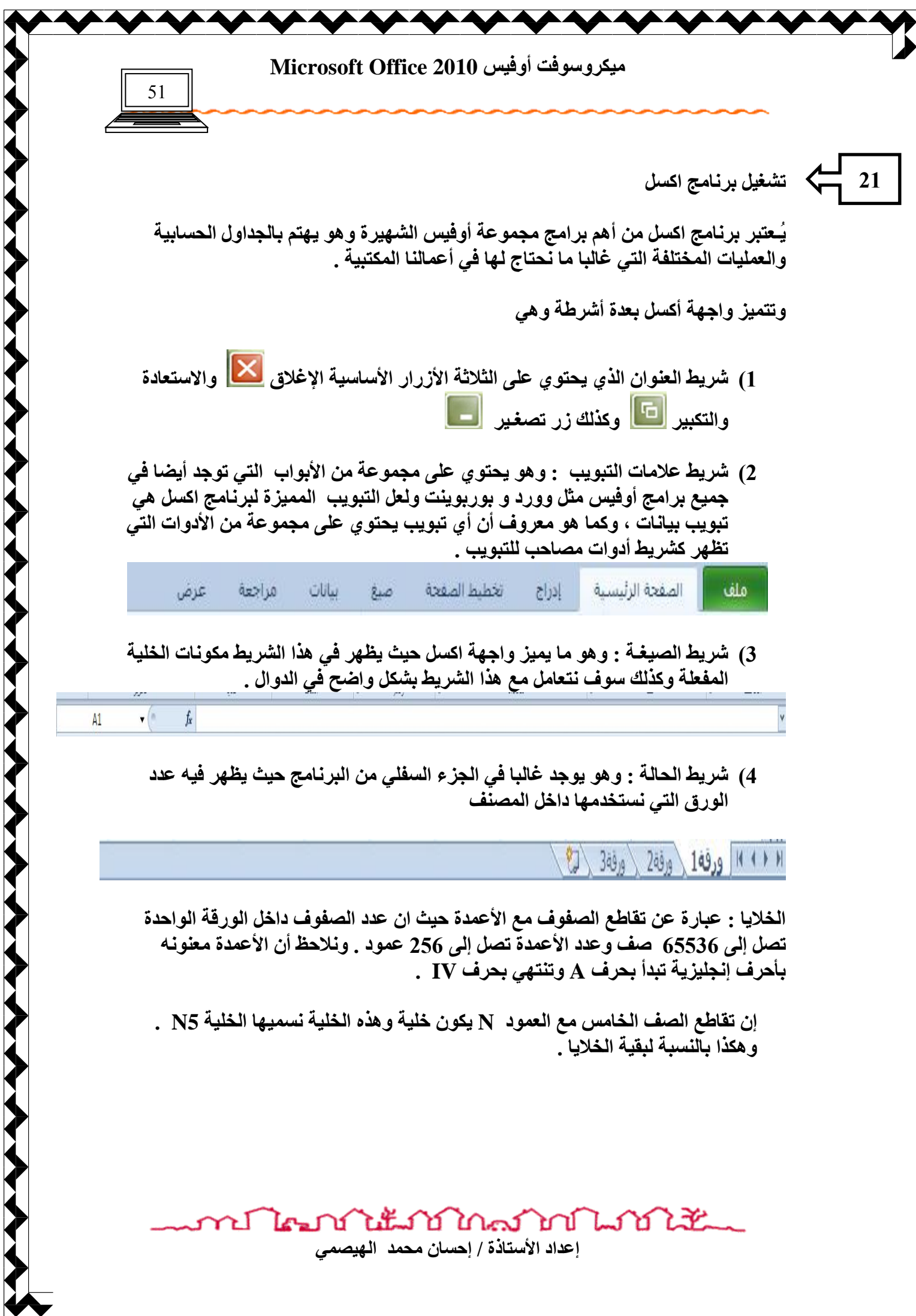

 $\overline{\phantom{a}}$ 

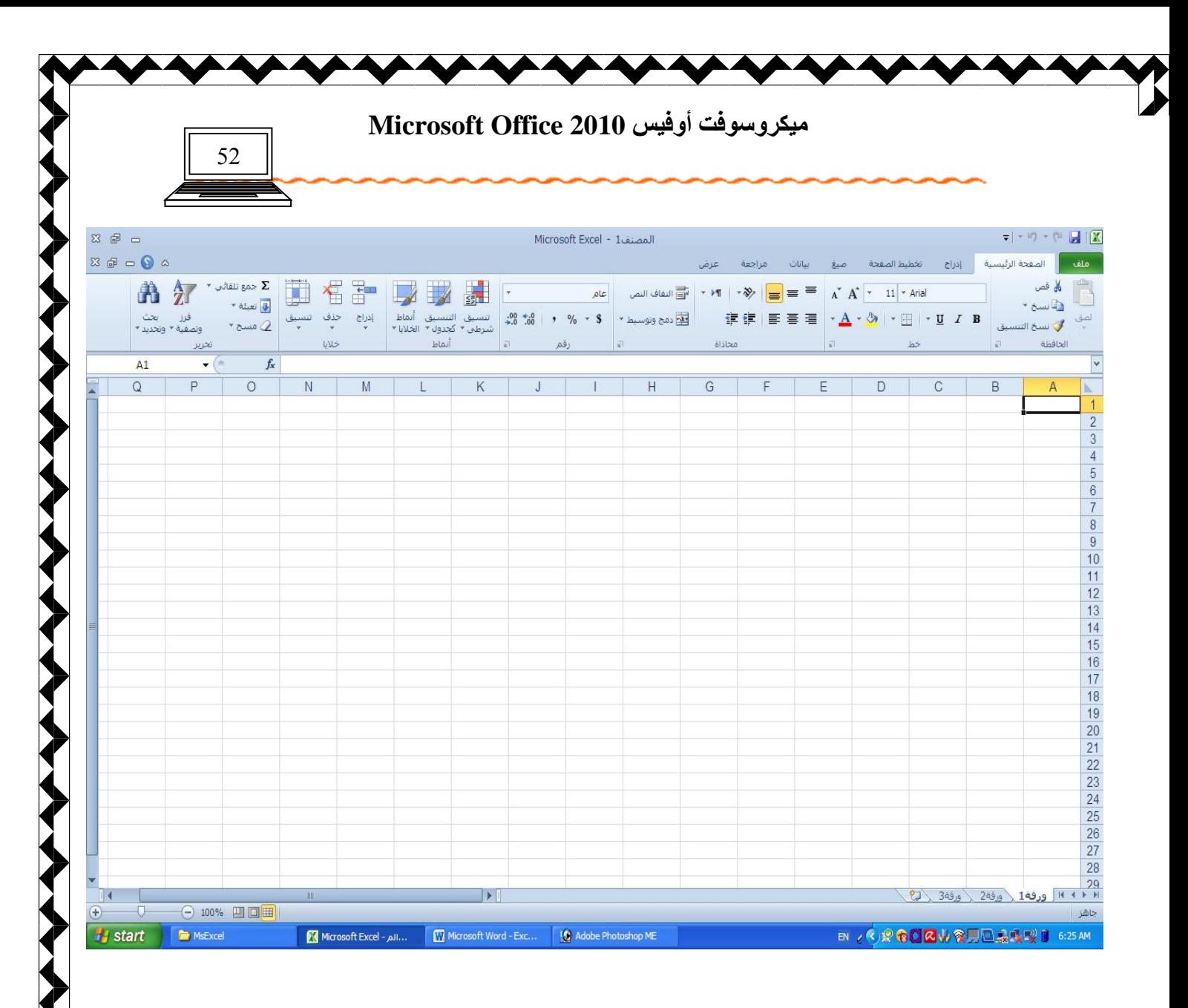

انشاء مصنف جديد

إن إنشاء مصنف جديد عملية سهلة جدا حيث نقوم بفتح برنامج اكسل من تبويب إبدا نختار كافة البرامج ثم نحدد برنامج 2010 Microsoft Excel <sup>ـ و</sup>َيتم فتح البرنامج ونحن بذلك نكون قد أنشأنا مصنف جديد ، ۖ نلاحظ أن عدد الورق في هذا المصنف ثلاث ورقّ ونستطيع زيادة هذه

الأوراق من رمز جديد <sup>(19</sup>% الموجود في شريط الحالة جوار الأوراق

**\*** ورفة1 \ ورفة2 \ ورفة3 \ ل $\frac{1}{\sqrt{3}}$  بالنقر عليه مرة واحدة فتظهر ورقة عمل جديدة ، ويمكن حفظ الملف كما في بقية برامج أوفيس من قائمة ملف اختار الأمر حفظ باسم ، حدد موقع واسم الملف ثم حفظ <u>.</u>

**تدريب** 

قم بإنشاء مصنف جديد واحفظه في القرص الصلب D: باسمك ؟

บ ใคมากให้มากใกล้างกันกักให้ إعداد الأستاذة / إحسان محمد الهيصمي

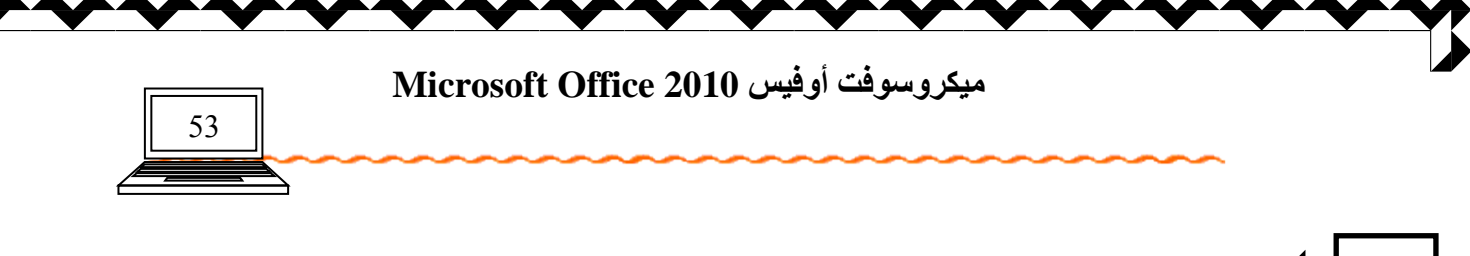

إ**دخال بيانـات إل***ى* **ورقة عمل** 

**22**

نقوم بإدخال البيانات إل*ى* جدول ورقة العمل بشكل بسيط جدا حيث نتأكد أن اتجاه الورقة من  $\overline{\mathsf{A}}$ اليمين إل*ى* اليسار <mark>الي<sup>ورقة من</mark> وذلك من التبويب تخطيط الصفحة ، وكذلك اتجاه النص �� - من</mark></sup> اليمين إل*ى* اليسار من تبويب الصفحة الرئيسية .

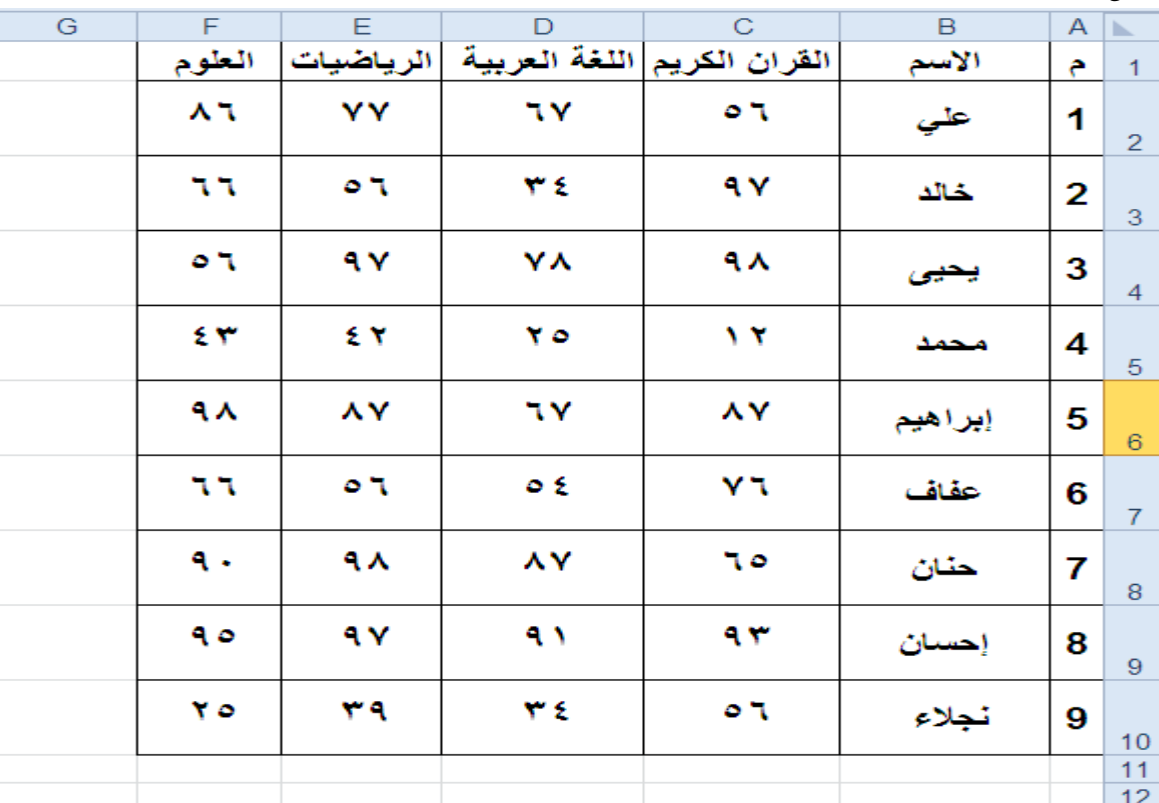

ثم ندخل البيانات حيث يكون الصف الأول للعناوين وبقية الصفوف للبيانات **مثال** 

يتميز برنـامج اكسل بقدرته الـعاليـة عل*ى* ما يسم*ى* بـالتعـبئـة التلقائيـة ، وتعـتبر التعبـئـة التلقائيـة من أهم **خ**دمات اكسل ، حيث تسهل العمل مما يؤدي إل*ى* سرعة الأداع . والتعبئة التلقائية على أنواع منها النصية ومنها الرقمية ومنها كذلك تعبئة الدوال كما سنتطرق لذلك ف*ي* درس الدوال . فإذا كا*ن* الغرض التعبئة الرقمية كتسلسل الأرقام ما علينا إلا كتابة الرقم الأول ثم السحب بالزر الأيسر مع الضغط على مفتاح CTRL ، فنلاحظ إن الأرقام تسلسلت بالتتالي .

นแก้ไกลมางประเทศ  $\mathbb{Z}$  i

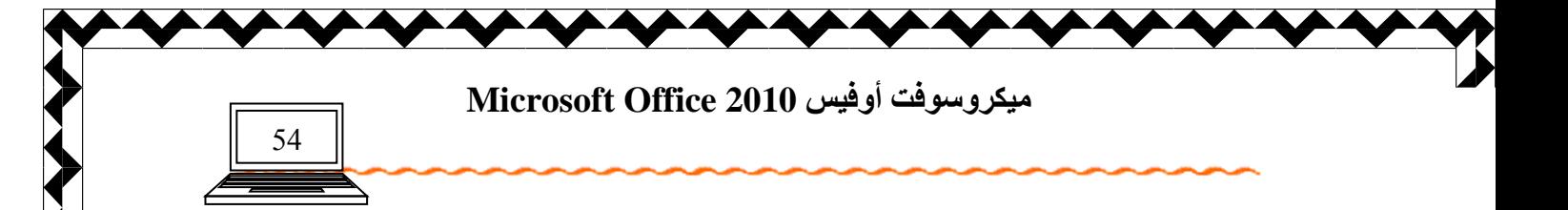

تنسيق ورقة الع*مل* 

**23**

يمكن إن نجر *ي* التنسيقات الأساسية من شريط التنسيق مثل نو ع الخط وحجمه وكذلك نمطه كالعريض أو العادي أو المائل وكذلك لون الخط والمحاذاة للي*س*ار أو اليمين أو الوسط كما تعلمنا **ُٮ ٟٔوهاد ثواٟظ ا٩٪ٛهك ٩اٛج٪هث٪ٯ٤ذ .** 

> 建建 | 朝春 | ▼ | ▼ | ↑ <u>A</u> ▼ ③ | ▼ 田 | ▼ <u>U</u> / B kó محاذاة  $\Box$

حيث انـ4 لا يتم أى من هذه التنسيقات إلا بـعد عمليـة التظليل للـخلايـا المطلوب تنسيقها وسنتعرف في هذه الدروس على بقية أوامر تبويب الصفحة الرئيسية . نقوم بتظليل الجدول المطلوب تنسيقة نختار التبويب الصفحة الرئيسية ومنها نختار الجزء خط بالنقر عل*ى* السهم الصغير في الركن الأيسر السفلي للجزء ◘ فتظهر نـافذة تنسيق الخلايا ، حيث ان هذه النـافذة تـهتم بتنسيق الخلايا و *هي* تحتو ي على مجموعة من التبويبات كما يلي :

1) رقم : يهتم بنوع الأرقام المجودة في الجدول كأن تكون عملة فيقوم بإضافة رمز الع*م*لة حسب الإعدادات الرمز فمثلا يضيف رمز ر<sub>ـ</sub>س بجوار الأرقام إن كانت الخيارات مفعلة على السعودية أو ر<sub>.</sub>ي إن كانت الدولة اليمن أو \$ إن كانت مفعلة على الولايات المتحدة **و هكذا** 

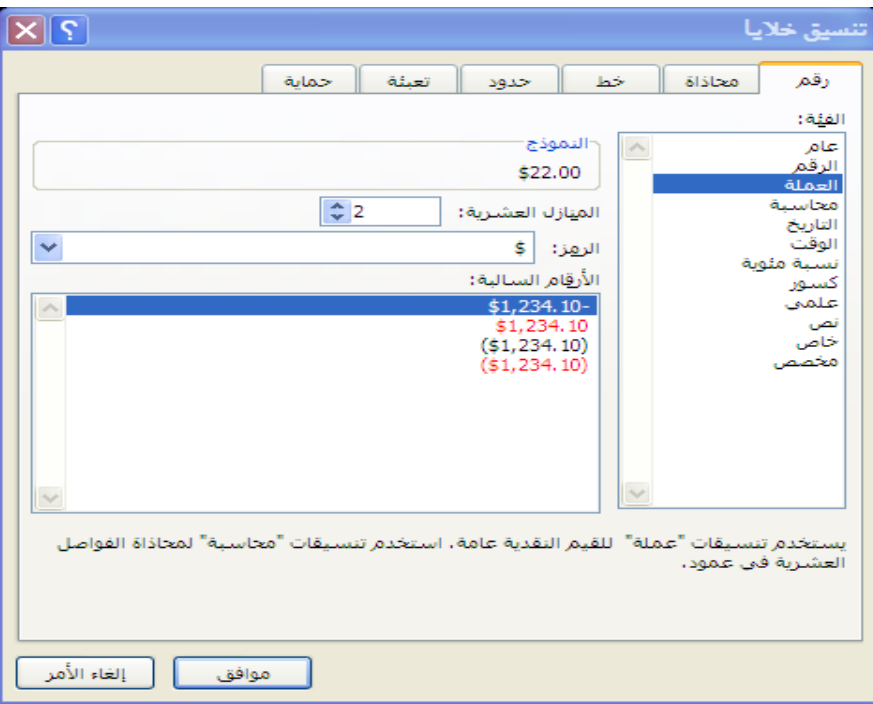

นแม่นานในการให้ El Les ነና إعداد الأستاذة / إحسان محمد الهيصمي

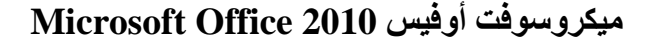

2) محاذاة : وهذا الأمر يهتم بالمحاذاة الأفقية والعمودية وكذلك اتجاه النص وهناك أيضا الأمر دمج خلايا الذي يقوم بدمج أكثر من خلية في خلية واحدة بشرط تظليل الخلايا قبل الدمج

55

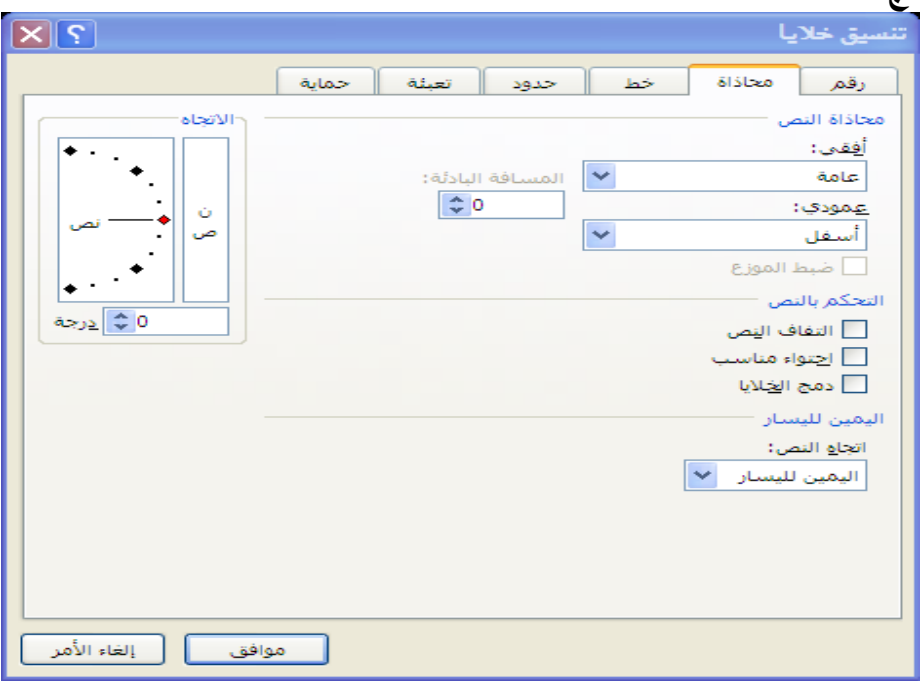

3) **خط : وهو يهتم بتنسيق الخط مثل نوع الخط وحجمه ولونه كما ورد في شريط تنسيق** 

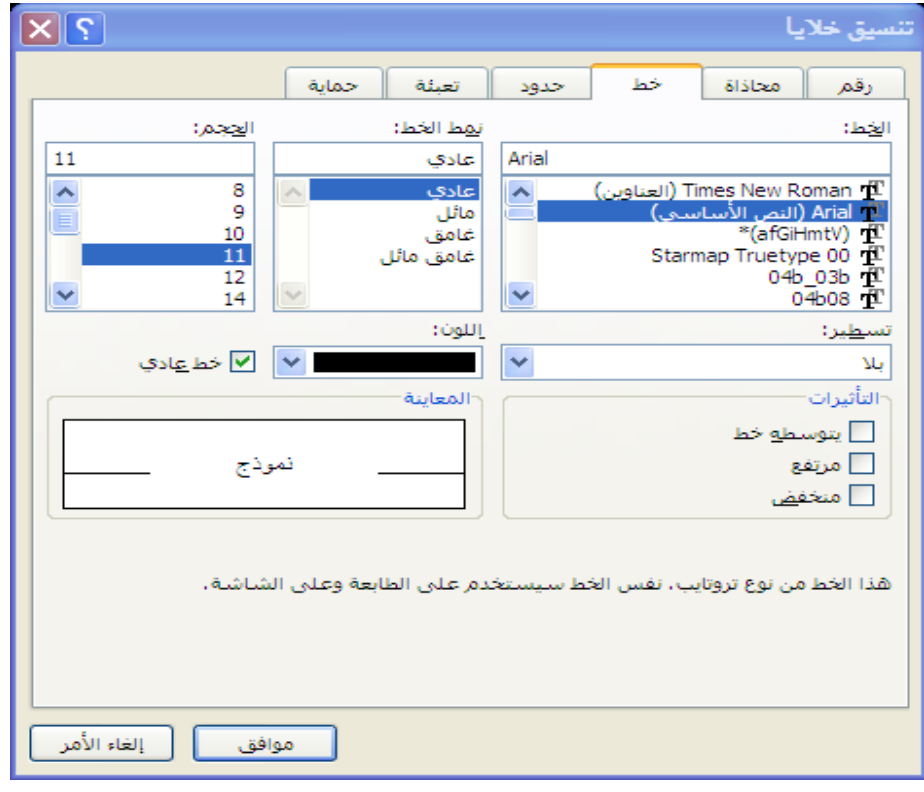

งในนาช ในกรรม โดยมี มี ปไตป إعداد الأستاذة / إحسا*ن محمد* الهيصم*ى* 

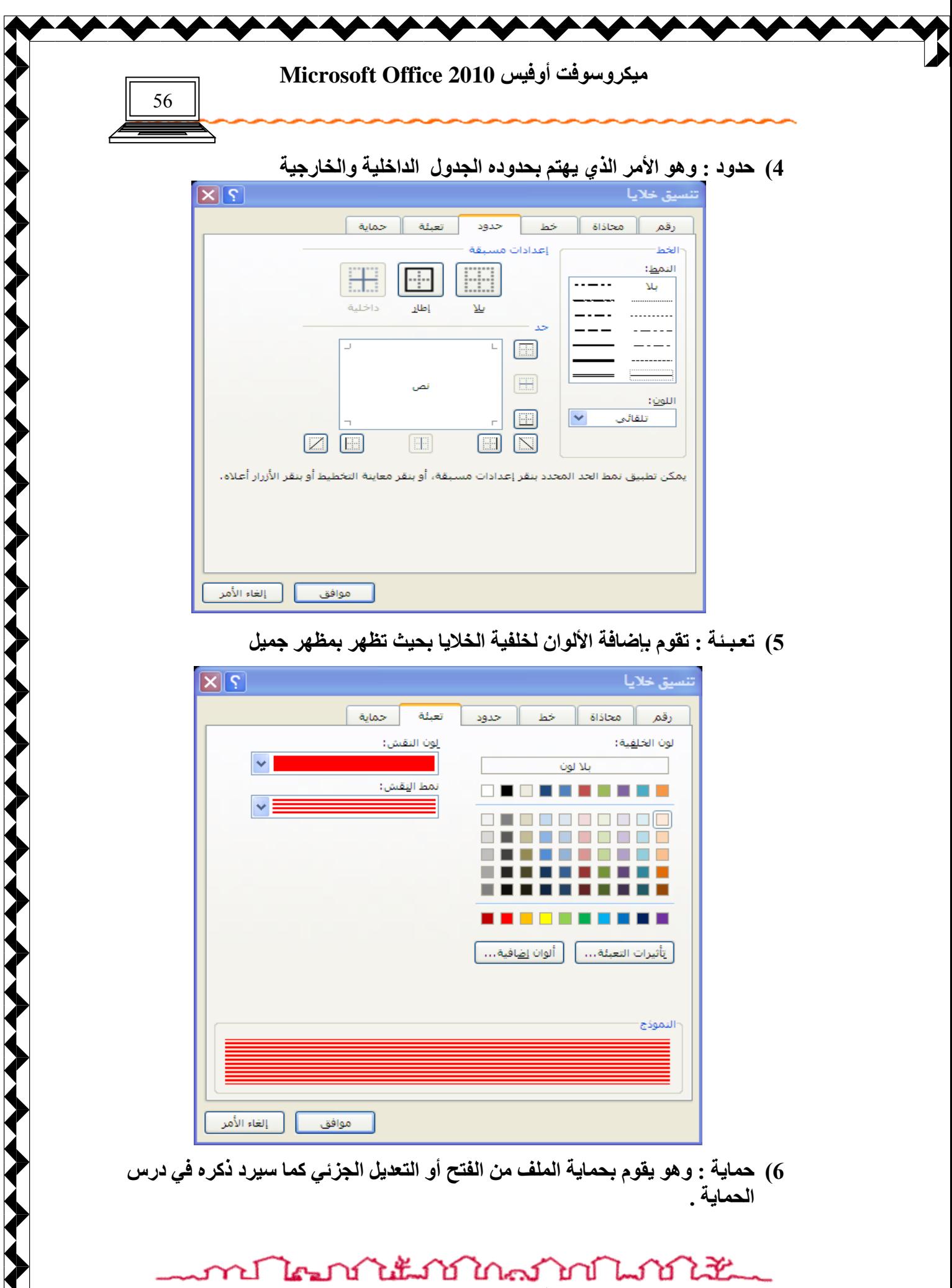

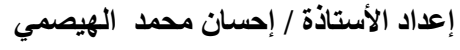

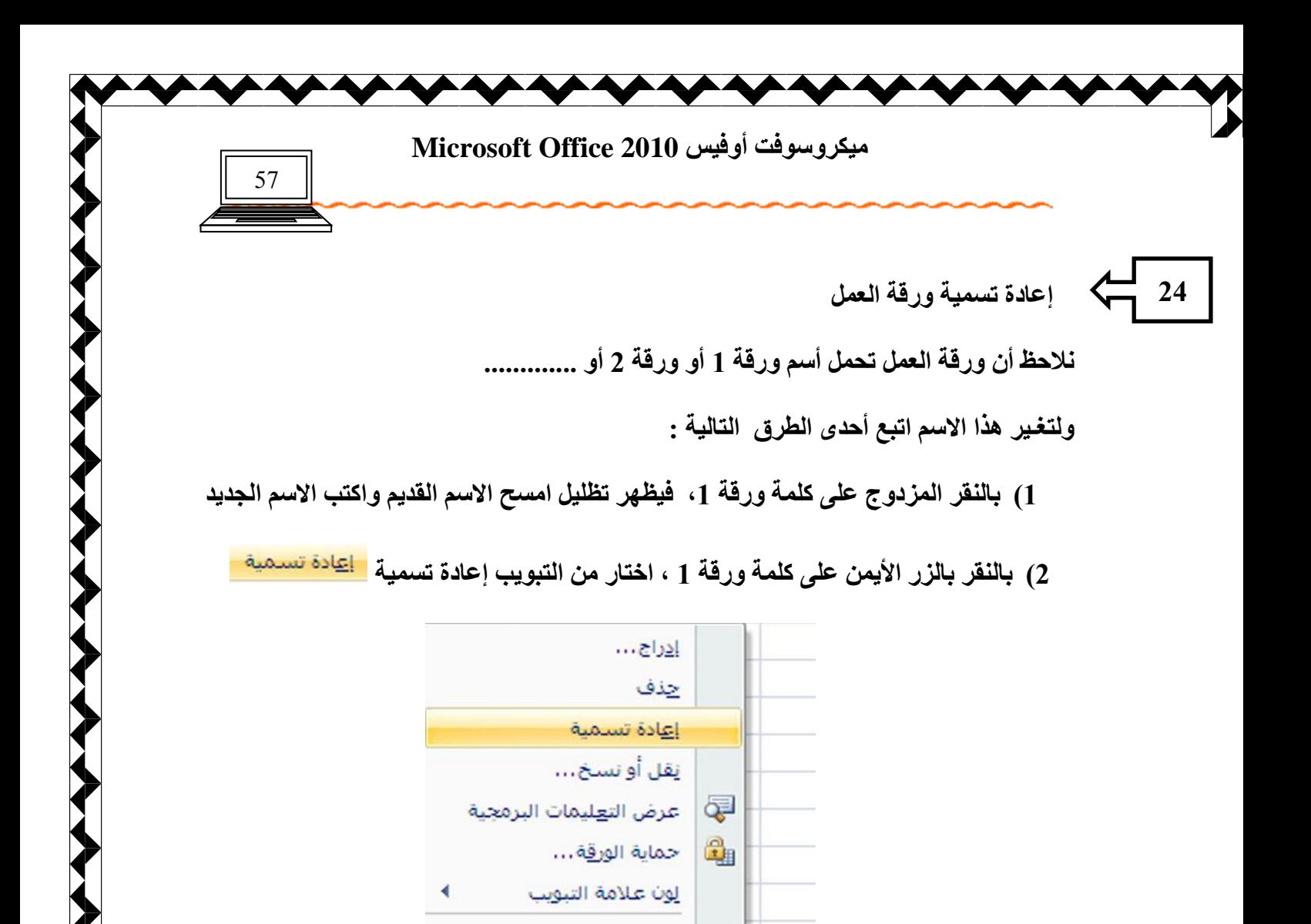

كما يمكن حذف ورقة العمل عن طريق النقر بالزر الأيمن على كلمة ورقة1 واختيار حذف <u>حفف م</u> كما في الشكل السابق

إخفاء

إظهار...

 $\mathbb{C}$ ورقة 1  $\setminus$  ورقة 1  $\setminus$  ورقة 1  $\setminus$ 

ت<u>ح</u>ديد كافة الأوراق

أما لون علامة التبويب <sup>الِون علاهة التبويب **اتقوم بتعيين لون لمساحة كلمة ورقة 1 لغرض تمييز**</sup> الأوراق من خلال الألوان . <mark>ورقة2 . ورقة3 \ ورقة4 \ ر</mark>مّ

كما يمكن إدراج ورقة ع*مل من* خلال هذه القائمة من الأمر إدراج <sup>الإوراج...</sup>

ปีใคมบันแม้บันครับบันชั้น إعداد الأستاذة / إحسا*ن* محمد الهيصم*ى* 

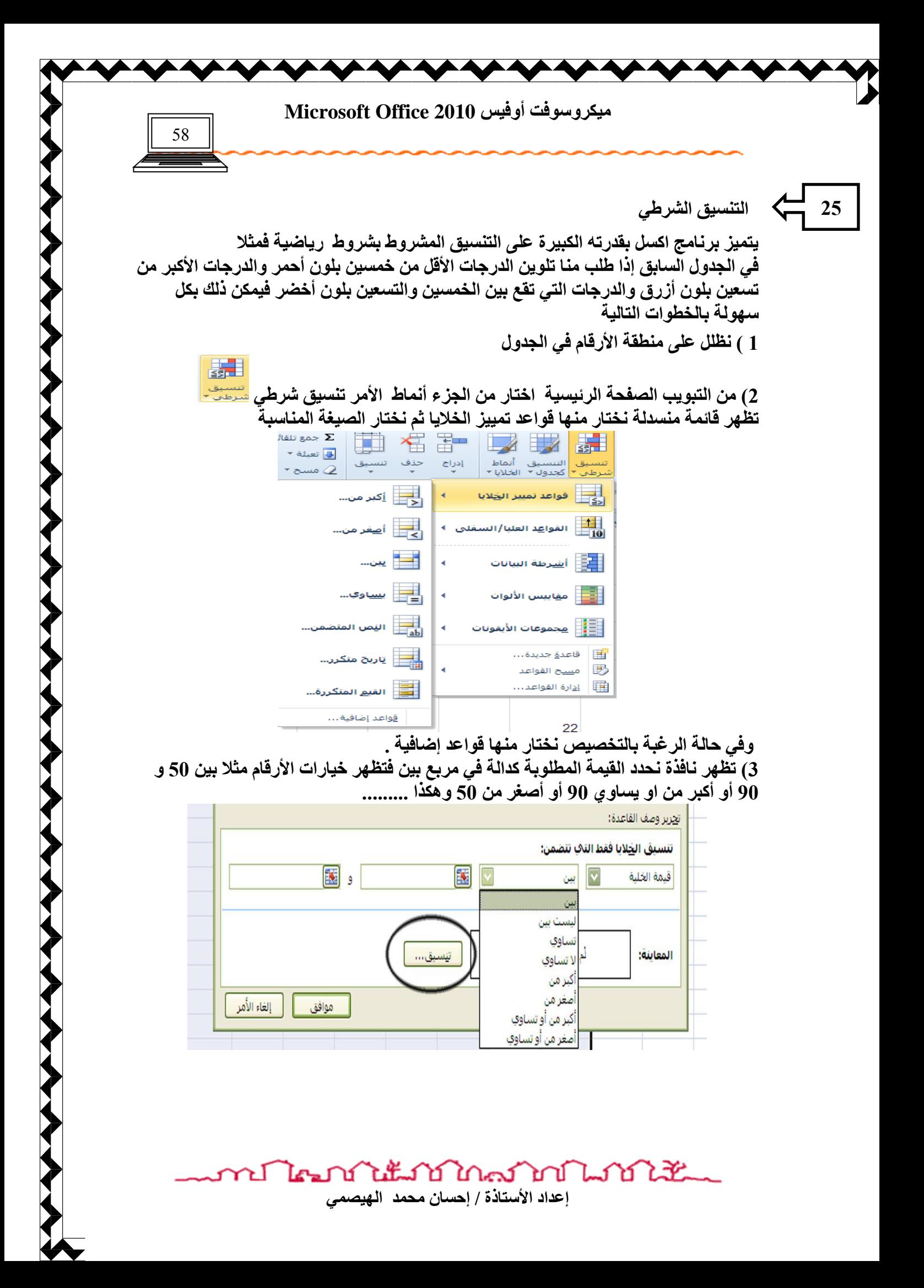

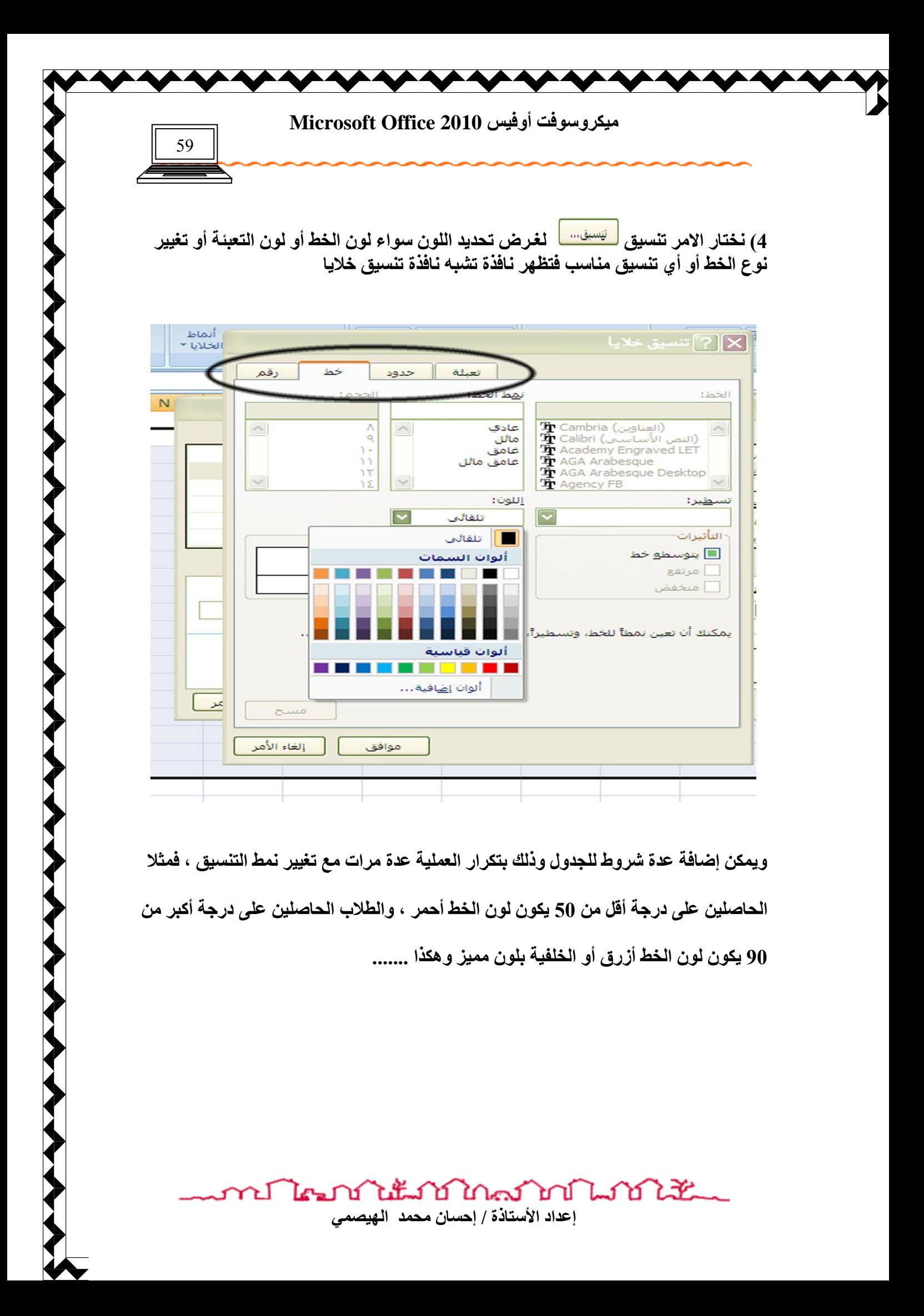

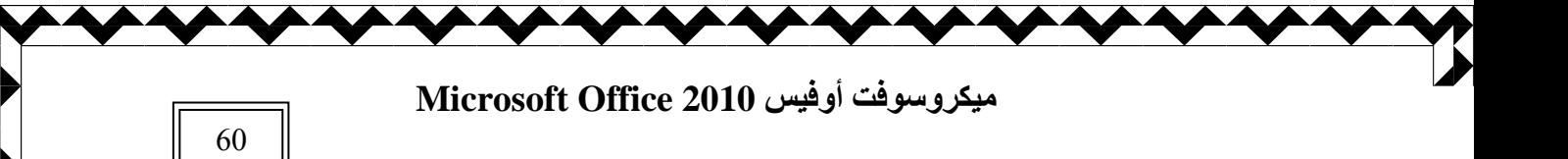

إدراج تخطيط لورقة الع*مل* 

**26**

يمكن عمل تخطيط لمجموعة البيانات الموجودة في الجدول وذلك بعد التظليل على منطقة الأرقام مع العمود الأول والصف الأول **[ فمثلا في الشكل المرافق نظلل على أسماء الط**لاب " العمود الأول " وصف المواد " الصف الأول " ] ثم من التبويب إدراج اختار الجزء مخططات فتظهر قائمة منسدلة نختار منها نوع المخطط فيظهر<sup>'</sup> على ورقة الجدولّ .

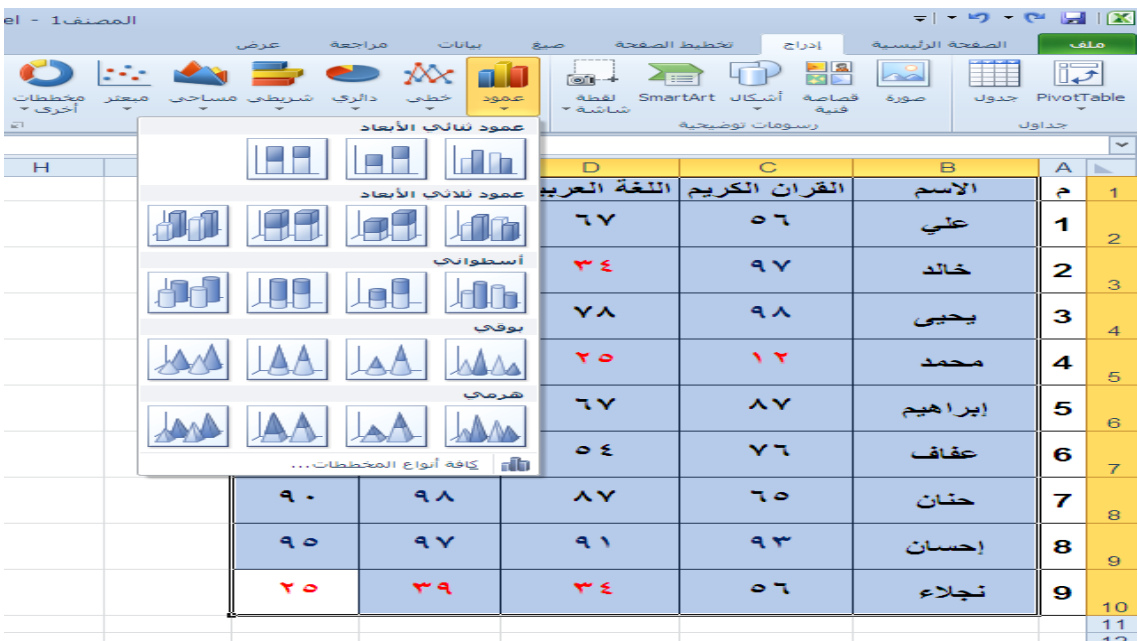

فيظهر تخطيط مصاحب للجدول كما ف*ي* الشكل التال*ي* 

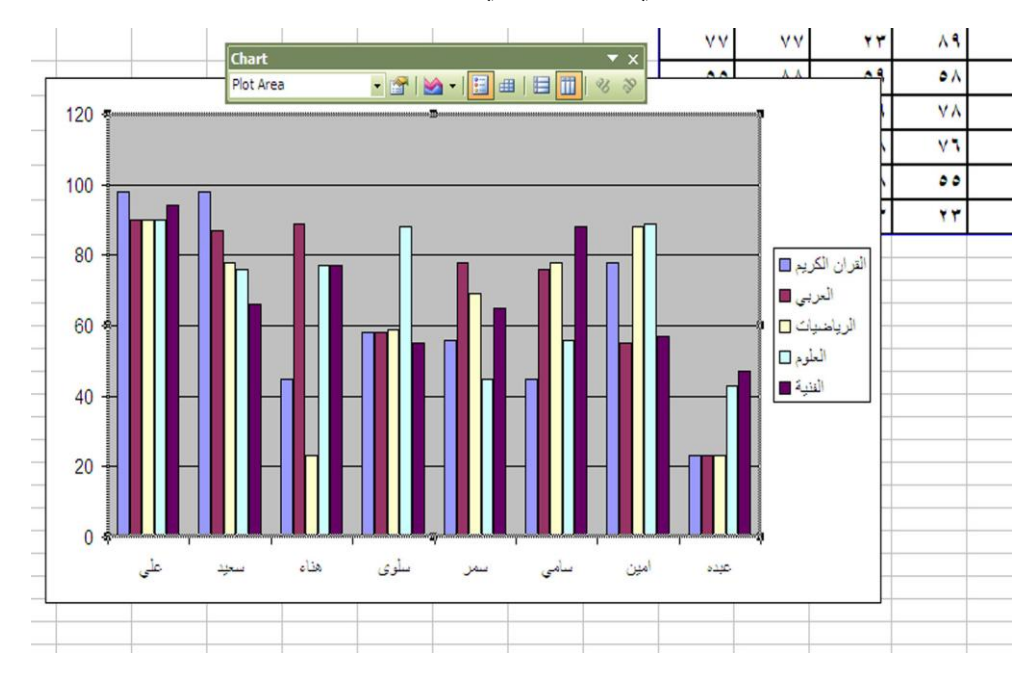

นะภาภาพภาพภาพ r I Le, إعداد الأستاذة / إحسا*ن* محمد الهيصمي

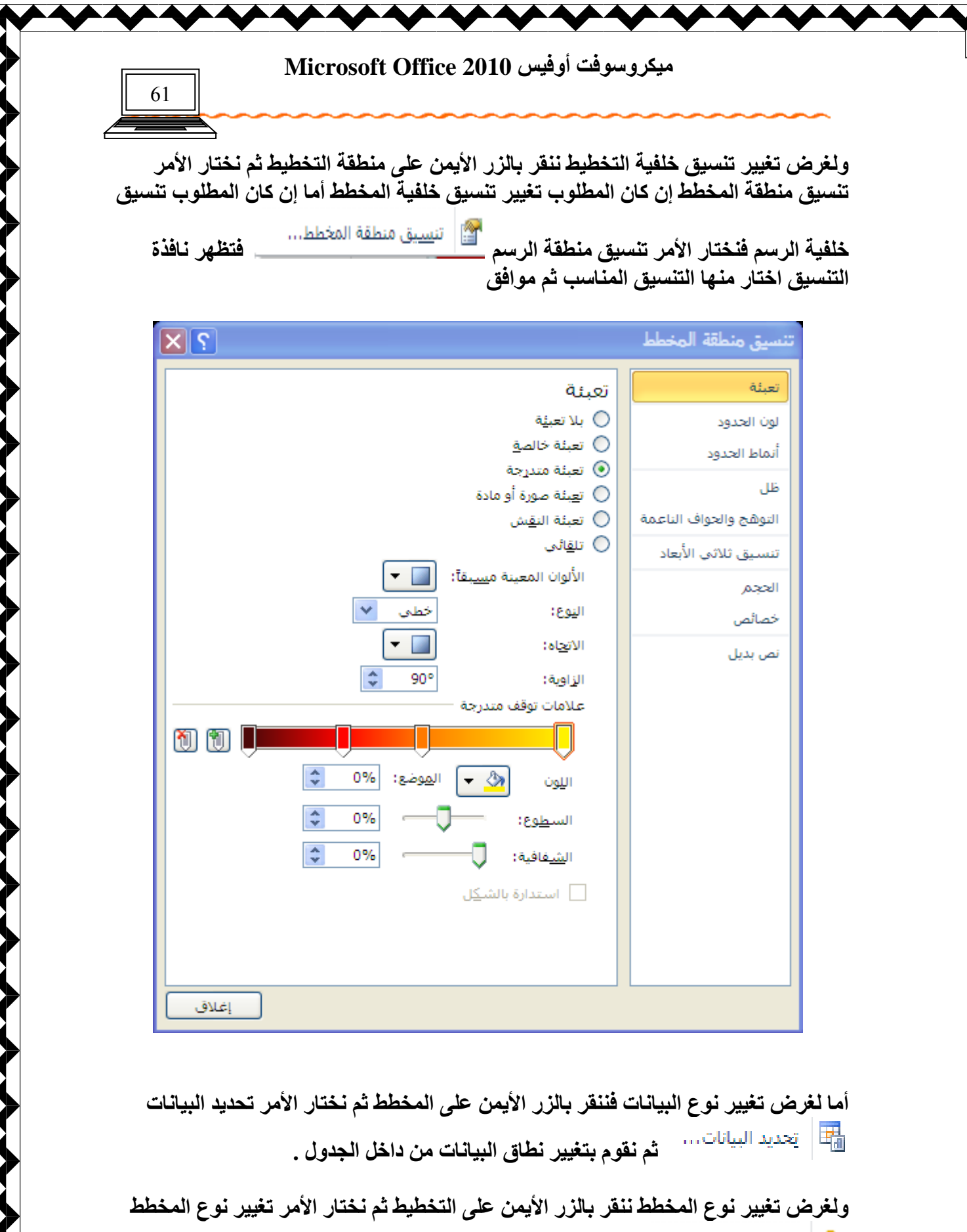

**11]** تغيير نوع المخططين و**بعدها نحدد النوع المناسب .** 

man Tanan Tang Linda Tanggal Tanggal Tanggal Tanah Manda Tanggal Tanggal Tanggal Tanggal Tanggal Tanggal Tangg إعداد الأستاذة / إحسان محمد الهيصم*ي* 

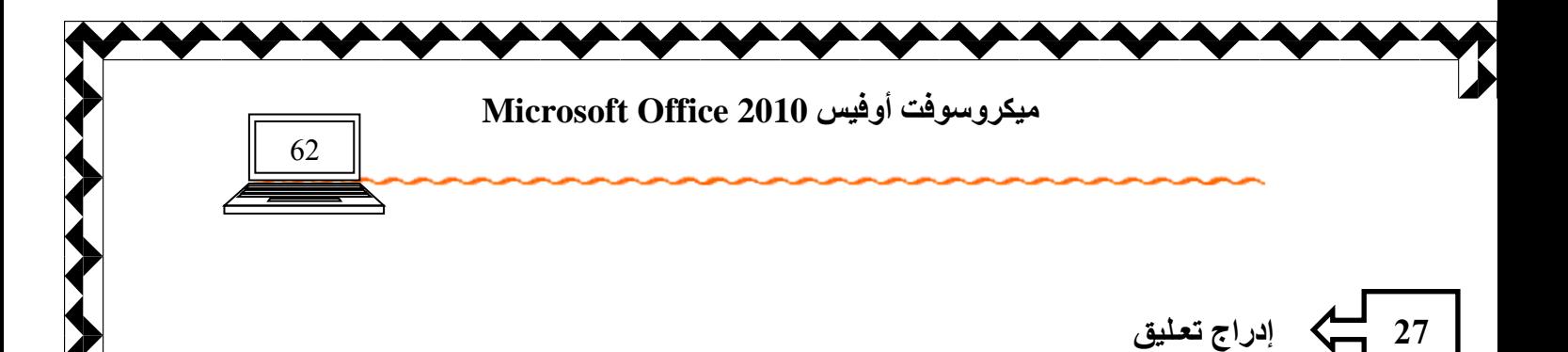

من تبويب مرا**جعة اختار تعليق جديد معظيق فيظهر مربع نص في موقع الموَشر ونستطيع** الكتابة داخله وكذلك نغير لون الخلفية ولون الخط وتنسيق الخط حسب الطلب

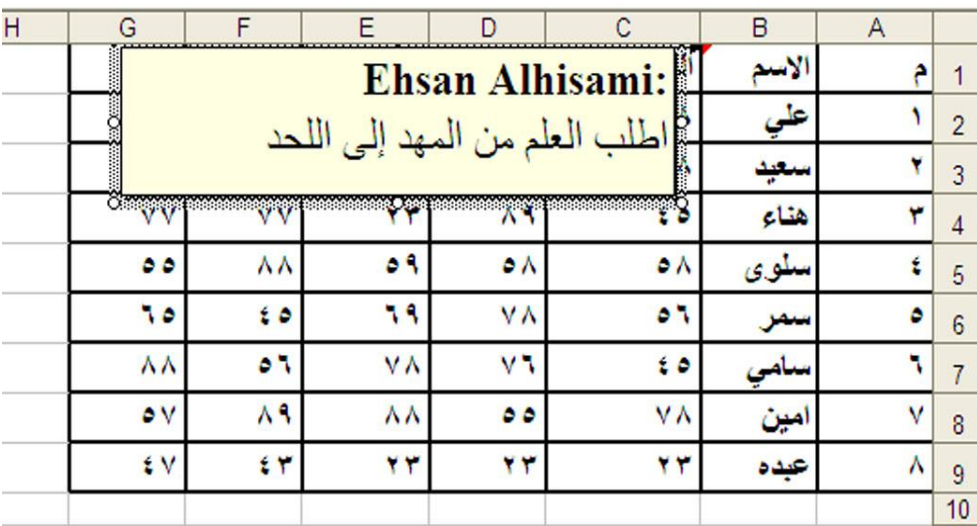

وفي حالة الرغبة في حذف التعليق اختار الأمر حذف حنف أما الأمر إظهار واخفاء التعليق <u>لَّمَ إِطْهَارُ/إِحْفَاءِ التعليق</u>ِ | هُ**يعمل على إطْهار التعليق على الشاشة بِشكل دائم أما في حالة عدم تفعيله** فلا يظهر التعليق إلا عند المرور عليه بالفأرة فقط <u>.</u>

وكذلك يمكنك ع*مل ر*أس وتذييل للورقة كما في برنامج الوورد من خلال تبويب إدراج اختار **األٟو هأً ٩رنٯٰٚ ُٰل٨و ٟوثن ٛوأً ٗ٩نا اٛزنٯٰٚ ، صٞ ٘٣زت اٛوجبهاد ا٠ٛـ٪ٜثخ ُٮ**  مريعات الرأس والت**ذ**ييل .

งในน้ำชาใกล้งใจให้เ إعداد الأستاذة / إحسا*ن* محمد الـهيصم*ى* 

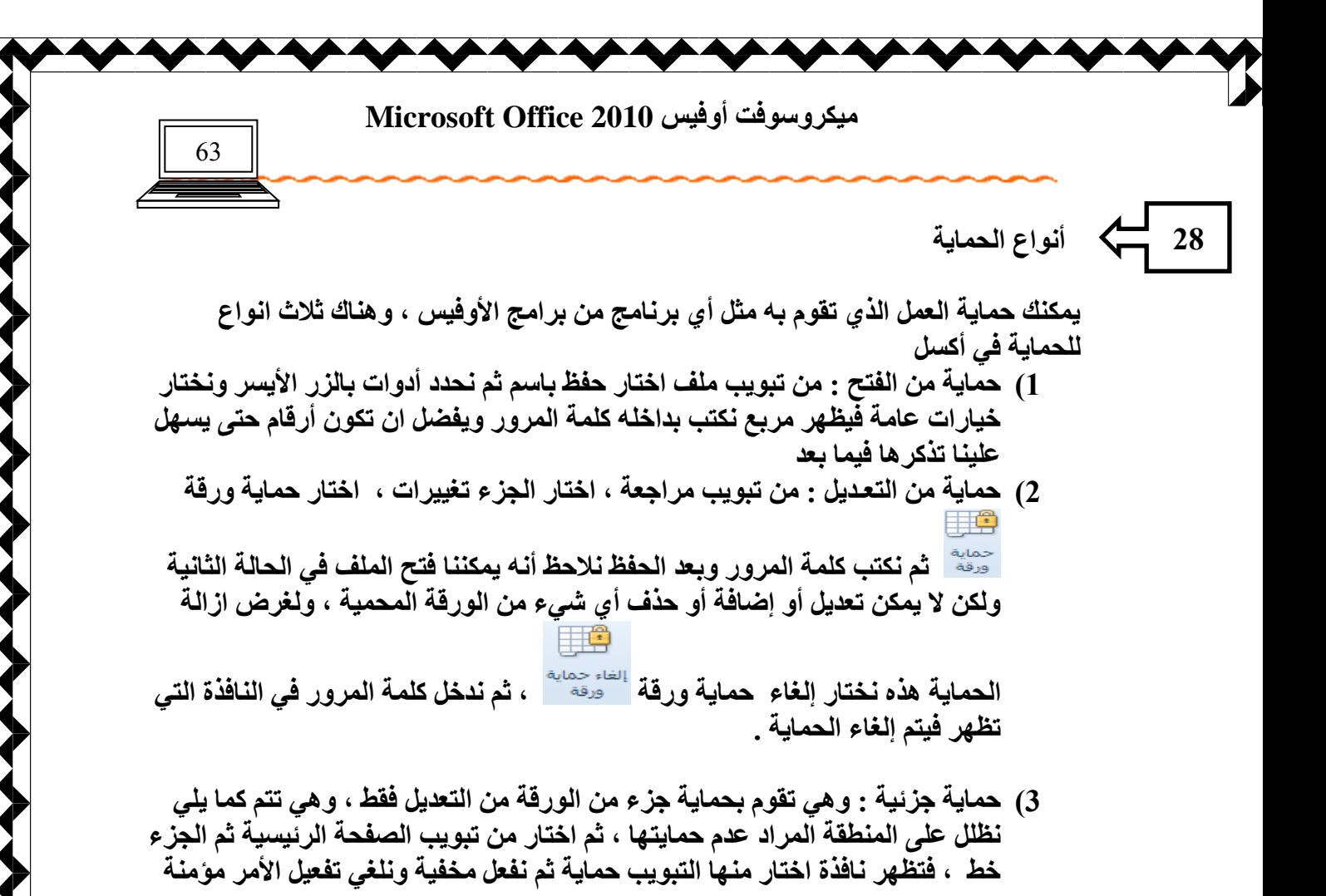

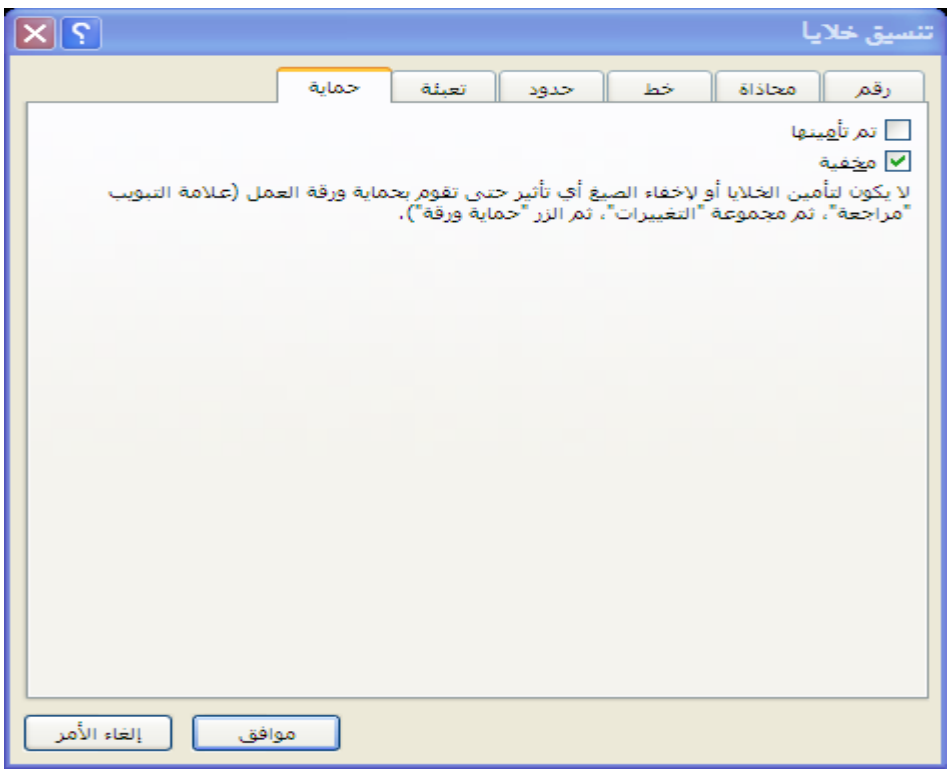

LLAY MARY MILAY LIL كمعكا إعداد الأستاذة / إحسا*ن* محمد الهيصم*ى* 

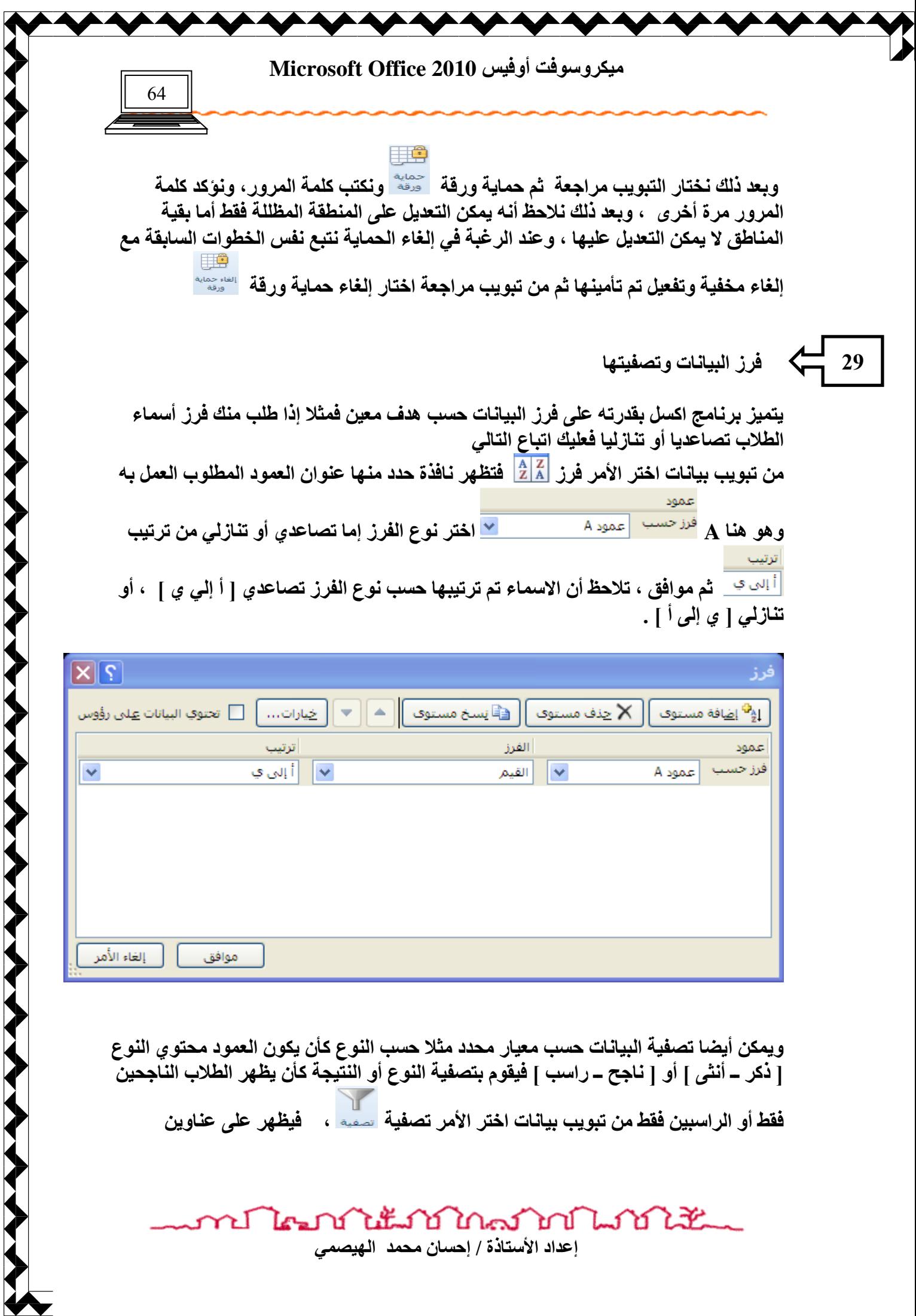

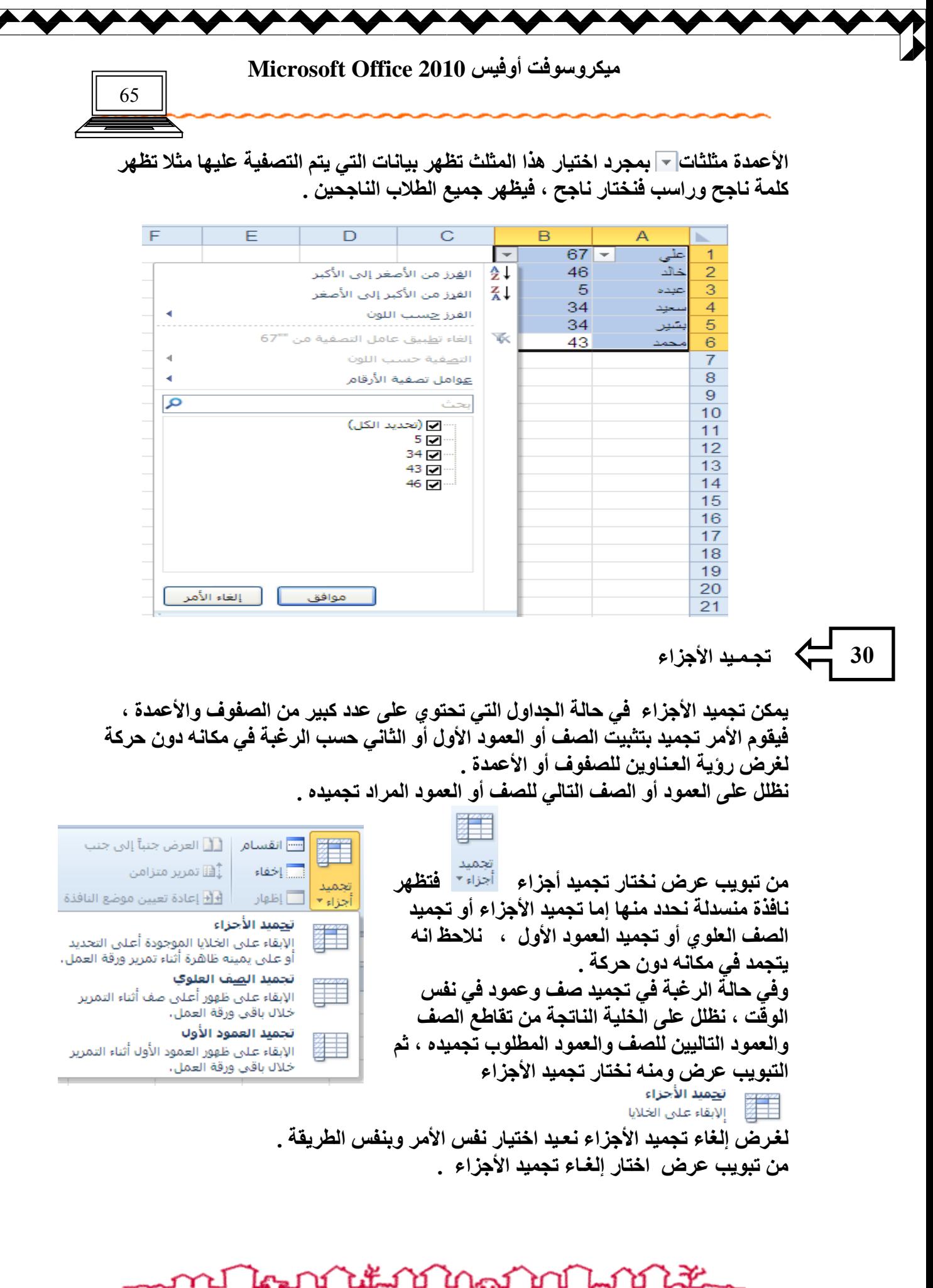

 $\frac{1}{4}$ 

ر عدد الأستاذة / إحسان محمد ال**ْهيصمي** 

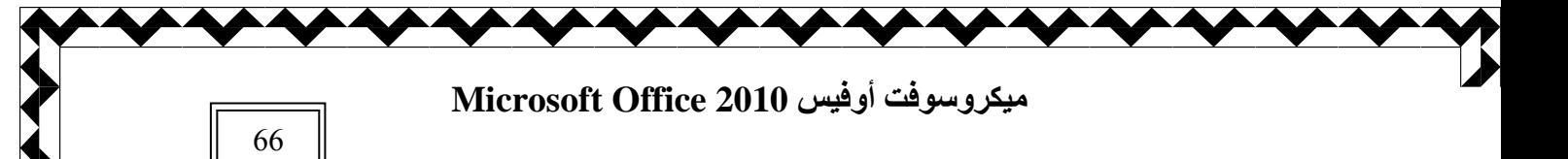

مسلم الدوال في اكسل

**31**

تعتبر الدوال من أهم الموارد التي تثرى برنـامج اكسل بـالفائدة ، فبـالدوال تكمن القوة الـحقيقيـ<sup>ة</sup> لبرنامج اكسل ، والدوال كثيرة ومتعددة الأغراض ولا يمكن حصر ها بعدة ورقات ولكن يمكننا التوسع في در استها ومعرِفتها بشكل واضح عن طريق الممارسة . ونحن في هذا المقرر سنتطرق ل**بعض** من هذه الدوال و هي الأكثر أهمية :

الدوال الحسابية الأساسية الجمع والطرح والقسمة والضرب

إ*ن* الشريط الرئيسي لكتابة دالة هو تحديد الخلية المطلوب الناتج فيها ثم كتابة إشارة = فبهذه الإشارة يتحفز الحاسب لإنشاء صيغة رياضية وبعد الانتهاء من كتابة الدالة يجب الضغط عل*ى* **ِٟزبػ Enter .** 

مثلا لإيجاد المجموع في الجدول التال*ي* :

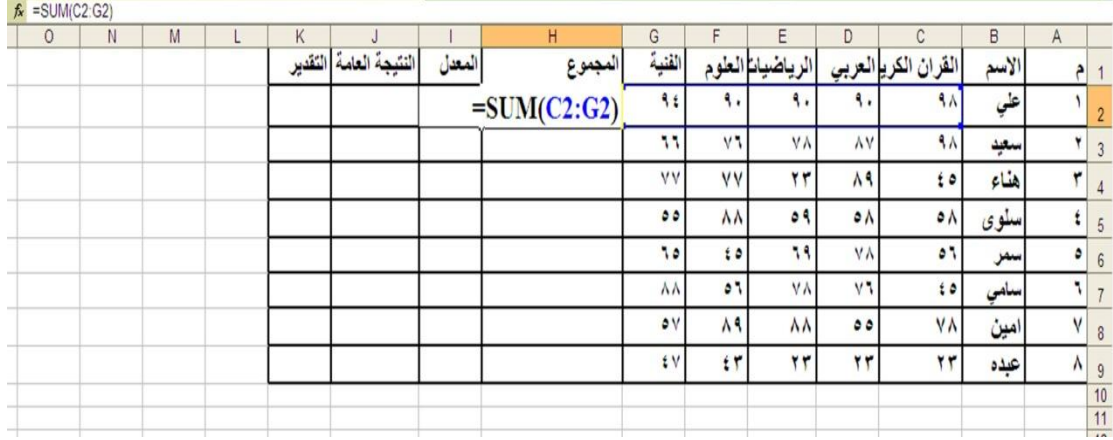

فَنكتب الدالـة ف*ـى* أول خليـة للمجموع كمـا يل*ـى* : **=SUM ( C2:G2)**

**ث٠و٬٤ اع٠ن ) SUM ) ٟ٢ أٙ٩ فٰٜخ 2C ئ٬ٛ أفو فٰٜخ 2G** 

و يمك*ن* كتابة الدالة بشكل أخر كما يلي **= C2+D2+E2+F2+G2 ٩ال ر٬َ٤ اٛؼٌؾ ه٬ٜ ِٟزبػ Enter .**  فيجمع الخلايا ، ولغرض تعبئة بقية خلايا الع*م*ود بالدالة ، نضغط على المربع الأسود الصغير الموجود ف*ي* ركن الخلية السفلي ونسحب لأسفل مع الاستمرار بالضغط .

ปีใจมากให้มากในอาการในวัน

**ٰٟ٘وُ٪ٍ٩ذ أٌُٰ٩ 2010 Office Microsoft**

67

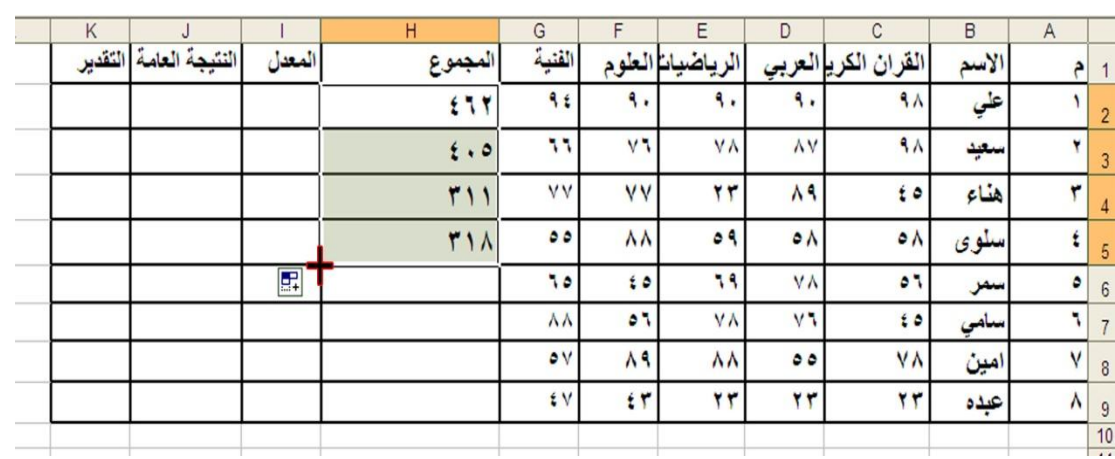

وبالمثل بقية صيغ الحساب الأساسية كالضرب والقسمة والطرح .

ولحساب المع*دل ن*تبع الدالة التالية المجموع مق*سو*ما عليه العدد **= H2 / 5**

ويمكن إيجاد المعدل باستخدام دالة المعدل AVERAGE كما يل*ى* **=AVERAGE( C2:G2)**

> **كاٛخ IF اٛشوؿٰخ 32**

تستخدم هذه الدالة لدراسة تحقق شرط معين و هي من اهم دوال اكسل مثال تعيين النتيجة العامة بكلمة ناجح للمعدل الأكبر من أو يساو ي خمسين وكلمة راسب للمعدل الأقل من خمسين ، فتكتب الدالـة كمـا يل*ـى* **)"هاٍت" ; "٣بعؼ" ; 50 = >2I ( IF=** فُتظهر كلمة ناجح مقابلة للمعدل الأكبر من او يساوي 50 وتظهر كلمة راسب ف*ي* حالة عدم تحقق هذا الشرط ، أي عندما يكون المعدل اقل من 50

> وبالمثل يمكن وضع عبارات مقابلة لتحقق الشرط أو عدم تحقق هذا الشرط **مثال**

في الجدول التالي نريد كتابة كلمة مقبول مقابلة لنوع ذكر وكلمة غير مقبول مقابلة لنوع أنث*ي* 

ปีใคมบันแม้บันครับบันเบิร์นี้ إعداد الأستاذة / إحسا*ن* محمد الهيصمي

**ٰٟ٘وُ٪ٍ٩ذ أٌُٰ٩ 2010 Office Microsoft**

68

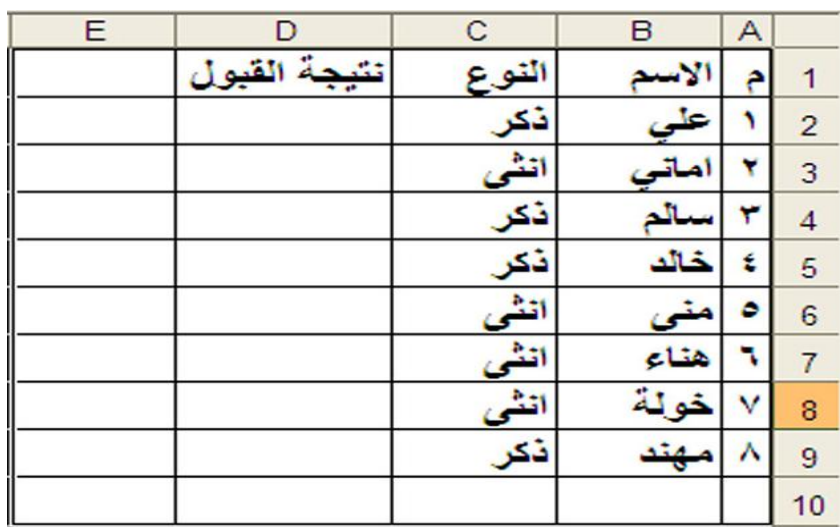

دالة **IF** المركبة

تستخدم هذه الدالة لغرض دراسة تحقق شروط متعددة عل*ى* خلية واحدة أو عدم تحقق هذه الشروط مع كتابة نتيجة تحقق هذه الشروط .

> **مثال** في الحدول التالي

**33**

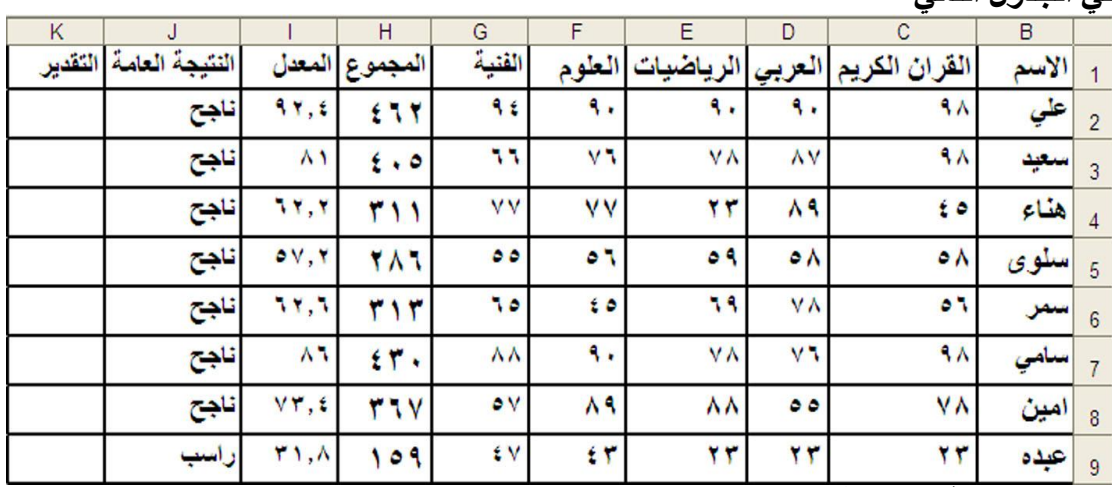

المطلوب كتابة ما يل*ي في* الع*مو*د تقدير ممتاز مقابل للمع*د*ل الأكبر من أو يساوي 90 جيد جدا مقابل للمع*د*ل الأكبر من أو يساوى 80 جيد مقابل المع*دل الأكبر من أو يس*او*ي 7*0 متوسط للمع*دل الأكبر* من أو يساوى 60 مقبول للمعدل الأكبر من أو يساوي 50 وفي حالة عدم تحقق جميع الشروط السابقة أي أن يكون الطالب حاصل على درجة أقل من 50 **ُا٦٣ ٍ٪ٍ رل٨و هجبهح هاٍت** 

**ኒዜ**ገነገ ใกล้ โกมาโกไว้ใน ъſ ิษ كمعا

**ٰٟ٘وُ٪ٍ٩ذ أٌُٰ٩ 2010 Office Microsoft**

69

يمك*ن* كتابة الدالة كما يل*ي* 

(((("راسب";"مقبول";1F(l2>=50;"مئوسط";1F(l2>=70;"جيد ";1F(l2>=70;"جيد جدا";1F(l2>=90;"ممتاز";1F(l2>=90 تَّم نقفل الأقواس بحسب عدد If ، ثمّ نضغط على المفتّاح ENTER ثم نسحب الدالة فيظهر الجدول كما في الشكل التال*ي* 

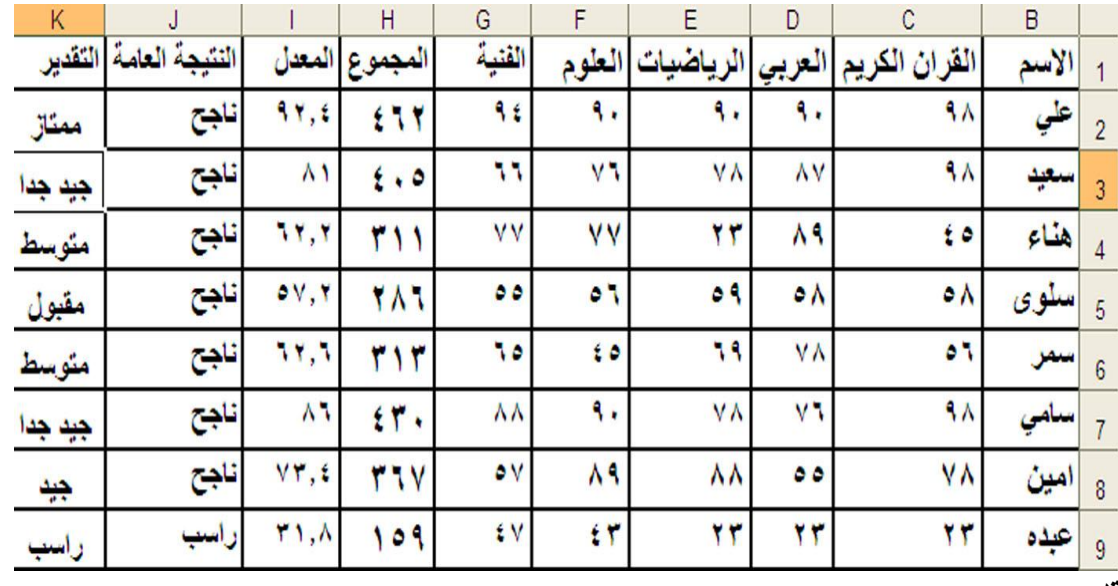

تدر ىب

في الجدول التال*ي* أسماء بعض الطلاب المسجلين في جامعة كامبر دج والمطلوب توزيع الطلاب علْ*ي* كليات مختلفّة حسب المعدل كما يل*ي* 

المعدل الأكبر من 98 كلية الطب ، المعدل الأكبر من 96 كلية الـهندسة الإلكترونية ، المعدل الأكبر 95 كلية الطب الفيزيائ*ي* ، المعدل الأكبر من 93 كلية تكنولوجيا البرمجيات والمعدلات الأقل من **ذلك تظهر عبارة غير مقبول .** 

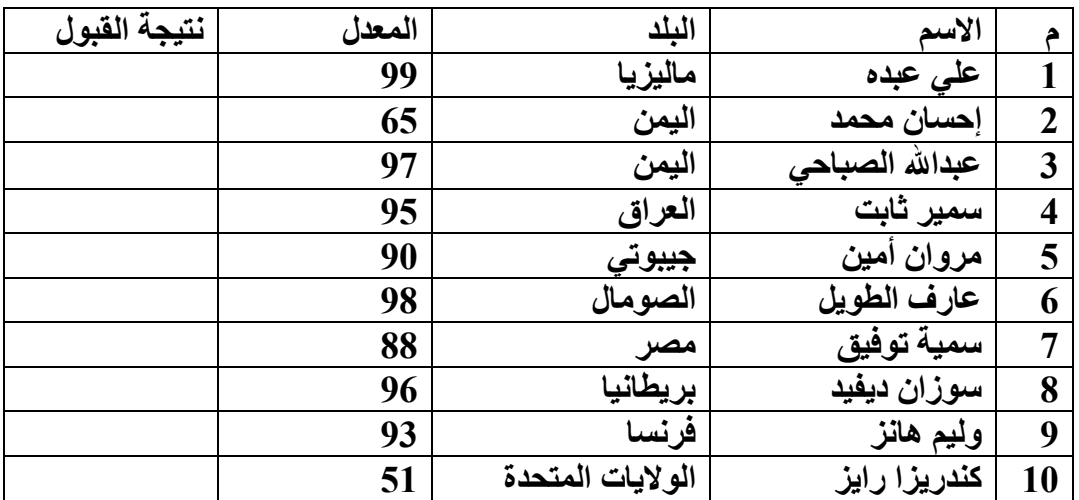

<u>ኒዜብር በሚገመ በሚገኙ</u> ป ไดรโ ิษ

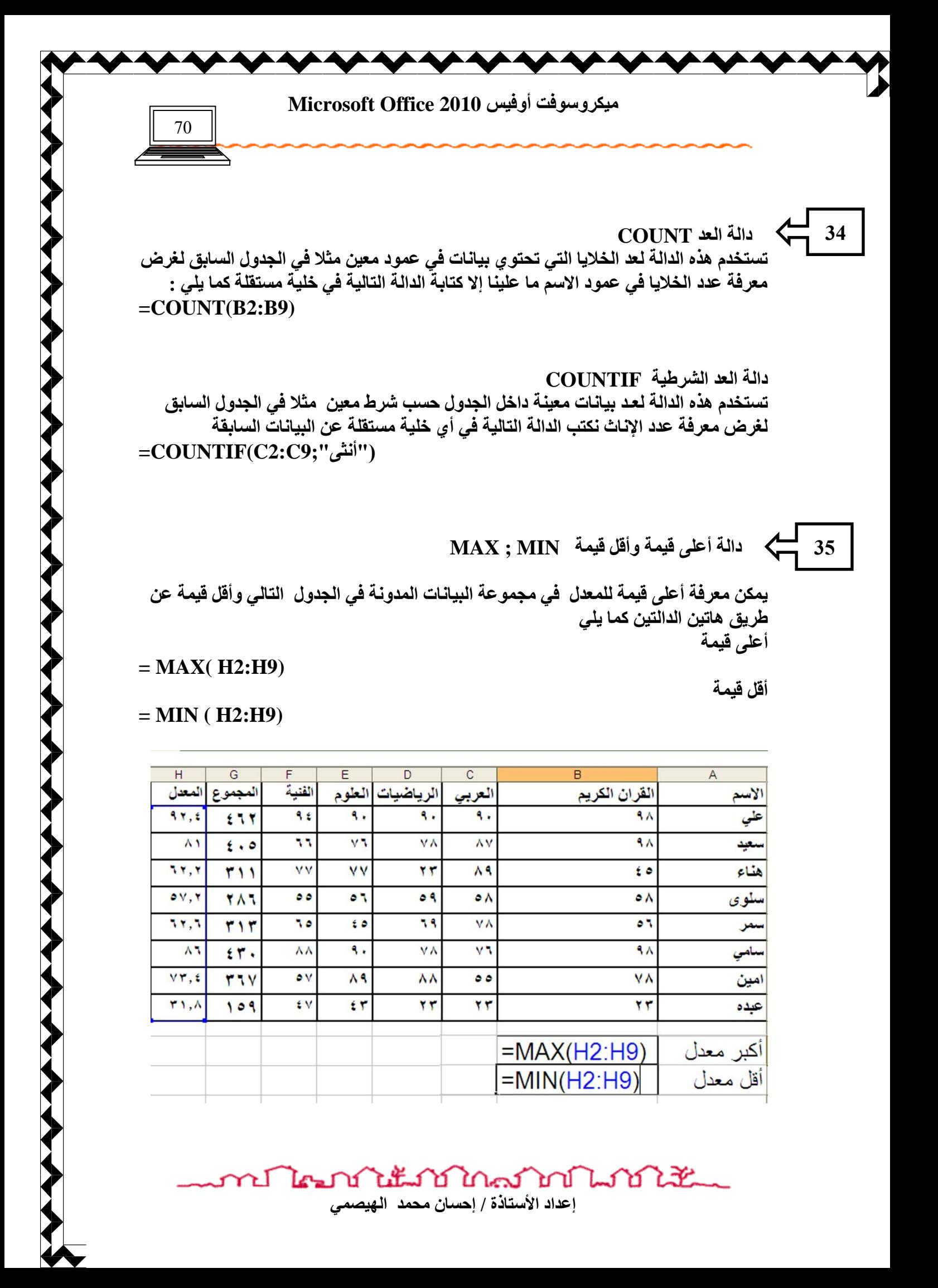

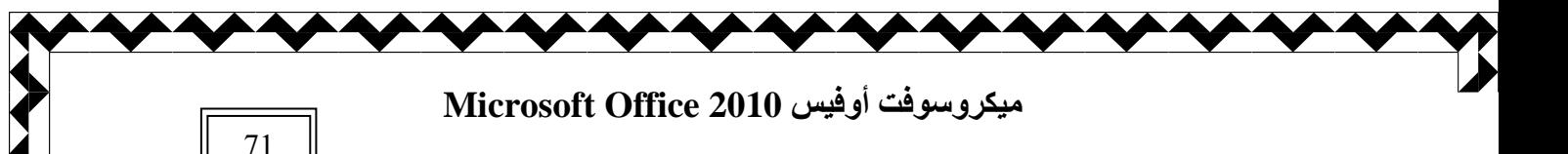

 **كاٛخ AND ا٤٠ٛـٰٔخ**

**36**

تعتبر دالـة AND من دوال المنطق الرياضي حيث أنـها تعبر عن قيم الصواب والخطاء لقضيتين مركبتين أو مربوطتين بالعبارة الرياضية ( و ) ، ويمكن التعبير عنها بالجدول التال*ى* 

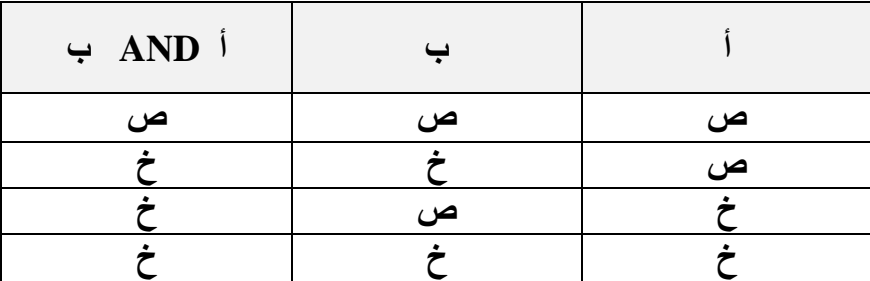

وبالمثل في اكسل حيث انـه عند ربط شرطين بدالـة AND يجب ان يخضع للمنطق الرياضي بمعنى أنـه أذا تحقق الشرطين فإنـه سوف تظهر عبارة TRUE صـائب أمـا إذا لم يتحقق شرط وا**حد أو كلا الشرطين لم يتحققا فإنه سوف تظهر عبارة FALSE أي خاطئ** 

**ٟضبٙ** 

في الجدول التالي المطلوب كتابة TRUE مقابلة لطالب الحاصل على درجة مساوية أو أكبر من 50 في جميع المواد الدراسية أو كتابة كلمة FALSE مقابل الطالب الذي لا يحقق الشروط السابقة ، فتكون الدالة كما يل*ي* 

**=AND ( B2>=50;C2>=50;D>=50; E2>=50;F2>=50)**

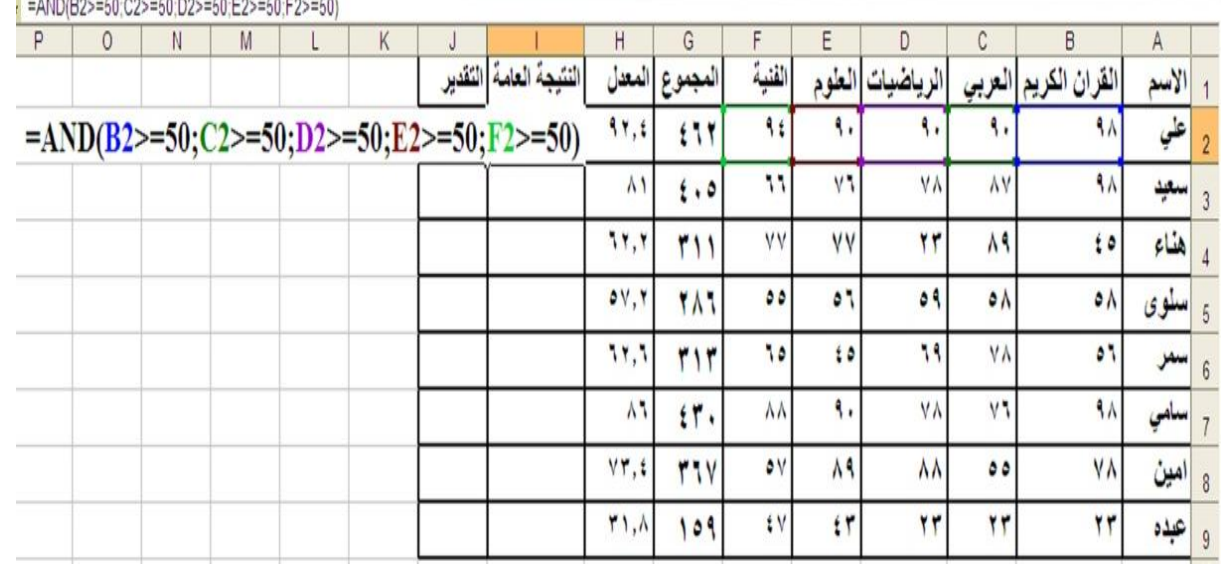

فتظهر كلمة TRUE فقط مقابلة للطالب الناجح في جميع المواد أي أن جميع الشروط محققة لدية كما في الشكل التال*ي* 

ทปไรงกำไม้กำกัดกำกับไม้

**ٰٟ٘وُ٪ٍ٩ذ أٌُٰ٩ 2010 Office Microsoft**

72

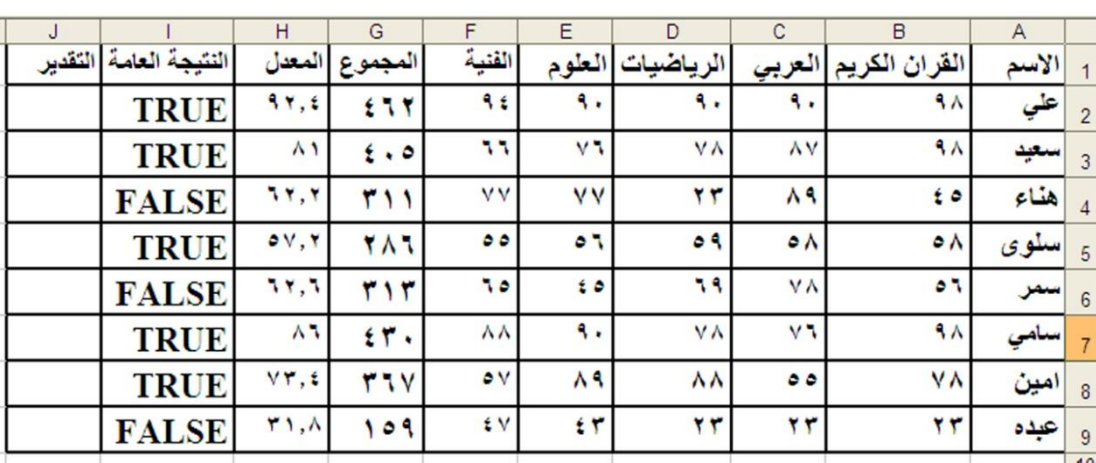

**10** دالة AND المركبة مع IF الشرطية

**37**

إذا كان المطلوب هو إرجاع قيمة منطقية لشروط معينة في خلايا متعددة إلى نتيجة واحدة كأن يكون المطلوب من الجدول السابق هو إظهار كلمة ناجح لتحقق الشروط المنطقية ف*ي* الخلايا المتعددة كما سبق بدلا من كلمة TRUE وكلمة راسب بدلا من كلمة FALSE ، فإنّنا بهذه الحالة سوف نضيف للدالة السابقة كلمة IF في بداية الدالة لغرض رسم كلمة ناجح أو راسب **كما بلي** 

=IF(AND(B2>=50;C2>=50;D2>=50;E2>=50;F2>=50;''ناجح'';''ناجح''; و عليه فإنه سوف تظهر كلمة ناجح مقابلة لطالب الذي تحققت لدية كل الشروط أي الحاصل عل*ي* درجة أكبر من خمسين ف*ي* جميع المواد وإلا فإنه سوف تظهر كلمة راسب

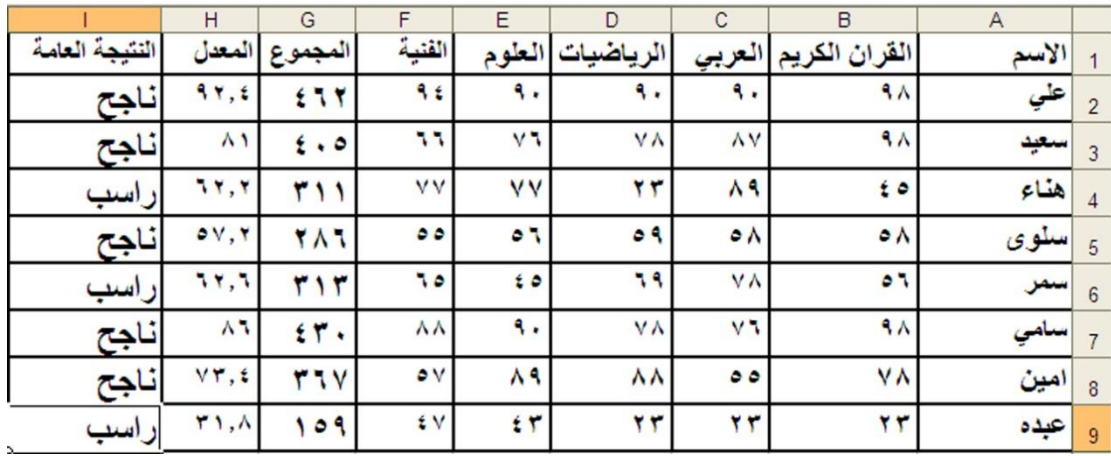

تستخدم هذه الدالة لدلالة على شروط معينة في خلايا متعددة

ولمعرفة المزيد من الدوال ما علينا إلا اختيار التبويب إدراج ثم دالة فتظهر مجموعة الدوال الت*ي* تستخدم ف*ي* برنامج اكسل .

นแก้ไกลมางประเทศ كمحكأ إعداد الأستاذة / إحسان محمد الهيصمي

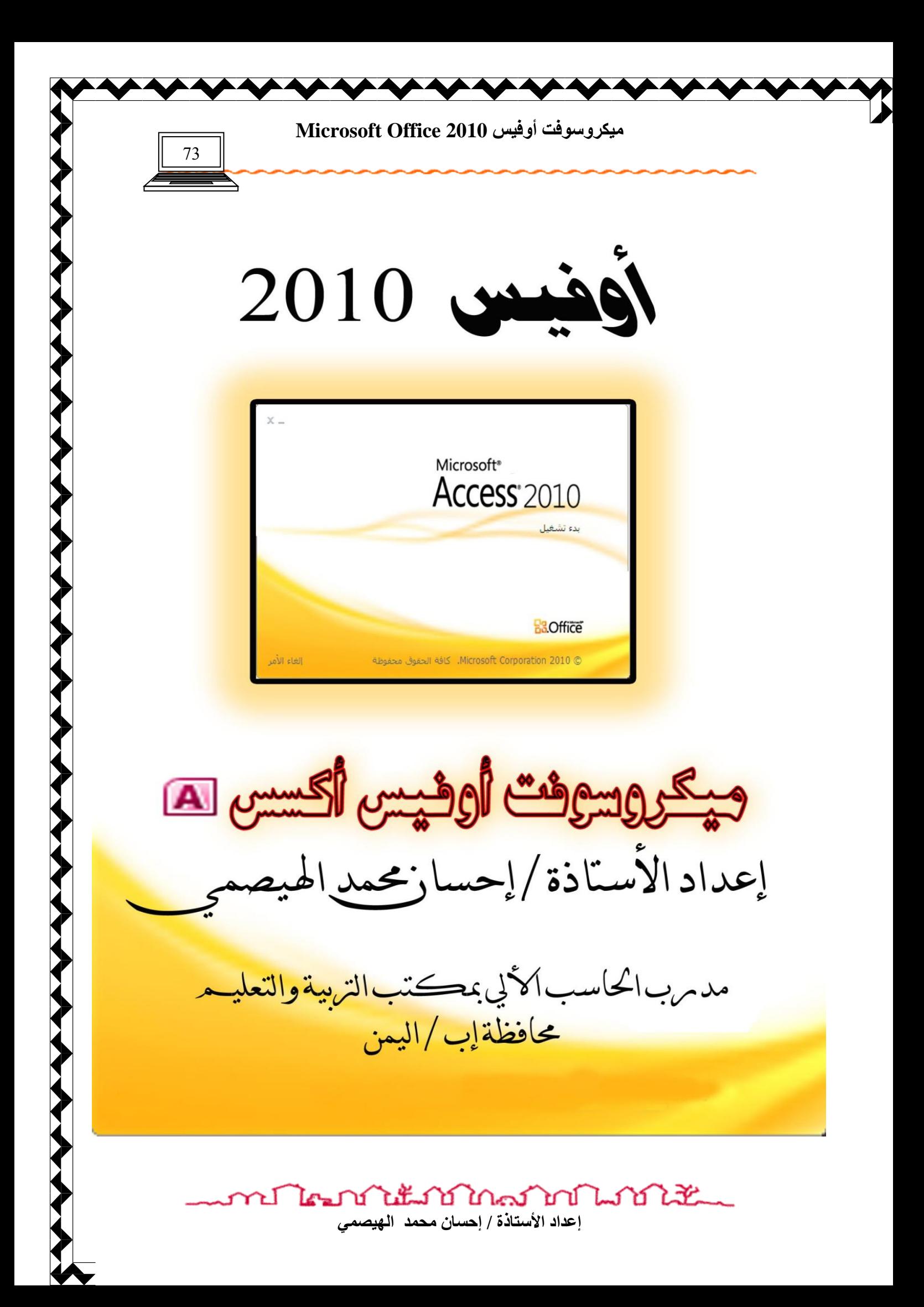
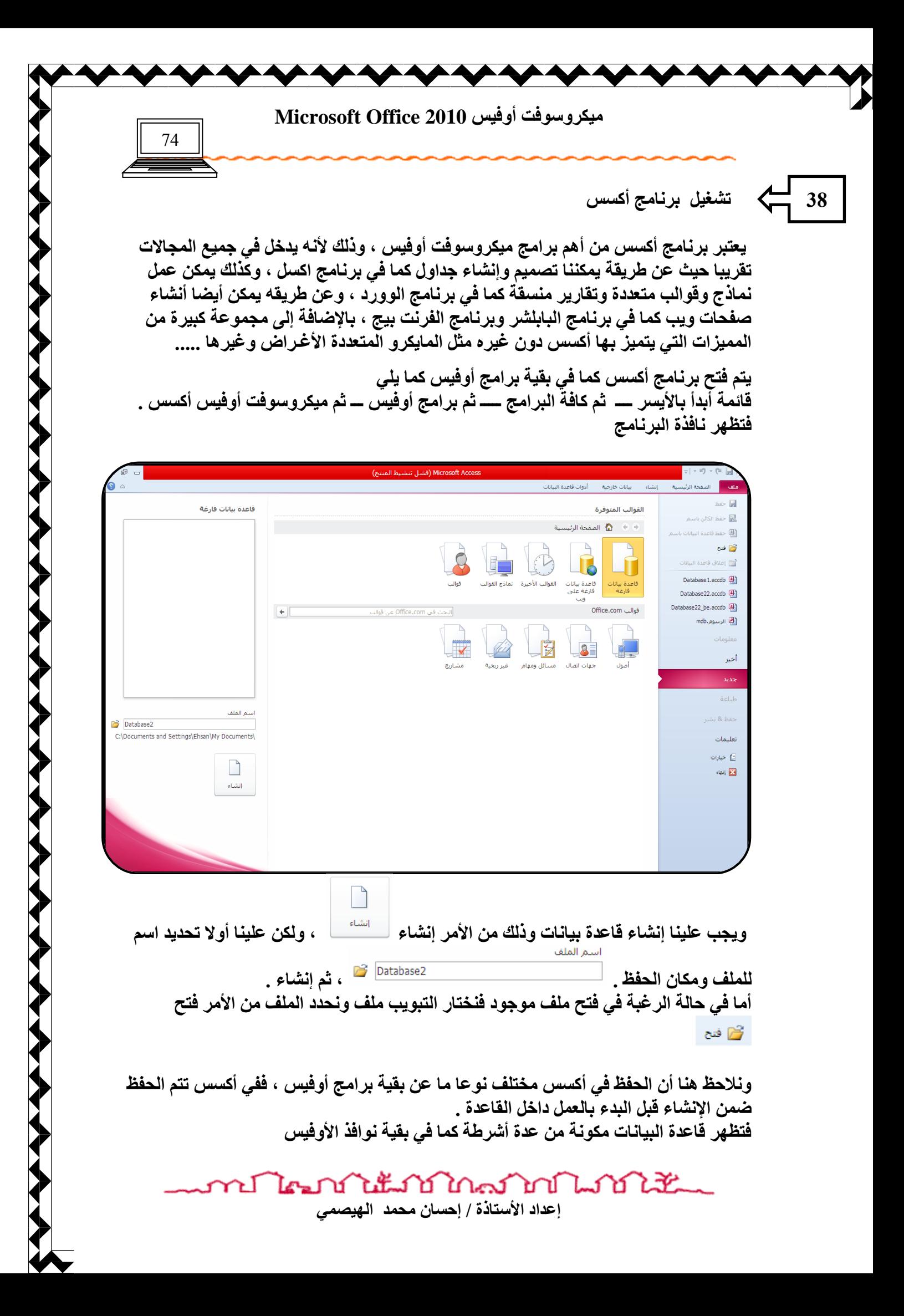

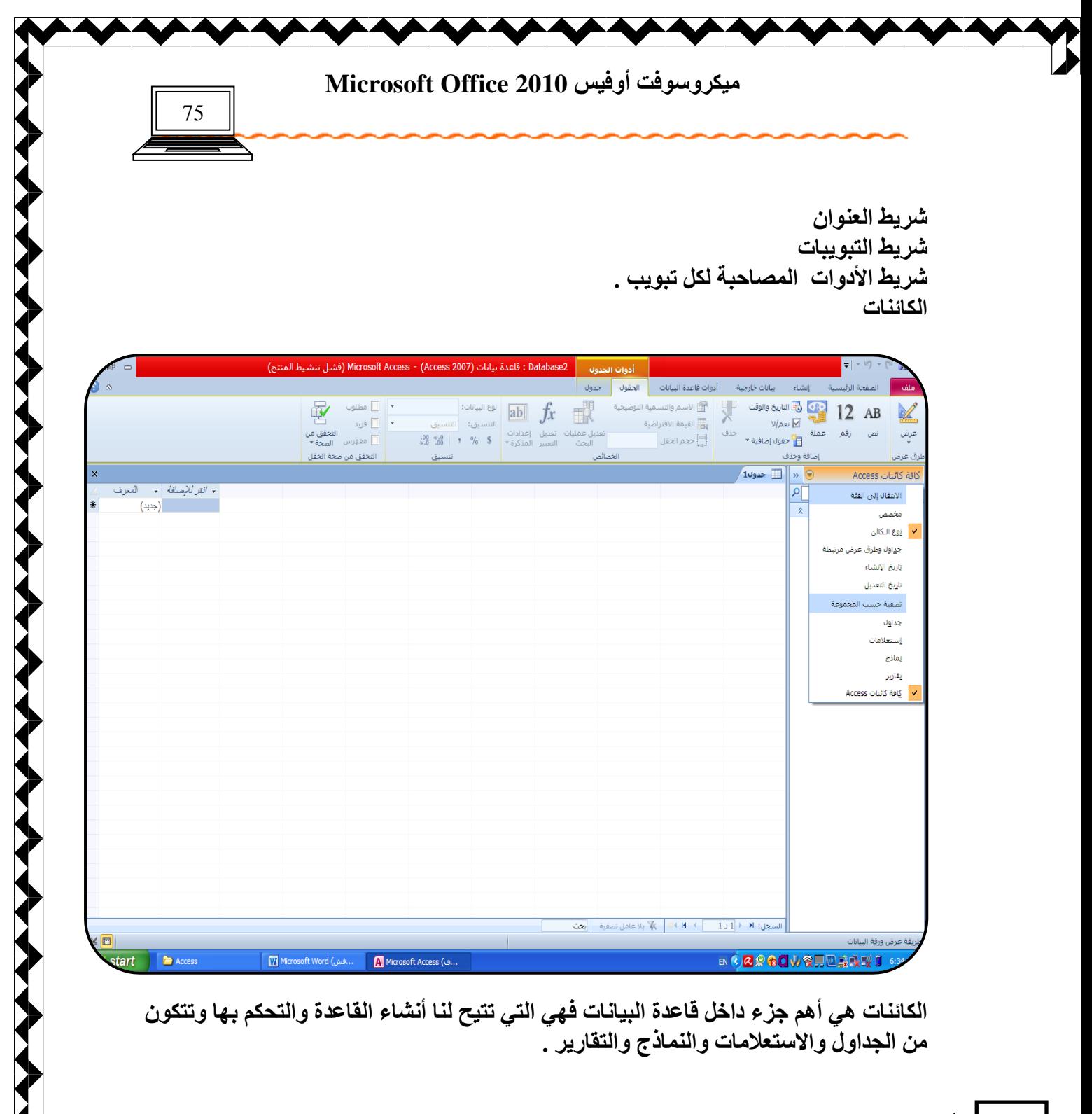

تأمين قاعدة البيانات من الفتح بكلمة مرور

**39**

يمكن تأمين قاعدة البيانات كما ف*ي* بقية برامج أوفيس وذلك كما يل*ي* نحافظ على قاعدة البيانات مفتوحة دون فتح أي كائن من الكائنات ، ثم نختار التبويب ملف ثم فتح نحدد نفس قاعدة البيانات المفتوحة ثم من زر فتح  $\frac{|\bullet|}{|\bullet|}$  نضغط بالأيسر على فتح خاص المثلث الصغير ، تظهر قائمة منسدلة نختار فتح خاص

**ኒዜገነገ ገለ ገበ ገበ ገበ ገበ ገደ** el Les ٦ſ إعداد الأستاذة / إحسان محمد الهيصمي

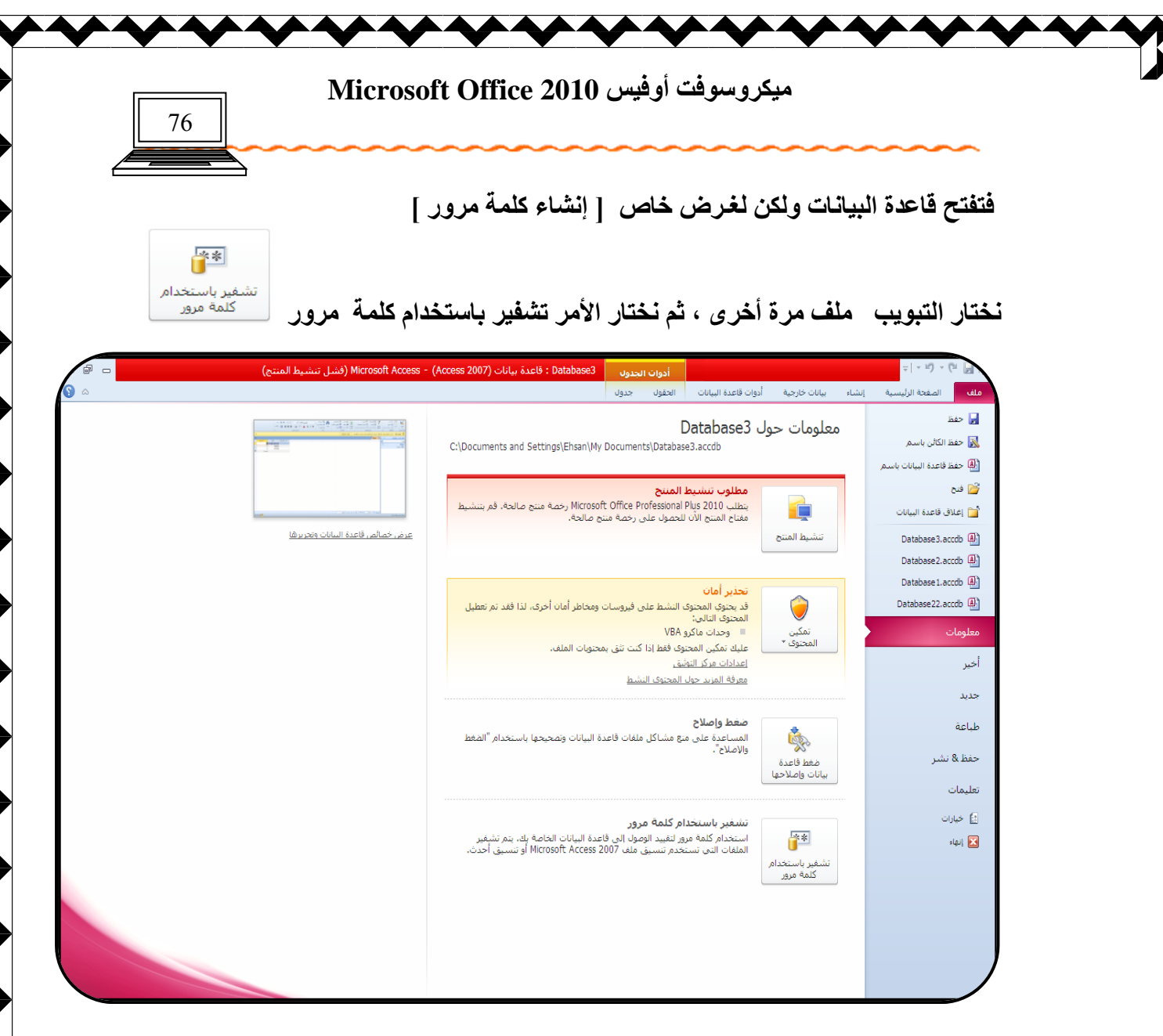

فَتظهر نافذة نكتب فيها كلمة المرور ، ثم نعيد كتابة كلمة المرور في مربع تأكيد كلمة المرور .

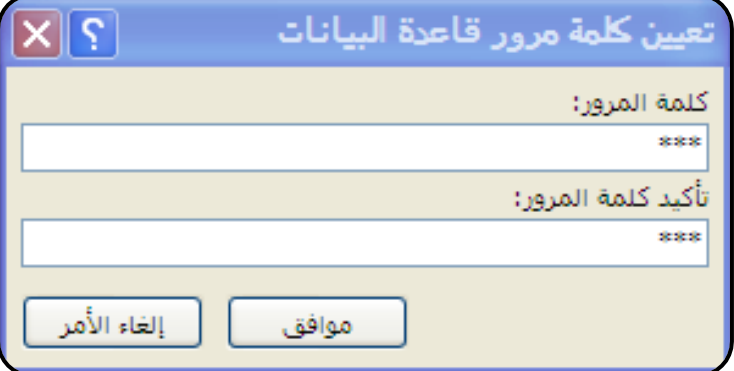

ثم موافق ، وعندها يتم تأمين قاعدة البيانات من الفتح بكلمة مرور .<sub>.</sub>

งในน้ำมาในคราบประเทศได้รับ ni ki إعداد الأستاذة / إحسا*ن* محمد الهيصم*ى* 

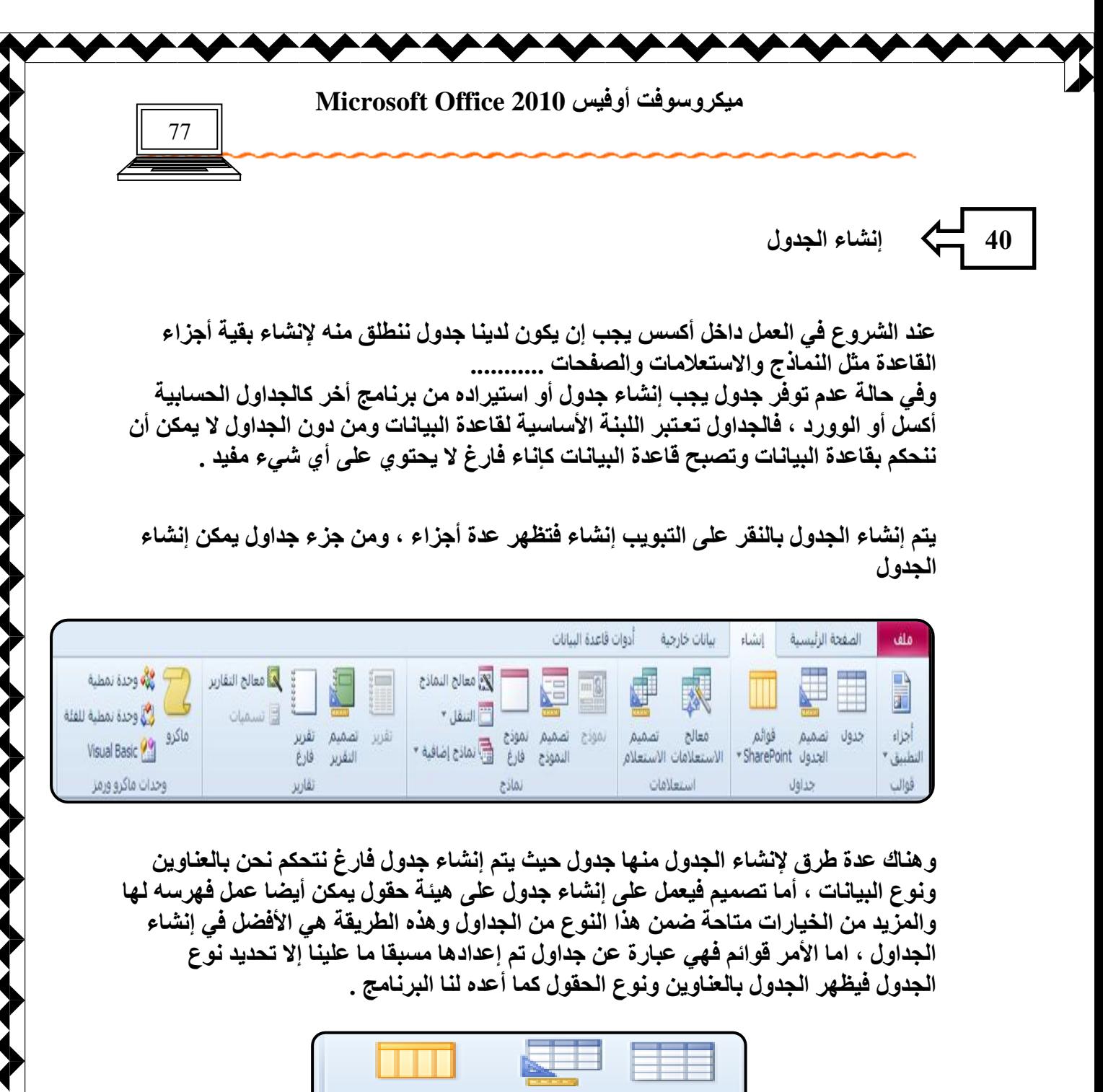

تصميم قوائم<br>⊦لجدول SharePoint ∗ جدوله جداوله

وجميع الطرق السابقة تع*مل على* إنشاء جدول .

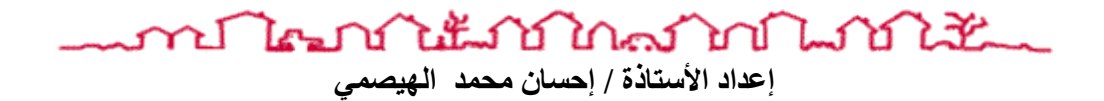

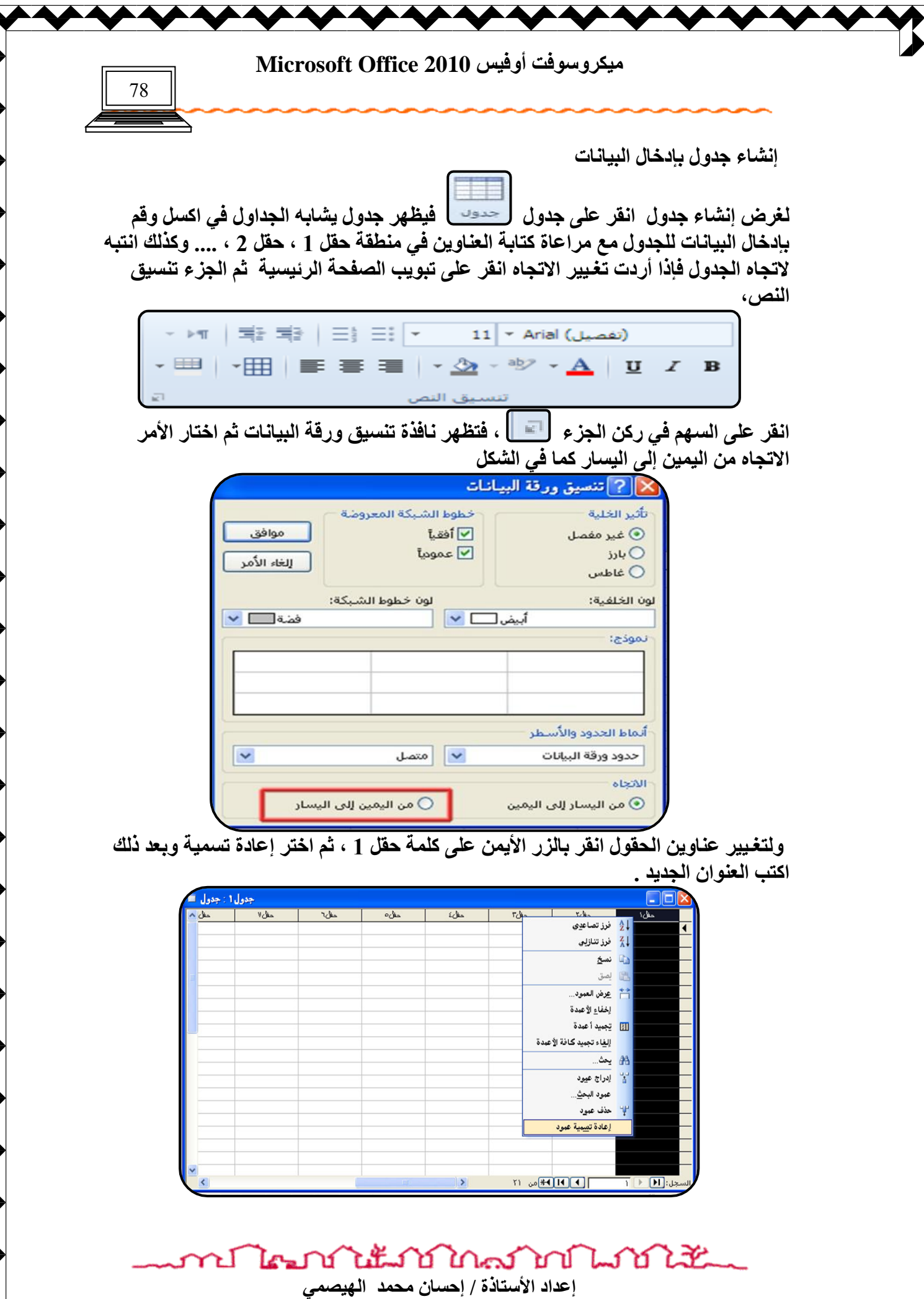

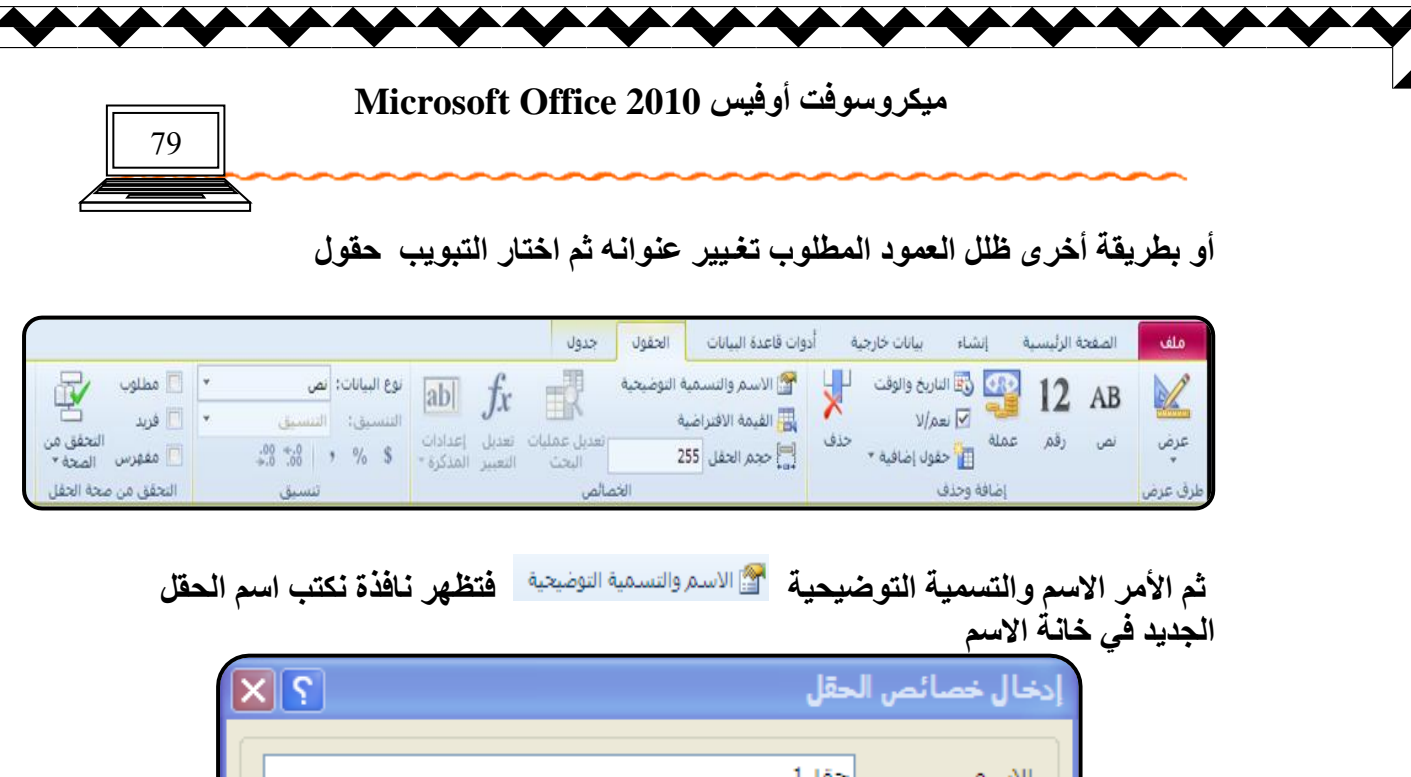

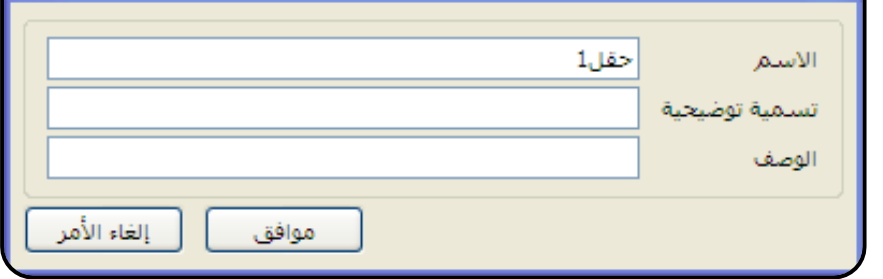

أو بطريقة ثالثة وذلك بالنقر المزدوج على عنوان الحقل ثم كتابة العنوان الجديد .

تدريب

أنشئ قاعدة بيانات فارغة باسمك في القرص الصلب :D ثم قم بإدخال البيانات المدونـة في الجدول التال*ي* :

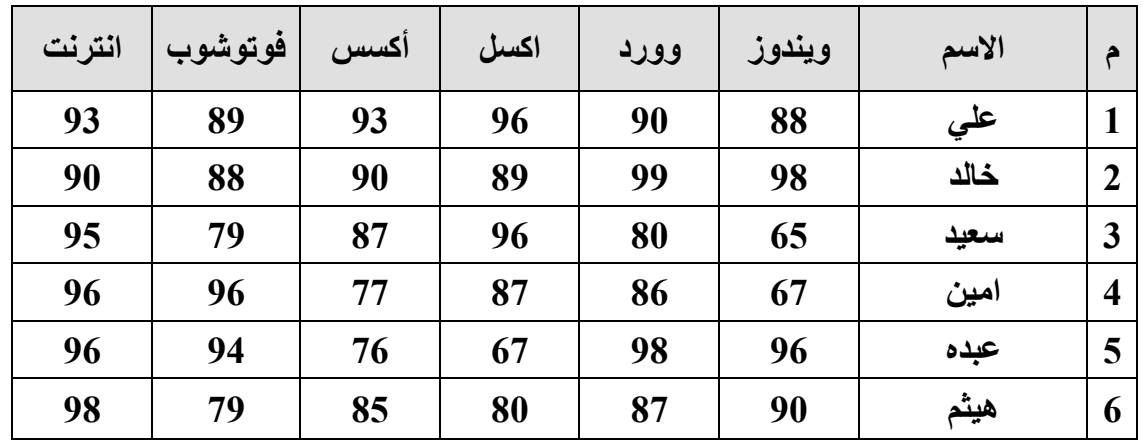

ปี ใคมาภ์ใช้แม้ ไม่ใกล้ม ในปี ไม้ใน إعداد الأستاذة / إحسا*ن محمد* الهيصم*ى* 

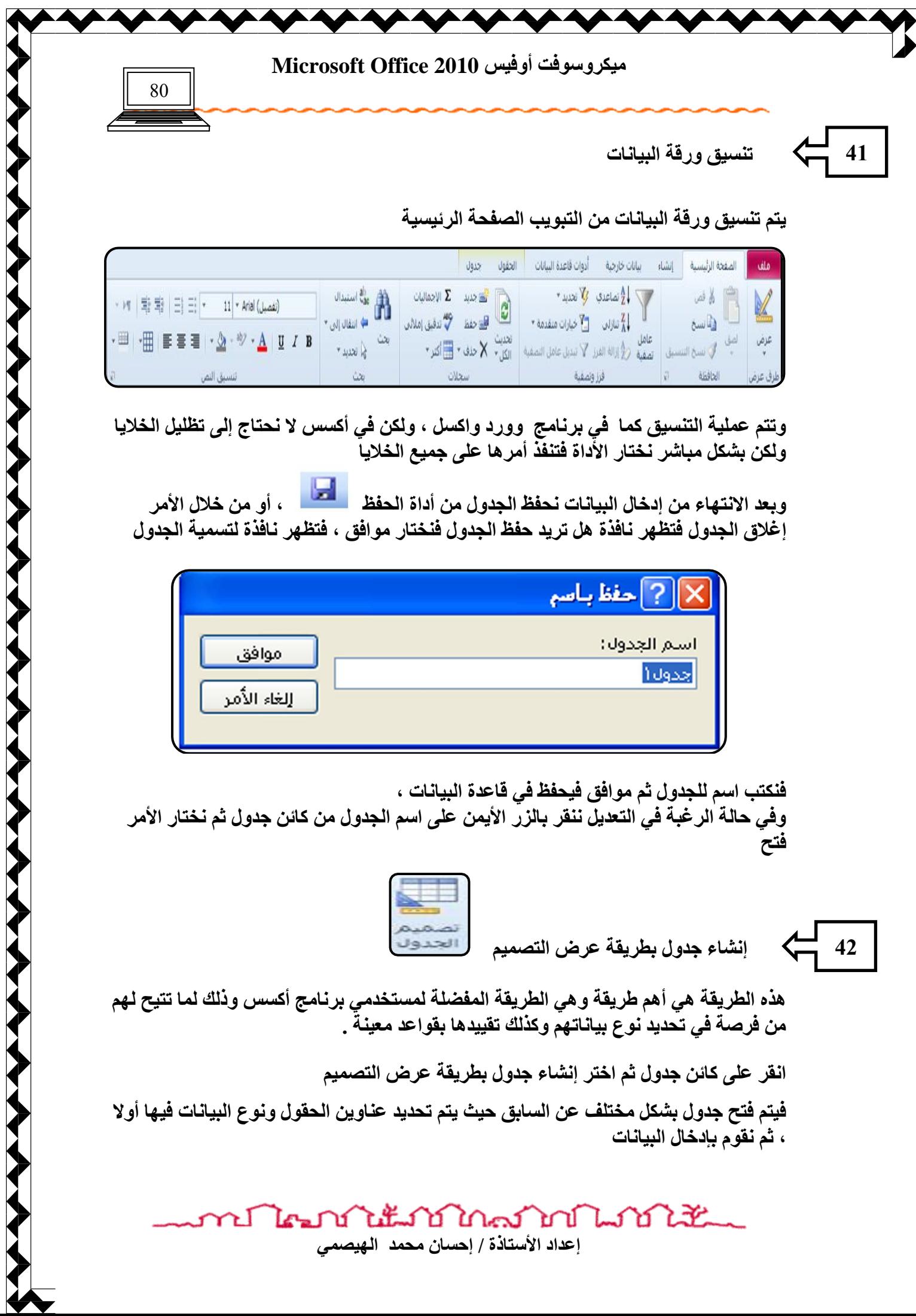

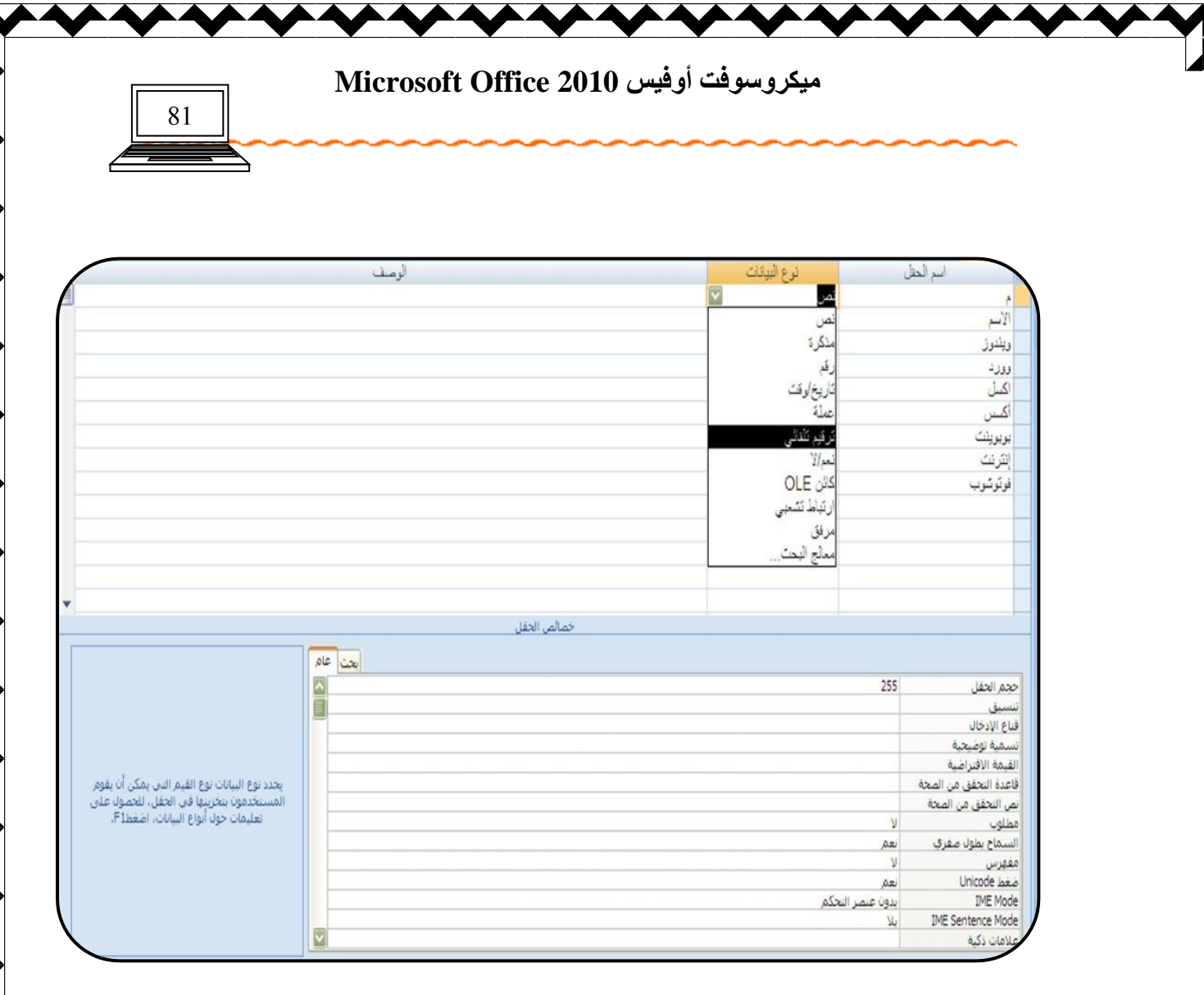

فنكتب عناوين الحقول في منطقة اسم الحقل وكل عنوان حقل نقوم بتحديد نوع بياناته فإذا كا*ن* الغرض من الحقل هو الترفيم نختار ترفيم تلقائ*ي* فيقوم أكسس بترفيم الصفوف فيما بعد تلقائيا أما إذا كان الغرض من العمود هو أسماء معينة أو بيانات نصية نختار نوع البيانات نص ، وإذا كان البيانات أرقام كأرقام الـهات**ف** أو الدرجات أو مبالـغ ماليـة فيفضل اختـيار نوع البيانـات رقم و هكذا ف*ي* بقية البيانات .......

ونلاحظ كذلك وجود جزء في أسفل النافذة يس*مى* خصائص الحقل و هو ملخص لبيانات الحقول المجودة في الأعل*ى* وكل حقّل له خصائصه المميزة لها ، وعند الانتهاء من كتابة عناوين الأعمدة نحفظ الجدول كما سبق ونلاحظ ظهور نافذة المفتاح الأسا*سي* فنختار نعم كما ف*ي* طريقة إ**دخال البيانات .** 

وعند إغلاق الجدول نلاحظ أنه قد أضيف في كائن جدول وعند فتحه مرة ثانية بالنقر المزدوج أو ع*ن* طريق الأمر فتح فيتم فتحه بطريقة عرض البيانات كما في الطريقة السابقة ، فنقوم بإدخال البيانـات بنفس الطريقة وكذلك تنسيق الورقة كما ف*ي* الطريقة السـابقة ، ولكن ننتبـه أنـه يجب التقيد بالبيانات بمع*نى* إذا كان الحقل نوع بيانـ4 رقم وقمنـا بكتابـة نص فإنـ4 سوف تظهر رسـالـة خطاء تنبهنا بأنه يجب أن يكون نوع البيانات رقم وهكذا ..........

ภบ ใคมบันนั้นบันดงโทโนบันได้

إعداد الأستاذة / إحسا*ن* محمد الـهيصم*ى* 

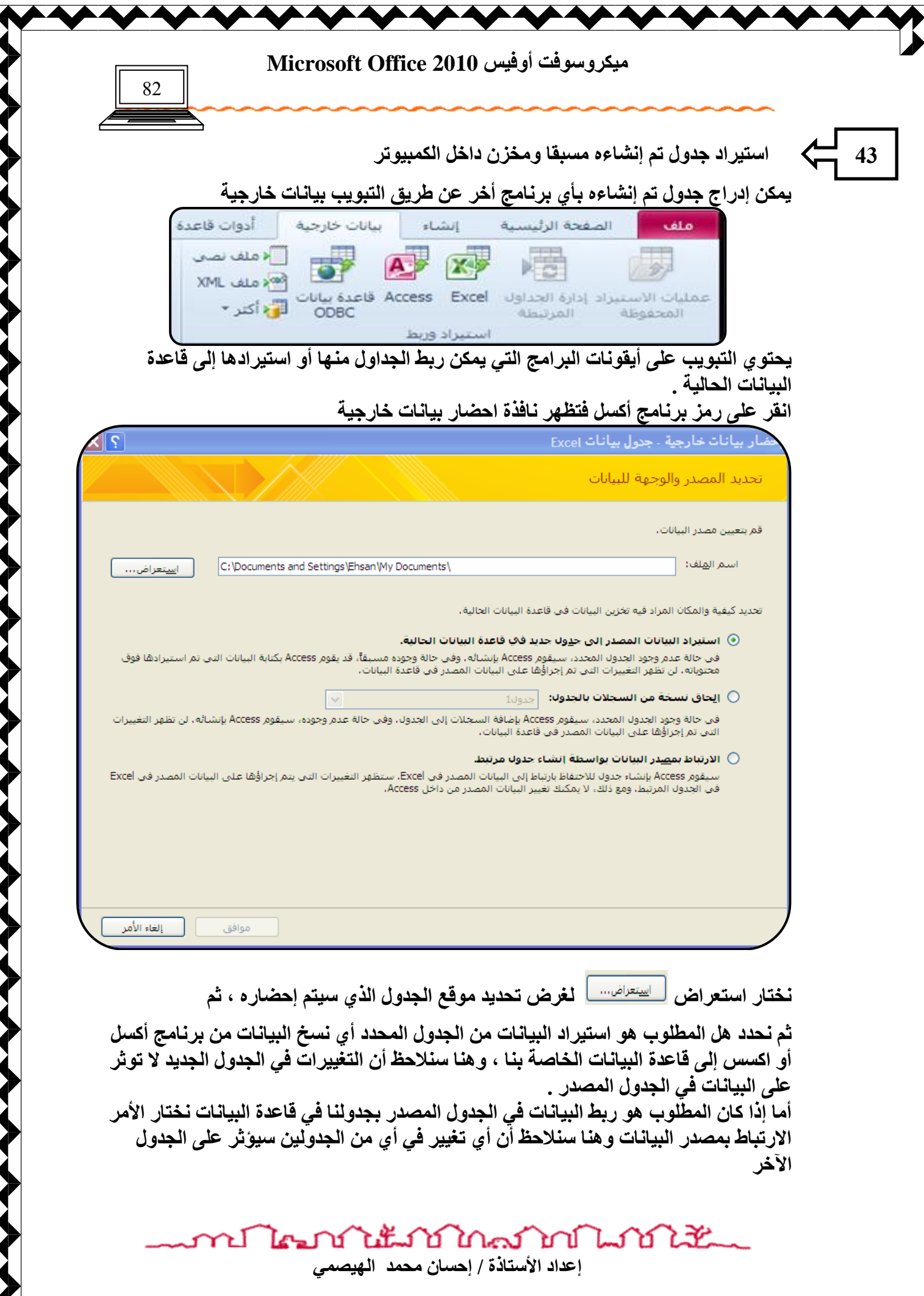

**THE** 

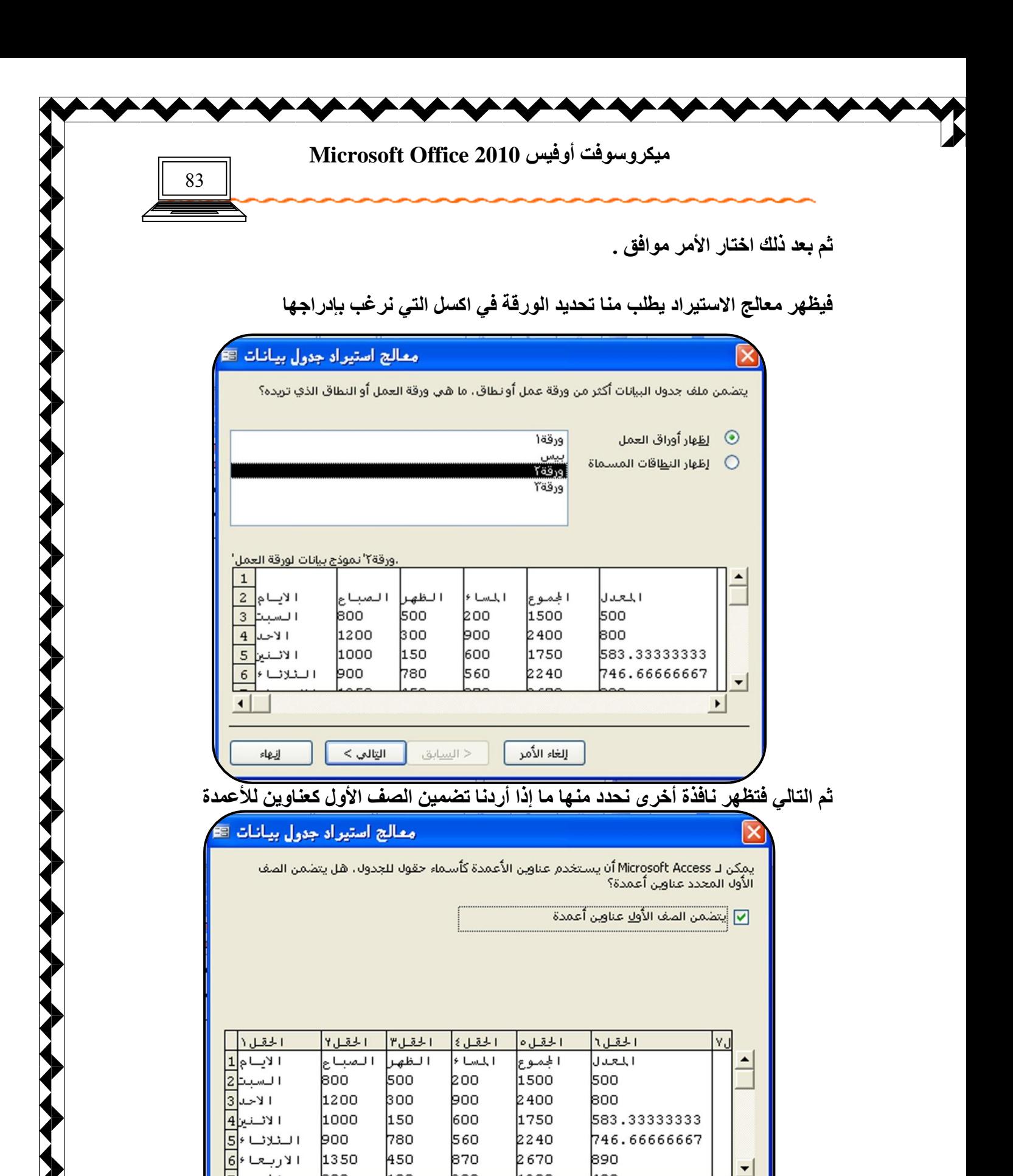

إعداد الأستاذة / إحسان محمد الهيصمي

إلغاء الأمر

งในนาชิโกครามขึ้นให้ให้

< السابق

التالي >

إنبهاء

n In

 $\blacktriangleright$ 

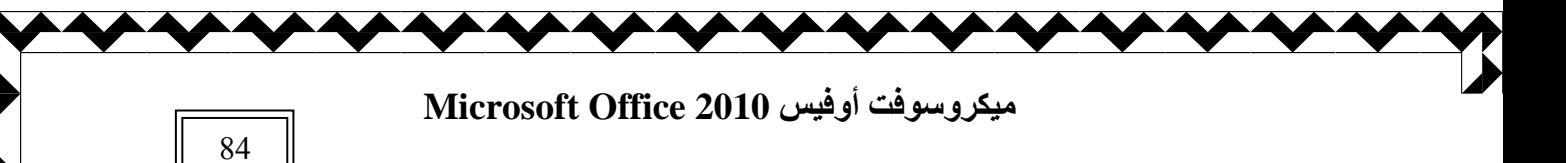

ثم التال*ي* فتظهر نافذة أخرى تحدد لنا أين يوضع الجدول هل في جدول مستقل أم يتم إضافته إل*ى* **جدول أخر .** 

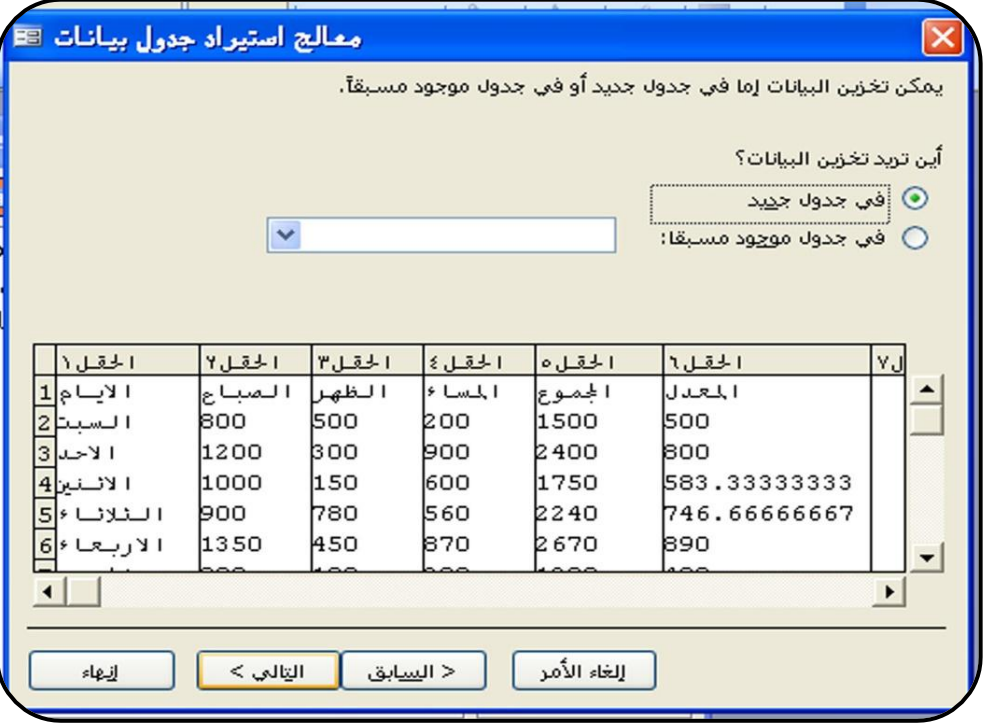

ثم التال*ي* فيتم تحديد خيار ات الفهرس والمفتاح الأساس*ي* بخطوتين مستقلتين عن بعضهما

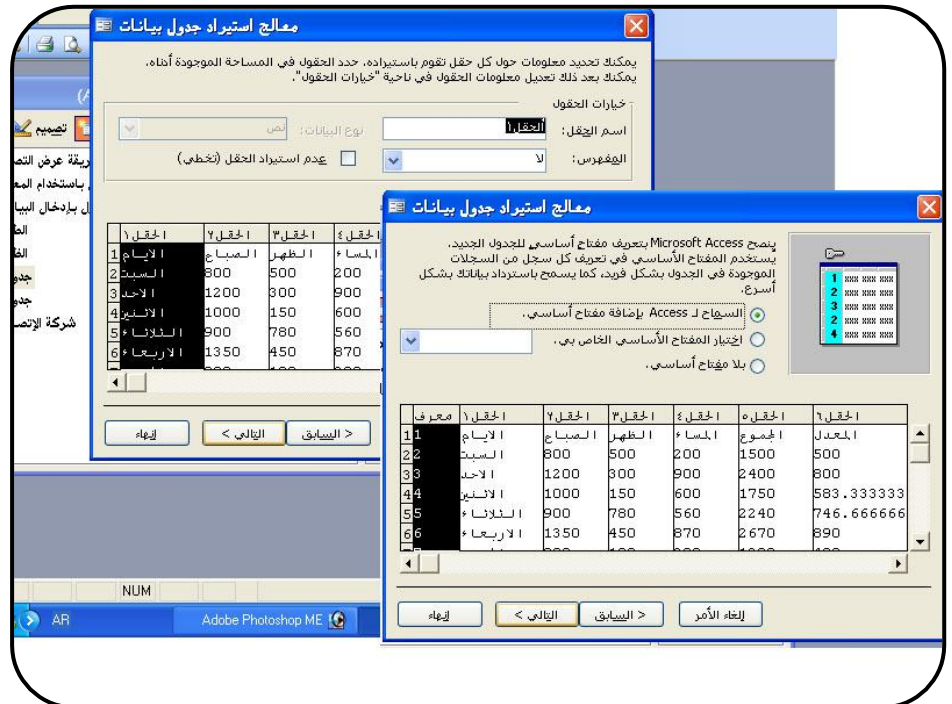

**ኒ#J**ገንใกล้ โกปี LTD ใน 22 ŁI. كمعتما ิษ إعداد الأستاذة / إحسا*ن محمد* الهيصم*ى* 

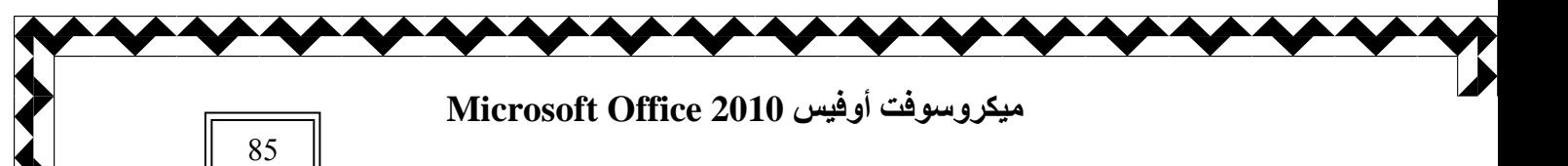

وفي الأخير تظهر نافذة استكمال المعالج بتوضيح إل*ى* أين سيتم استيراد الجدول ثم إنهاء .

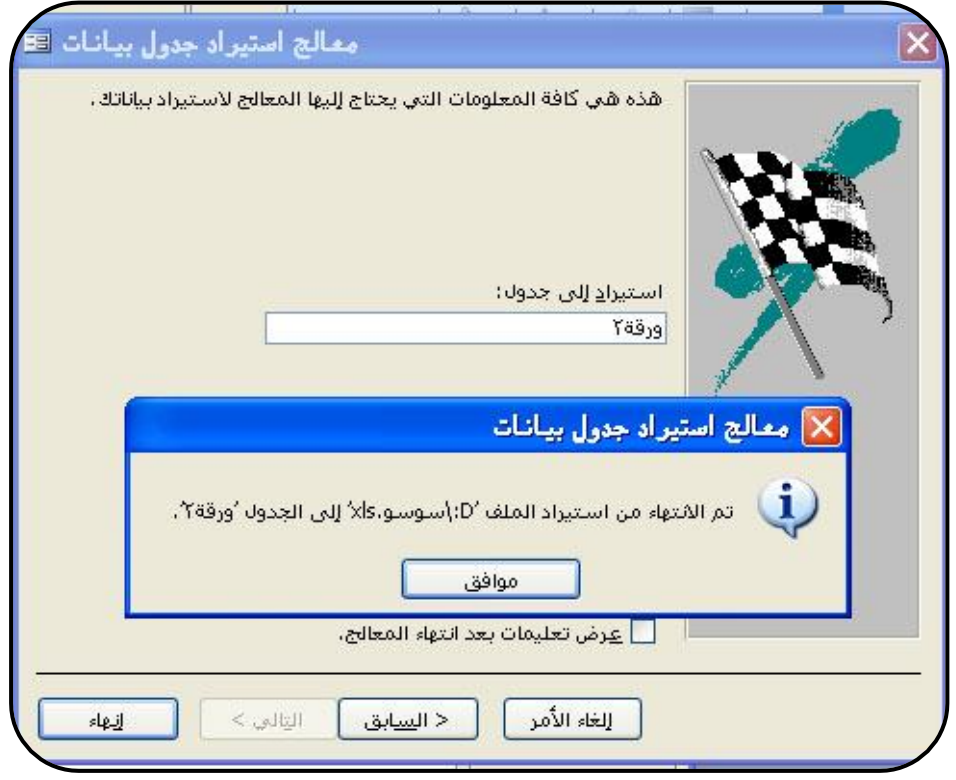

**٩ؽ٢ٰ اٛو٪كح ئ٬ٛ ا٘ٛبئ٤بد ٣الؽق أ٦٣ رٞ اٍزٰواك اٛغلٙ٩ ئ٬ٛ ٗبئ٢ علٙ٩ .** 

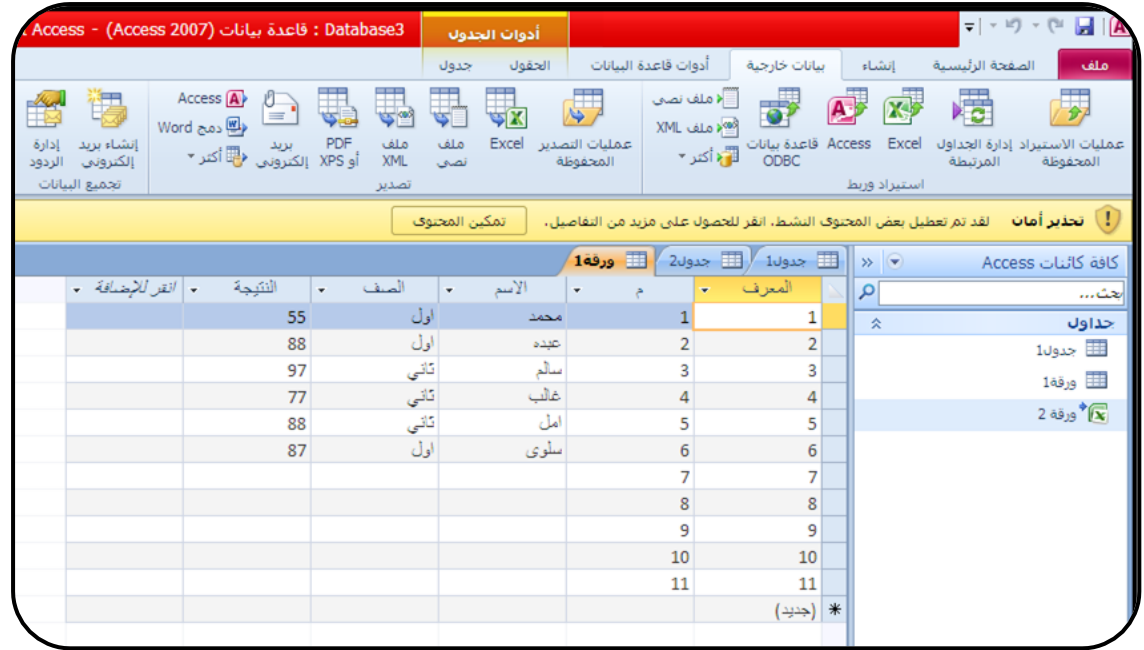

ปี ใคมาภ์ใช้แม้ ไม่ใกล้มากในได้เส้น إعداد الأستاذة / إحسا*ن محمد* الهيصم*ى* 

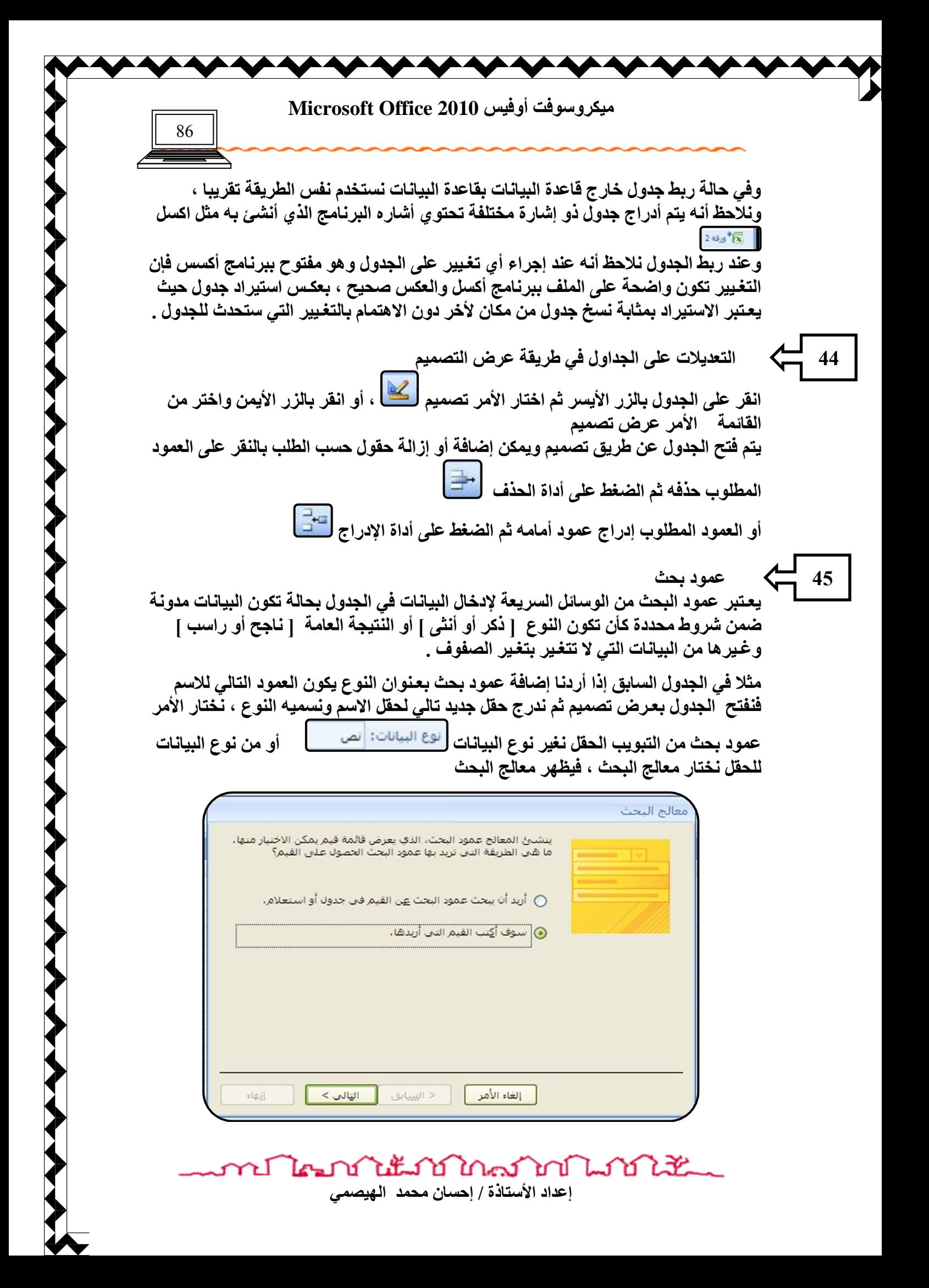

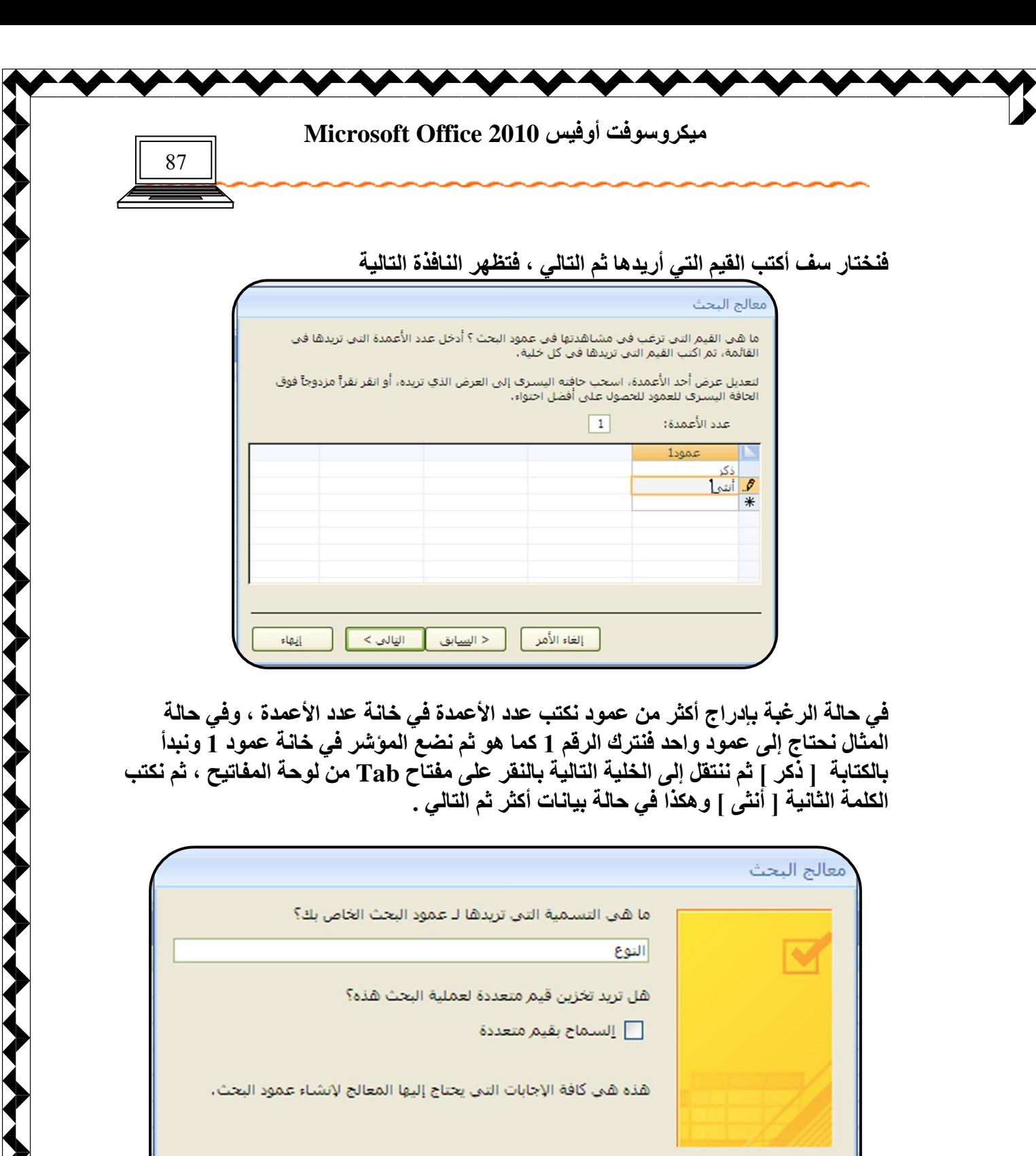

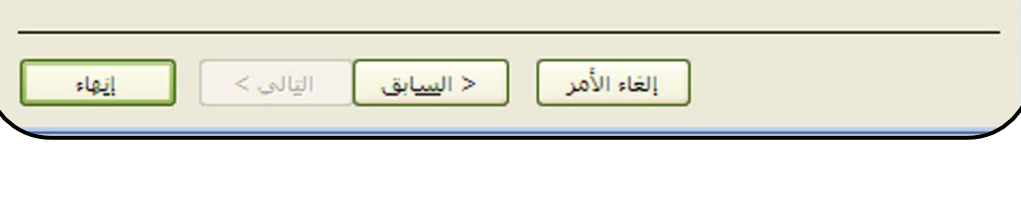

**ANYWAY** 

لِي الْكُلُّ الْمَا الْمَاسَلُ الْمَاسَلُ الْمَاسَلُ الْمَاسَلُ الْمَاسَلُ الْمَاسَلُ الْمَاسَلُ الْمَاسَلُ ال<br>إعداد الأستاذة / إحسان محمد الهيصمي

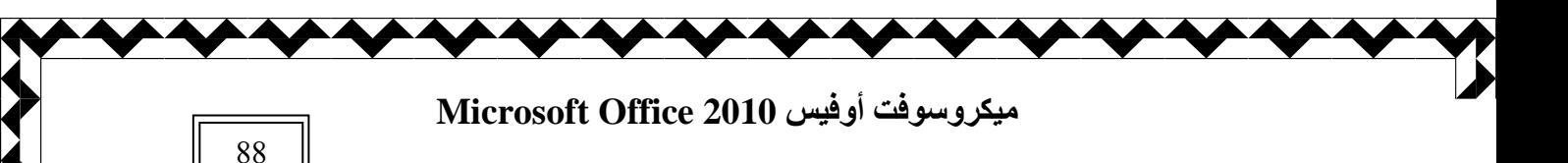

في هذه النـافذة يتم تغـيير اسم عنوان الـعمود بـالاسم الذي نـحتاج إليـة ثم إنـهاء

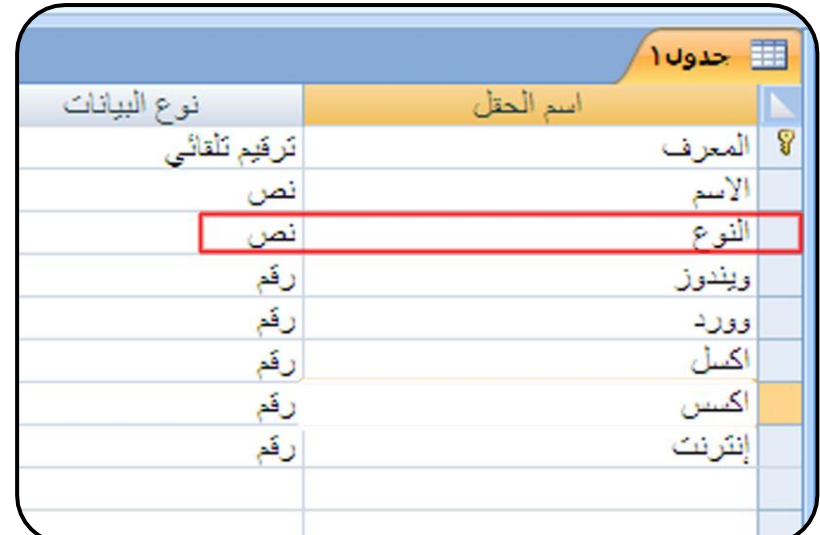

فيظهر الجدول و به العمود المدرج وعند عرض الجدول بطريقة عرض البيانات نلاحظ العمود يحتوي على مثلث صغير عند النقر عليه تظهر البيانات التي قمنا بتخزينها وما علينا سوى اختيار البيا*ن المناسب والان*تقال للحقل التال*ي و ه*كذا .....

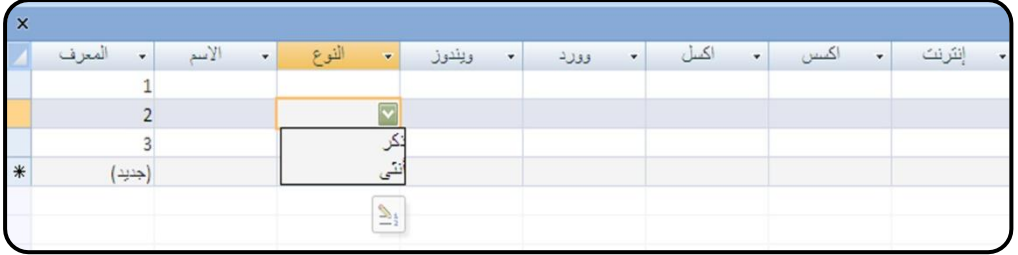

**46**

المفتاح الأساس*ى* 

لقد مرت علينا أثناء إنشاء الجداول السابقة رسالة المفتاح الأسا*سى* وفي هذه الفقرة سنوضح معنى المفتاح الأساس*ى* ، إن المفتاح الأساسى هو عبارة عن عمود ّذو بيّانات فريدة ولا يمكنّ تكرار ها ف*ي* الجدول مطلقا و هو يعتبر فهرس ودليل للبحث التي تجريها أوامر أكسس البرمجية ، و علينا الحذر في تعيين المفتاح الأسا*سي* حيث أن أكسس لا يقبل تكرار البيانات في عمود المفتاح ، وعند اختيار الأمر حفظ لأول مرة في الجدول تظهر رسالة لا يوجد مفتاح أسا*سي* 

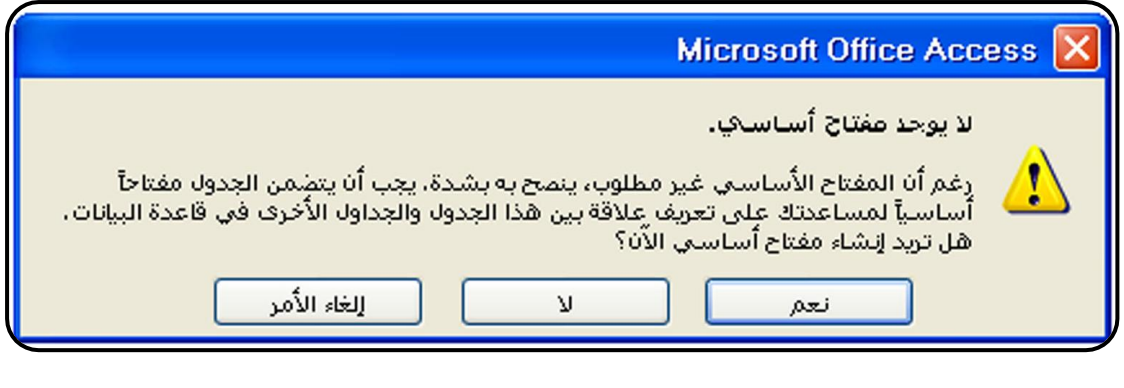

إعداد الأستاذة / إحسا*ن* محمد الـهيصم*ى* 

 $\mathbb{Z}$  of

นแก้ไกลมางประเทศ

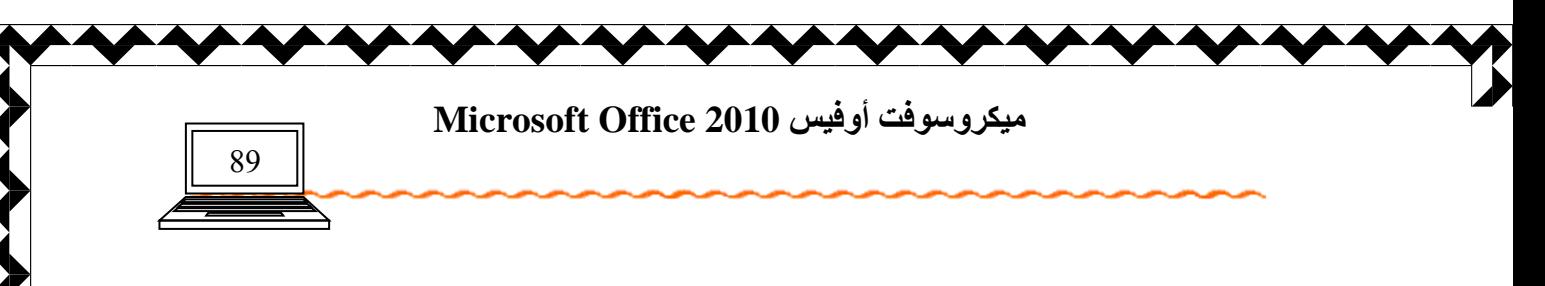

فُنْد اختيار الأمر نعم يقوم أكسس بتعيين مفتاح أساسى كما يل*ى* في حالة عدم وجود عمود يحتوي نوع البيان ترقيم تلقائ*ي* يقوم أكسس بإنشاء عمود جديد باسم معرف ويكون نوع بيانه ترقيم تلقائ*ي* ويضعه في أول عمود ليكون هو المفتاح الأساس*ي* . أما إذا كان الجدول يحتو ي على عمود ذو بيان ترقيم تلقائي فيقوم أكسس بتعيينه مفتاح أساس*ي* **للجدول .** 

في حالة الرغبة بتعيين المفتاح يدويا بعيد عن خيارات أكسس اختر من الرسالة السابقة الأمر لا

**، صٞ أُزؼ اٛغلٙ٩ ثـوٯٔخ هوع رظٰٞ٠ صٞ ػن ا٠ٛإشو ُٮ اٛو٪٠ك ا٠ٛـ٪ٜة روـ٦٤ٰٰ**  كمفتاح أسا*سي* ثم اختر من شريط الأدوات إشارة المفتاح ل**لقل** فنلاحظ أنه تم تعيينه مقابل للعمو ٍد المحدد

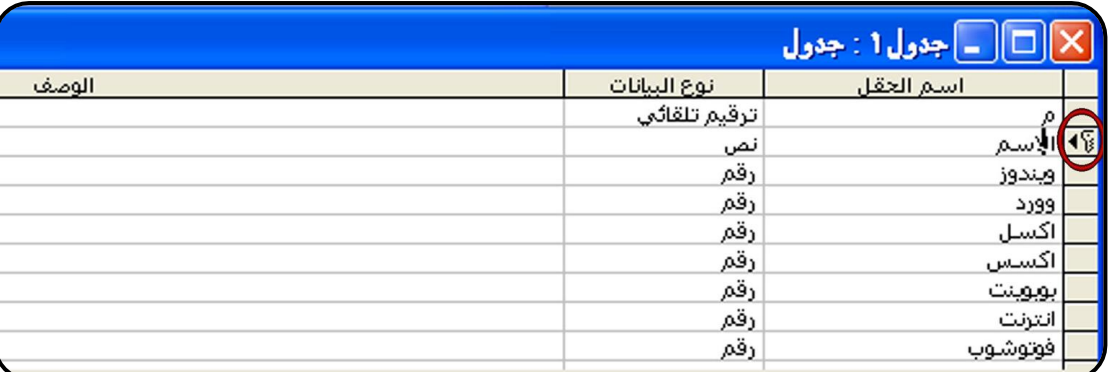

فيكون هو العمود مفتاح أساس*ي* ويجب الانتباه بأنه يجب أن يكون ذو بيانات فريدة غير قابلة للتكر ار مثل الترقيم فى التسلسل أو الأسماء الرباعية فى دائرة حكومية أو فى كشف واحد . وف*َى* حالة وضع المفتاح الأساس*ى* ف*َى* عمود ذو بيانات مكررة فإن أكسس يرفض تعيينه كمفتاح أ**ساسي .** 

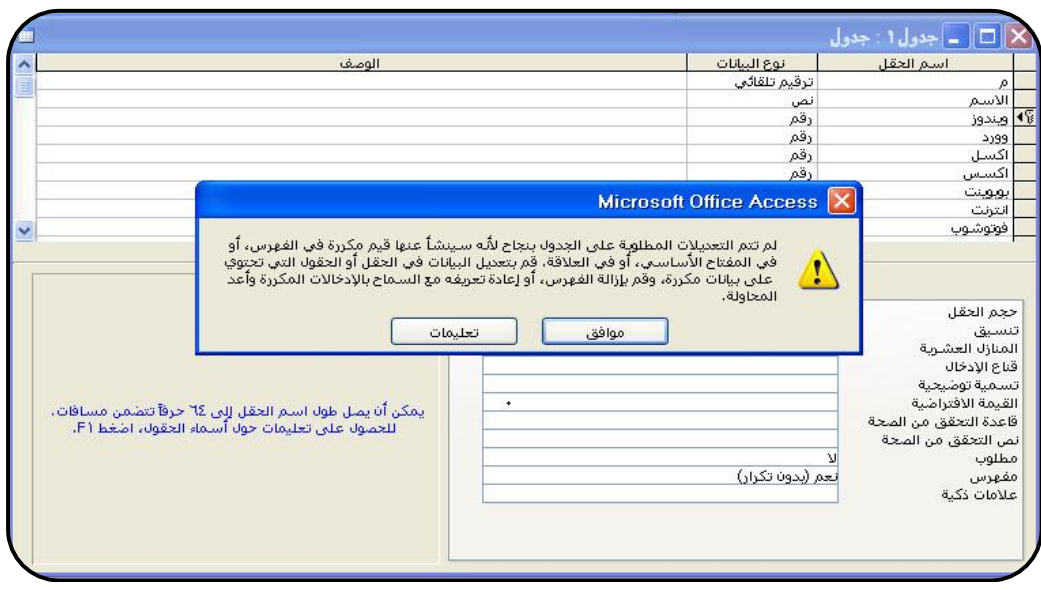

إعداد الأستاذة / إحسا*ن* محمد الـهيصم*ى* 

ปีใคม

นแม่นานในการให้

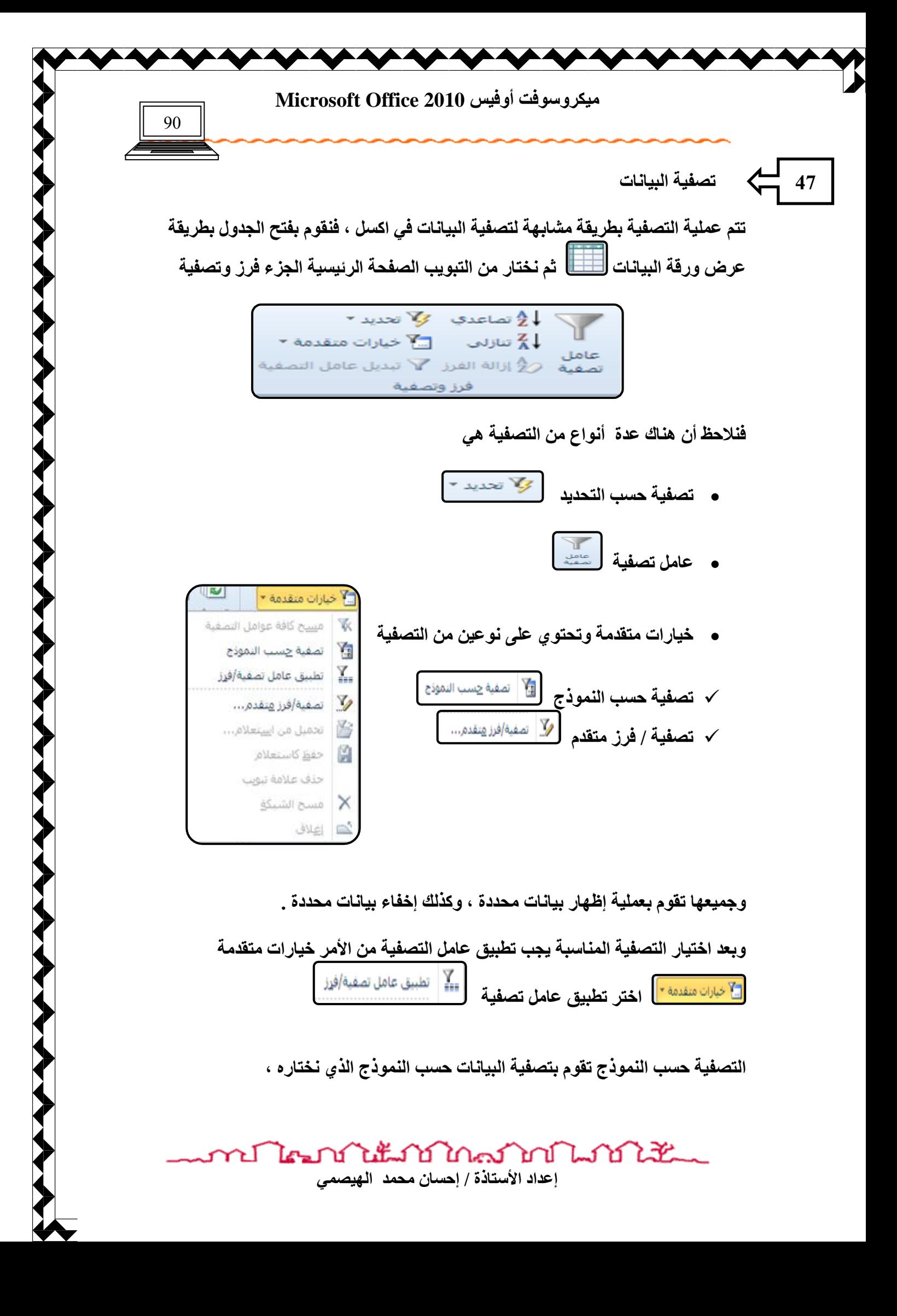

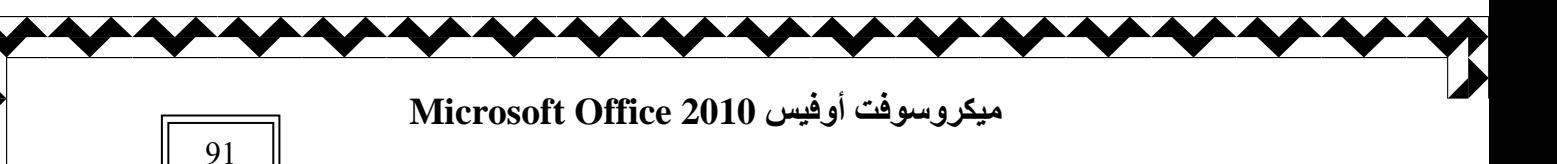

نختار الأمر خيارات متقدمة ثم تصفية حسب النموذج ، فتظهر مثلثات صغيرة عل*ى* عنوان كل عمود نختار منه البيا*ن* المطلوب التصفية عليه كما فّي الشكل .

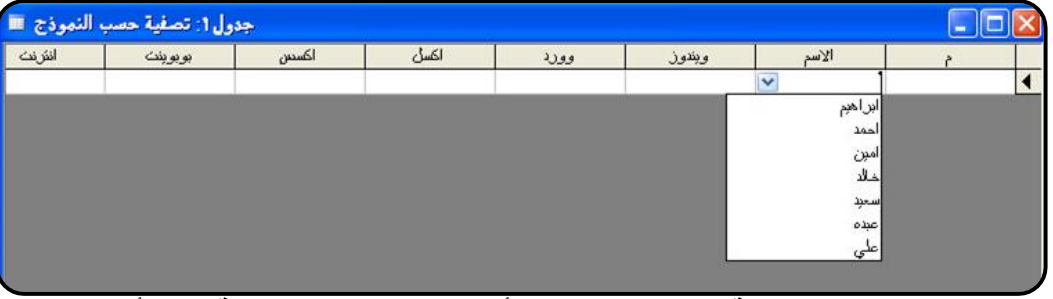

نختار البيان المطلوب التصفية عليه ، ثم نختار الأمر تطبيق عامل التصفية من الأمر خيارات متقدمة ، وعند الرغبة ف*ي* ازالة التصفية نختار الأمر تبديل عامل التصفية <mark>لا تبديل عاهل التصفية</mark>

التصفية حسب التحديد نقوم بالتحديد أولا

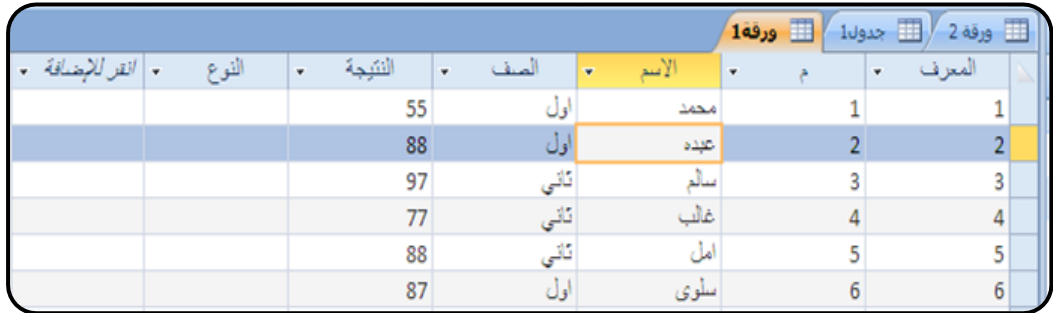

ثم نختار من الجزء فرز و تصفية ثم تحديد <mark>لكِ<sup>ّا تحديد</sup> ل</mark> فتظهر قائمة منسدلة نختار منها المناسب من مجالات التصفية

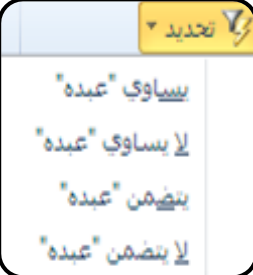

فيقوم أكسس بتصفية البيانات المظللة أو المحددة ، فنلاحظ أن المنطقة الت*ي* كانت مظللة تم التصفية عليها فظهرت البيانات المحتوية نفس الفيمة في الع*م*ود كما في الشكل التالي .

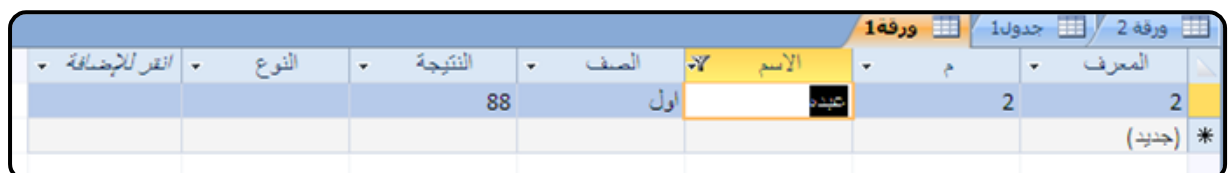

ปี ใคมาภ์ใช้แม้ ไม่ใกล้มากในได้เส้น إعداد الأستاذة / إحسا*ن* محمد الـهيصم*ى* 

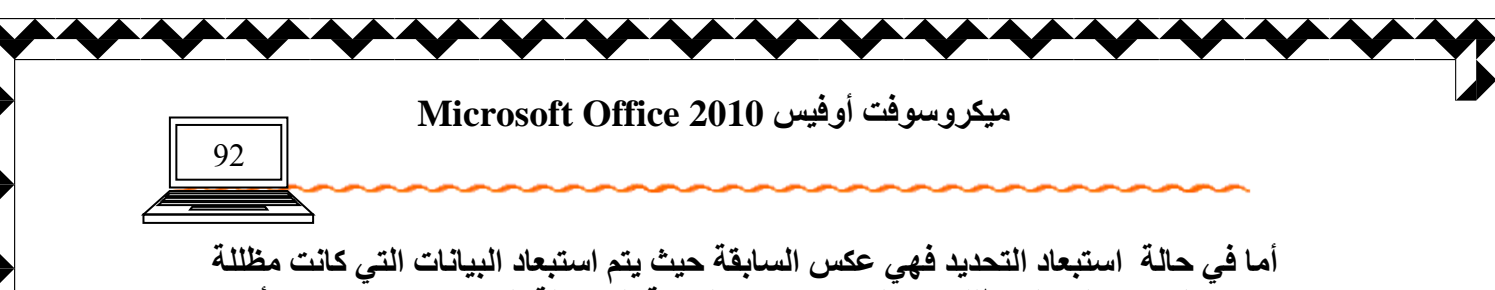

وتبقي البيانات التي لم تظلل ، وعليه نختار من القائمة المنسدلة العبارة "لا يساوي " أو "لا **يتضمن "** 

> التصفية المتق*دم*ة عنْد اختيا*ر ه*ا تظهر نافذة مختلفة ع*ن* سابقتها

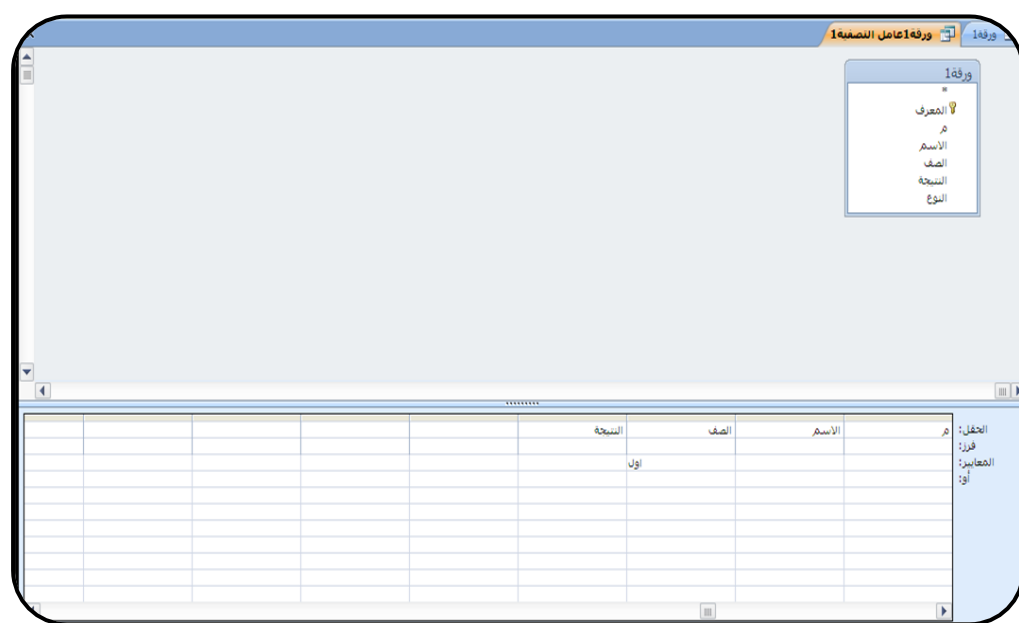

نحدد الحقول المطلوب إظهار ها في التصفية وذلك بالنقر المزدوج ، ثم نحدد المعيار المناسب ، ثم من الفائمة خيارات متقدمة نختار الامر تطبيق عامل التصفية <sub>.</sub> ۖ

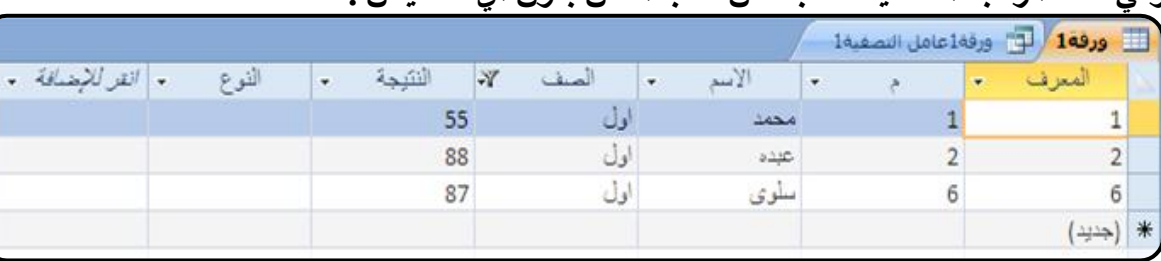

**وفِّي حالة الرغِبة التصفية حسب نص نكتب النص بدون أي تنصيص** 

**48**

فرز البيانا*ت* 

تقوم فرز البيانات بترتيبها أما تصاعدي أو تنازل*ى* كما ف*ى* برنامج أكسل تماما .

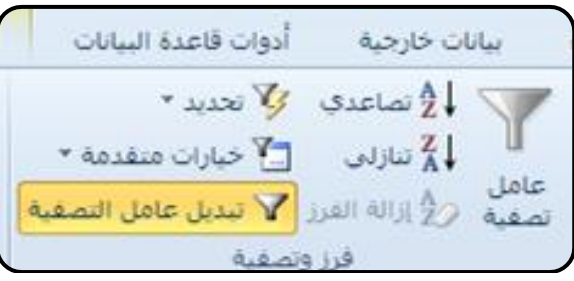

ปีใคมบันแบบใกล้ ไท่ ไม่ไม่ไม่ไม่ إعداد الأستاذة / إحسا*ن* محمد الهيصمي

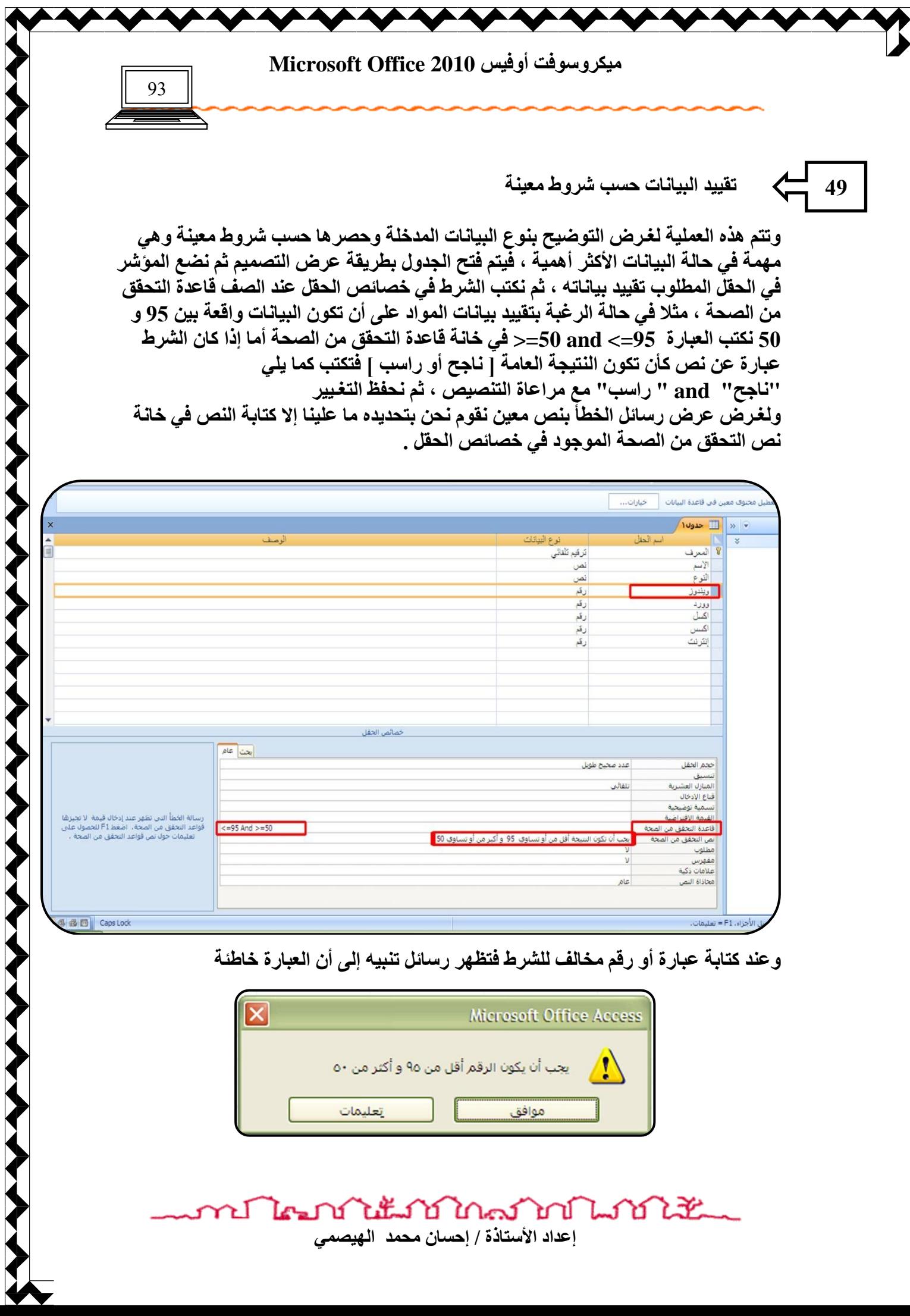

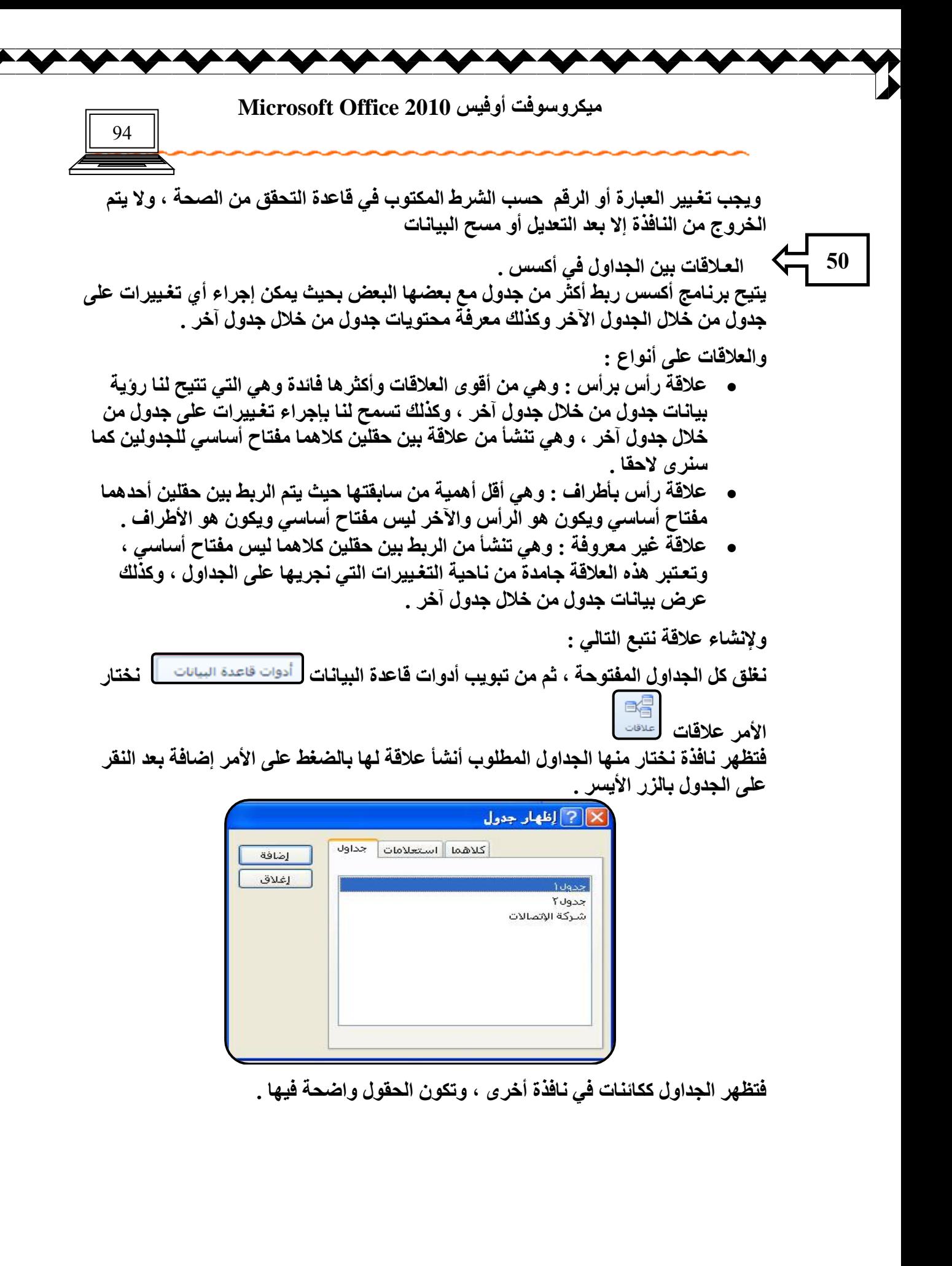

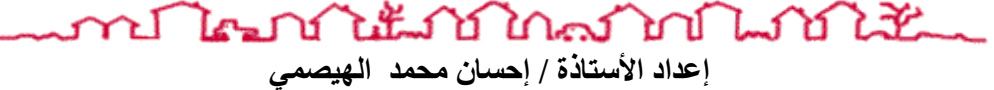

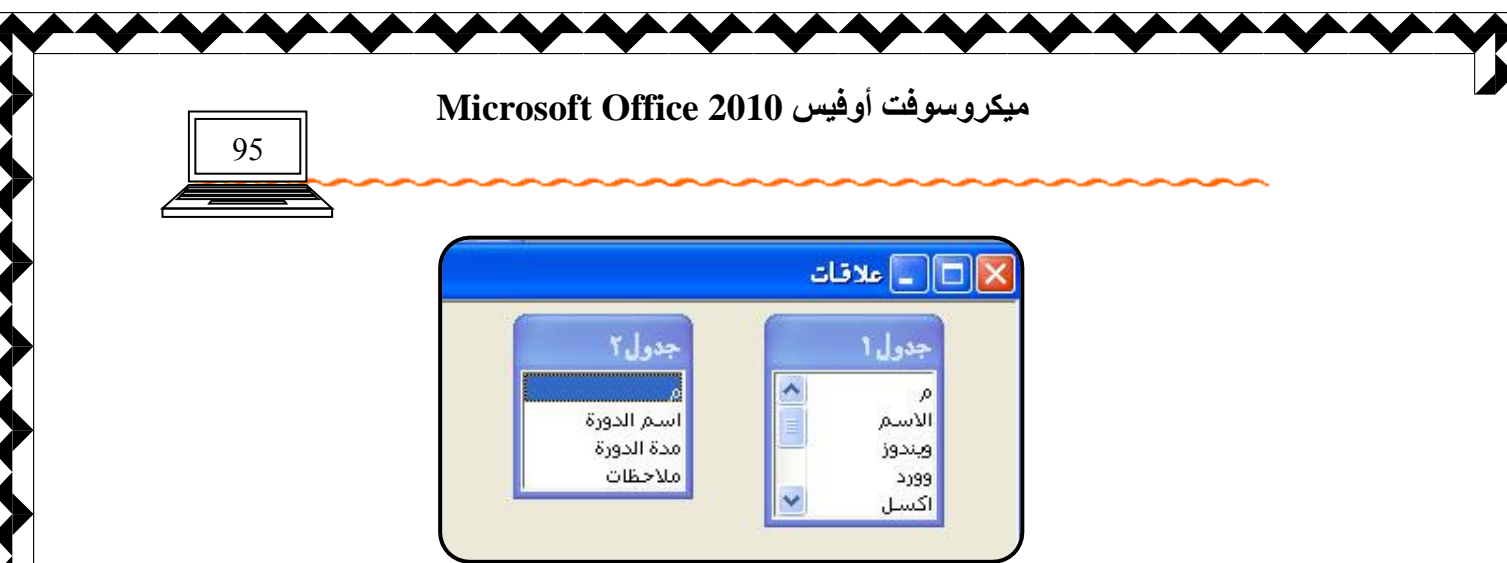

فَنقوم بسحب الحقل المناسب من أحد الجداول إل*ى* الحقل المناسب في الجدول الآخر ، فتظهر نوع العلاقة حسب التصنيف السابق .

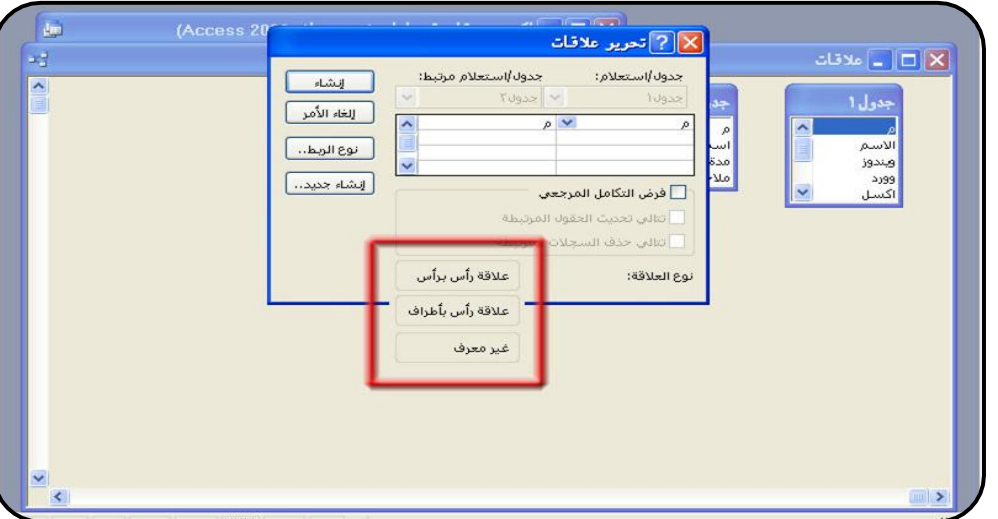

اختار إنشاء فتظهر الجداول موصولة بخط من الحقول التي تم سحبها أو تعيينها للعلاقة .

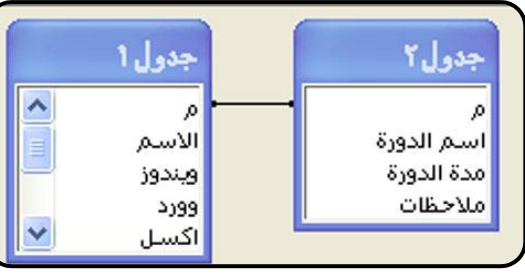

أحفظ العلاقة ثم أغلق نافذة العلاقات ، أفتح أحد الجداول بطريقة عرض البيانات **منطقة ثم أ**ولاحظ وجود إشارات + بجوار الحقل الذي تم اختياره للعلاقة [ هذا ف*ي ح*الـة رأس برأس ] ، وعند النفر عل*ى* إشارة + تظهر بيانات الَّجدوٰل الثّاني وبالمثل <sup>ل</sup>في الجدول الآخر

าป ไคมบำได้มาบำใกล้มากในได้รับแ إعداد الأستاذة / إحسا*ن* محمد الـهيصم*ى* 

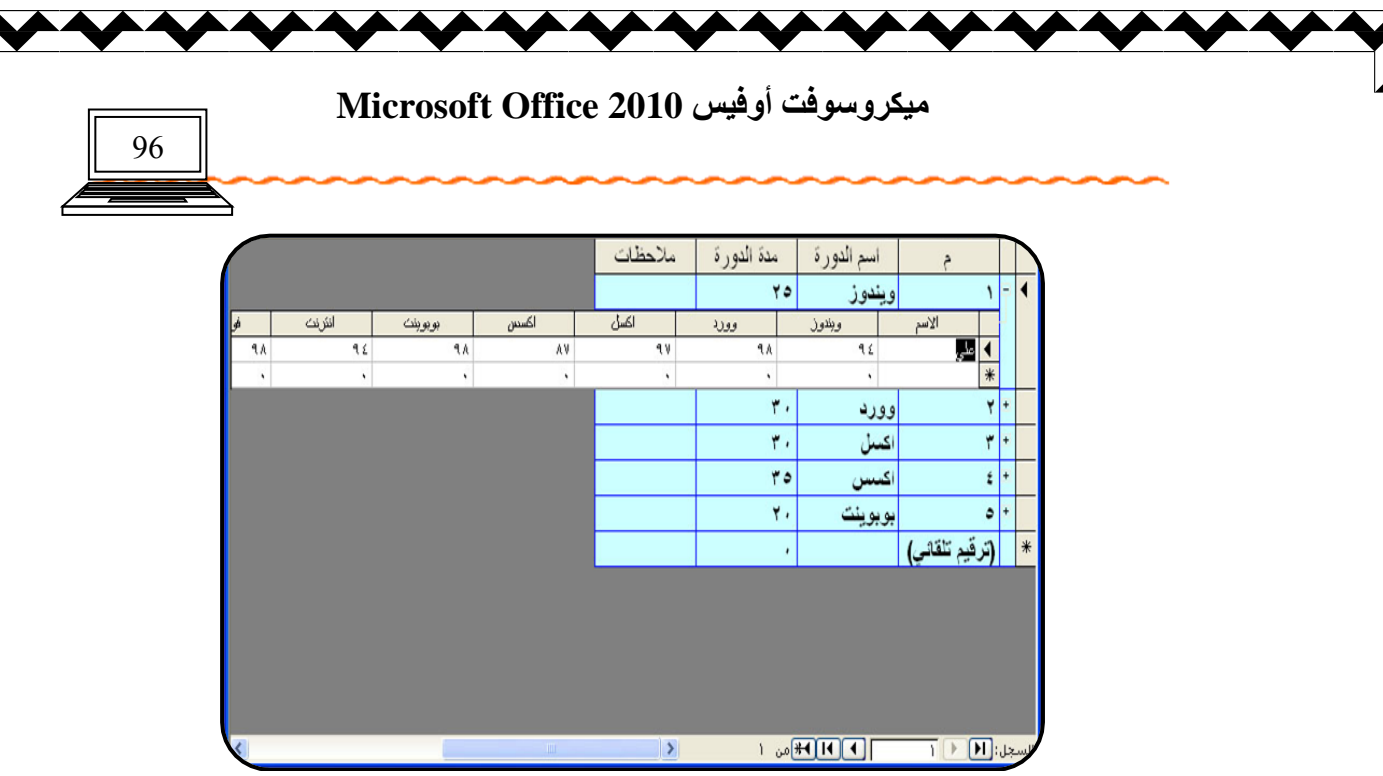

وعند الرغبة في حذف العلاقات نعيد فتح إطار العلاقات من التبويب أدوات قاعدة البيانات ، ثم انْقر على الأمر <sup>ع</sup>لاقات فتظهر نافذة العلّاقات ، ثم النقر على خط العلاقة بالزر الأيسر والضغط على مفتـّاح الحذف delete ، أو بالنـقر بالزر الأيمن واختيار إزالـة أو حذف الـعلاقة . **`** 

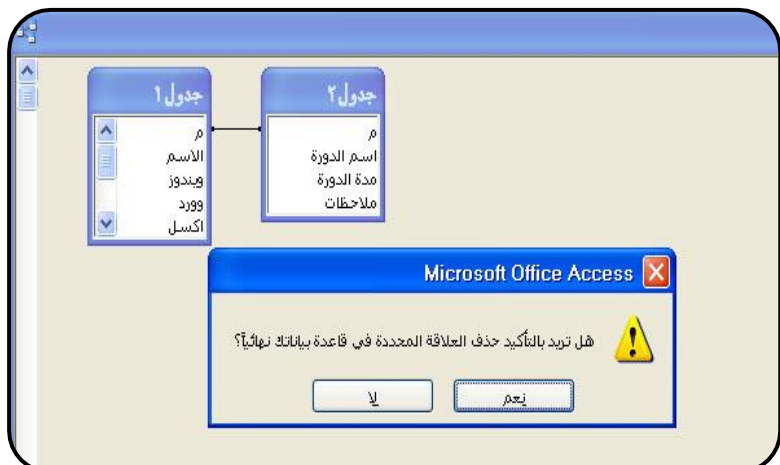

**تدريب** 

قم بإنشاء الجدول التالي في قاعدة البيانات السابقة بجوار الجدول السابق ، ثم أنش*ئ* علاقة بين الجدو لي*ن* 

علاقة رأس برأس

**هالٓخ هأً ثأؿواٍ** 

علاقة غير معروف

ثم أحفظ علاقة رأس برأس

งในนับบิโคครโทโนว์บัโน้ันแ rΙ  $\mathbb{R}^n$ إعداد الأستاذة / إحسا*ن محمد* الهيصم*ي* 

**ٰٟ٘وُ٪ٍ٩ذ أٌُٰ٩ 2010 Office Microsoft**

97

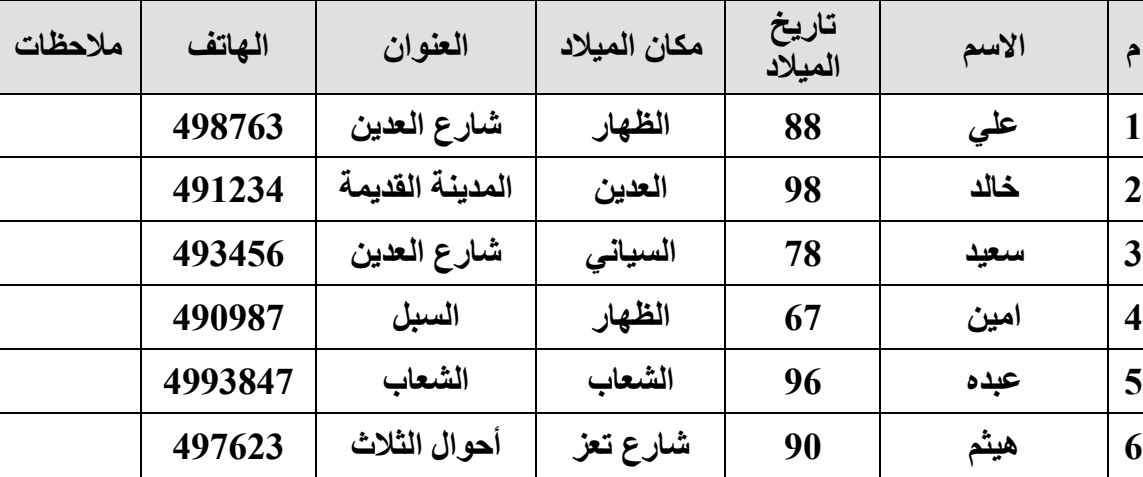

 **االٍزوالٟبد** 

**51**

الاستعلامات كائن من ضمن الكائنات الموجودة في أكسس ، و هي عل*ى* عدة أنواع وسنتناول في البند الاستعلامات الأكثر شيوعا ، وأهمية ، ويتم إنشاء الاستعلام من التبويب إنشاء نختار

ال**جزء استعلامات ، ثم نختار تصميم الاستعلام** الت<sup>صميم</sup>

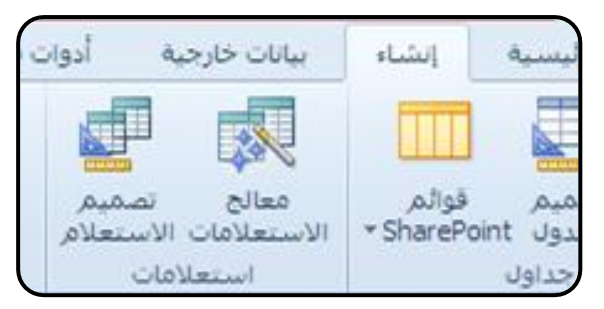

فتظهر نافذة تشبه نافذة العلاقات نختار منها الجدول أو الجداول المطلوب وضع الاستعلام لها .

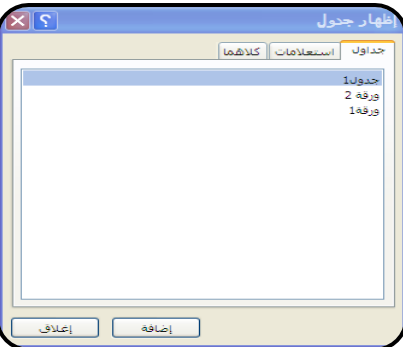

ونلاحظ أن النافذة الخاصة بالاستعلام تكون مشابهة تماما لنافذة التصفية المتقدمة ، نقوم بإنزال الحقول المطلوبة إلى نافذة الاستعلام ثم نكتب الشرط المطلوب للاستعلام ف*ي* صف المعايير

n Inthini marka militik

إعداد الأستاذة / إحسا*ن* محمد الـهيصم*ى* 

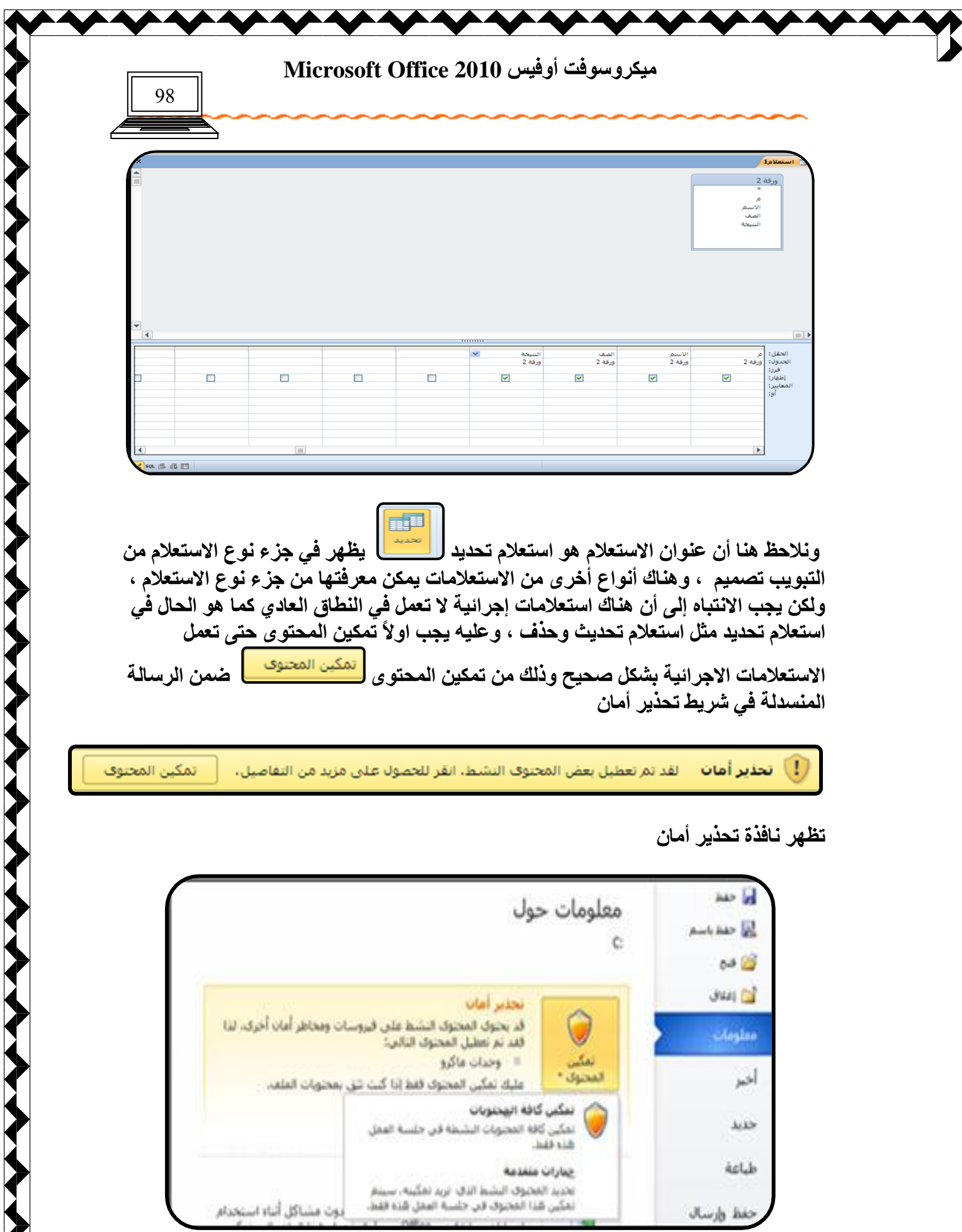

นำแนงในคราช ไม่ไม่ไม่ไม่ าป โคป إعداد الأستاذة / إحسا*ن* محمد الهيصم*ي* 

 $J_{\rm{top}}|_{\rm{0}}$  has

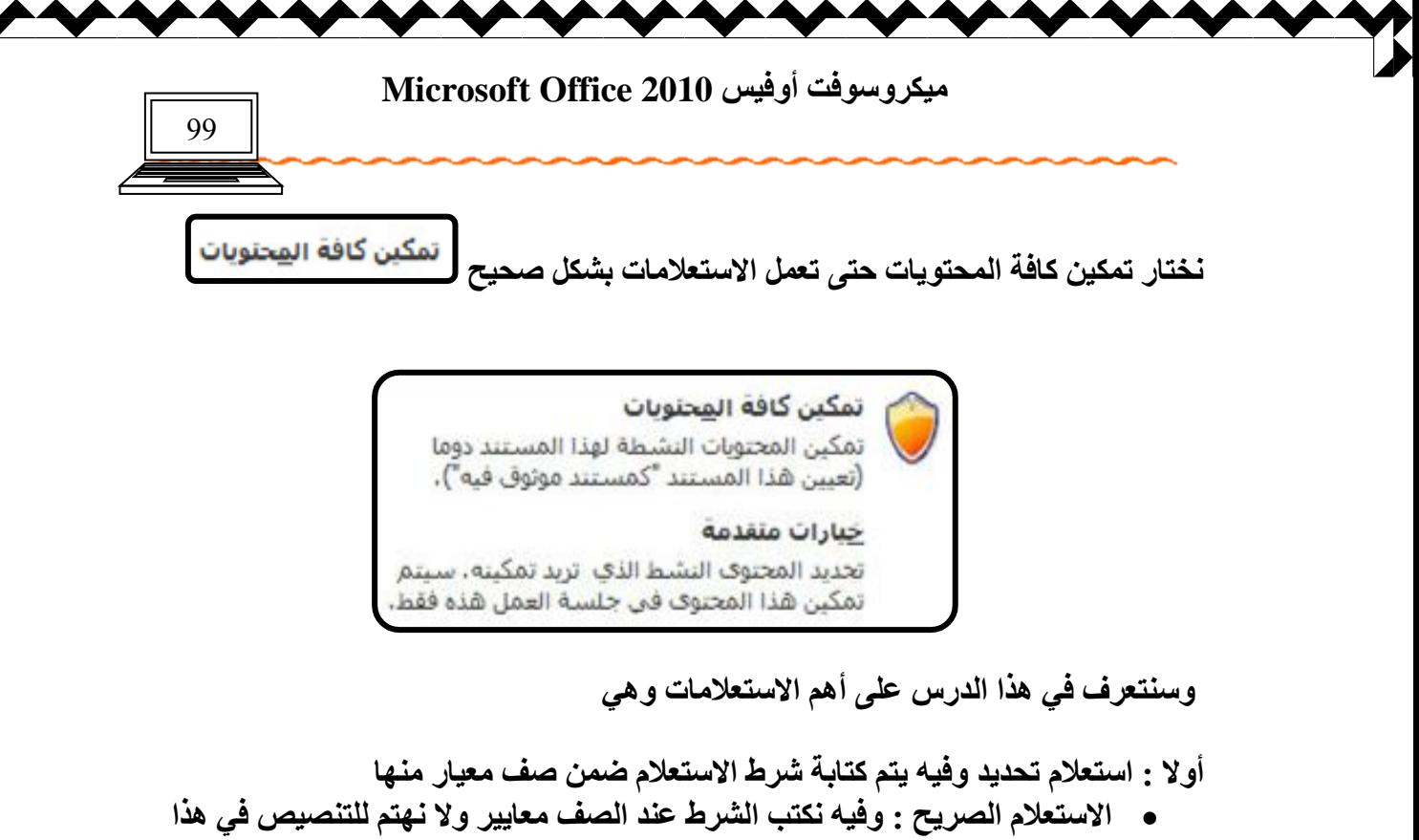

الإستعلام ، ثم نحفظ الإستعلام باسم ،

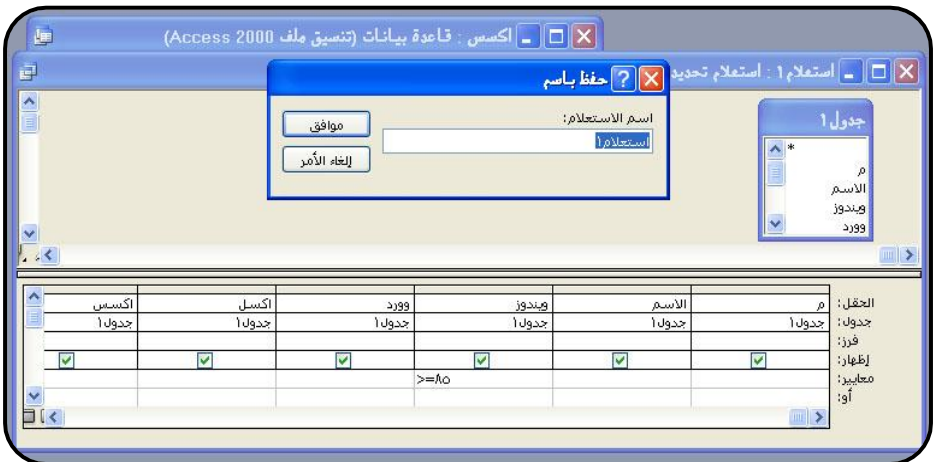

الاستعلام المتغير : وفيه نكتب الشرط عند الصف معـايير حسب الشرط التال*ي* [اسم الجدول ] ! [اسم الحقل ]

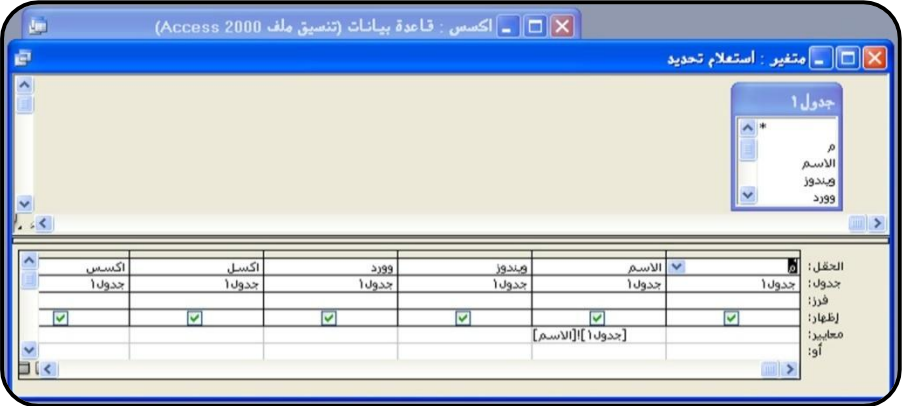

n Man Man Man Man Mate إعداد الأستاذة / إحسا*ن* محمد الـهيصم*ى* 

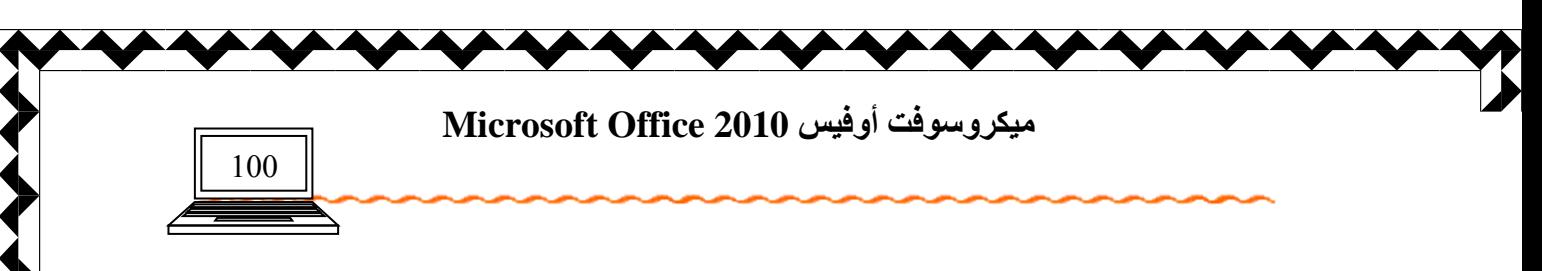

ثم نحفظ الإستعلام ونغلقه ، وبعد تشغيله من كائن الإستعلامات تظهر رسالة ادخل الإسم أو الرقم حسب العمود الذي كتبنا فيه شرط الاستعلام ثم موافق فتظهر بيانات الحقل من الجدول دون بقية الحقول <u>.</u>

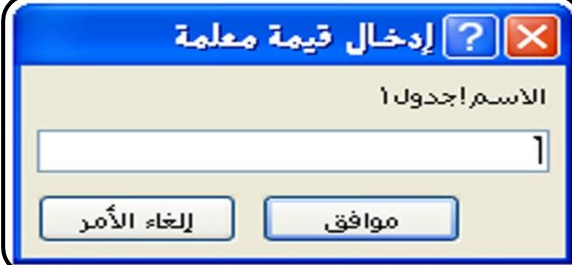

ثانيا : استعلام انشأ جدول وفيه يمكن إنشاء جدول فرعى من جدول رئي*سي* ، فمثلا جدول يحتو ي عل*ى* أسماء طلاب من مراحل دراسية مختلفة ، ونحن نحتاج إلى فرز أسماء الطلاب كل مرحلة في جدول فر *عي* مستقل عن الجدول الرئي*سي* .

ننشئ استعلام بطريقة تصميم ، من الجزء نوع الاستعلام نختار استعلام تكوين جدول <mark>لتأس</mark>يح فَتظهر نـافذة نـحدد اسم الـجدول الـجديد الذي نريد إنشـاءه ، ثم موافق

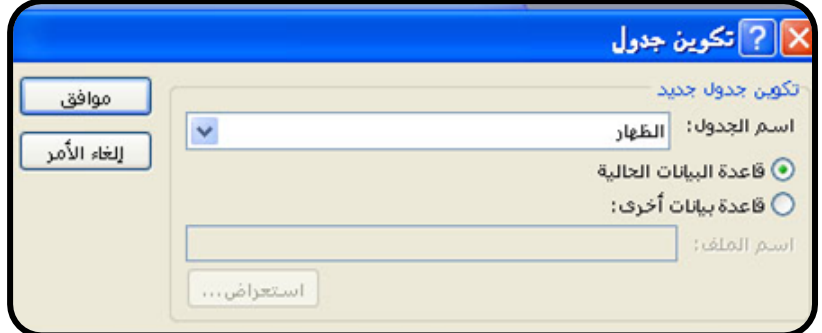

نكتب المعيار الذي نريده للاستعلام في صف معيار ، مثلا عند العنوان نختار الظهار ، أو عند الصف نختار الثالث و هكذا ..........

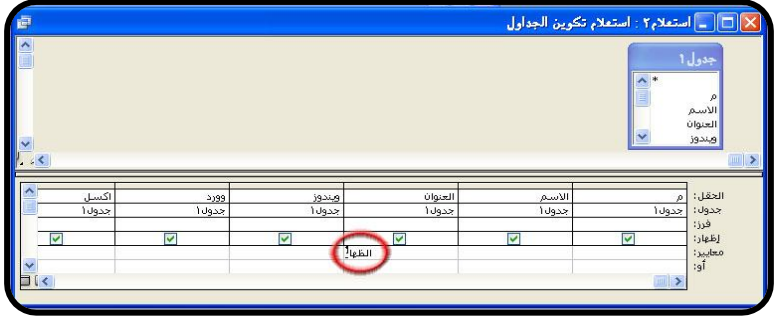

ปีใคมปีให้มันในอย่างปีแบบไม้ إعداد الأستاذة / إحسا*ن* محمد الهيصمي

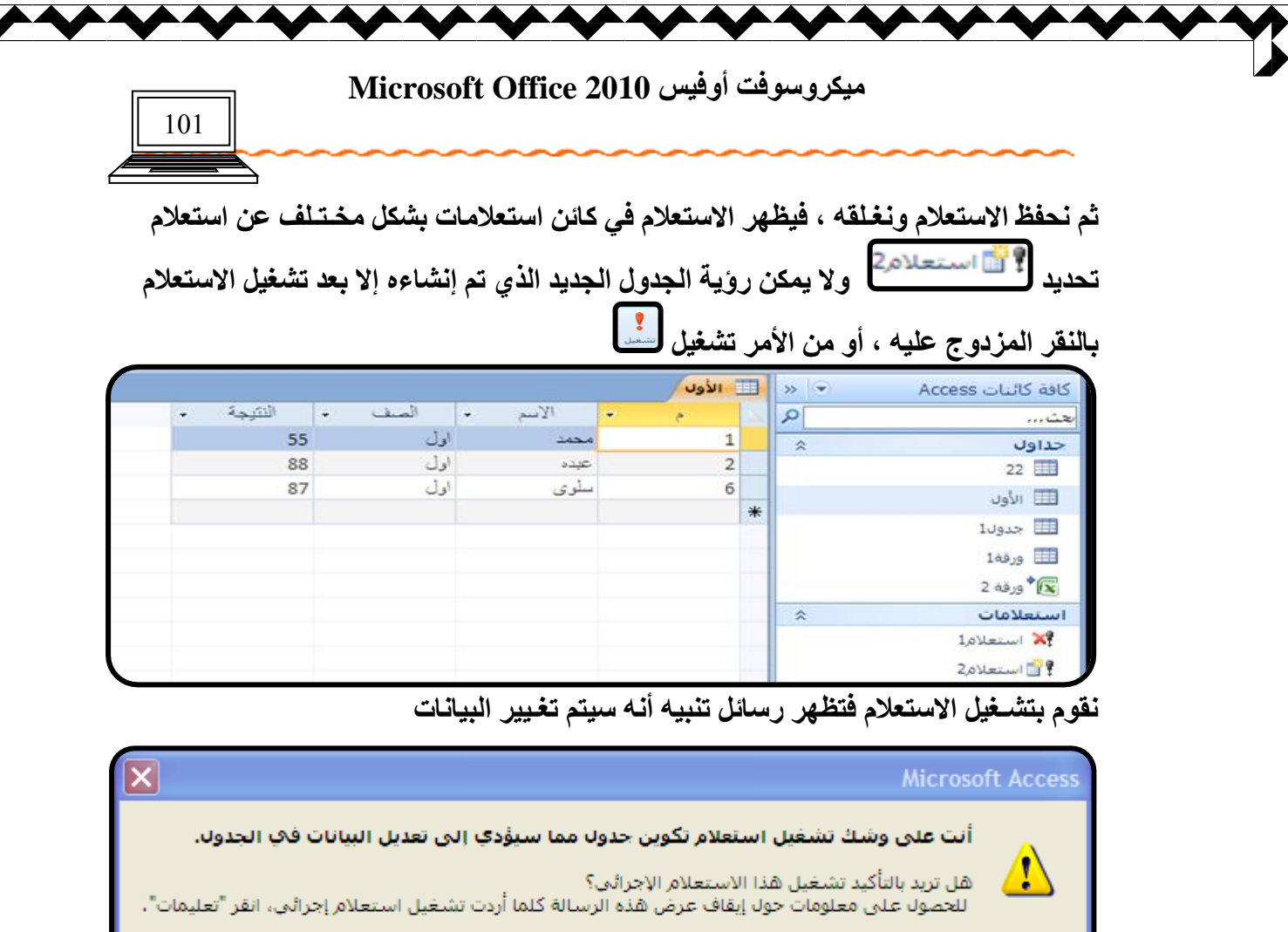

ا**ختار نع**م

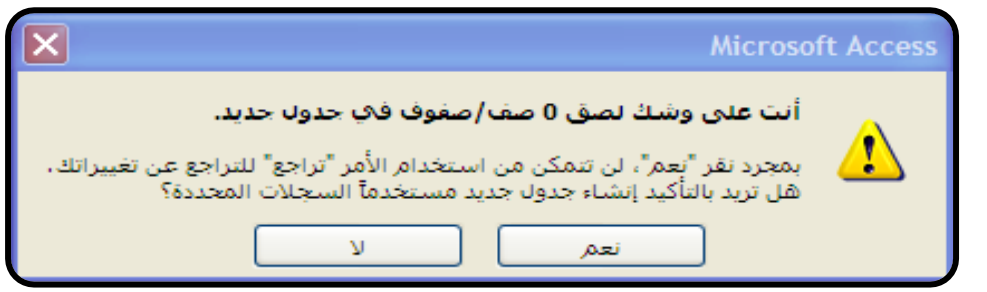

 $\bar{\mathsf{y}}$ 

نعم

تعليمات

ا**ختار نع**م مرة أ**خ**رى

وبعد ذلك نفتح كائن جداول فنلاحظ وجود جدول فرعى من الجدول الرئي*سي* بالاسم الذي تم تكوينـ4 ف*ي* استعلام تكوين جدول ، ونستطيع ننفـذ بـالجدول الـجديد كل الـعمليـّات والأوامر التـّي **ننفذها عل**َى الجدول الرئي*سي* . ثالثا : استعلام حـذف عليهم العلم عنه السلام يتم حذف الصفوف التي لا نرغب بها في السلام حـذف السلام عـض أن عنه أ

الجدول حسب معيار واحد ، مثلا ح**َدْف ج**ميع الطلاب الذين عناوينهم الظّهار ، أو جميع الطّلاب الحاصلين على درجة أقل من خمسين في مقّرر ويندوز و هكذا ...................

n International Land Little إعداد الأستاذة / إحسا*ن* محمد الـهيصم*ى* 

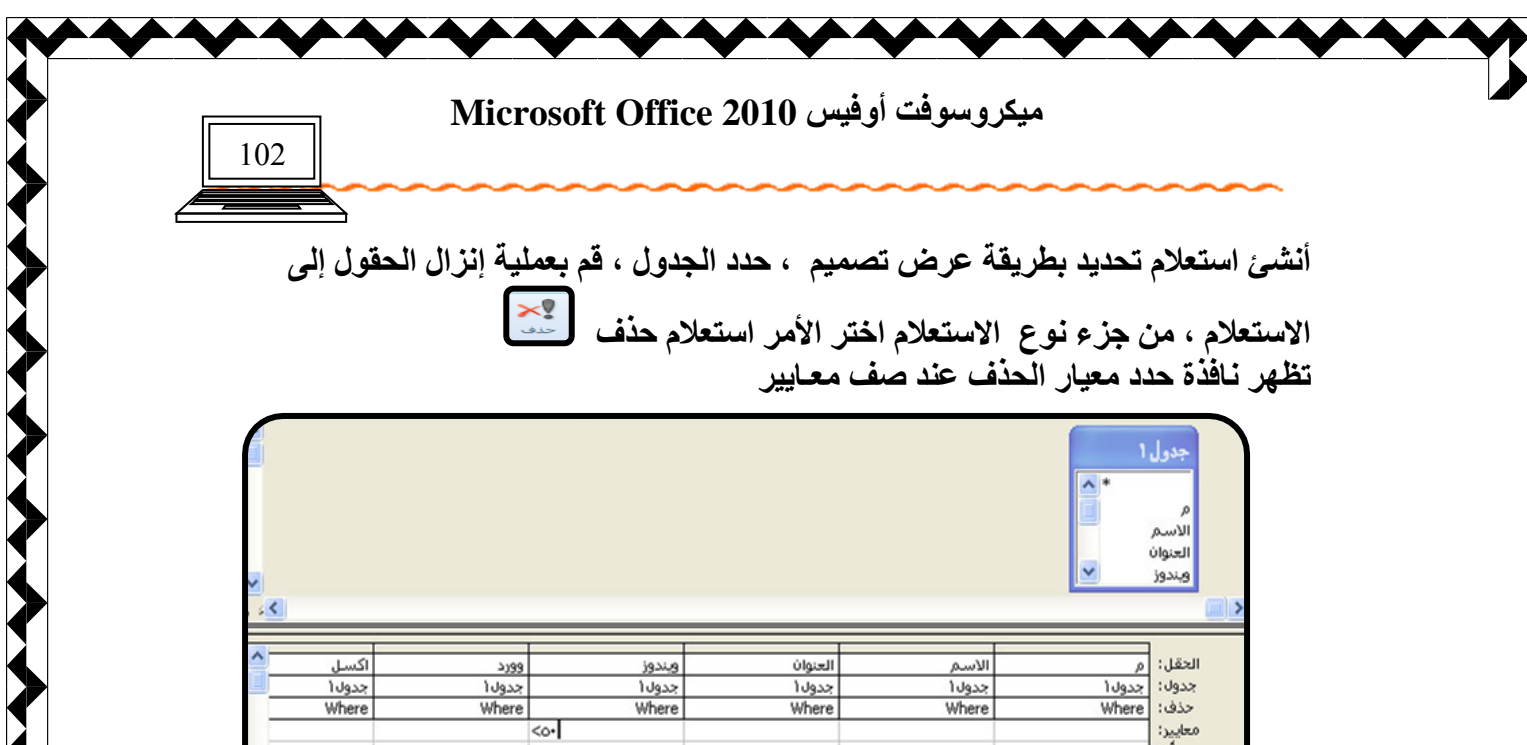

استعلام1  $\mathbf{x}_i^a$ نحفظ الاستعلام باسم ، نلاحظ وجوده بشكل مختلف عن الاستعلامات السابقة

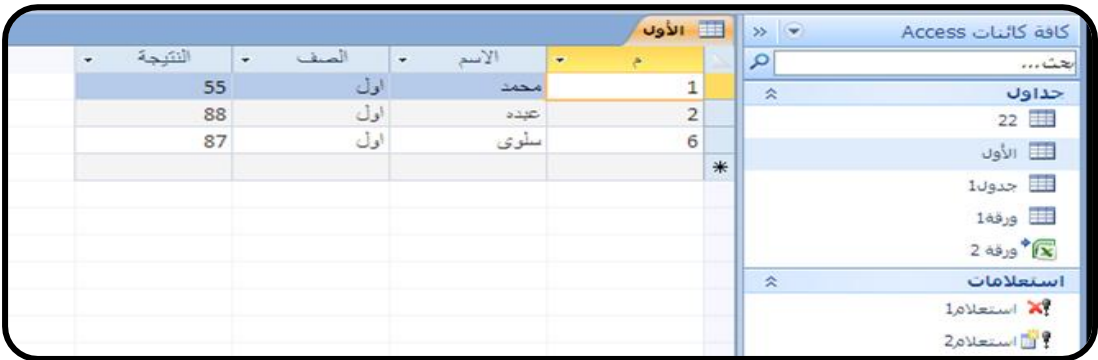

نشغل الاستعلام بالنقر المزدوج ونلاحظ رسائل تنبيه إل*ى* أنه سيتم حذف هذه الصفوف من الجدول نـهائيا ، ٰلذّا يجب الآنتباه عند تشغيل هذا الاستعلام أن البيانات غير مـهمة ولا<sup>ً</sup> نـحتاجها ، أو نقوم بعملية نسخ الجدول الأصل وجعل النسخة هي الأصل كنسخة احتياطية .

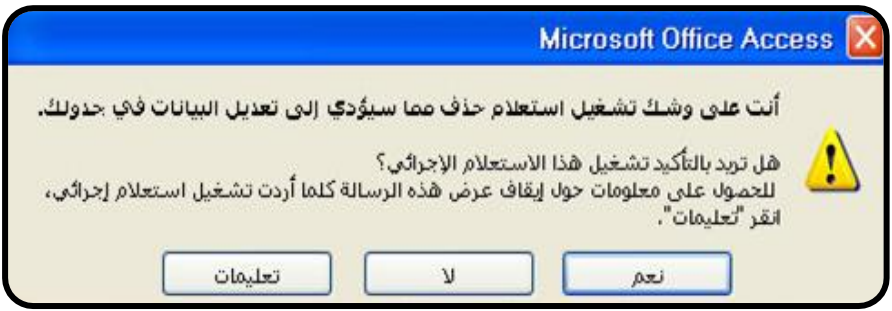

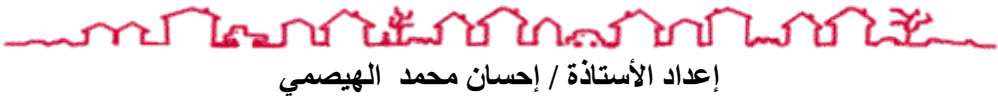

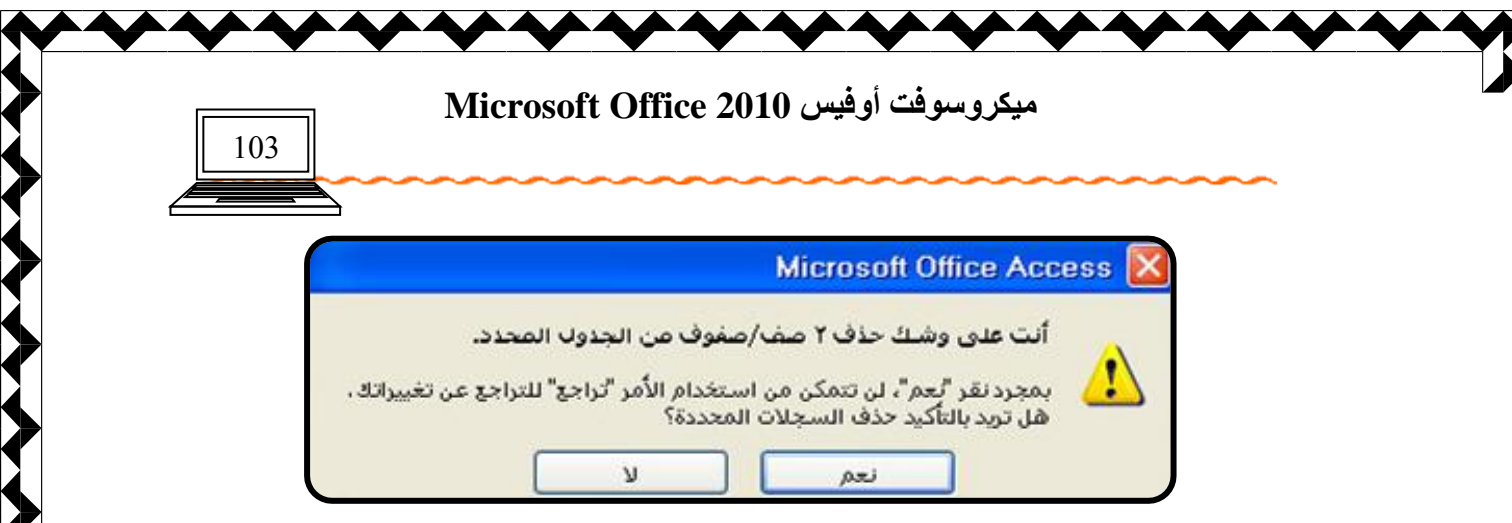

ثم نعود للجدول الذي تم أنشاء الاستعلام عليه فنلاحظ أن هناك صفوف قد حذفت هذه الصفوف هي المحققة لشر ط الإستعلام

رابعا : استعلام تحـديث <mark>رسمت</mark>ا يشبه استعلام حذف من نـاحية إجراء تغـييرات عل*ى* الجدول الرئي*سي* ولا يمكن التراجع عنها بالأمر تراجع ، وهو يستخدم عند الحاجة إل*ى* إجراء تغييرات على الجدول حسب معيار معين مثلا رفع درجات الطلاب الحاصلين على درجة أقل من 70 ف*ي* مادة وورد بمقدار خمس درجات ، ويتم ذلك كما يل*ى* أنش*ئ* استعلام تحديد بطريقة تصميم ثم حدد الجدول والحقول كما سبق .

من ال**جزء نوع الاستعلام اختر الأمر استعلام تحديث للمن** 

من بيانات الاستعلام ستظهر صف تحديث إل*ى* ل<sup>تعليث</sup>ال<sup>ين]</sup> في الصف السابق لصف معايير عند الصف تحديث إلى أكتب الشرط المطلوب لتـغـيير بيانـات الـجدول مثلا ف*ي* عمود ويندوز مقابل لتحديث إلى أكتب [ويندوز] + 5 ثم أقوم بتحديد المعيار أي للطلاب الحاصلين على أقل من 70 **ثٌِ٤ اٛو٪٠ك ٟٔبثٚ ٠ٛوبٯٰو أٗزت 70>**

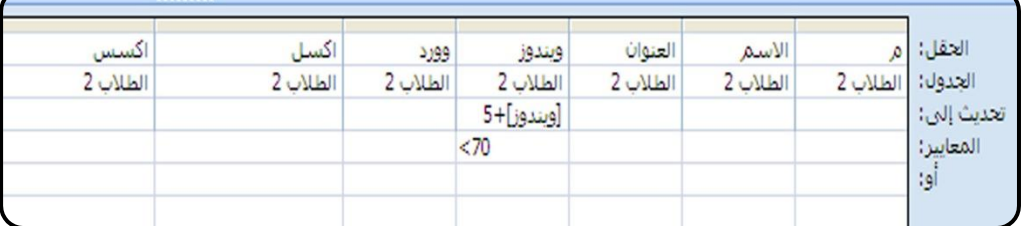

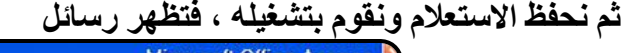

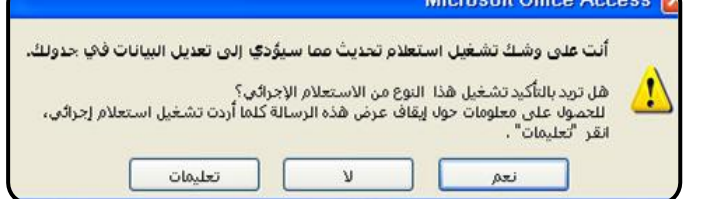

ا**ختار الأمر نعم** 

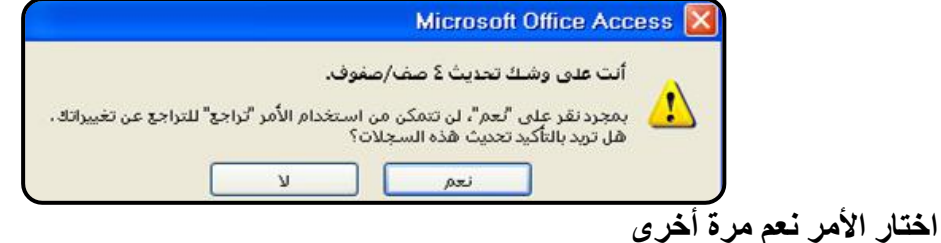

**ኒዜ**ብር በሌለ ጉባቢ ግብር አይ  $\mathbb{Z}$  is a function of  $\mathbb{Z}$ إعداد الأستاذة / إحسان محمد الهيصم*ي* 

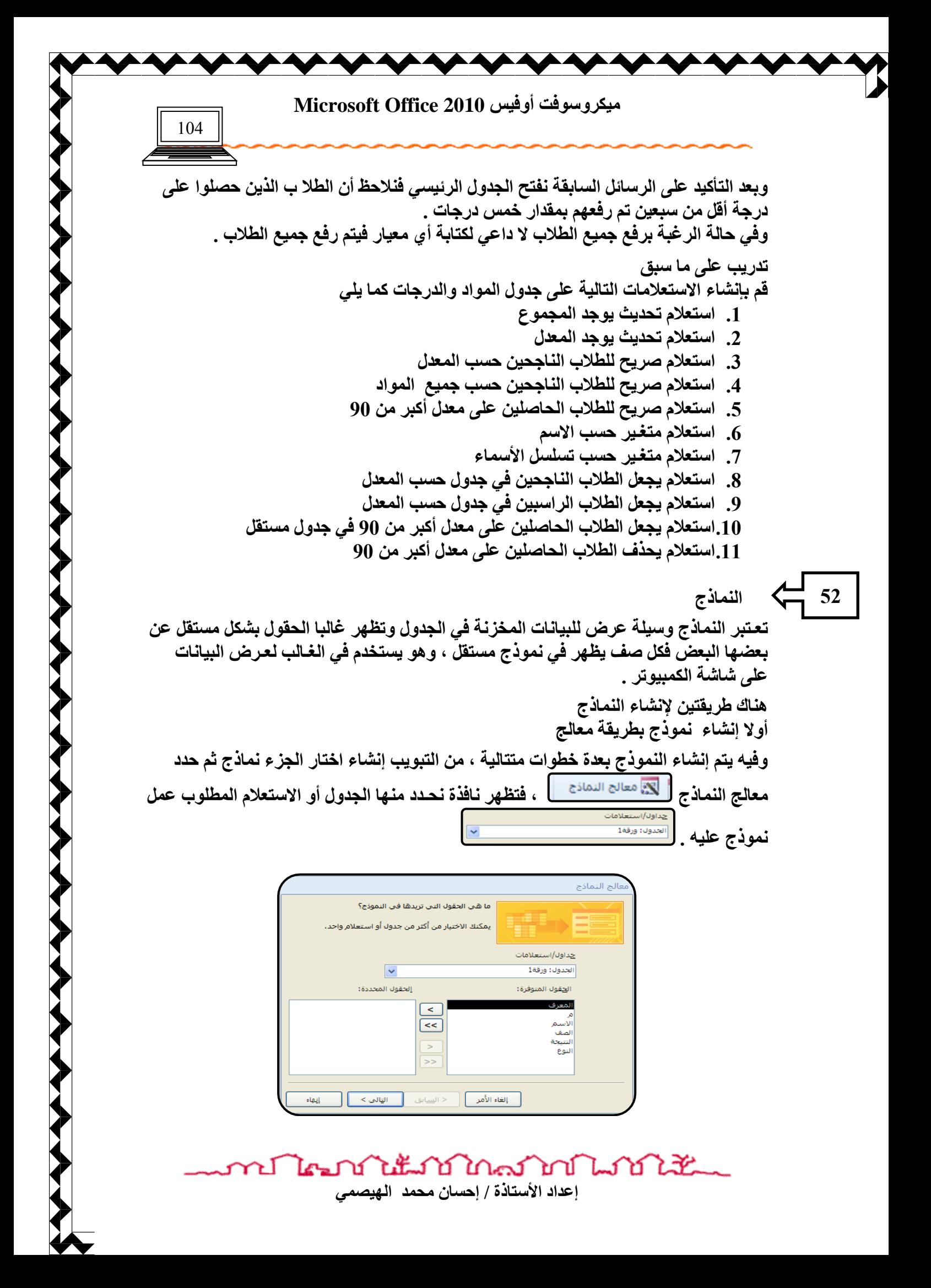

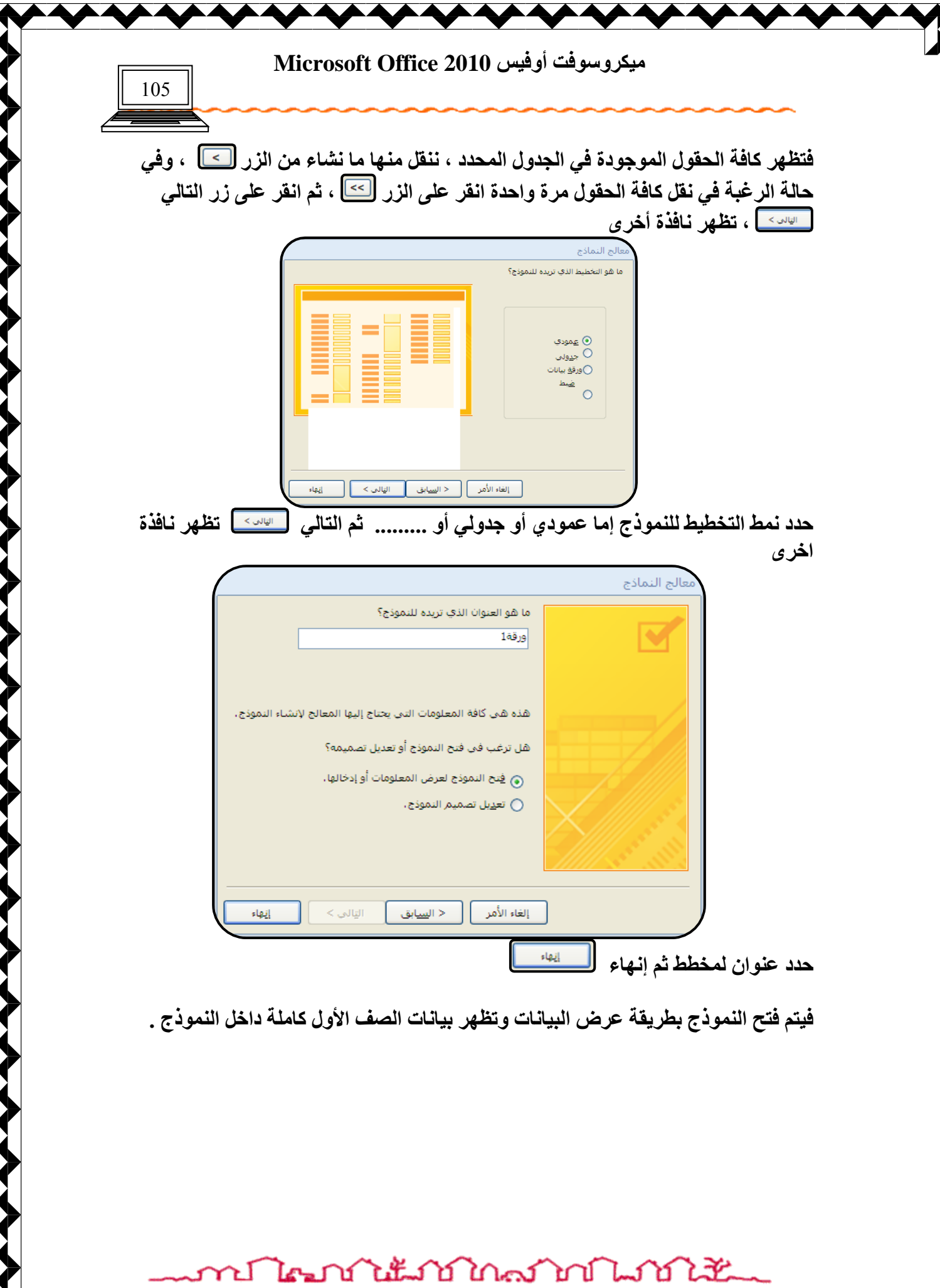

إعداد الأستاذة / إحسا*ن* محمد الهيصم*ى* 

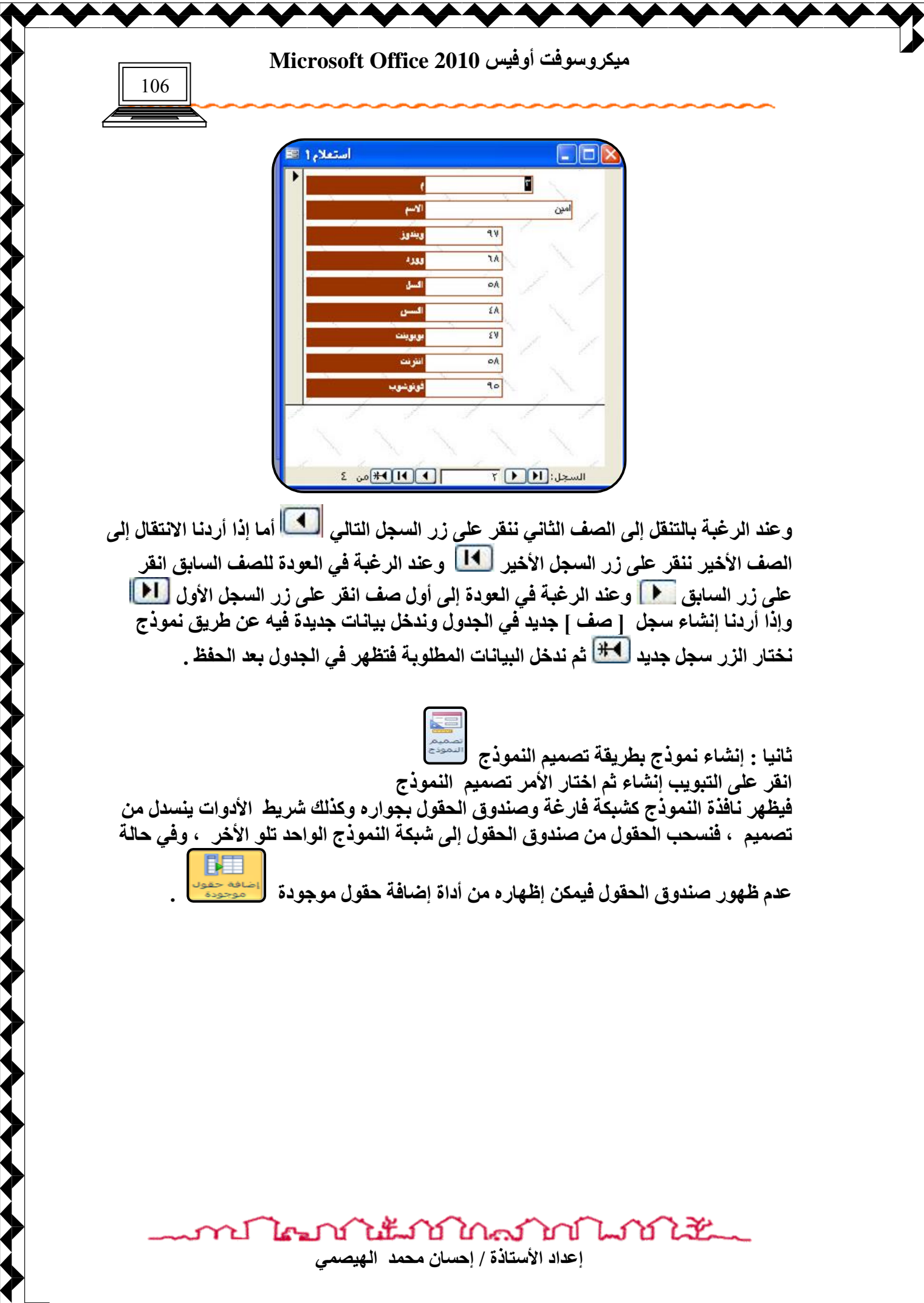

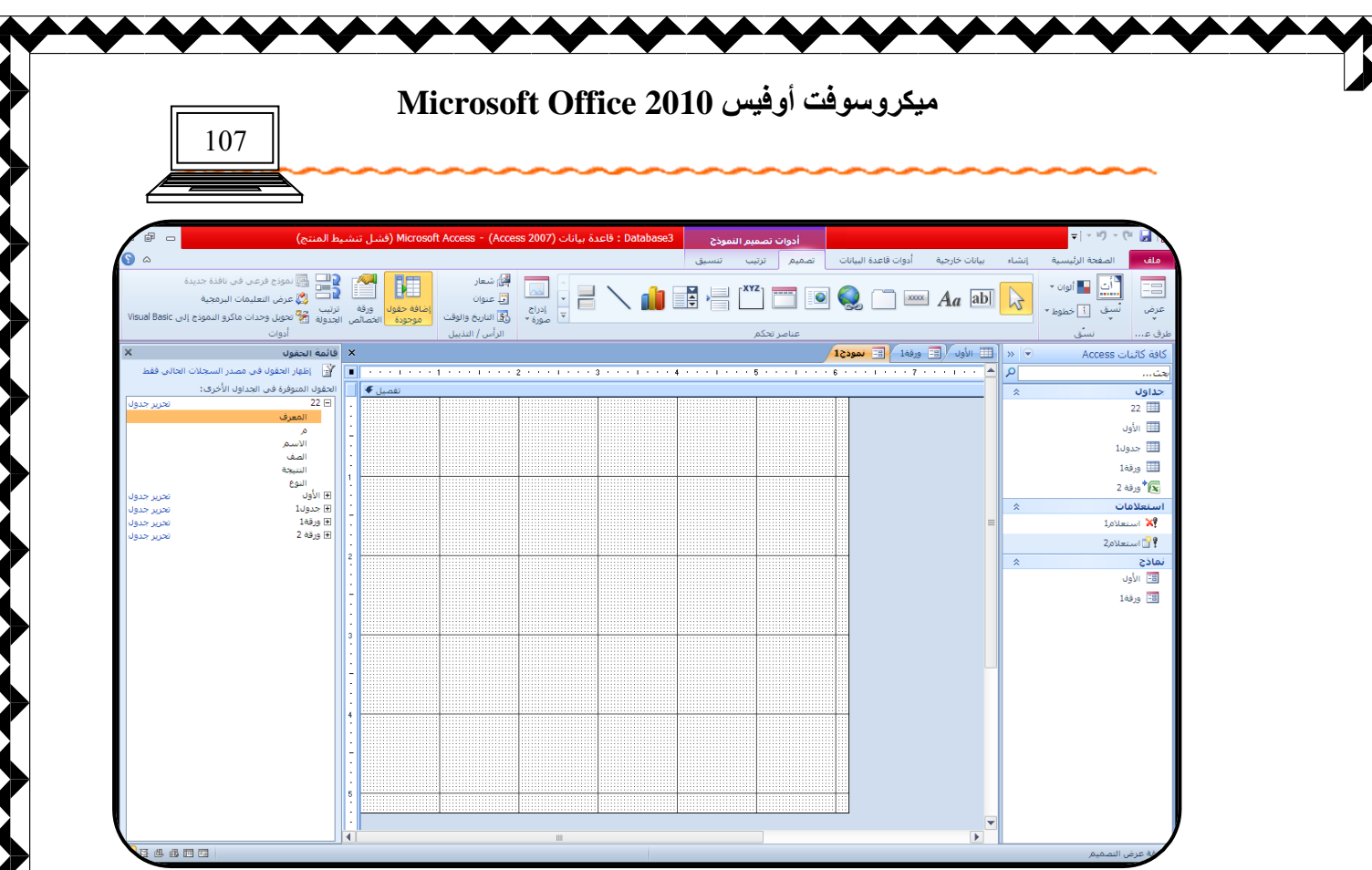

العمليات الأساسية على النماذج

**53**

يمكن أجراء بعض العمليات عل*ى* النماذج كما ف*ى* الجدول

أولا : تنسيق نموذج ويتم ذلك كما ف*ي* الجداول لكن مع مراعاة تحديد المنطقة المطلوب تنسيقها **بالنقر مرة واحدة بآلزر الأيسر .** 

ولتغيير خلفية النموذج يمكن بالنقر عل*ى* الشبكة مرة بالأيسر ثم اختار وعاء الدهان مصالح عن التبويب تنسيق ، أو بالُّنقر بالزر الأيمن على شبكة النموذج ثم اختار الأمر لون الخلفية ونحدد اللون فيظهر كخلفية للنموذج

ثانيا : رأس وت**ذ**ييل النموذج

يمكن عمل رأس وتذييل للنموذج كما في برنامج وورد وأكسل وذلك بالنقر بالزر الأيمن عل*ى* شبكة النموذج ثم اختار الأمر رأّس وتذييل فتظهّر تفصيل للرأس والتذييل عل*ى* النموذج ويمكن الكتابة بداخله .

ทปไตรกว่าแน้วกำกัดกำกับได้

إعداد الأستاذة / إحسا*ن* محمد الهيصمي

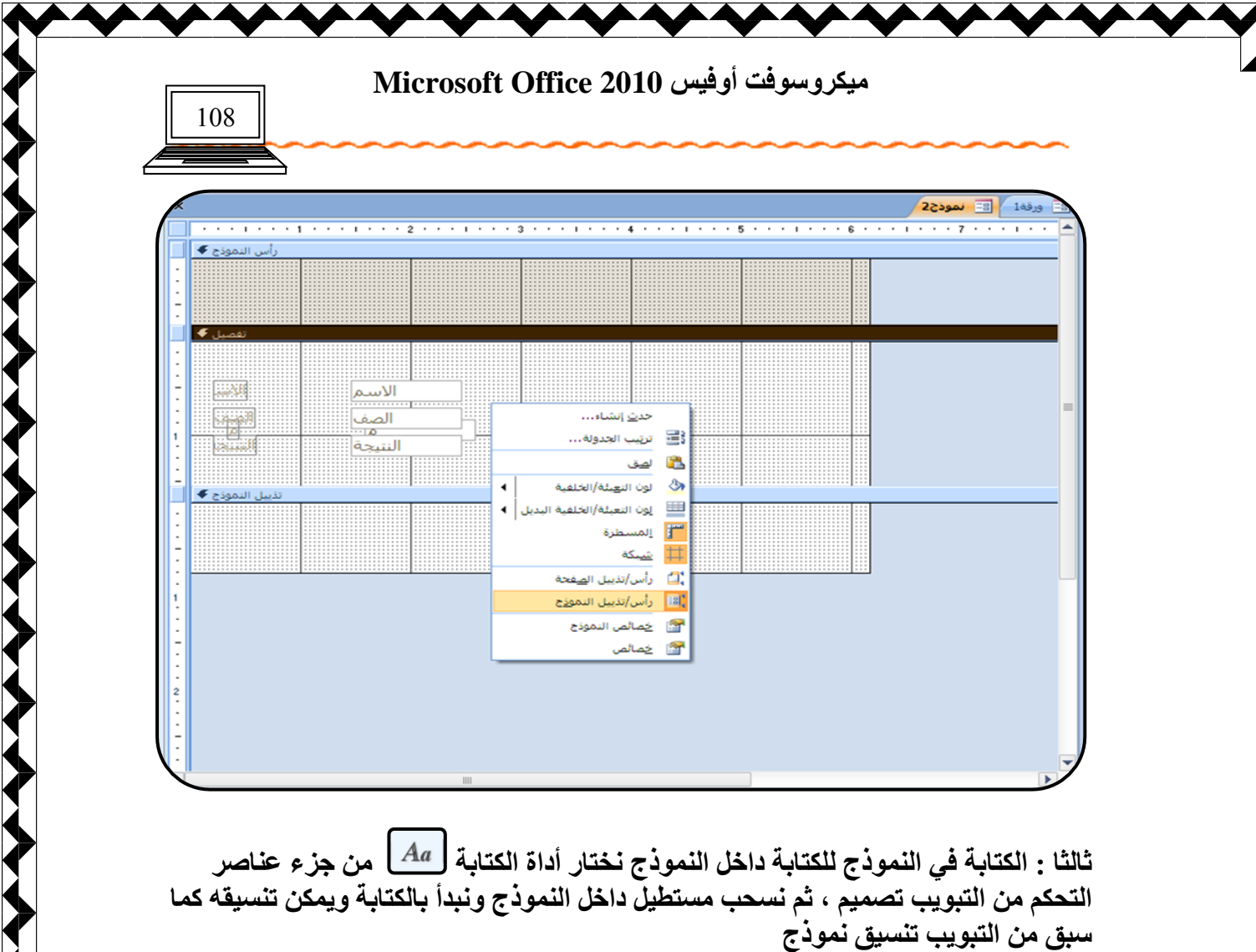

رابعا : إدراج صورة للنموذج كما في برنامج الوورد نختار أداة صورة <mark>للثما</mark> من جزء عناصر التحكم من التّبويب تصميم ، <sup>ّ</sup>ثم نرسم مستطيّل داخل النموذج فيظهر مستعرض الصور

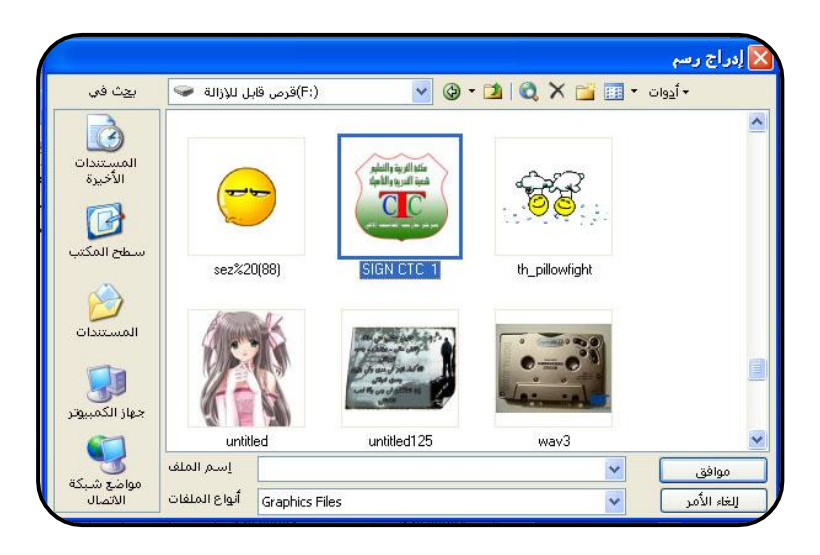

نحدد منه مكا*ن* الصورة ثم نحدد الصورة ثم موافق ، فيتم تحميل الصورة إل*ى* النموذج

n Man Man Man Man Matik إعداد الأستاذة / إحسا*ن* محمد الهيصم*ى* 

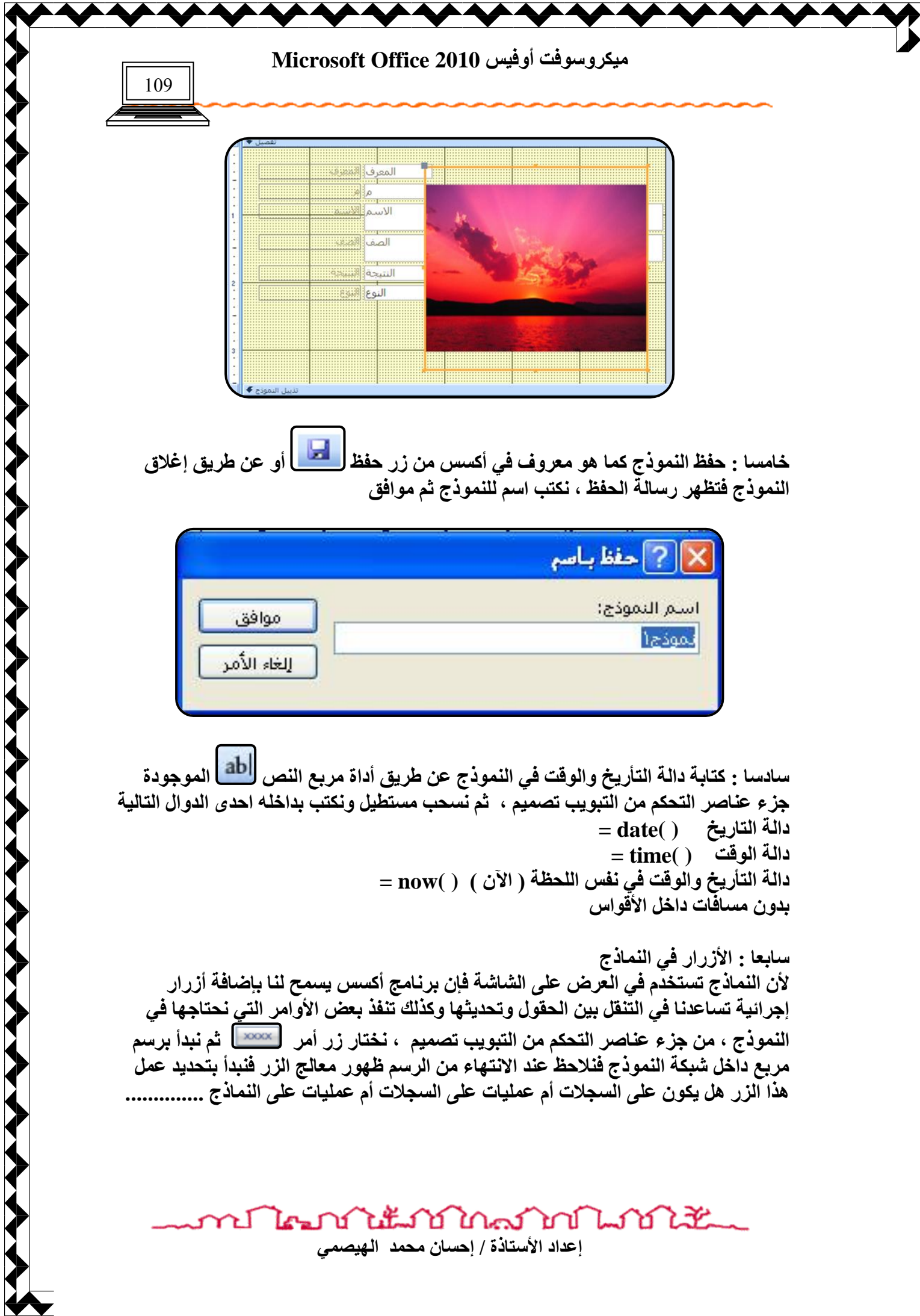
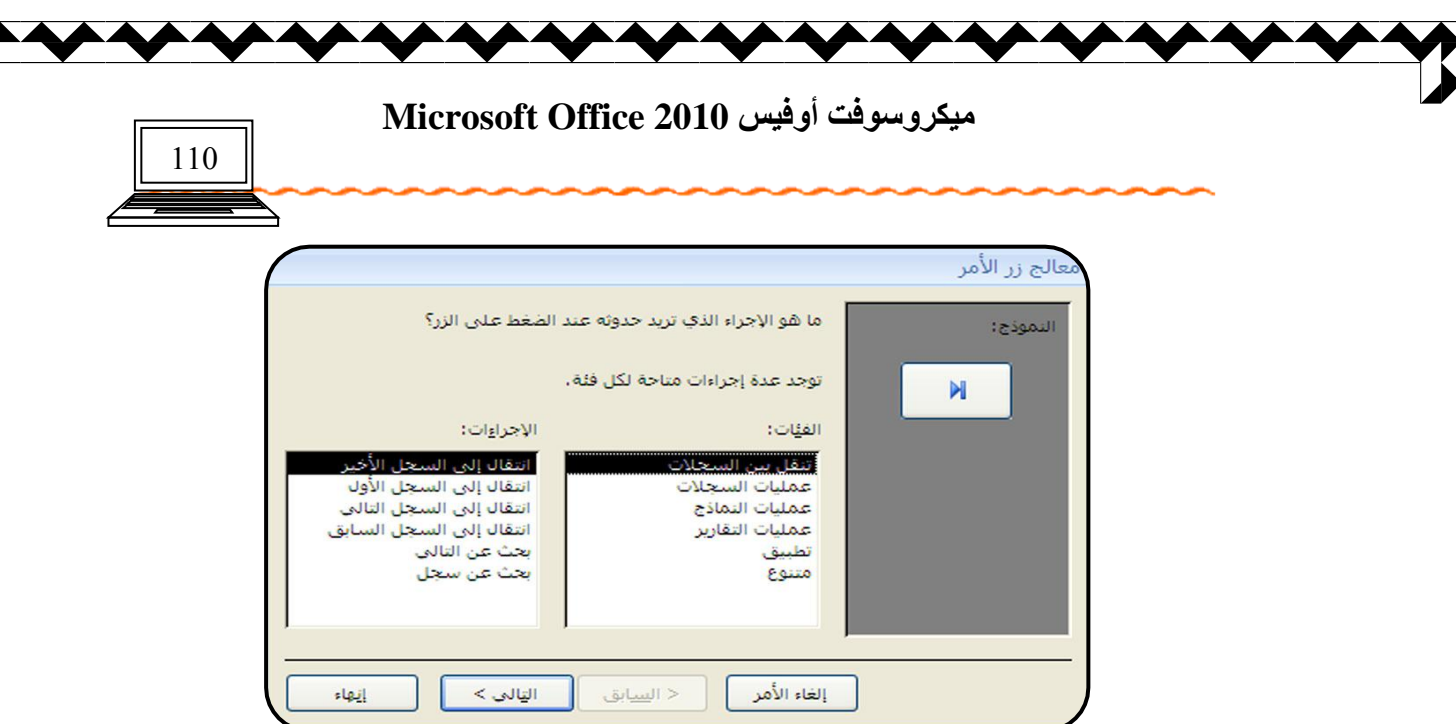

نحدد الفئـ<sup>ة</sup> ثم الإجراء ثم التال*ي* ، فتظهر نـافذة أخرى

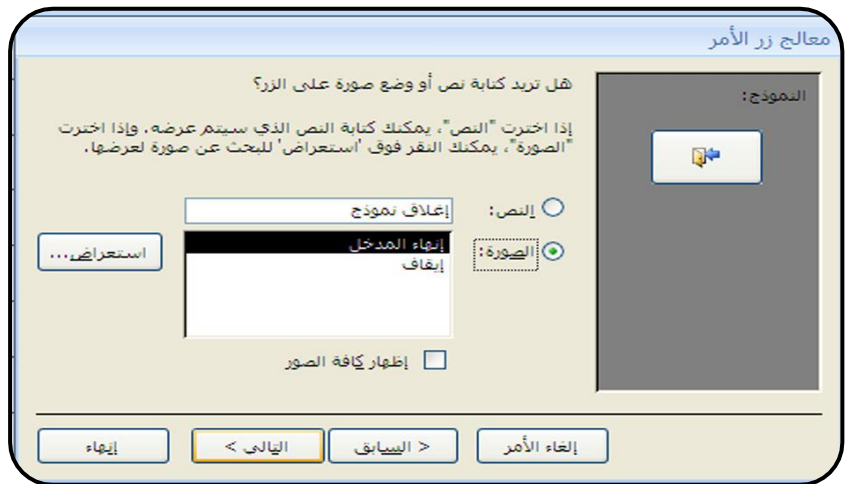

نحدد ما يكون عل*ى* الزر من توضيحات ، فإذا أردنا كتابة نص على الزر نختار النص ثم نكتب النص في مربع النّص أما إذا كان التوضيح عبارة عن صورة فنختّار الصورة المناسبة<sup>'</sup> ، ويمكن إ**ظهار مجموعة أخرى من الصور من زر استعراض ، ثم التالي ، ثم إنهاء ، فيظهر الزر بالنموذج ويمكن تطبيق عمله من طريق عرض** 

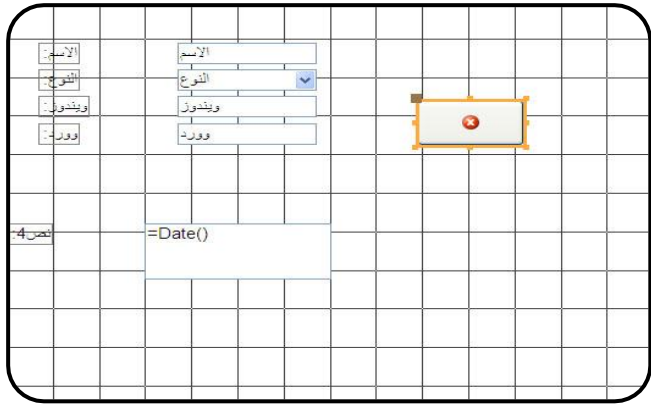

ป ไคมบำใช้มาบำใกล้ว่าบำไม่ไม่นั้น إعداد الأستاذة / إحسا*ن* محمد الـهيصم*ى* 

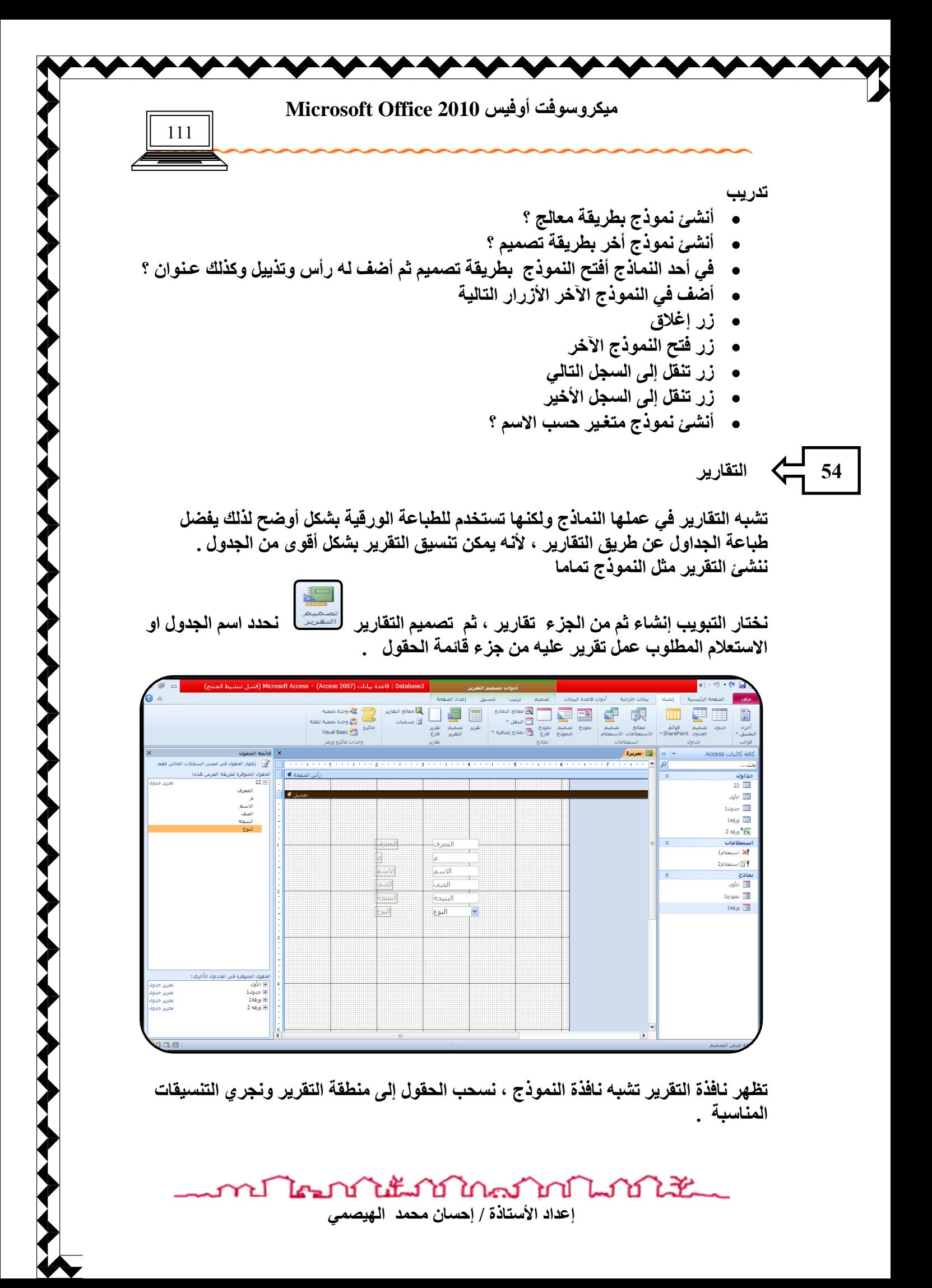

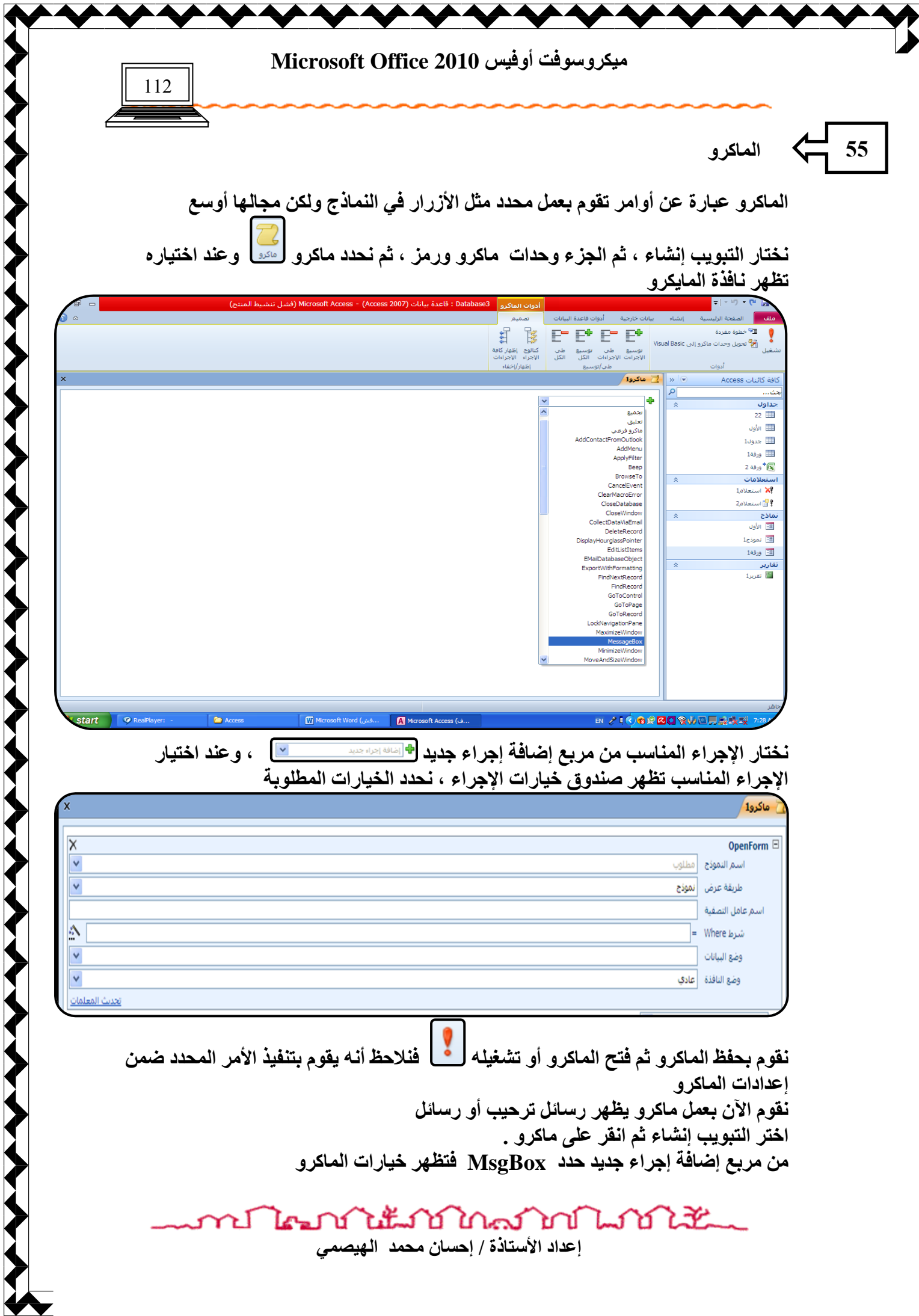

◤

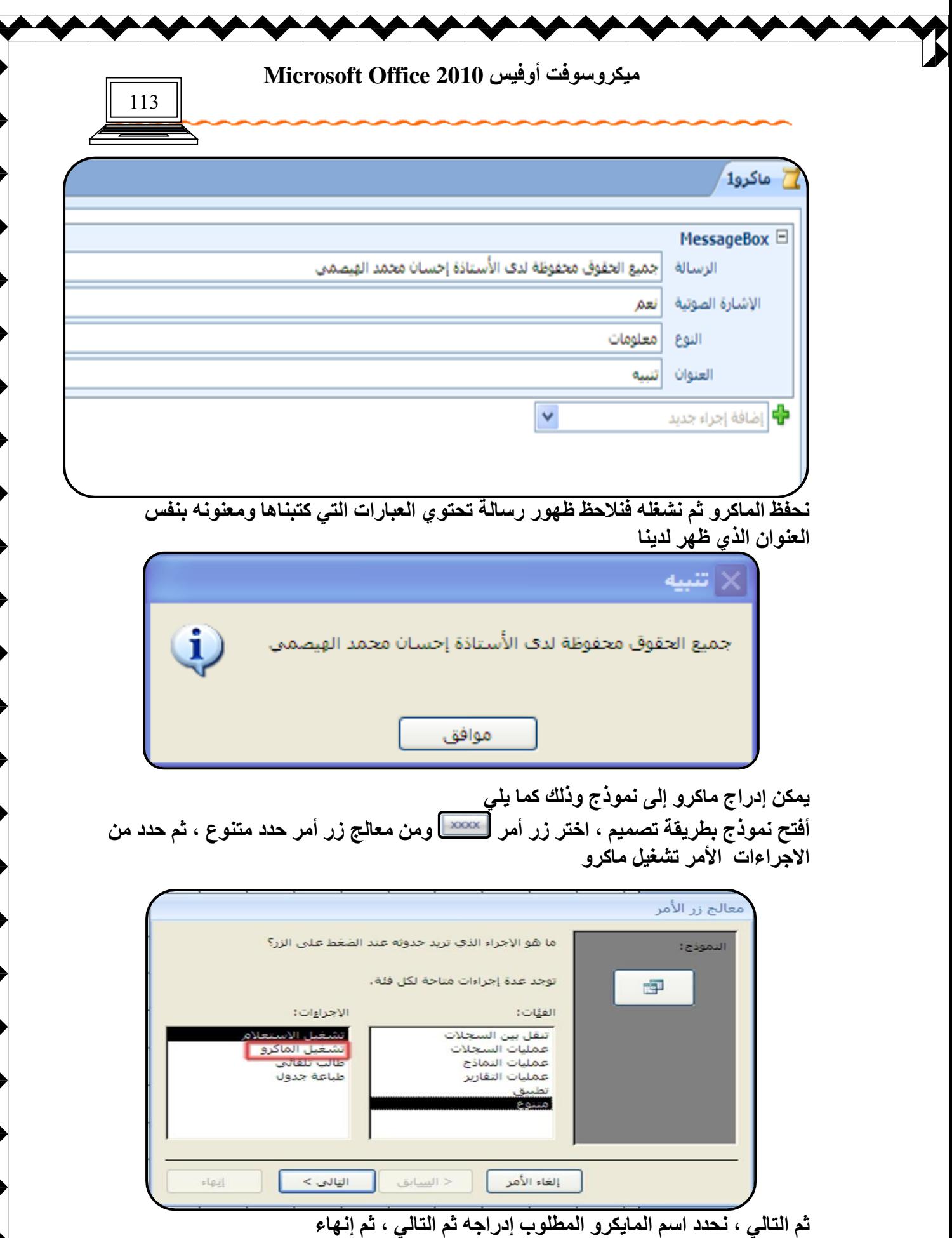

**THE REAL PROPERTY** 

**ئهلاك األٍزبمح / ئؽَب١ ٟؾ٠ل اٰ٨ٛظ٠ٮ** ۲I โระป

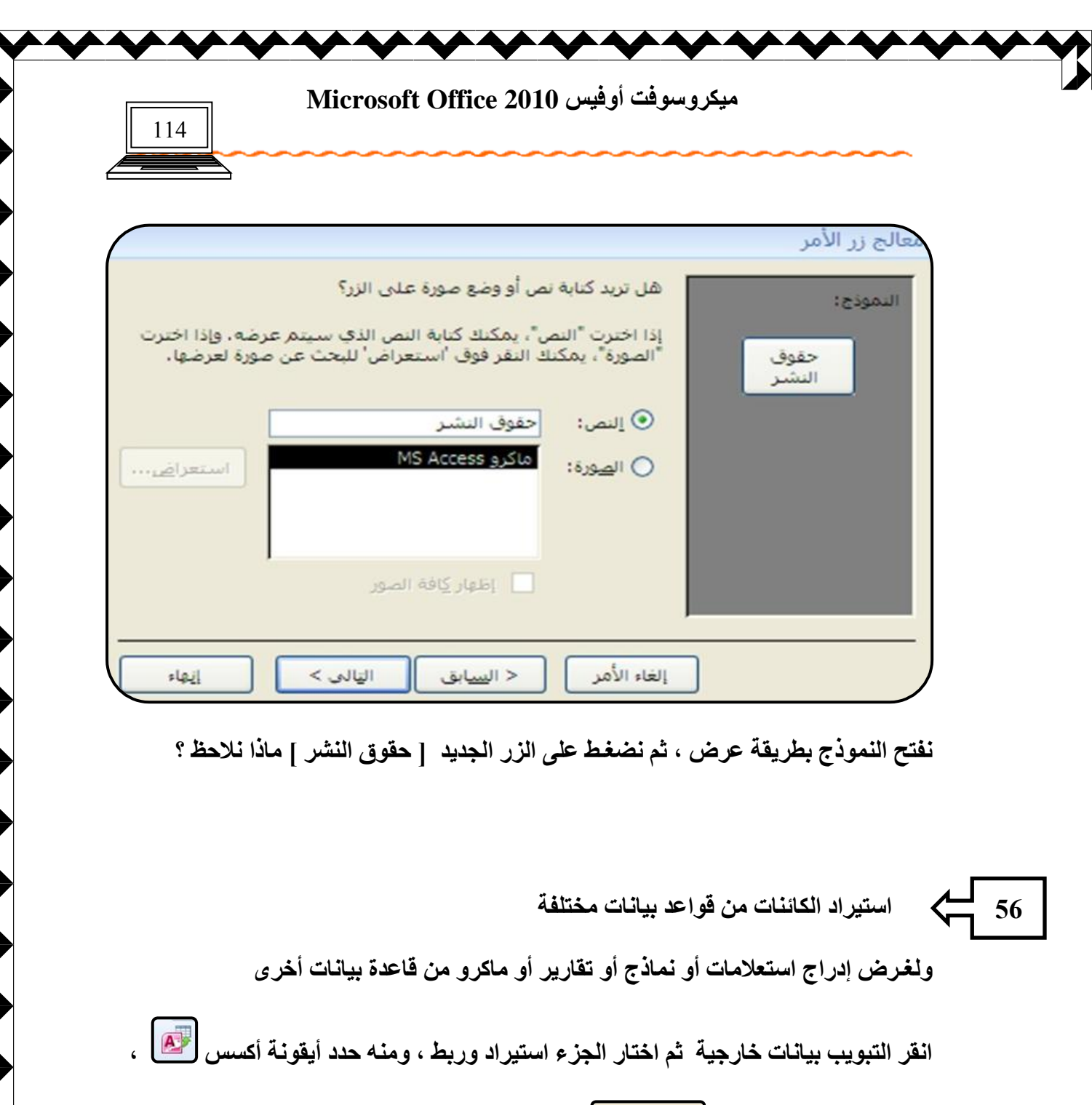

تظهر نافذة من استعراض <mark>للستعراض... ]</mark> حدد موقع قاعدة البيانات المطلوب إدراج منها الكائن ثم

فعل الأمر استيراد جداول واستعلامات ونماذج و ..........

⑥ ا<u>س</u>تيراد جداوك واستعلامات وتماذج وتقارير ووحدات ماكرو ووحدات تمطية إلى قاعدة البيانات الحالية.

ثم موافق

งในนับบิโคครโทโนว์บัโน้ันแ ัป كمتعا إعداد الأستاذة / إحسا*ن محمد* الهيصم*ى* 

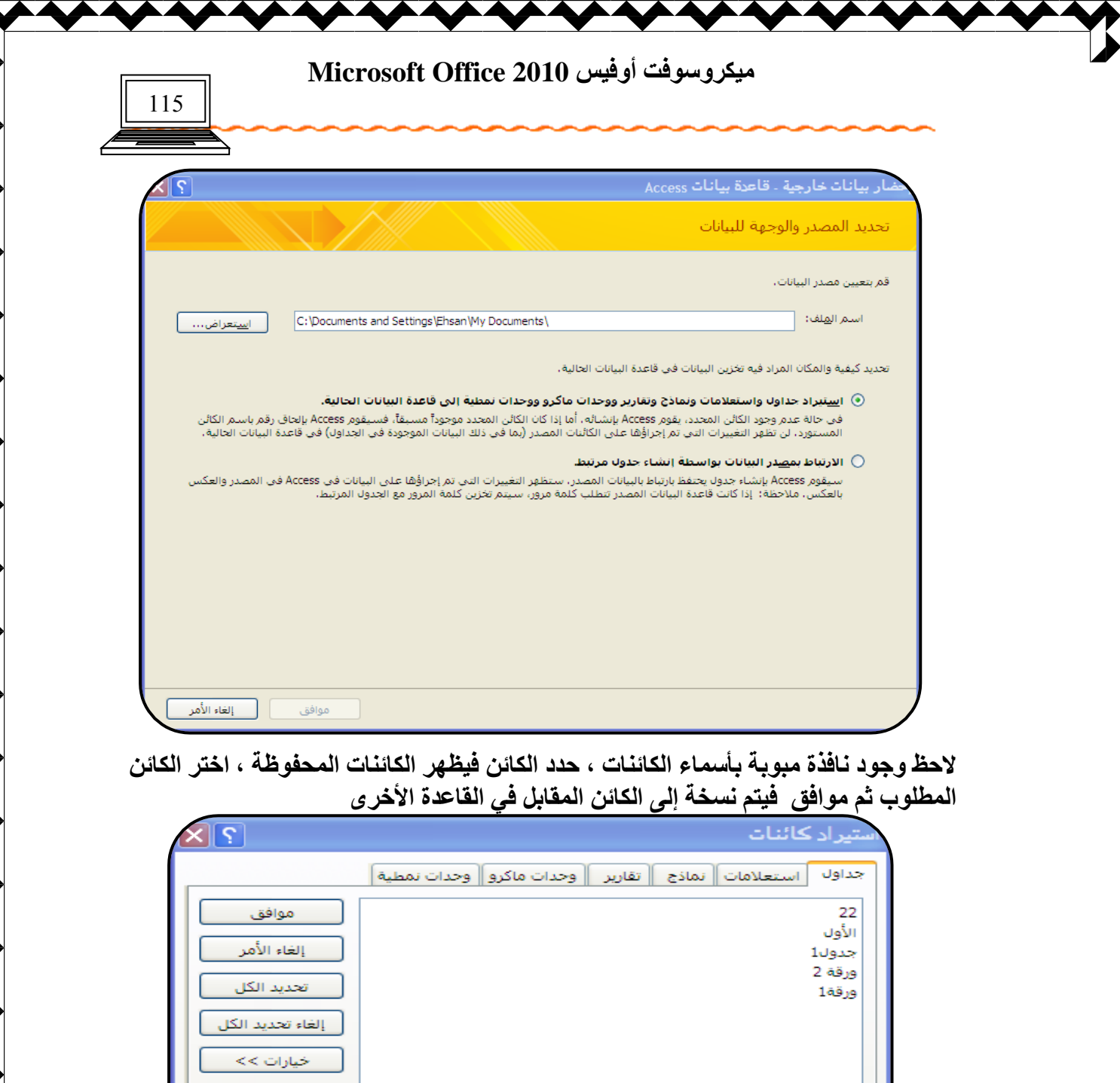

و عند الر غبة ف*ي* إدراج جميع الكائنات اختر الأمر تحديد الكل ثم موافق ، فيتم نسخها دفعة وا**حدة** .

**ኒዜ**ብ) በኩል ገጠ ไม่ไม่ไม่ไม่ ٢l لحكا ิษ إعداد الأستاذة / إحسا*ن محمد* الهيصم*ي*